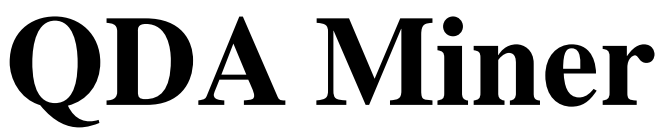

Logiciel d'analyse qualitative des données

Manuel de l'utilisateur

Recherches Provalis

Disclaimer

# **TABLE DES MATIÈRES**

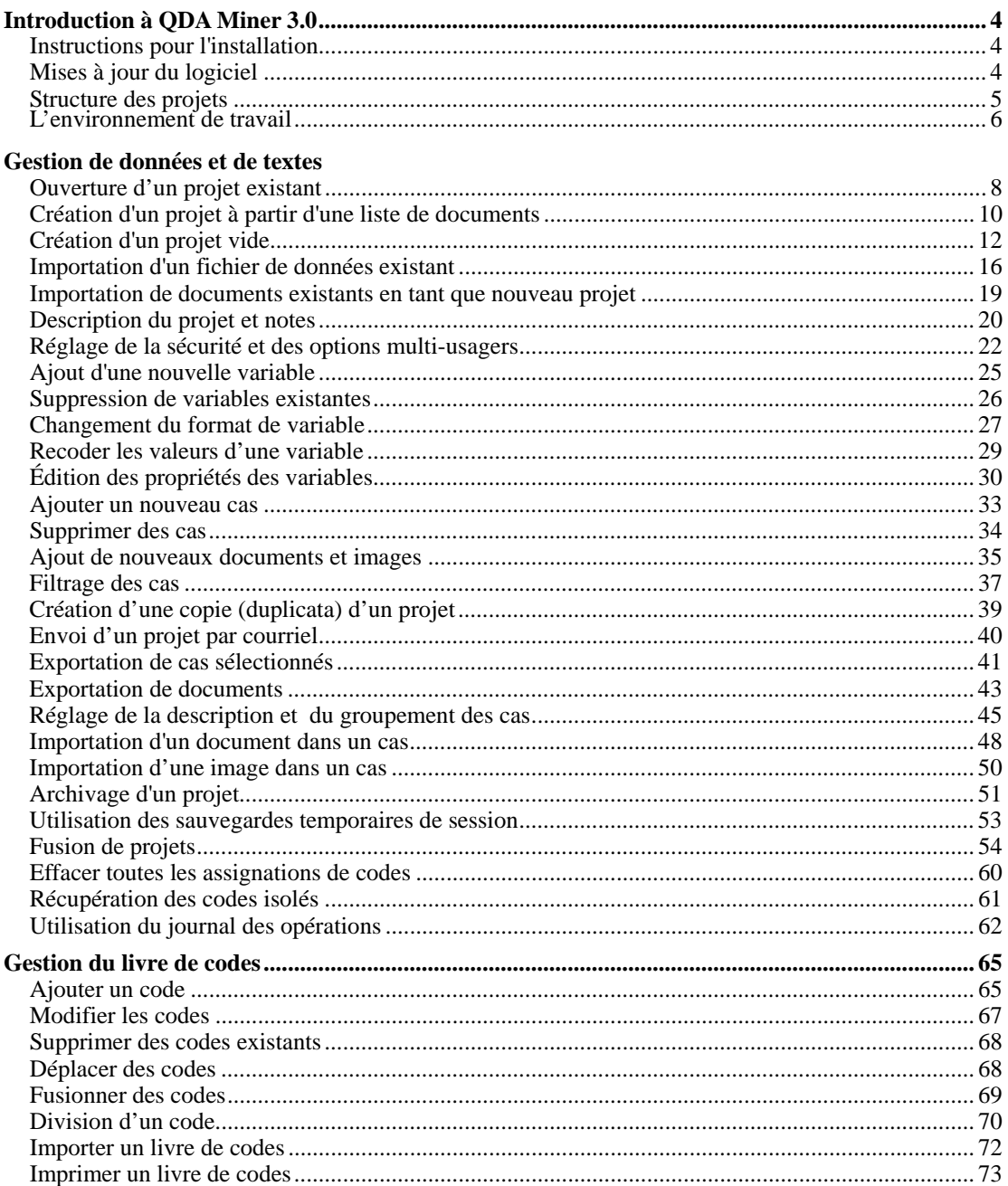

#### Codage de documents

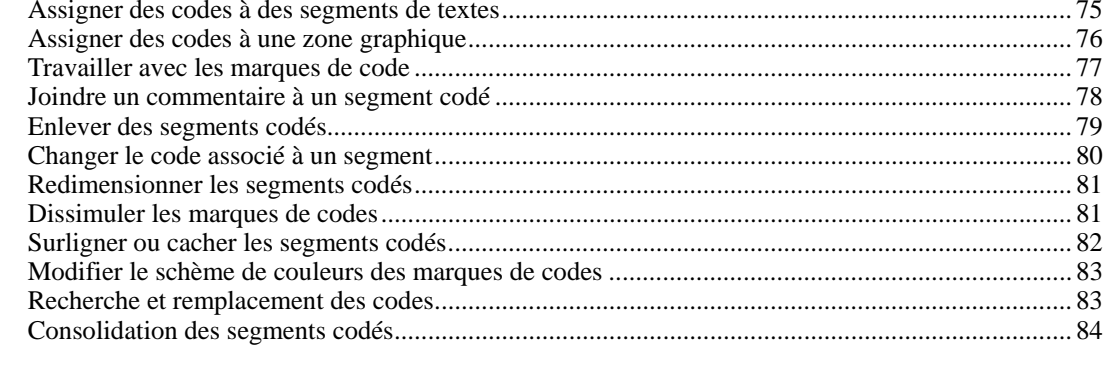

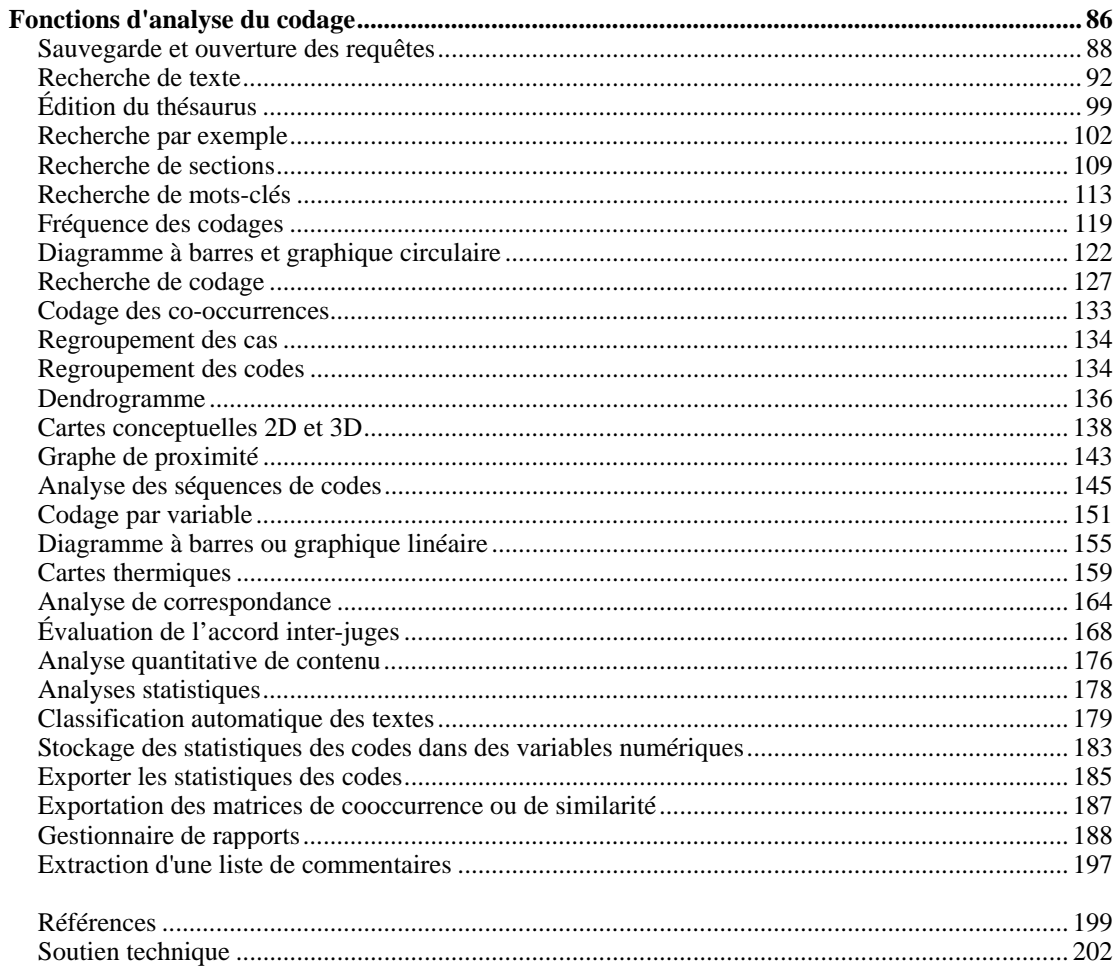

## **Introduction à QDA Miner 3.0**

QDA Miner est un logiciel convivial d'analyse de données qualitatives permettant de coder des données textuelles, d'annoter, d'extraire et de réviser des données et des documents codés. Le programme peut gérer des projets complexes comprenant un grand nombre de documents combinés à des informations numériques et catégorielles. QDA Miner fournit également un large éventail d'outils exploratoires afin d'identifier des patrons dans la codification et des relations entre les codes assignés et d'autres propriétés numériques ou catégorielles. Les documents sont stockés en format RTF et supportent les polices et les formats de paragraphes, les graphiques et les tableaux. Les documents peuvent être modifiés à tout moment sans affecter la codification existante.

QDA Miner peut importer et exporter des documents, des données et des résultats d'analyse dans de nombreux formats de fichiers (MS Word, WordPerfect, RTF, HTML, MS Access, MS Excel, Paradox, dBase, etc.). Il permet également une intégration unique avec un module d'analyse de contenu quantitative avancée et d'exploration de textes (WordStat) et un logiciel d'analyses statistiques (Simstat), présentant ainsi une combinaison et une intégration faciles des méthodes qualitatives et quantitatives.

### **Instructions pour l'installation**

Pour installer QDA Miner sur votre ordinateur à partir du CD d'installation, mettre le CD dans lecteur CD. Le programme d'installation devrait démarrer automatiquement. S'il ne démarre pas, doublecliquez sur le raccourci du bureau « Poste de travail » et ensuite sur l'icône du lecteur CD afin d'afficher le contenu du CD. Double-cliquez sur l'icône INSTALL.EXE du CD. Suivez les instructions d'installation à l'écran.

Si vous avez téléchargé le logiciel, vous n'avez qu'à double-cliquer sur l'icône SetupQM.exe et suivre les instructions affichées à l'écran.

### **Mises à jour du logiciel**

Il est possible que des révisions mineures de QDA Miner soient effectuées sur une base régulière. Elles seront disponibles sur le site Web de Recherches Provalis. Il peut s'agir de corrections de bogues ainsi que d'améliorations mineures et parfois même de nouvelles fonctionnalités. À moins d'indication contraire, si votre version de QDA Miner a le même numéro principal que la version disponible sur le Web, vous avez droit à une mise à jour gratuite. Par exemple, si vous avez acheté la version 1.0 de QDA Miner, et que la dernière version disponible sur le site Web est 1.3.1, vous devriez être en mesure d'effectuer gratuitement la mise à jour à cette nouvelle version.

Pour mettre votre logiciel à jour, sélectionnez la commande de MISE À JOUR PAR LE WEB à partir du menu AIDE ou allez sur le site Web de QDA Miner ou sélectionnez la PAGE D'ACCUEIL DE QDA MINER à partir du menu AIDE, ou visitez l'adresse suivante :

```
http://www.provalisresearch.com/QDAMiner/QDAMinerDesc.html.
```
Allez ensuite à la section de téléchargements du site, téléchargez la version d'essai de QDA Miner et installez cette version par-dessus celle déjà installée. QDA Miner enregistrera automatiquement la version d'essai et la transformera en une version entièrement fonctionnelle.

## **Structure des projets**

QDA Miner conserve tous les documents, les schèmes de codes, les codes et les notes dans un ensemble de fichiers appelé « projet ». Les projets de QDA Miner sont composés de plusieurs cas. Un cas est l'unité d'analyse de base d'un projet. Il représente habituellement un individu, une organisation ou un groupe. Un cas peut contenir plusieurs documents, ainsi que de nombreuses variables alphanumériques, numériques, catégorielles, booléennes ou de date. Ces variables sont utilisées pour indiquer les propriétés associées à un cas.

Par exemple, si vous voulez analyser des transcriptions d'entrevues détaillées de nombreux individus, vous pouvez vous retrouver à créer un fichier projet où chaque cas contient les informations associées à un seul interviewé. Une ou plusieurs variables document peuvent être créées afin de contenir les transcriptions de ces entrevues. Vous pouvez également ajouter d'autres variables représentant les informations sociodémographiques de l'interviewé, l'adhésion à un groupe, etc., ainsi que la date de l'entrevue et les réponses de chacun aux questions fermées. Un total de 2035 variables peut être associé à chaque cas. Le nombre de cas d'un même projet est limité par l'espace disque, jusqu'à un maximum de 4 à 8 gigaoctets.

Une des options uniques de QDA Miner est sa capacité d'explorer les relations entre n'importe laquelle de ces propriétés et les codes manuellement assignés aux documents. Par exemple, vous pouvez évaluer comment le contenu d'une entrevue est lié au sexe ou à l'âge de l'interviewé, ou comment il est lié aux réponses spécifiques à une question fermée.

## **L'environnement de travail**

L'environnement de travail de QDA Miner offre de nombreux outils pour gérer, visualiser, éditer et coder les documents. Il donne également accès à une variété d'outils d'extraction et d'analyse. La figure ci-dessous donne un exemple de l'espace de travail de QDA Miner.

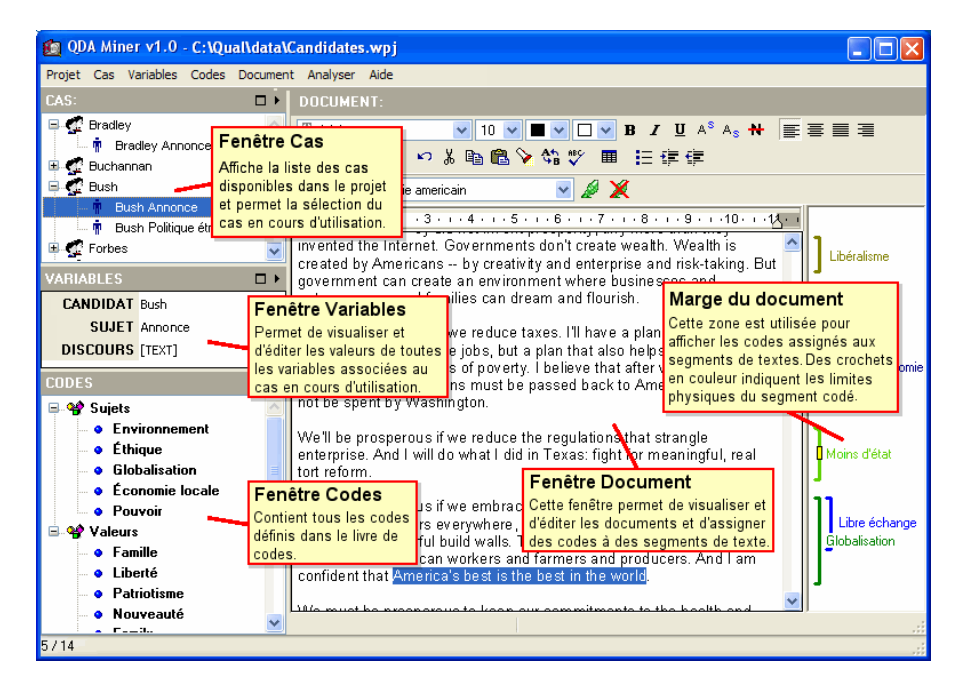

Le bureau de QDA Miner est composé d'une barre de menu en haut et de quatre fenêtres. Les trois premières fenêtres sont situées du côté gauche de l'écran. Ces écrans sont, de haut en bas :

- La fenêtre CAS, qui contient la liste des cas disponibles dans le projet. Ces cas sont affichés comme une liste ou groupés sous la forme d'un arbre. Cette fenêtre est principalement utilisée pour parcourir les cas et sélectionner le cas sur lequel vous désirez travailler.
- La fenêtre VARIABLES, qui affiche et permet l'édition des valeurs pour n'importe laquelle des variables associées au cas sélectionné.
- La fenêtre CODES, située dans le coin inférieur gauche de l'écran, qui contient tous les codes actuellement définis dans le livre de codes.

La grande fenêtre DOCUMENT du côté droit de l'écran est l'espace de travail principal. Cette fenêtre est utilisée pour visualiser et éditer les documents et assigner des codes aux segments de textes. Lorsqu'un cas contient plus d'un document, vous pouvez changer de document en sélectionnant le nom du document à partir de la zone de liste située dans le coin supérieur gauche de cette fenêtre. Une section marge est située à la droite de cette fenêtre. Cette section est utilisée pour afficher les codes assignés aux segments de textes. Des parenthèses de couleur sont utilisées pour indiquer les limites physiques du segment codé. Cette section est utilisée pour réviser la codification, pour enlever ou modifier les codes assignés, et pour joindre des notes à n'importe lequel des segments codés (voir **Travailler avec les marques de code**, page 77).

Chaque fenêtre peut être redimensionnée horizontalement ou verticalement en faisant glisser sa bordure. Les trois fenêtres du panneau de droite peuvent être maximisées afin d'occuper la majeure partie de l'espace vertical disponible en cliquant sur le bouton  $\Box$  situé dans le coin supérieur droit de la fenêtre. Cliquez sur le bouton  $\bar{p}$  pour remettre la fenêtre maximisée à son format original. Vous pouvez également minimiser une seule fenêtre en cliquant sur le bouton . La fenêtre « dissimulée » peut alors être réaffichée en cliquant sur le bouton  $\blacktriangledown$ .

### **Le menu principal**

Le menu déroulant PROJET vous donne accès à diverses opérations liées aux projets en entier, telles que la création, l'ouverture et la configuration d'un projet. Ce menu comprend également des commandes relatives à l'importation, l'exportation et à la sauvegarde des fichiers du projet.

Les opérations associées aux quatre fenêtres principales de l'environnement de travail sont regroupées dans les menus avec des noms correspondants. Par exemple, toutes les opérations concernant la fenêtre CAS sont regroupées dans le menu déroulant CAS, tandis que toutes les commandes se rapportant au livre de codes actuellement affiché sont situées dans le menu déroulant CODES.

Les options d'extraction de textes et de codes ainsi que les divers outils exploratoires disponibles dans QDA Miner (analyses des séquences de codification et des cooccurrences, cartes thermiques et graphes de correspondance, etc.) sont tous regroupés dans le menu déroulant ANALYSE. Ce menu permet également d'accéder à des modules externes tels que WordStat (analyse de contenu quantitative et exploration de textes) et Simstat (analyse statistique).

## **Ouverture d'un projet existant**

#### **Ouverture d'un projet existant à partir de l'écran d'introduction**

Par défaut, QDA Miner stocke les fichiers projets dans un dossier appelé « Data ». Le dossier Data est situé dans le répertoire du programme QDA Miner. Lorsque vous démarrez QDA Miner, une boîte de dialogue d'introduction apparaît :

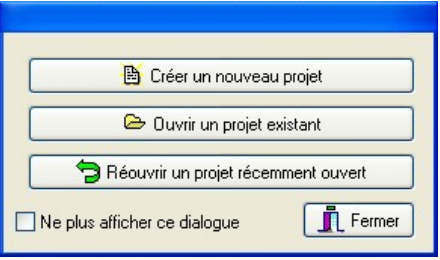

QDA conserve en mémoire les dix fichiers projets les plus récemment utilisés.

#### **Pour rouvrir un projet récemment ouvert :**

• Cliquez sur le bouton **Rouvrir un projet récemment ouvert** et sélectionnez-le à partir de la liste déroulante affichée à l'écran.

#### **Pour ouvrir un autre projet :**

- Cliquez sur le bouton **Ouvrir un projet existant**. La boîte de dialogue **Fichier** apparaît.
- Localisez et sélectionnez votre projet (un projet QDA Miner est sauvegardé avec une extension .WPJ).
- Cliquez sur le bouton **Ouvrir**.

## **Ouvrir un projet lorsque le programme QDA Miner est cours d'utilisation**

#### **Pour ouvrir un projet existant :**

- Cliquez sur la commande OUVRIR du menu PROJET. La boîte de dialogue **Fichier** apparaît.
- Localisez et sélectionnez votre projet (un projet QDA Miner est sauvegardé avec une extension WPJ).
- Cliquez sur le bouton **Ouvrir**.

#### **Pour ouvrir un projet récemment ouvert :**

- Sélectionnez la commande ROUVRIR à partir du menu PROJET.
- Cliquez sur le fichier projet que vous voulez rouvrir.

Ouvrir un projet à partir de l'Explorateur de Windows

Vous pouvez également ouvrir un projet en double-cliquant sur son icône dans l'Explorateur de Windows :

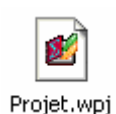

## **Création d'un nouveau projet**

Il y a quatre façons de créer un projet QDA Miner : (1) vous pouvez créer un nouveau projet à partir d'une liste de documents ; (2) vous pouvez créer un nouveau projet à partir de zéro en créant une structure de projet et puis en faisant manuellement l'entrée des données et des documents ; (3) vous pouvez importer des données et des documents existants sauvegardés dans un autre format de fichier comme MS Excel, MS Access, dBase, Paradox, QSR N6, HyperResearch, Transana, etc.; ou (4) vous pouvez importer plusieurs documents en une seule fois et les sauvegarder dans un nouveau projet en utilisant l'utilitaire Assistant d'Importation de Documents.

### **Création d'un projet à partir d'une liste de documents**

La méthode la plus facile pour créer un nouveau projet et commencer à effectuer des analyses dans QDA Miner est de spécifier une liste de documents ou images existants et de les importer à l'intérieur d'un nouveau projet. En utilisant cette méthode, vous pouvez créer un projet simple avec deux ou trois variables : une variable DOCUMENT contenant les documents importés et/ou une variable IMAGE contenant des graphiques importés, et une variable catégorique contenant le nom original des fichiers d'où proviennent les données. Les documents importés sont stockés dans différents cas, de sorte que si 10 documents ont été importés, le fichier aura 10 cas avec deux ou trois variables chacun. Pour diviser de longs documents en plusieurs documents pour en extraire des informations numériques, catégoriques ou textuelles et les stocker dans des variables additionnelles, utilisez l'Assistant d'Importation de Documents.

#### **Pour créer un nouveau projet en utilisant cette méthode :**

• Choisissez la commande NOUVEAU à partir du menu PROJET. Cette commande fait apparaître une boîte de dialogue semblable à celle ci-dessous.

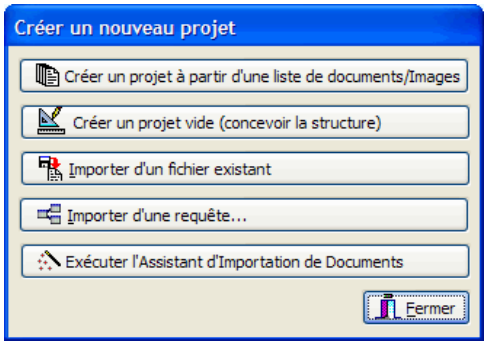

• Cliquez sur le bouton **Créer un projet à partir d'une liste de documents/Images**. Une boîte de dialogue semblable à celle ci-dessous apparaît alors :

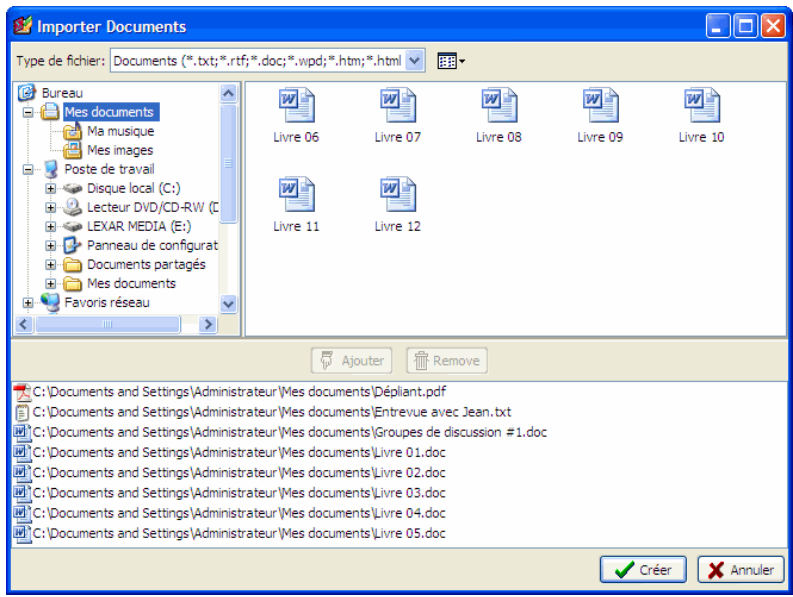

- Cliquez sur un répertoire dans la liste des répertoires dans la section supérieure gauche de la boîte de dialogue pour afficher son contenu. Si vous voulez voir le contenu d'un disque, allez à la liste des répertoires, cliquez sur Poste de travail, et double-cliquez ensuite sur le disque.
- Dans la section supérieure droite de la boîte de dialogue, QDA Miner affiche tous les formats de fichiers supportés pouvant être importés, tels que MS Word, WordPerfect, documents RTF, PDF, ASCII ou HTML, ainsi que les formats de fichiers graphiques (BMP, JPG, GIF, PNG et WMF). Pour n'afficher que les fichiers d'un type spécifique, réglez la boîte à liste **Type de fichier** au format désiré.
- Cliquez sur le fichier que vous désirez importer. Pour sélectionner plusieurs fichiers, maintenez la clé **CTRL** enfoncée tout en cliquant sur les autres fichiers.
- Cliquez sur le bouton  $\boxed{\overline{\varphi}$  Ajouter ajouter ces fichiers à la liste de fichiers à importer, située au bas de cette boîte de dialogue. Vous pouvez également déplacer-glisser les fichiers à partir de la section supérieure droite de cette liste.
- Pour supprimer un dossier de la liste de fichiers à importer, sélectionnez le nom du fichier et cliquez sur le bouton  $\frac{1}{\cdot}$  Enlever

• Une fois que tous les fichiers ont été sélectionnés, cliquez sur le bouton **Créer**. Le programme vous demandera de spécifier le nom du projet que vous voulez créer. Si un projet avec un nom identique existe déjà, le programme vous demandera de confirmer que vous souhaitez écraser la version précédente du projet.

QDA Miner ferme cette boîte de dialogue, importe tous les fichiers spécifiés dans un nouveau projet et vous ramène à la fenêtre principale.

#### **Création d'un projet vide**

Pour créer un nouveau fichier de données, sélectionnez la commande NOUVEAU à partir du menu PROJET. Cette commande appelle une boîte de dialogue semblable à celle ci-dessous :

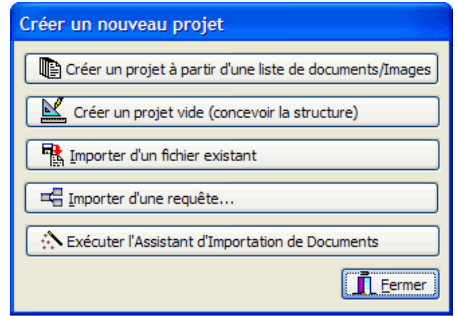

Sélectionnez le bouton **Créer un projet vide**. La boîte de dialogue **Définitions de variables** apparaît.

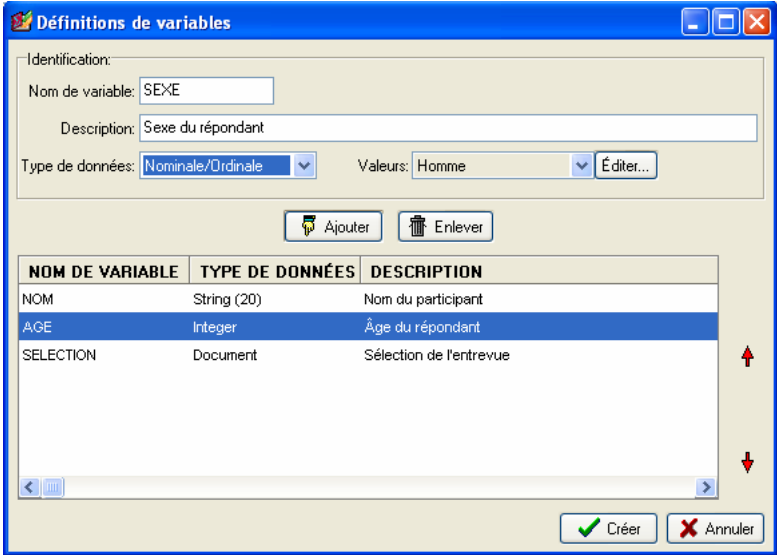

La première étape à suivre pour créer un nouveau fichier projet est de définir sa structure initiale. Cette structure est définie par la liste de variables que chacun des cas contiendra. Une variable peut contenir un document à coder manuellement, mais peut également se composer d'une valeur numérique, d'une date, d'une valeur booléenne (vraie ou fausse), etc. Un seul projet peut contenir jusqu'à 2035 variables par cas. Il est possible de créer plusieurs variables document pour chaque cas. La capacité de stocker plusieurs documents par cas s'avère particulièrement utile lorsque le projet comporte un ensemble de plusieurs types de documents. Une variable document peut également être créée pour stocker les notes ou les commentaires spécifiques à un cas. Plus tard, on peut demander à QDA Miner de chercher et d'analyser des variables document spécifiques ou de le faire sur l'ensemble des documents.

Dans la boîte de dialogue **Définitions de variables** (voir ci-dessus), vous pouvez définir divers attributs pour ces nouvelles variables : leur nom, si elles contiendront des valeurs numériques et alphanumériques, ou des dates.

- **NOM DE VARIABLE** La première boîte d'édition en haut de la boîte de dialogue vous permet d'entrer un nom de variable. Chaque nom de variable doit être unique (dans ce fichier projet). Les noms de variables valides commencent par une lettre et peuvent contenir des lettres, des nombres ou des caractères de soulignage. Les signes de ponctuation, les espaces, les caractères accentués et autres caractères spéciaux ne sont pas autorisés. La longueur maximale d'un nom de variable est de dix caractères.
- **DESCRIPTION** L'option Description est utilisée pour entrer une étiquette de variable décrivant le contenu de la variable plus en détail. Vous pouvez laisser cette colonne en blanc si vous le désirez, car il est toujours possible d'ajouter ou d'éditer une description plus tard en utilisant la commande VARIABLES | PROPRIÉTÉS.
- **TYPE DE DONNÉES** Chaque variable dans le fichier de données doit avoir un type. QDA Miner supporte les types suivants :
	- **Document** Ce type de données est utilisé pour stocker les documents qui seront codés manuellement. QDA Miner stocke le texte en utilisant le format RTF. Ce format permet l'utilisation de différentes polices et différents styles et le formatage de paragraphes. Les graphiques et les tableaux peuvent également être insérés dans le document. De nombreux formats de fichiers peuvent être directement importés dans des variables document : les fichiers ASCII (\*.TXT), les fichiers RTF (\*.RTF), les documents MS Word (\*.DOC), HTML (\*.HTM ou \*.HTML) et les documents WordPerfect (\*.WPD) (voir **Importation d'un document dans un cas** à la page 48).
	- **Image** Ce type de données est utilisé pour stocker des images qui seront codées manuellement. De nombreux formats de fichiers peuvent être directement importés dans des variables images : les fichiers Windows Meta Files (\*.WMF), Enhanced Meta Files (\*.EMF), Compuserve Graphic Interface (\*.GIF), Portable Network Graphics (\*.PNG), JPEG (\*.JPG ou \*.JPEG) (voir **Importation d'une image dans un cas** à la page 50).
- **Numérique** Les variables numériques peuvent contenir des nombres entiers ou à virgule flottante. Lorsque vous sélectionnez des nombres à virgule flottante, on vous demandera d'indiquer le nombre de décimales à afficher. Les nombres à virgule flottante sont stockés dans le fichier de données en utilisant des valeurs à double précision (au moins 15 nombres significatifs). L'option **Nombre de décimales** n'est utilisée que pour contrôler la façon dont les valeurs numériques sont affichées dans la grille **Variables** et à d'autres endroits et n'affecte pas la précision interne de la variable.
- **Nominale/Ordinale** Les variables nominales ou ordinales sont utilisées pour contenir un nombre limité de courtes chaînes de caractères servant à décrire les propriétés spécifiques à un cas. Par exemple, vous pouvez choisir d'utiliser ce type de variable pour indiquer le sexe de l'interviewé (« homme » ou « femme ») ou son adhésion à un groupe (« gestionnaire », « employé », « client », etc.). Vous pouvez également utiliser ce type de données pour contenir le rang ordinal (« débutant », « intermédiaire », ou « expert ») ou les réponses aux questions fermées telles que les items de l'échelle de Likert (c.-à-d., de « fortement en désaccord » à « fortement en accord »). Vous devriez utiliser ce type de données au lieu de courtes chaînes de caractères si vous projetez analyser cette variable ou examiner la relation entre ses valeurs et n'importe quelle autre variable ou codification de documents.

Lorsque vous sélectionnez le type de données nominales/ordinales, on vous demandera d'abord de donner la liste des valeurs que peut prendre cette variable. Pour entrer de nouvelles valeurs, cliquez sur le bouton **Édition**. Une boîte de dialogue semblable à celle ci-dessous apparaît alors :

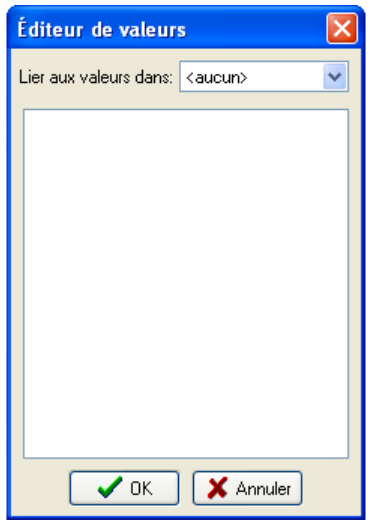

Vous pouvez commencer à entrer les valeurs (une valeur par ligne) dans la grande boîte de dialogue d'édition. Si la variable courante utilise les mêmes valeurs qu'une autre variable existante, vous pouvez également établir un lien avec cette autre variable de sorte qu'elles

partagent la même liste de valeurs. Cliquez sur **OK** pour confirmer le réglage de ces valeurs. Note : Cette liste peut être modifiée ultérieurement pour ajouter de nouvelles valeurs ou pour éditer les valeurs existantes.

- **Date** Le type Date contient une année, un mois et un jour. Le format d'affichage et de saisie de données utilisé pour les dates est basé sur le réglage de date de Windows.
- **Booléen** Le type booléen stocke une valeur qui peut être vraie ou fausse (ou Oui ou Non).
- **Courte chaîne** Les variables courtes chaînes de caractères peuvent contenir jusqu'à 254 caractères alphanumériques. En créant une variable courte chaîne de caractères, vous devez d'abord indiquer le nombre maximum de caractères que cette variable peut contenir.

#### **Pour créer une nouvelle variable :**

- Entrez un nom de variable unique.
- Entrez une description (facultatif).
- Sélectionnez le type de données pour cette variable.
- Réglez l'option associée au type de données choisi (voir ci-dessus).
- Cliquez sur le bouton **Ajouter** pour ajouter la variable ainsi définie à la liste.

#### **Pour supprimer une variable de la liste :**

- Sélectionnez la rangée contenant la variable que vous voulez supprimer.
- Cliquez sur le bouton **Supprimer**.

#### **Pour changer la position d'une variable dans la liste**

- Sélectionnez la rangée contenant la variable que vous vous voulez déplacer.
- Cliquez sur la flèche vers le haut ou vers le bas située à la droite de la grille jusqu'à ce que la variable apparaisse à l'endroit désiré.

#### **Pour créer le fichier de données :**

Une fois que la structure du nouveau projet est définie, cliquez sur le bouton **OK**. On vous demandera d'indiquer le nom du projet que vous voulez créer. Si un projet avec un nom identique existe déjà, on vous demandera de confirmer le remplacement de l'ancien projet par le nouveau.

## **Importation d'un fichier de données existant**

QDA Miner vous permet d'importer directement des fichiers de données à partir d'applications de feuilles de calculs et de bases de données, ainsi qu'à partir de fichiers de données ASCII (délimités par des virgules ou par des tabulateurs). Le programme peut lire des données stockées dans les formats de fichiers suivants :

- MS Access
- DBase
- Paradox  $(v3.0 v5.0)$
- Lotus  $123 (v1.0 v5.0)$
- MS Excel
- Quattro Pro  $(v1.0 v6.0)$
- Valeurs séparées par des virgules
- Valeurs séparées par des tabulateurs
- Fichiers Triple-S XML (format standard d'échange pour les données d'enquête)
- QSR N6
- HyperResearch 2.x
- Transcriber
- Transana 2.x (Fichiers XML)

### **Pour importer des données de n'importe laquelle de ces applications :**

• Sélectionnez la commande NOUVEAU à partir du menu PROJET. La boîte de dialogue suivante apparaît alors :

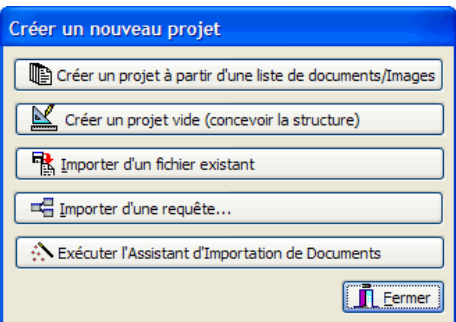

- Cliquez sur le bouton **Importer d'un fichier existant**.
- Sélectionnez le format de fichier en utilisant la liste déroulante **Liste des fichiers de type**.
- Sélectionnez le fichier que vous voulez importer et cliquez sur **OK**.

Nous expliquerons maintenant plus en détails les différents formats de fichiers, y compris les exigences de formatage (si applicables), les options supportées et les limites.

#### **Fichiers de données ASCII**

QDA Miner peut lire jusqu'à 500 variables numériques et alphanumériques à partir d'un fichier ASCII (fichier texte). Le fichier doit avoir le format suivant :

- Chaque ligne doit se terminer par un retour de ligne.
- La première ligne doit inclure les noms des variables, séparés par des espaces, des tabulateurs et/ou des virgules.
- Les noms de variables peuvent avoir un maximum de dix caractères. Les chaînes de caractères plus longues seront tronquées à dix caractères.
- Les lignes restantes doivent inclure les scores numériques séparés par des espaces, des tabulateurs et/ou des virgules.
- Chaque ligne doit contenir des données pour un seul cas; les variables doivent être présentées dans le même ordre pour tous les cas.
- Tous les scores invalides et tous les blancs présents entre les virgules ou les tabulateurs seront traités comme des valeurs manquantes. Un point peut également être utilisé pour représenter une valeur manquante.
- Des commentaires peuvent être insérés n'importe où dans le fichier en mettant un astérisque ('\*') au début de la ligne.
- Des interlignes peuvent également être insérés n'importe où dans le fichier.

#### **Fichiers de données feuilles de calculs**

Dans des feuilles de calculs, vous pouvez entrer des données numériques et alphanumériques dans les cellules d'une grille de données. QDA Miner peut importer des fichiers feuilles de calculs créés à partir d'EXCEL, de LOTUS 1-2-3 (v1.1 à v5.0) et de QUATTRO PRO (v1.0 à v6.0).

Lors de l'importation, si vous sélectionnez un format de fichier feuilles de calculs, le programme affiche une boîte de dialogue dans laquelle vous pouvez indiquer la page et l'étendue des cellules où se trouvent les données. Vous devez indiquer un nom d'étendue valide ou fournir les adresses de la cellule supérieure gauche et de la cellule inférieure droite, séparées par deux points (c.-à-d. A1..H20). Si vous réglez la liste déroulante du **Nom de l'étendue** à **TOUS**, le programme tentera de lire la page entière.

#### **Formatage des données feuilles de calculs**

L'étendue sélectionnée doit faire en sorte que les colonnes de la feuille de calculs représentent les variables (ou champs) tandis que les rangées représentent les cas ou les enregistrements. De la même façon, la première rangée devrait de préférence contenir les noms des variables, alors que les autres rangées devraient contenir les données, un cas par rangée. QDA Miner déterminera automatiquement le format le plus approprié basé sur les données qu'il trouve dans les colonnes des feuilles de travail. Les cellules de la première rangée de l'étendue sélectionnée sont traitées comme des noms de champs. Si aucun nom de variable n'est présent, QDA Miner en fournira un automatiquement pour chaque colonne dans l'étendue définie.

### **Fichiers de bases de données**

#### **Fichiers dBase et Paradox**

QDA Miner peut importer des fichiers de données dBase et Paradox. Par contre, la longueur des champs alphanumériques ne devrait pas excéder 256 caractères et les champs contenant des notes ne sont pas supportés. Si vous avez ce type de données, vous pouvez utiliser les options d'exportation de votre programme de base de données pour créer un fichier de données qui est plus compatible avec QDA Miner (c.-à-d., un fichier de données FoxPro 2.x ou un fichier texte délimité par des tabulateurs).

#### **Fichiers de données MS Access**

Lorsque vous sélectionnez un fichier de données MS Access, le programme affiche une boîte de dialogue dans laquelle vous pouvez indiquer le tableau où se trouvent les données. Une fois que le tableau a été sélectionné, cliquez sur le bouton **IMPORTER** afin d'importer le fichier de données.

## **Importation de documents existants en tant que nouveau projet**

L'Assistant d'Importation de Documents est un utilitaire servant à importer un ou plusieurs documents dans un nouveau fichier projet. Cet outil supporte l'importation de nombreux formats de fichiers, y compris les fichiers ASCII, RTF, les documents MS Word, HTML et WordPerfect. On peut lui demander de scinder de gros fichiers en plusieurs cas et d'extraire des données numériques et alphanumériques à partir de ces fichiers. L'Assistant d'Importation de Documents peut être lancé comme une application autonome ou à partir de QDA Miner. Lorsqu'aucune transformation ou extraction de données n'est nécessaire, il peut être plus facile d'exécuter la méthode d'importation **Créer un nouveau projet à partir d'une liste de documents/images**.

### **Pour lancer l'Assistant d'Importation de Documents à partir de QDA Miner :**

• Sélectionnez la commande NOUVEAU à partir du menu PROJET. La boîte de dialogue suivante apparaît alors :

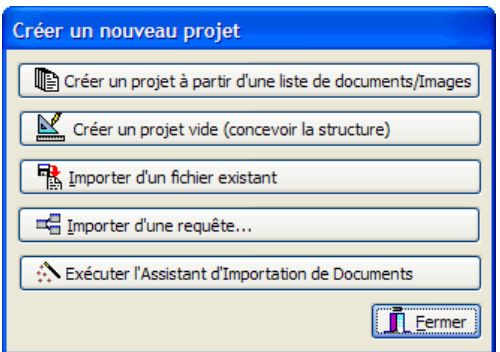

• Cliquez sur le bouton **Exécuter l'Assistant d'Importation de Documents**.

Le programme vous guide alors à travers les étapes nécessaires à l'importation des documents et extrait les données appropriées. Pour de plus amples informations sur le processus d'importation de documents à partir de cet utilitaire, veuillez consulter le fichier d'aide de **l'Assistant d'Importation de Documents**.

## **Description du projet et notes**

QDA Miner vous permet de spécifier une description pour le projet ainsi qu'écrire des notes générales pour vous-même ou à partager avec d'autres personnes travaillant sur ce projet. La description du projet contient habituellement des informations générales relatives au projet et peut être configurée de sorte qu'elle soit affichée automatiquement à l'ouverture du fichier projet. Des notes peuvent être utilisées pour consigner des rappels de décisions que vous avez prises, des choses à faire, etc.

### **Pour entrer une description de projet :**

- Sélectionnez la commande PROPRIÉTÉS à partir du menu PROJET.
- Entrez une description pour le projet.
- Pour afficher cette description automatiquement à l'ouverture du fichier projet, cochez la case **Voir la description à l'ouverture**.
- Cliquez sur le bouton **OK** pour sauvegarder les changements effectués.
- Pour quitter cette boîte de dialogue sans sauvegarder les changements, cliquez sur le bouton **Annuler**.

### **Pour entrer ou éditer des notes générales :**

• Sélectionnez la commande NOTES à partir du menu de PROJET, ou appuyez sur la touche F3 de n'importe quel endroit dans le programme. Cette action ouvre un éditeur de notes comme celui ci-dessous :

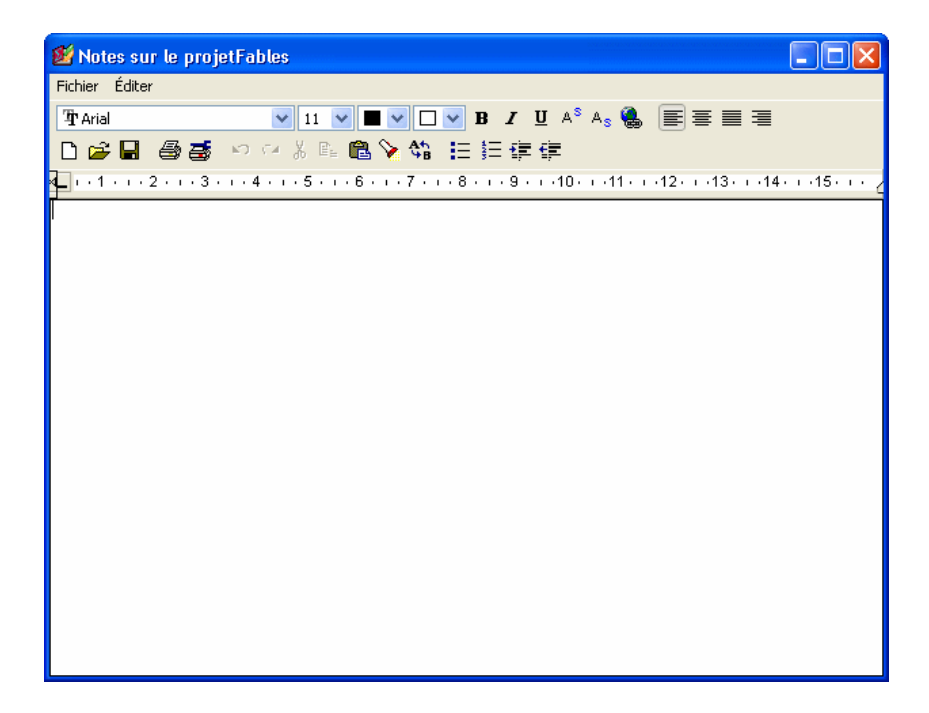

- Entrez vos commentaires ou vos observations. Vous pouvez formater le texte et les paragraphes, changer les attributs des polices de caractères, insérer des graphiques et des tableaux. Vous pouvez également sauvegarder vos notes sur disque en format RTF.
- Pour fermer cette boîte de dialogue, sélectionnez la commande FERMER à partir du menu FICHIER.

## **Réglage de la sécurité et des options multiusagers**

Il est possible de limiter le nombre de personnes pouvant accéder au projet et l'éditer, ou limiter le type d'opérations pouvant être effectuées par certains individus en créant des comptes d'usagers et en exigeant des usagers qu'ils fournissent un nom d'usager et un mot de passe lorsqu'ils accèdent au projet. Cette option s'avère utile afin d'empêcher la suppression de cas existants ou de variables, ou l'édition de documents ou de valeurs stockées dans d'autres variables. L'option de comptes multiusagers est également utile pour évaluer la fiabilité du codage en permettant aux mêmes documents d'être codés par différents usagers (voir **Évaluation de l'accord inter-juges** à la page 182).

Lorsque vous réglez un projet pour supporter des usagers multiples, un de ces usagers devrait être en mesure de contrôler les accès au projet, créer et supprimer les comptes d'usagers et définir les mots de passe. Cet usager est généralement défini comme administrateur. Lorsque vous créez un nouveau projet, un compte d'administrateur est automatiquement créé. Le nom d'usager et le mot de passe par défaut sont ADMIN. Si vous choisissez de limiter l'accès à certains usagers, nous vous recommandons fortement de changer ce nom d'usager et ce mot de passe pour éviter des changements non autorisés aux droits d'accès des usagers.

### **Pour changer les réglages multi-usagers d'un projet :**

• Sélectionnez la commande TRAVAIL D'ÉQUIPE | OPTIONS D'USAGERS à partir du menu PROJET.

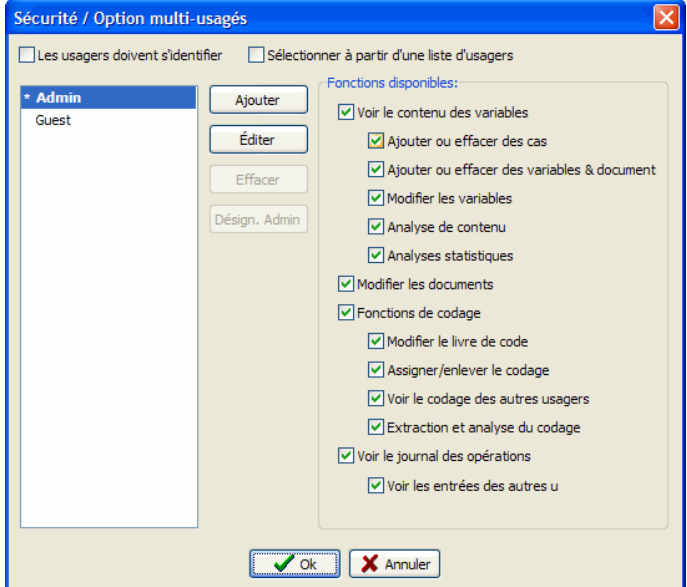

Par défaut, l'ouverture d'un projet sans utiliser l'écran de connexion par usager donne à l'usager tous les droits d'accès d'administrateur. En cochant l'option **Les usagers doivent s'identifier**, une boîte de dialogue de connexion apparaît et demande à l'usager d'entrer un nom d'usager et un mot de passe valides afin d'accéder au fichier projet. Le nom d'usager peut être entré dans une boîte de texte ou être sélectionné à partir d'une liste déroulante. Pour afficher les noms d'usagers existants dans une liste déroulante, cochez l'option **Sélectionner à partir d'une liste d'usagers**.

### **Pour ajouter un nouveau compte d'usager :**

• Cliquez sur le bouton **Ajouter** et la boîte de dialogue suivante apparaît alors :

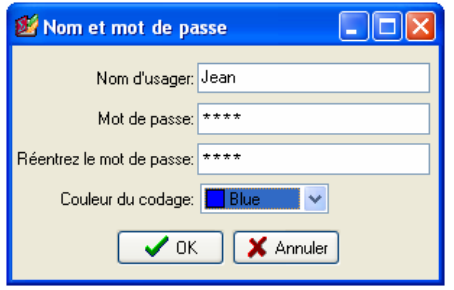

- Entrez le nom d'usager.
- Dans la case **Mot de passe**, entrez le mot de passe de cet usager.
- Entrez le mot de passe une deuxième fois dans la case suivante pour vous assurer qu'il a été entré correctement.
- QDA Miner peut accentuer le codage effectué par différents codeurs en utilisant une couleur distincte pour chaque codeur lors de l'affichage de leurs codes respectifs. L'option Couleurs de codes permet de sélectionner la couleur utilisée pour afficher les codes assignés par ce codeur (voir **Modifier le schème de couleurs des marques de code** à la page 83).
- Cliquez sur **OK** pour sauvegarder le nouveau compte d'usager.

Une fois que le compte d'un usager a été créé, vous devez indiquer les fonctions spécifiques auxquelles cet usager aura accès.

### **Pour définir les droits d'accès des usagers :**

• Sélectionnez l'usager pour lequel vous voulez définir ou éditer les droits d'accès.

• Dans la liste des fonctions disponibles du côté droit de la boîte de dialogue, cochez les fonctions auxquelles vous voulez que cet usager ait accès et décochez les fonctions auxquelles vous ne voulez pas qu'il ait accès.

En créant plusieurs comptes d'usagers pour établir l'accord inter-juges, nous vous recommandons fortement de désactiver l'option **Voir le codage des autres usagers**. Ceci empêche un usager de voir les marques de code assignées aux segments de textes par d'autres usagers. La désactivation de cette fonction limite également toutes les procédures d'extraction de codes à ceux créés par cet usager et empêche l'accès à la boîte de dialogue d'accord inter-juges. Pour empêcher que les usagers modifient les documents existants ou les valeurs stockées dans les variables du projet, décochez les options **Modifier les variables** et **Modifier les documents**. Il est également souhaitable de désactiver les options **Ajouter ou effacer des cas** et **Ajouter ou effacer des variables & documents**. Finalement, si vous voulez empêcher les usagers d'ajouter de nouveaux codes au livre de codes, ou supprimer ou modifier les codes existants, veuillez vous assurer que l'option **Modifier le livre de codes** est désactivée.

### **Pour supprimer un compte d'usager :**

- Dans la liste des comptes existants du côté gauche de la boîte de dialogue, sélectionnez le compte que vous voulez supprimer.
- Cliquez sur le bouton **Effacer**.
- Sélectionnez **OUI** pour confirmer la suppression de ce compte d'usager.

Pour sauvegarder les changements que vous avez effectués sur les comptes et fermer cette boîte de dialogue, cliquez sur le bouton **OK**. Pour fermer cette boîte de dialogue sans sauvegarder les changements, cliquez sur le bouton **Annuler**.

## **Ajout d'une nouvelle variable**

La commande AJOUTER du menu VARIABLES est utilisée pour ajouter de nouvelles variables au fichier projet. Cette commande affiche une boîte de dialogue semblable à celle utilisée pour créer des variables pour un nouveau fichier de données (pour plus d'informations sur cette boîte de dialogue et ses options voir **Création d'un nouveau projet** à la page 10).

Indiquez le nom des nouvelles variables et déterminez les types, les formats et les descriptions des variables.

Cliquez sur le bouton **OK** pour créer ces nouvelles variables et pour les ajouter à la fin du fichier de données en cours d'utilisation.

## **Suppression de variables existantes**

Pour supprimer une ou plusieurs variables, sélectionnez la commande EFFACER à partir du menu VARIABLES. La boîte de dialogue suivante apparaît alors :

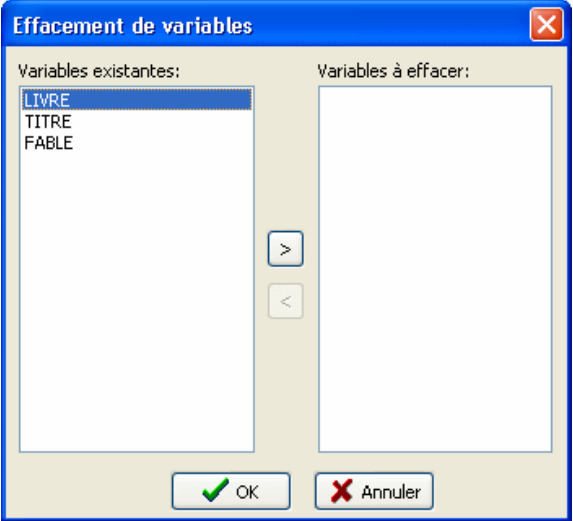

Sélectionnez les noms des variables que vous voulez supprimer et cliquez sur le bouton  $\geq$  pour les déplacer vers la liste **Variables à effacer**.

Pour supprimer des variables consécutives, cliquez sur la première variable, amenez le curseur de souris au bas de la liste pour sélectionner plusieurs variables et cliquez alors sur le bouton .

Pour retirer une variable de la liste des **Variables à effacer**, sélectionnez le nom de cette variable à partir de la liste des variables à effacer et cliquez sur le bouton ...

Cliquez sur le bouton **OK** pour supprimer toutes les variables sélectionnées.

## **Changement du format de variable**

Certaines opérations exigent l'utilisation de formats de variables spécifiques. Par exemple, le codage qualitatif ne peut être appliqué aux variables nominales ou aux chaînes de caractères, mais uniquement aux documents ou aux graphiques. De même, une comparaison du codage entre des sous-groupes de cas à l'aide de la commande Codage par Variable ne peut être accomplie que si la variable de comparaison est numérique ou nominale. Une autre situation où un changement de format peut s'avérer nécessaire est lorsqu'il est faut ajouter des valeurs décimales à une variable numérique créée initialement pour ne contenir que des entiers. On doit alors transformer cette variable de format entier en un format de variable à virgule flottante.

QDA Miner offre la possibilité de modifier la variable existante, ou sauvegarder les résultats de la transformation dans une nouvelle variable d'un autre type. Les changements suivants sont présentement supportés :

 Réel -> Entier Réel -> Chaîne Entier -> Réel Entier -> Chaîne Entier -> Nominale Nominale -> Chaîne Chaîne -> Nominale Chaîne -> Document (codable)

Pour changer le type d'une variable spécifique:

- Sélectionnez la variable que vous voulez transformer en la cliquant dans la fenêtre VARIABLES.
- Sélectionnez la commande TRANSFORMER du menu VARIABLES. Les transformations autorisées vont apparaître dans un sous-menu.
- Choisissez le type de transformation désiré. Une fenêtre de dialogue semblable à celle-ci devrait apparaître.

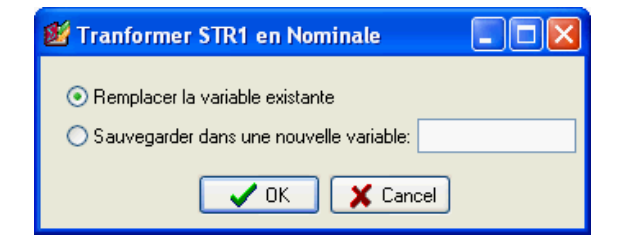

- Pour changer le type de la variable sélectionnée, choisissez l'option **Remplacer la variable existante** et cliquez sur le bouton OK.
- Pour copier la valeur de la variable sélectionnée dans une nouvelle variable, sélectionnez l'option **Sauvegarder dans une nouvelle variable**, tapez le nom de la nouvelle variable dans la zone de texte désignée et cliquez sur OK. Si le nom de variable choisi existe déjà, le programme vous demandera de confirmer l'écrasement de la variable déjà existante.

## **Recoder les valeurs d'une variable**

La commande RECODER offre un moyen facile d'effectuer plusieurs changements sur les valeurs des variables numériques, alphanumériques ou catégorielles, ou pour créer de nouvelles variables à partir des valeurs d'une variable existante.

Pour accéder à cette fonction, sélectionner la commande TRANSFORMER | RECODER du menu VARIABLES. Un dialogue de recodage apparaîtra alors avec les éléments suivants :

Au haut de ce dialogue, le groupe d'options **Destination** vous permet de spécifier où seront sauvegardés les résultats des opérations de recodage. Pour transformer les valeurs des variables sélectionnées, choisissez l'option **Remplacer la variable existante**. Pour préserver intacte la variable sélectionnée et sauvegarder les résultats dans une autre variable, sélectionnez plutôt l'option Sauvegarder dans une Nouvelle Variable et inscrivez dans la boîte d'édition le nom de la nouvelle variable. Si vous entrez le nom d'une variable existante, le programme vous demandera si vous désirez remplacer ses valeurs par celles résultant de la transformation. Si la variable n'existe pas, le programme vous demandera de confirmer la création de cette nouvelle variable.

La liste **Valeurs existantes** affiche la liste de toutes les valeurs observées dans la variable sélectionnée. Le recodage s'effectue en sélectionnant un ou plusieurs items de cette liste et en spécifiant la valeur qui leur sera substituée soit en écrivant directement la valeur dans la boîte d'édition **Recoder en** ou en sélectionnant une valeur existante à partir de la liste déroulante qui y est associée. Pour confirmer le recodage, cliquez sur le bouton Ajouter. Les transformations à effectuer seront alors affichées dans la liste des recodages dans la moitié inférieure du dialogue. Répétez l'opération jusqu'à ce que toutes les transformations désirées soient spécifiées. Les valeurs qui restent dans la liste **Valeur existante** demeureront inchangées si la transformation se fait sur la variable sélectionnée ou seront copiées telles quelles vers la variable de destination si vous avez choisi de sauvegarder les valeurs dans une nouvelle variable.

Le mot réservé <**manquant**> est utilisé pour représenter les cellules vides. Ces cellules vides sont comme des valeurs manquantes et sont normalement ignorées lors de diverses analyses nécessitant la présence d'une valeur. C'est le cas par exemple de la commande **Codage par variable**.

Pour retirer une transformation de la Liste des Recodages, sélectionnez-la et appuyez sur la touche **<Effacer>**.

Lorsque la destination de la transformation est précisée et qu'au moins une transformation de recodage a été spécifiée, le bouton **OK** devient actif, vous permettant ainsi de procéder aux transformations demandées. Pour quitter le dialogue sans exécuter les transformations, cliquez sur le bouton **Cancel**.

## **Édition des propriétés des variables**

QDA Miner vous permet d'éditer les diverses propriétés des variables existantes de votre projet. Par exemple, vous pouvez joindre une description courte ou longue à une variable, régler le nombre de positions décimales pour des valeurs numériques à virgule flottante, éditer les valeurs des variables catégorielles, etc. Vous pouvez également définir une variable avec l'attribut «lecture seulement» ou changer son nom. Pour accéder à la boîte de dialogue de propriétés des variables, suivez les étapes suivantes :

Dans la fenêtre Variables, placez le curseur sur la variable que vous voulez définir. Sélectionnez la commande PROPRIÉTÉS à partir du menu VARIABLES, ou utilisez le bouton de droite de la souris n'importe où dans la fenêtre Variables et sélectionnez la commande ÉDITER LES PROPRIÉTÉS. Une boîte de dialogue **Édition de variable** apparaît alors :

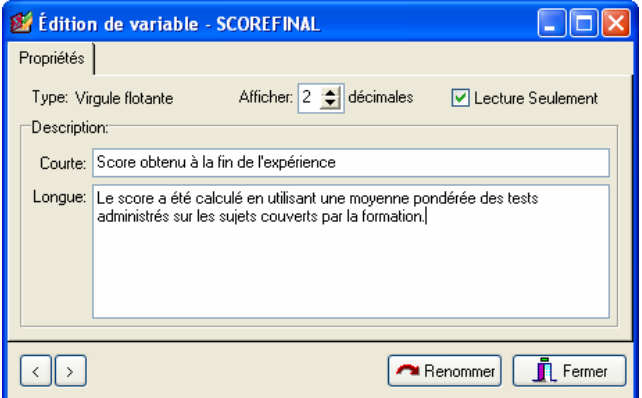

Une fois la boîte de dialogue ouverte, vous pouvez aller d'une variable à l'autre en cliquant sur les boutons  $\leq$  et  $\geq$ . Lorsque vous visualisez ou éditez les propriétés d'une variable catégorielle, une deuxième page est alors affichée. Vous pouvez ajouter de nouvelles valeurs, ainsi qu'éditer ou supprimer les variables existantes à partir de cette page (voir ci-dessous). La première page de la boîte de dialogue offre les options suivantes :

- **LECTURE SEULEMENT** Une fois sélectionnée, cette option empêche la modification d'une variable. Cette option est utile pour prévenir les changements accidentels ou non autorisés aux valeurs d'une variable. Pour empêcher la modification des données pour un fichier projet au complet, voir **Réglage de la sécurité et des options multi-usagers** à la page 22. Le réglage d'une variable en mode lecture seulement affecte l'édition des valeurs des cas existants, mais il est toujours possible pour les usagers de créer de nouveaux cas et d'assigner des valeurs à ces nouveaux cas.
- **DÉCIMALES** Lorsque la variable est un nombre à virgule flottante, l'option Décimales est utilisée pour indiquer combien de positions décimales doivent être affichées dans les fenêtres de

données. Des nombres à virgule flottante sont stockés dans le fichier de données en utilisant des valeurs à double précision (au moins 15 chiffres significatifs). L'option décimales est utilisée exclusivement pour contrôler la façon selon laquelle les valeurs numériques sont affichées dans la grille des variables et dans d'autres endroits et n'affecte pas la précision interne de la variable.

- **DESCRIPTION** Cette option vous permet d'entrer une courte description alphanumérique d'une seule ligne ainsi qu'une description détaillée de la variable. La description courte est affichée à divers endroits dans le programme pour aider les usagers à se rappeler du contenu exact de cette variable.
- **BOUTON RENOMMER** Vous pouvez utiliser ce bouton pour changer le nom de la variable courante. Lorsque vous cliquez sur ce bouton, on vous demandera un nouveau nom de variable. Ce nouveau nom ne doit pas exister dans le fichier de données courant et devrait suivre les règles de base pour les noms de variables valides.

### **La page Valeurs**

Lorsque vous visualisez les propriétés d'une variable catégorielle, une deuxième page est affichée. Cette page de valeurs vous permet d'ajouter de nouvelles valeurs, ainsi qu'éditer ou supprimer les valeurs existantes.

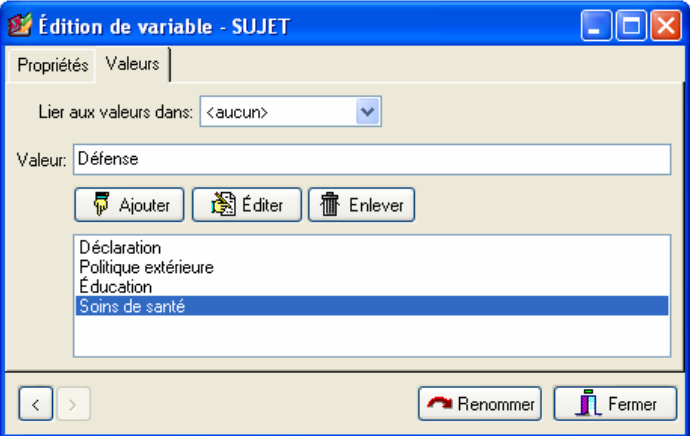

#### **Pour ajouter de nouvelles étiquettes de valeurs**

- Dans la boîte d'édition Valeur, entrez la chaîne de caractères qui sera utilisée pour décrire cette nouvelle valeur.
- Cliquez sur le bouton **Ajouter**.

#### **Pour supprimer une étiquette de valeur existante**

- Dans la liste déroulante située dans la moitié inférieure de cette page, sélectionnez l'étiquette que vous voulez supprimer.
- Cliquez sur le bouton **Enlever**.

#### **Pour éditer une étiquette de valeur existante**

- Dans la liste déroulante située dans la moitié inférieure de la page, sélectionnez l'étiquette que vous voulez éditer.
- Cliquez sur le bouton **Éditer**.
- Une fois l'édition de l'étiquette terminée, cliquez sur le bouton **OK** pour appliquer le changement.

## **Utilisation d'une définition d'étiquettes de valeurs existante**

Dans certains projets, plusieurs variables partagent les mêmes étiquettes de valeurs. Par exemple, un questionnaire peut utiliser une échelle ordinale commune à plusieurs questions. Plutôt que d'entrer à plusieurs reprises les mêmes étiquettes de valeurs, QDA Miner peut établir un lien entre une variable sans étiquette de valeur et une variable existante contenant déjà des étiquettes.

Pour établir un lien, cliquez sur la flèche vers le bas de la liste déroulante **Lier aux valeurs dans**, puis sélectionnez à partir de la liste de variables celle contenant les étiquettes de valeurs que vous voulez utiliser. Ces étiquettes apparaîtront dans la boîte **Valeur**.

Une fois qu'un lien a été établi, chaque changement fait à la liste d'étiquettes de valeurs affectera les étiquettes liées à la variable originale ainsi qu'à toutes les autres variables actuellement liées à cette variable.

Vous pouvez également utiliser cette option pour copier des étiquettes de valeurs d'une variable à l'autre. Pour ce faire, suivez les instructions précédentes pour lier la variable courante à celle dont vous voulez copier les étiquettes. Les étiquettes devraient apparaître dans la liste des étiquettes de valeurs. Enlevez alors ce lien en réglant l'option **Lier aux valeurs dans** à aucun. Vous pouvez maintenant éditer les étiquettes nouvellement copiées sans affecter les étiquettes des autres variables.

## **Ajout et suppression de cas**

### **Ajouter un nouveau cas**

Pour créer un nouveau cas, sélectionnez la commande AJOUTER à partir du menu CAS. Un formulaire d'entrée de données apparaît et vous permet d'entrer des valeurs pour chacune des variables du projet en cours.

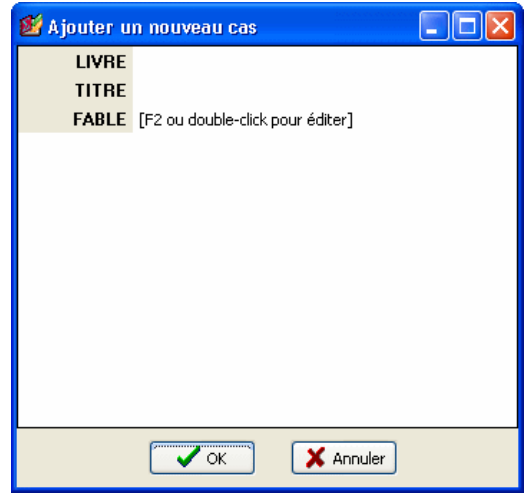

Pour entrer une nouvelle valeur, cliquez sur la cellule d'entrée de données située à la droite du nom de la variable que vous voulez éditer. Si la variable est numérique ou alphanumérique, vous pouvez commencer à entrer les données que vous voulez stocker dans cette variable. Pour les variables catégorielles, les dates et les valeurs booléennes, appuyez sur la touche **F2** ou double-cliquez sur la cellule pour afficher la liste des valeurs disponibles ou pour ouvrir un éditeur de données.

Pour importer un fichier graphique à l'intérieure d'une variable image, double-cliquez sur la cellule d'entrée de données ou appuyez sur la touche **F2**. Une boîte de dialogue apparaît alors, vous permettant de sélectionner le fichier graphique à importer.

Pour entrer le texte ou importer un fichier existant dans une variable document, double-cliquez sur la cellule d'entrée de données ou appuyez sur la touche **F2**. Une fenêtre d'éditeur de textes apparaît alors. Vous pouvez commencer à entrer le texte que vous voulez stocker dans cette variable document. Vous pouvez également importer un document existant en sélectionnant la commande OUVRIR à partir du menu FICHIER ou en cliquant sur le bouton  $\mathbb{R}$ . Lorsque vous sélectionnez cette commande, une boîte de dialogue **Ouvrir** apparaît alors.

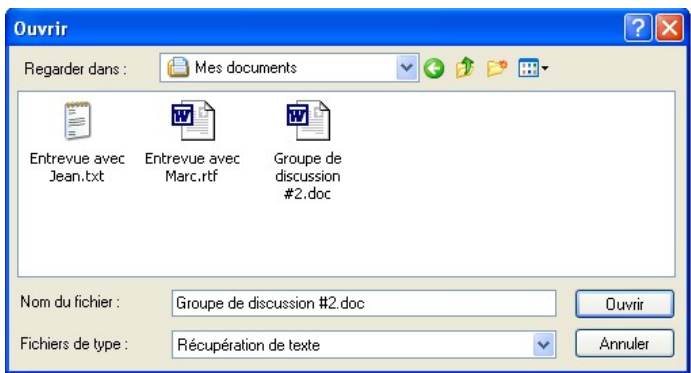

Sélectionnez le type de fichiers que vous voulez importer. QDA Miner peut lire les types de documents suivants :

- Fichiers RTF
- Documents HTML
- Fichiers ANSI (ou fichiers ASCII)
- Documents MS Word
- Documents Windows Write
- Documents WordPerfect
- Fichiers Acrobat PDF

D'autres formats de fichiers tels que InWriter/Notetaker et PocketWord peuvent également être supportés selon votre système.

Une fois que vous avez fini d'éditer le document, sélectionnez la commande FERMER à partir du menu PROJET ou cliquez sur le bouton  $\Box$  situé dans le coin supérieur droit de l'éditeur.

Cliquez sur le bouton **OK** pour confirmer la création de ce nouveau cas. Pour quitter cette boîte de dialogue sans créer ce nouveau cas, cliquez simplement sur le bouton **Annuler**.

### **Supprimer des cas**

Pour supprimer des cas, sélectionnez la commande EFFACER DES CAS à partir du menu CAS. Une boîte de dialogue apparaît alors, vous permettant de visualiser l'arborescence des cas. Vous n'avez qu'à cocher les cases correspondantes aux cas que vous désirez effacer. Par défaut, le cas courant est sélectionné automatiquement. Une fois que vous avez sélectionné les cas que vous souhaitez éliminer, cliquez sur le bouton OK.

Pour annuler la suppression des cas et fermer la boîte de dialogue, cliquez sur ANNULER.

## **Ajout de nouveaux documents et images**

Pour ajouter des documents ou des images et les stocker dans de nouveaux cas, sélectionnez la commande AJOUTER DOCUMENTS/IMAGES à partir du menu CAS. Une boîte de dialogue semblable à celle ci-dessous apparaît alors :

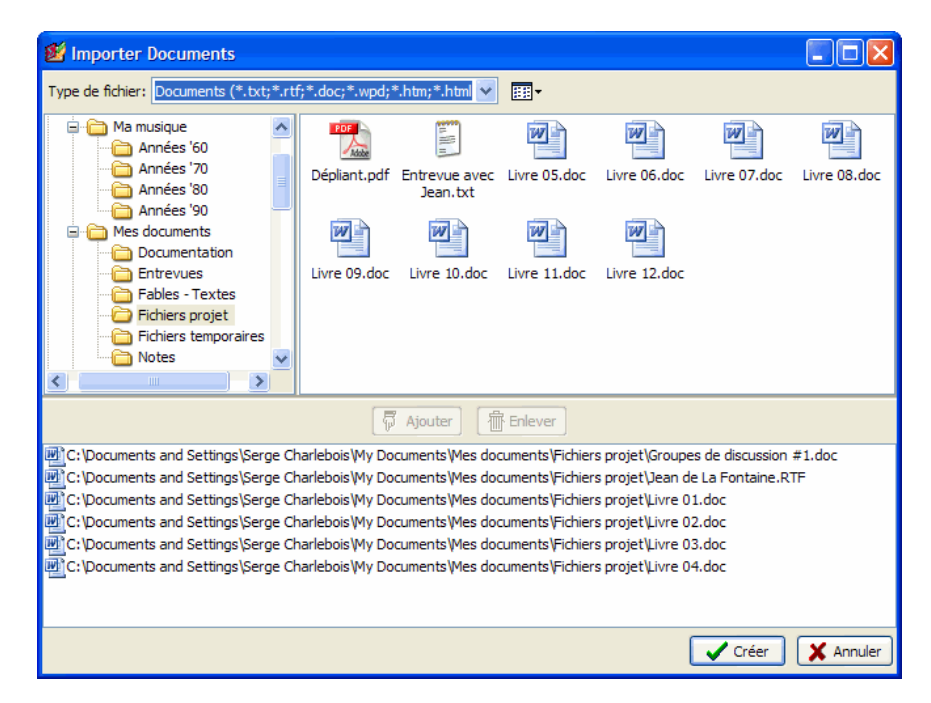

- Cliquez sur un répertoire dans la liste des répertoires dans la section supérieure gauche de la boîte de dialogue pour afficher son contenu. Si vous voulez voir le contenu d'un disque, allez à la liste des répertoires, cliquez sur Poste de travail, et double-cliquez ensuite sur le disque.
- Dans la section supérieure droite de la boîte de dialogue, QDA Miner affiche tous les formats de fichiers supportés pouvant être importés, tels que MS Word, WordPerfect, RTF, documents PDF, ASCII ou HTML. Pour n'afficher que les documents ou images d'un type spécifique, réglez la boîte à liste Type de fichier au format désiré.
- Cliquez sur le fichier que vous désirez importer. Pour sélectionner plusieurs fichiers, maintenez la clé CTRL enfoncée tout en cliquant sur les autres fichiers.
- Cliquez sur le bouton  $\sqrt{5}$  Ajouter pour ajouter ces fichiers à la liste des fichiers à importer, située au bas de cette boîte de dialogue. Vous pouvez également déplacer-glisser les fichiers à partir de la section supérieure droite de cette liste.
- Pour supprimer un dossier de la liste des fichiers à importer, sélectionnez le nom du fichier et cliquez sur le bouton  $\boxed{\mathbf{m}}$  Enlever
- Une fois que tous les fichiers ont été sélectionnés, cliquez sur le bouton **Ajouter**. Si le projet contient plus d'une variable catégorique ou d'une variable document, une boîte de dialogue similaire à celle-ci apparaît alors :

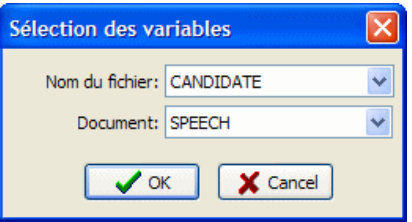

- Sélectionnez la variable catégorique dans laquelle le nom de fichier sera stocké. Réglez cette boîte à liste à **<aucun>** pour empêcher que le programme stocke cette information dans le projet.
- Sélectionnez la variable document où les documents importés devraient être stockés.
- Sélectionnez la variable image où les images importées devraient être stockées.
- Cliquez sur le bouton OK.

# **Filtrage des cas**

La commande FILTRER du menu CAS sélectionne temporairement des cas selon certaines conditions logiques. Vous pouvez utiliser cette commande pour limiter l'analyse à un sous-échantillon de cas ou pour exclure temporairement certains sujets. La condition de filtrage peut être composée d'une expression simple, ou inclure jusqu'à quatre expressions jointes par des opérateurs logiques (c.-à-d., ET, OU).

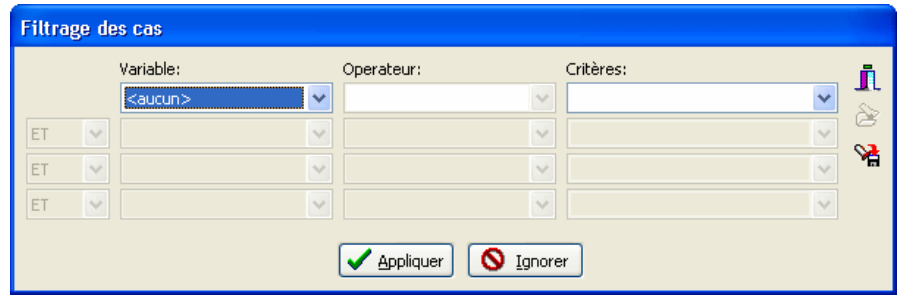

Le tableau suivant affiche les divers opérateurs disponibles pour chaque type de données :

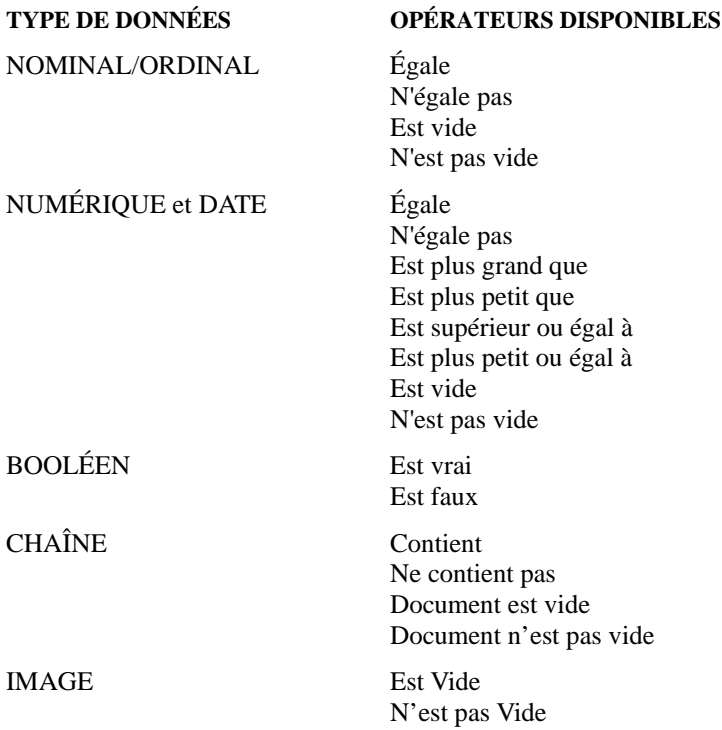

Une fois qu'une expression de filtrage a été entrée, vous pouvez appliquer le filtre et quitter cette boîte de dialogue en cliquant sur le bouton **Appliquer**. Si l'expression de filtrage est invalide, un message apparaît et vous ne pouvez quitter la boîte de dialogue.

Pour désactiver temporairement l'expression courante de filtrage, cliquez sur le bouton **Ignorer**. L'expression de filtrage sera gardée en mémoire et peut être réactivée en sélectionnant à nouveau FILTRER LES CAS.

Pour emmagasiner l'expression de filtrage, cliquez sur le bouton **de** et spécifiez le nom sous lequel ces options de filtrage seront sauvegardées.

Pour récupérer un filtre déjà sauvegardé, cliquez sur le bouton **et dé** et sélectionnez à partir la liste affichée le nom du filtre que vous voulez récupérer (pour de plus amples information, voir **Sauvegarde et ouverture des requêtes** à la page 88).

Pour quitter la boîte de dialogue et retourner à l'expression de filtrage précédente, cliquez sur le bouton **Fermer**.

# **Création d'une copie (duplicata) d'un projet**

La commande TRAVAIL D'ÉQUIPE | DUPLIQUER LE PROJET du menu PROJET est une façon simple de sauvegarder une copie exacte du projet en cours sous un nom différent ou dans un répertoire différent.

Pour créer un nouveau projet avec la même structure que le projet en cours, mais avec seulement un sous-ensemble de cas, utilisez la commande EXPORTER | FICHIER PROJET. Pour créer un tel fichier, réglez les conditions de filtrage de cas du projet en cours pour afficher les cas comme ils devraient être stockés dans le nouveau fichier de données (voir Filtrage des cas) avant de lancer la commande d'exportation (voir Exportation de cas sélectionnés).

# **Envoi d'un projet par courriel**

La commande EXPÉDIER PAR COURRIEL vous permet d'envoyer facilement un projet par courriel à un autre membre d'équipe ou à n'importe quelle autre personne. Si un filtre a été appliqué, on peut choisir d'envoyer le projet en entier ou seulement les cas actuellement filtrés. Le projet peut être renommé pour empêcher une quelconque confusion. Les fichiers sauvegardés dans le gestionnaire de rapports peuvent également être supprimés. Le projet fait sur commande est alors compacté dans un fichier ZIP et envoyé au destinataire comme pièce jointe au message du courriel. Une fois exécuté, votre programme de courriel par défaut est alors sollicité, vous permettant d'utiliser votre carnet d'adresses, d'ajouter n'importe quelle information complémentaire, ou de choisir toutes les options additionnelles que vous voulez.

### **Pour envoyer un projet par courriel:**

- Filtrez les cas, si nécessaire, pour n'afficher que les données que vous souhaitez envoyer.
- Sélectionnez la commande TRAVAIL D'ÉQUIPE | EXPÉDIER PAR COURRIEL du menu PROJET. Une boîte de dialogue similaire à celui-ci apparaît :

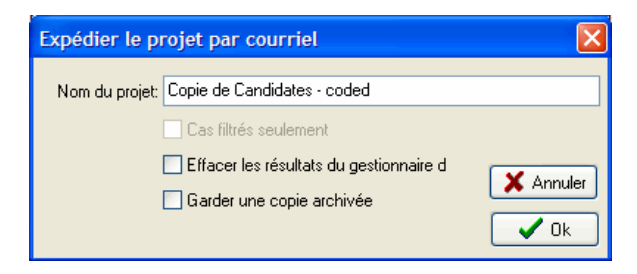

- Si nécessaire, éditez le nom du projet.
- Si un filtre de cas est appliqué et vous ne souhaitez envoyer que les cas choisis, cochez l'option **Cas filtrés seulement**, sinon décochez-la pour ignorer le filtre et envoyer tous les cas.
- Utilisez l'option **Effacer les Résultats du Gestionnaire de Rapports** si vous souhaitez effacer le contenu du gestionnaire de rapports du projet dans la copie qui sera envoyée au destinataire.
- Pour sauvegarder une copie compactée du projet envoyé, sélectionnez **Garder une copie archivée**.
- Cliquez sur le bouton **OK**. Si vous avez demandé à archiver une copie, vous serez invité à désigner un répertoire pour le dossier ZIP. Votre programme de courriel par défaut est ensuite appelé. Entrez l'adresse courriel d'un ou de plusieurs destinataires, ainsi que votre message ou toute autre information requise.

# **Exportation de cas sélectionnés**

La commande PROJET | EXPORTER sauvegarde une copie du projet en cours sous un nom différent ou exporte le projet dans un autre format de fichier. QDA Miner supporte les formats d'exportation suivants :

- DBase
- Paradox
- Lotus 123
- Excel
- Quattro Pro
- Valeurs séparées par des virgules
- Valeurs séparées par des tabulateurs
- Triple-S XML (format standard d'échange pour les données d'enquête)
- XML

Lors de l'exportation d'un fichier de données, QDA Miner utilise la condition de filtrage actuelle pour déterminer quels cas seront exportés. L'ordre de tri en cours est également utilisé pour contrôler l'ordre d'apparition des cas dans le nouveau fichier.

### **Pour exporter des données vers n'importe laquelle de ces applications :**

- Réglez les conditions de filtrage et de tri du fichier de données en cours d'utilisation afin de déterminer les cas devant être exportés.
- Sélectionnez la commande EXPORTER | FICHIER PROJET à partir du menu PROJET.
- Sélectionnez le format de fichier que vous voulez créer en utilisant la commande **Enregistrer sous le type** de la liste déroulante.
- Entrez un nom de fichier valide avec l'extension de fichier appropriée.
- Cliquez sur le bouton **Sauvegarder**.

### **Création d'un fichier avec des sous-ensembles de cas**

La fonction d'exportation peut également être utilisée pour créer un nouveau fichier de données ayant une structure identique au fichier de données en cours d'utilisation, avec seulement un sous-ensemble de cas.

### **Pour créer un fichier avec des sous-ensembles de cas :**

- Réglez les conditions de filtrage et de tri du fichier de données en cours d'utilisation afin d'afficher les cas tels qu'ils devraient être sauvegardés dans le nouveau fichier de données.
- Sélectionnez la commande EXPORTER | FICHIER PROJET à partir du menu PROJET.
- Réglez la liste déroulante **Enregistrer sous le type** à Projet QDA Miner.
- Entrez un nom de fichier valide.
- Cliquez sur le bouton **Sauvegarder**.

## **Exportation de documents**

La commande EXPORTER | DOCUMENTS sauvegarde tous les documents d'un fichier projet associés à une ou plusieurs variables document dans des fichiers séparés. QDA Miner supporte les formats de documents suivants :

- RTF
- HTML
- Fichiers textes

Lorsque vous exportez des documents, QDA Miner utilisera les conditions de filtrage en cours pour déterminer quels documents seront exportés.

### **Pour exporter des documents sur disque :**

- Réglez les conditions de filtrage du fichier de données en cours d'utilisation pour afficher les cas contenant les documents que vous voulez exporter. Si vous voulez exporter tous les documents, enlevez toutes les conditions de filtrage.
- Sélectionnez la commande EXPORTER | DOCUMENTS à partir du menu de PROJET. La boîte de dialogue suivante apparaît alors :

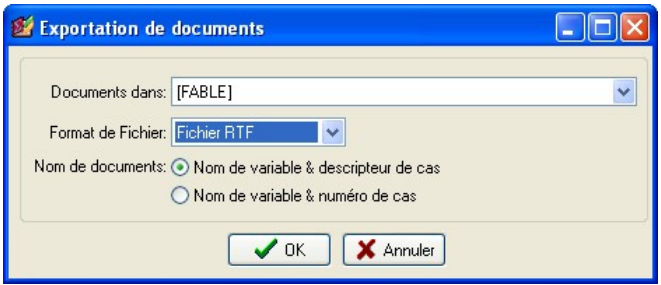

- Sélectionnez les variables contenant les documents que vous souhaitez exporter sur disque.
- Réglez l'option **Format de Fichier** au format désiré.
- Pour l'option **Nom de documents**, sélectionnez la méthode devant être utilisée pour créer automatiquement les noms des fichiers.
- Cliquez sur le bouton **OK**.

Le programme vous demandera de spécifier un répertoire dans lequel les fichiers seront stockés.

# **Réglage de la description et du groupement des cas**

La fenêtre CAS affiche tous les cas actuellement actifs dans le projet. Par défaut, les cas sont énumérés selon leur ordre de création et sont identifiés par leur position physique dans le fichier de données (par exemple cas #1, cas# 2, etc.). Cependant, vous pouvez éditer l'ordre de la liste, grouper les cas en catégories et définir une description personnalisée qui sera utilisée pour identifier un cas en se basant sur les valeurs contenues dans une ou plusieurs variables.

Il y a deux principales façons d'afficher les cas actifs. Ces cas peuvent être affichés dans une liste triée ou groupés en se basant sur les valeurs d'une ou de deux variables. L'exemple ci-dessous affiche une liste de cas triés par ordre alphabétique sur le nom de l'interviewé.

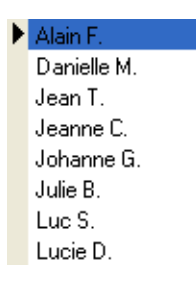

Le deuxième exemple ci-dessous affiche les cas groupés par sexe.

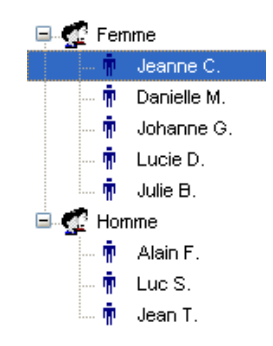

Dans ce dernier exemple, tous les cas apparaissent dans un arbre dans lequel chaque noeud représente la valeur combinée des variables de regroupement. Vous pouvez afficher ou dissimuler des cas sous cette catégorie en cliquant le signe + ou - situé à la gauche du noeud ou en double-cliquant sur le noeud lui-même. Pour afficher ou éditer un cas spécifique, sélectionnez simplement son descripteur de cas.

TRUC : L'affichage des cas groupés dans un arbre signifie que le programme doit lire tous les cas dans le projet, ce qui peut causer certains délais lorsque vous travaillez avec de gros fichiers de données contenant plusieurs milliers de cas. C'est pourquoi, il est préférable d'afficher les cas comme une simple liste lorsque vous travaillez avec un projet aussi volumineux.

Pour ajuster les descripteurs utilisés pour identifier les cas ou pour choisir la façon selon laquelle les cas seront organisés, sélectionnez la commande GROUPEMENT/DESCRIPTION à partir du menu CAS. La boîte de dialogue suivante apparaît alors :

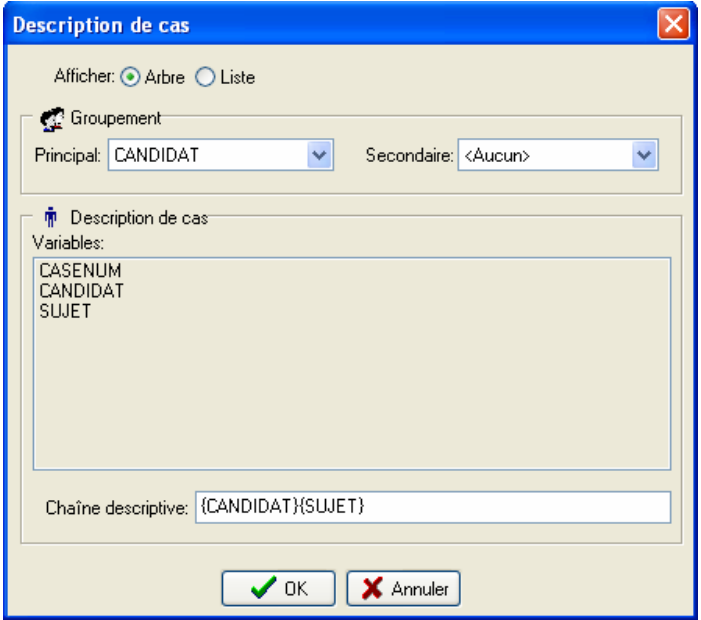

**AFFICHAGE** - Cette option vous permet de déterminer si les cas seront affichés en mode **ARBRE** ou comme une simple **LISTE**.

Lorsque vous choisissez d'afficher les cas en arbre, on vous demandera de fournir jusqu'à deux variables qui seront utilisées pour regrouper les cas. La liste déroulante **PRINCIPAL** vous permet de sélectionner la première variable de regroupement, tandis que la liste déroulante **SECONDAIRE** vous permet de décomposer davantage les cas selon les sous-catégories définies par ces deux variables. Par exemple, si vous sélectionnez le SEXE comme variable principale de regroupement et l'ÂGE comme variable secondaire de regroupement, et si nous supposons que la variable  $\widehat{A}GE$  ne contient que trois valeurs (16, 17 et 18), les cas seront groupés sous les six catégories suivantes :

> HOMME - 16 ANS HOMME - 17 ANS HOMME - 18 ANS FEMME - 16 ANS FEMME - 17 ANS FEMME - 18 ANS

Si vous sélectionnez un affichage de cas en simple liste, les cas seront affichés par défaut selon l'ordre de création. Les boîtes à liste PRINCIPAL et SECONDAIRE peuvent cependant être utilisées pour trier ces cas à nouveau et les afficher selon un ordre croissant sur une ou deux variables.

**DESCRIPTION DE CAS** - Cette section de la boîte de dialogue vous permet de spécifier une étiquette qui sera utilisée pour décrire chaque cas. L'étiquette peut être modifiée en éditant le texte dans la case **CHAÎNE DESCRIPTIVE**. Pour insérer la valeur stockée dans une variable spécifique de la description, vous n'avez qu'à entrer le nom de la variable en lettres majuscules et entre accolades. Également, vous pouvez insérer un nom de variable à l'endroit où se trouve le signe d'insertion en cours en cliquant sur l'item correspondant dans la liste des VARIABLES située juste au-dessus de la boîte d'édition.

Si vous entrez la chaîne suivante :

sujet {SEXE} - {ÂGE} ans

Les chaînes {SEXE} et {ÂGE} seront remplacées par les valeurs correspondantes à un cas spécifique. Si le cas en cours contient des informations sur un homme de dix-sept ans, la chaîne ci-dessus sera affichée comme suit :

Sujet masculin - 17 ans

Outre les noms de variables, il est également possible d'insérer la chaîne suivante :

{CASENUM}

Cette chaîne affichera un numéro de cas unique, représentant l'ordre physique de ce cas dans le fichier projet.

## **Importation d'un document dans un cas**

La fenêtre Document permet à l'usager d'entrer du texte directement dans l'éditeur de documents ou de coller du texte en provenance du presse-papier. Il est également possible d'importer dans le projet un document existant stocké sur disque.

### **Pour importer un document dans un cas existant :**

- À partir de la fenêtre CAS, sélectionnez le cas dans lequel vous voulez stocker le document.
- Si votre projet contient plus d'une variable document par cas, veuillez vous assurer que la fenêtre Document affiche le document approprié en sélectionnant son nom à partir de la liste déroulante sur la barre de titre de cette fenêtre.
- Sélectionnez la commande FICHIER DOCUMENT | IMPORTER à partir du menu DOCUMENT ou en cliquant sur le bouton  $\mathbb{B}$  de la barre d'outils de l'éditeur de documents. Une boîte de dialogue **Ouvrir** apparaît alors.
- Sélectionnez le format de fichier du document que vous voulez importer à partir de la liste déroulante **Fichiers de type** située au bas de cette boîte de dialogue.
- Sélectionnez le nom du fichier que vous voulez importer et cliquez sur **Ouvrir**.

Veuillez noter que l'importation d'un document écrasera le texte existant stocké dans le document sélectionné. Pour ajouter un fichier à un texte existant, vous n'avez qu'à sélectionner ce texte, le copier dans le presse-papier, importer le nouveau document, et coller le contenu à l'endroit approprié.

### **Pour importer un document dans un nouveau cas :**

- Sélectionnez la commande AJOUTER à partir du menu déroulant CAS. Une boîte de dialogue d'entrée de données apparaît alors.
- Double-cliquez sur la variable document pour ouvrir l'éditeur de textes.
- Sélectionnez la commande OUVRIR à partir du menu PROJET ou cliquez sur le bouton  $\mathbb{B}$  de la barre d'outils de l'éditeur de textes. Une boîte de dialogue **Ouvrir** apparaît alors.
- Sélectionnez le format de fichier du document que vous voulez importer à partir de la liste déroulante **Fichiers de type** située au bas de cette boîte de dialogue.
- Sélectionnez le nom du fichier que vous voulez importer et cliquez sur OUVRIR.
- Fermer l'éditeur en sélectionnant la commande FERMER à partir du menu FICHIER ou en cliquant sur le bouton  $\Box$
- Après avoir entré les données pour les autres variables, cliquez sur le bouton **OK**.

# **Importation d'une image dans un cas**

### **Pour importer une image dans un cas déjà existant :**

- Dans la fenêtre CAS, choisissez le cas dans lequel vous souhaitez insérer l'image.
- Si votre projet contient plus d'une variable image par cas, assurez-vous que la fenêtre Document pointe vers la variable appropriée en sélectionnant son nom à partir du menu déroulant situé dans la barre du titre de cette fenêtre.
- Sélectionnez la commande FICHIER | IMPORTER à partir du menu IMAGE ou cliquez sur le bouton **de** dans la barre d'outil de l'éditeur d'images. Une boîte de dialogue **Ouvrir** apparaît.
- Sélectionnez le format du fichier image que vous souhaitez importer à partir de la liste **Fichier de type** situé en bas de la boîte de dialogue.
- Surlignez le nom du fichier à importer et cliquez ensuite sur OUVRIR.
- Veuillez noter que l'importation d'une nouvelle image remplacera l'image existante.

### **Pour importer une image dans un nouveau cas :**

- Sélectionnez la commande AJOUTER à partir du menu CAS. Un dialogue d'entrée de données apparaîtra.
- Double-cliquez sur la variable image et une boîte de dialogue **Ouvrir** apparaîtra.
- Sélectionnez le format du fichier image que vous souhaitez importer à partir de la liste déroulante **Fichier de type** située au bas de ce dialogue.
- Surlignez le nom du fichier que vous souhaitez importer et cliquez ensuite sur OUVRIR.

Une fois que toutes les données sont entrées, cliquez sur le bouton **OK**.

# **Archivage d'un projet**

Dans un projet de recherche, les fichiers de données sont fréquemment modifiés (nettoyage, codage, etc.). À un certain point, vous devez peut-être retourner à une version précédente d'un fichier de données existant pour récupérer des variables ou des cas perdus qui ont été transformés ou supprimés, ou simplement pour effectuer des vérifications de routine. Pour ce faire, plusieurs copies de sauvegarde successives de ce fichier de données devraient être créées et conservées. Une autre raison pour effectuer des sauvegardes des fichiers de données est le fait d'empêcher la perte accidentelle d'un fichier de données au complet causé par une défaillance matérielle ou un mauvais fonctionnement du logiciel.

QDA Miner fournit une procédure d'archivage simple qui permet aux usagers de créer des copies de sauvegarde rapidement. Ce procédé stocke une copie du projet en cours et de tous ses fichiers (définition de structure, documents, livre de codes, étiquettes de valeurs, etc.) dans un seul fichier compressé. QDA Miner utilise le format ZIP comme format d'archivage de fichiers de sorte qu'il vous soit possible de gérer ces fichiers d'archives à l'extérieur de QDA Miner en utilisant n'importe quelle application qui peut manipuler ces fichiers. De plus, le niveau élevé de compression des fichiers de données typiquement atteint par QDA Miner (habituellement plus de 90-95%) vous permet de créer des copies de sauvegarde de gros projets sur une simple disquette, ou de conserver plusieurs copies de votre fichier de données sur votre disque dur sans sacrifier l'espace disque.

Un autre avantage de cette fonction d'archivage est de faciliter le transfert de votre fichier de données et de tous ses fichiers à un autre ordinateur en créant un seul fichier comprenant tous les fichiers associés.

### **Pour créer une copie archivée du fichier de données en cours :**

- Sélectionnez la séquence de commandes MAINTENANCE | SAUVERGARDE | CRÉER à partir du menu PROJET. Une boîte de dialogue EXPORTER DONNÉES apparaît alors.
- Choisissez le disque et le répertoire sur lesquels vous voulez stocker le fichier compressé.
- Entrez un nom de fichier valide et cliquez sur **OK**.

### **Pour récupérer un fichier à partir d'une copie archivée :**

- Sélectionnez la séquence de commandes MAINTENANCE | SAUVEGARDE | RÉCUPÉRER à partir du menu PROJET. Une boîte de dialogue **Ouvrir** apparaît alors, et affiche tous les fichiers ZIP.
- Sélectionnez le fichier ZIP approprié et cliquez sur le bouton **OK**. Une deuxième boîte de dialogue apparaît alors, vous demandant d'indiquer l'endroit où les données devraient être récupérées. L'endroit par défaut est le même répertoire que celui contenant le fichier d'archivage.
- Si nécessaire, modifiez le disque et le répertoire de destination et cliquez sur le bouton **OK** pour procéder à l'extraction.

# **Utilisation des sauvegardes temporaires de session**

Tous les changements apportés au projet sont automatiquement archivés par QDA Miner. Ceci assurera la conservation de toutes les données en cas de panne informatique. En contrepartie, cela fait en sorte que les changements effectués aux fichiers deviennent permanents, et que l'annulation de ces changements peut demander un effort considérable, ou même devenir impossible (par exemple, lorsqu'une variable est supprimée). La fonction de sauvegarde temporaire permet d'éviter ces situations. Quand l'option de sauvegarde temporaire est activée (Voir dans les préférences du projet), QDA Miner crée une sauvegarde temporaire du fichier, tel qu'il était lors de son ouverture. Il est alors possible d'annuler le codage, la transformation des données ou les éditions ayant eu lieu durant une session, et restaurer le fichier à son état original.

Utilisez la commande ANNULER LES CHANGEMENTS du menu PROJET pour annuler les transformations et restaurer le fichier original ou pour retourner à la dernière mise à jour de cette sauvegarde temporaire effectuée depuis l'ouverture de ce projet.

La commande CONSERVER LES CHANGEMENTS du menu PROJET (ou le raccourci CTRL+K) met à jour la copie temporaire afin que chacune des modifications précédentes soit enregistrée, si vous décidez, plus tard, de retourner à une version précédente du projet.

# **Fusion de projets**

La commande FUSIONNER de QDA Miner vous permet de combiner deux fichiers projets ou plus en un seul. Cette opération est réalisée en ouvrant un projet « principal » qui agira en tant que destinataire et en sélectionnant par la suite les fichiers projets externes à partir desquels l'information sera extraite. La commande FUSIONNER effectuera jusqu'à 4 types d'importation de données en une seule opération.

- Le programme tentera de combiner les cas et les documents et images et d'importer pour des documents et images communes toutes les assignations de codes ne se retrouvant pas dans le projet principal.
- Au besoin, le programme importera également le livre de codes à partir du fichier externe et fusionnera ses codes et ses catégories dans le livre de codes existant (voir aussi **Importer un livre de codes** à la page 70 pour n'effectuer que l'importation des livres de codes à partir d'autres projets).
- Si le programme ne peut combiner les cas dans le projet importé à ceux existant dans le projet principal, le programme peut alternativement ajouter ces cas avec les documents et les codes qui leur sont associés.
- Si le projet importé contient des variables uniques, le programme permettra la sélection, à partir de ces variables, de celles qui devraient être ajoutées au projet principal existant.

Cette fonction de fusion s'avère utile pour vous permettre de synchroniser le travail effectué par un usager sur différents ordinateurs. De la même façon, un individu ou les membres d'une équipe peuvent travailler sur des ensembles distincts de documents et les fusionner par la suite avec leurs codages associés dans un seul projet principal.

La fonction de fusion peut être également utilisée par une équipe de chercheurs travaillant sur le même ensemble de documents. Ils peuvent effectuer leur propre codage et leur propre édition sur leur copie d'un fichier projet principal, tout en travaillant sur différents ordinateurs et à différents moments. Une fois que le codage et l'édition de données ont été effectués par chacun des usagers, ils peuvent ensuite combiner tous les codes assignés par chaque chercheur dans un seul fichier projet. Un tel scénario peut être utilisé pour séparer la charge de travail entre plusieurs personnes ainsi que pour évaluer la fiabilité du codage effectué par différents codeurs, tout en permettant à différents chercheurs de coder indépendamment les mêmes ensembles de documents (pour plus d'informations sur la façon d'évaluer la fiabilité du codage, voir **Évaluation de l'accord inter-juges** à la page 168).

## **Pour fusionner deux fichiers projets**

- Ouvrez le projet dans lequel sera stockée l'information contenue dans les autres fichiers projets.
- Sélectionnez TRAVAIL D'ÉQUIPE | FUSIONNER à partir du menu PROJET. Une boîte de dialogue **Ouvrir** apparaît alors.
- Sélectionnez le deuxième projet à partir duquel seront importés les codes, le codage, les cas ou les variables. La boîte de dialogue suivante apparaît alors :

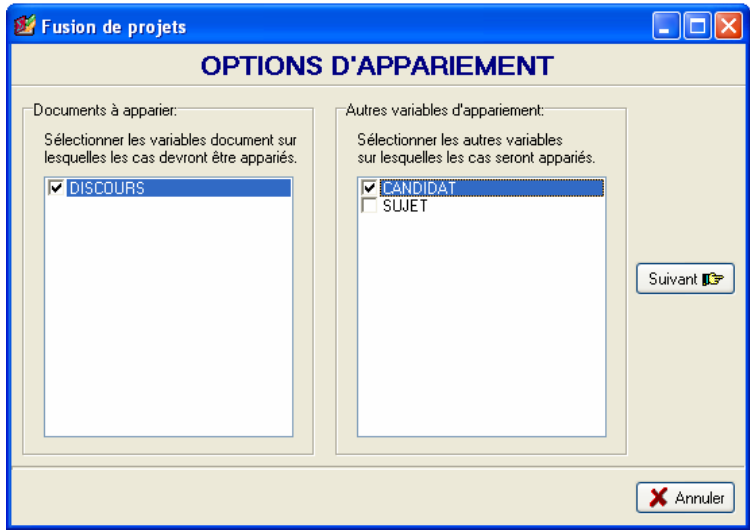

Afin de fusionner le codage effectué et reproduire les documents stockés dans différents fichiers projets, QDA Miner doit déterminer si les deux documents sont identiques. Cette opération est effectuée en comparant les 200 premiers caractères alphanumériques de chacun des documents (si le document est plus court, son texte en entier sera comparé). L'espacement, les parenthèses et les signes de ponctuation, ainsi que tous les autres caractères de formatage, y compris les tabulateurs et les fins de ligne, sont ignorés. Même s'il est peu probable que deux documents débutent exactement de la même façon, une telle situation peut toujours se produire, particulièrement lorsqu'il s'agit de réponses très courtes. Pour éviter qu'une telle situation ne se produise, il est possible de demander au programme de considérer un appariement lorsque deux cas partagent des valeurs identiques pour n'importe quelle autre variable retrouvée dans les deux fichiers projets.

La première liste déroulante du côté gauche de la boîte de dialogue est utilisée pour indiquer sur quels documents l'appariement devrait être fait. Puisque le codage ne peut être importé que pour les documents qui ont été précédemment appariés, cette liste déroulante indique également où se retrouveront les codages.

Après avoir sélectionné au moins une variable document, sélectionnez à partir de la liste de toutes les variables qui sont communes aux deux fichiers toutes les autres variables sur lesquelles l'appariement des cas devrait être effectué. Deux cas seront considérés identiques seulement si tous les documents sélectionnés et toutes les valeurs de ces variables sélectionnées sont les mêmes.

Une fois que les options d'appariement sont réglées, cliquez sur le bouton  $\boxed{\text{Sulvant } \mathbb{D}}$ . Cette opération indiquera à QDA Miner d'appliquer les critères d'appariement, de vérifier les conflits possibles, et d'ensuite se rendre à la deuxième page de la boîte de dialogue. Si deux enregistrements du projet principal partagent les mêmes valeurs pour toutes les variables sélectionnées, QDA Miner affichera un message d'erreur mentionnant que le projet principal contient des doublons. Si les variables clés sélectionnées sont uniques pour chacun des cas, le programme passera alors à la page suivante.

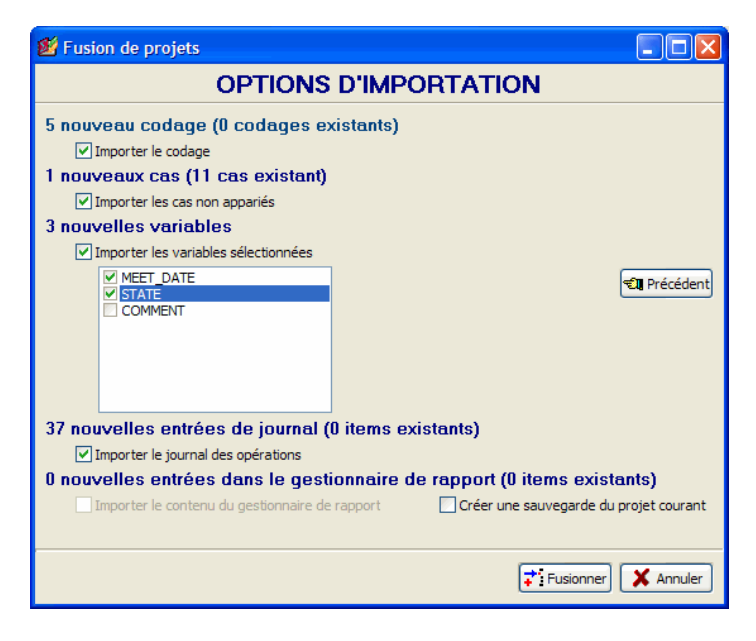

La deuxième page de la boîte de dialogue affiche les résultats prévus de l'opération de fusion et spécifie ce qui devrait être importé. Selon la nature de l'information stockée dans le deuxième fichier projet, jusqu'à trois options d'importation seront disponibles :

**Importer le codage** - Pendant qu'il tente d'apparier les cas pour des documents communs, QDA Miner compare également tous les codages appliqués à ces documents. S'il trouve des codages qui n'existent pas dans le projet principal, il vous offrira d'importer ces codages. Le nombre de nouveaux codages qui résulteraient d'une fusion est rapporté en haut de la deuxième page de la boîte de dialogue, de même que le nombre de codages communs retrouvés dans les deux fichiers projets. Sélectionnez la boîte IMPORTER LE CODAGE pour indiquer à QDA Miner d'importer ces codages additionnels. Veuillez prendre note que cette option ne s'applique qu'aux documents contenus dans les deux fichiers projets. Tout nouveau document importé par l'addition de nouveaux cas ou de nouvelles variables sera toujours fusionné dans le projet en cours avec tous ses codages associés.

- **Importer les cas non appariés -** Après avoir tenté d'apparier tous les cas des deux fichiers projets, QDA Miner rapportera le nombre de cas du deuxième projet pour lesquels aucune correspondance n'a été trouvée. Sélectionnez cette option pour ajouter ces cas à la fin du projet en cours.
- **Importer les variables sélectionnées -** Si certaines variables ne se retrouvent que dans le fichier projet importé, il sera possible d'intégrer toutes ou certaines de ces variables uniques dans le projet principal en activant cette option et en sélectionnant à partir de la liste de variables celles qui devraient être importées.
- **Importer le journal des opérations** Les entrées sauvegardées dans le journal des opérations du projet importé peuvent être ajoutées au journal des opérations du projet principal.
- **Importer le contenu du gestionnaire de rapports** Si des extraits, des tableaux ou des graphiques ont été ajoutés au Gestionnaire de Rapports des projets importés, le nombre de nouveaux items sera alors affiché. L'importation de ces éléments ajoutera ceux-ci à ceux du projet principal et ils deviendront alors accessibles à partir du Gestionnaire de Rapports. Veuillez noter cependant que les versions modifiées des éléments déjà présents dans le projet ne seront pas importées.

La fusion de plusieurs projets dans un fichier principal peut entraîner des changements importants au fichier projet original. Certains de ces changements peuvent ne pas correspondre à ce qui a été prévu. Comme il pourrait être très difficile de renverser tous les changements résultant d'une fusion et de récupérer le fichier projet original tel qu'il était avant cette opération, **il est fortement recommandé d'effectuer cette opération sur une copie du fichier projet original ou de faire une sauvegarde de votre projet original avant d'y fusionner des données**. Même s'il est possible de créer une copie de sauvegarde à tout moment dans QDA Miner en utilisant la commande MAINTENANCE| SAUVEGARDE, une option a été ajoutée à cette boîte de dialogue afin de faciliter l'accès à la commande SAUVEGARDE. En activant cette option, le programme effectuera d'abord une sauvegarde du fichier projet courant avant le début de l'importation.

Pour annuler l'opération de fusion et retourner à l'écran principal de QDA Miner, cliquez sur le bouton X Annuler .

Pour retourner à la première page de la boîte de dialogue afin de changer les réglages d'appariement, cliquez sur le bouton  $\bigotimes$  Précédent

Une fois que vous êtes prêt, cliquez sur le bouton  $\left| \frac{\cdot}{\cdot} \right|$  Fusionner pour débuter la fusion des projets. Si l'option de sauvegarde a été activée, le programme affichera une boîte de dialogue vous demandant d'indiquer le nom du fichier de sauvegarde. Le programme procédera alors à l'importation de toute l'information et affichera un message récapitulant les changements faits au projet principal.

## **Passer en revue le codage importé**

Lorsque QDA Miner importe des codages, il tente d'apparier le texte et l'endroit d'origine d'un codage dans le projet importé à un segment du document principal pointant exactement sur le même texte et sur la même position ou la position voisine. Cependant, il est possible que le programme ne réussisse pas toujours à retrouver le bon endroit, habituellement parce qu'un des deux documents a été modifié. Après l'importation des codages, QDA Miner affiche une boîte de dialogue avec une liste de tous les codages ajoutés aux documents existants, ainsi que tout codage n'ayant pu être assigné aux documents du projet principal (voir : l'onglet «Codage non trouvé» ci-dessous).

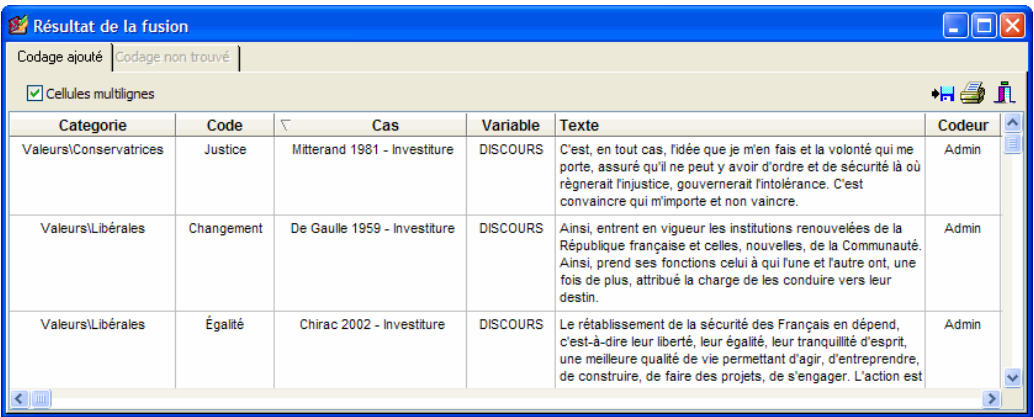

Le premier onglet de cette boîte de dialogue affiche tous les codages ajoutés au projet principal. Le deuxième onglet affiche tout codage ne pouvant être localisé par QDA Miner. Ce deuxième tableau de codage non apparié comprend le texte auquel ce code avait été assigné à l'origine afin d'effectuer l'appariement manuellement.

En sélectionnant un item dans ce tableau, soit en cliquant dessus ou en utilisant les touches de navigation du clavier (telles que les touches de déplacement « HAUT » ou « BAS »), le programme affichera automatiquement le cas et le nom du document correspondant dans la fenêtre principale et sélectionnera une partie du texte du document situé près du code. Si de légers changements ont été effectués à l'une ou l'autre version du document, le segment sélectionné dans la fenêtre principale devrait être relativement près du bon endroit.

#### **Pour ajuster manuellement l'endroit d'un code non apparié :**

• Cliquez sur le bouton  $\bullet$ . L'outil de redimensionnement apparaît alors :

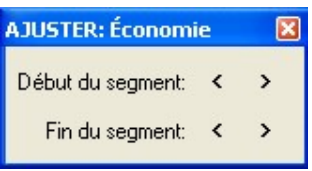

- À partir de cette boîte de dialogue, cliquez sur la flèche correspondante pour déplacer l'endroit de début ou de fin du texte sélectionné dans la fenêtre principale. Cliquez sur le bouton **<** pour déplacer la limite choisie de la sélection vers la gauche et cliquez sur le bouton **>** pour déplacer cette limite vers la droite. Répétez la même opération plusieurs fois en cliquant et en maintenant le bouton de souris. Relâchez le bouton de la souris une fois l'opération terminée.
- Une fois que la sélection a été ajustée pour mieux correspondre au texte originalement associé à ce code, cliquez sur le bouton pour assigner ce code à la nouvelle sélection.

# **Effacer toutes les assignations de codes**

Un chercheur peut vouloir recommencer avec un nouveau projet non codé ou créer une copie du projet original sans codage afin de permettre à quelqu'un d'autre de coder le même ensemble de documents. Pour effacer tous les codages du projet en cours :

- Sélectionnez la commande MAINTENANCE | EFFACER TOUS CODAGES à partir du menu PROJET et cliquez sur **Oui** pour confirmer la suppression de toutes les assignations de codes.
- Comme précaution supplémentaire, une boîte de dialogue sera affichée et vous demandera d'entrer le mot **OUI** dans une boîte d'édition. En entrant **OUI** et en cliquant sur **OK**, tous les codages et les mémos y étant associés seront supprimés.

Pour enlever des codages spécifiques, voir **Enlever des segments codés** à la page 79.

# **Récupération des codes isolés**

Lorsqu'un code est assigné à un segment d'un document, le code lui-même est stocké dans ce document à l'endroit exact où il a été assigné. Le codage associé sera toujours préservé, même si une partie de texte ou d'un document au complet est copiée dans le presse-papiers et collée ailleurs (que ce soit dans le projet original ou dans un autre) ou s'il est sauvegardé sur disque comme un document RTF. Cette méthode de stockage des codages, au lieu de conserver un index de leur localisation, a l'avantage de permettre à un usager de modifier le document original sans risquer de corrompre l'index de codage. Cependant, le désavantage est l'insertion possible dans un projet de documents contenant déjà les codages pour lesquels il n'y a aucun code correspondant dans le livre de codes du projet en cours. Une défaillance logicielle ou matérielle et causant un arrêt soudain du programme peut également avoir entraîné la perte de certains codages dans le livre de codes ou avoir laissé certains codages sans code correspondant.

La commande RÉCUPÉRER LES CODES ISOLÉS demande à QDA Miner de parcourir tous les documents dans le projet et de rechercher tout codage sans code associé dans le livre de codes et d'ajouter tout nouveau code au livre de codes existant. Tous les nouveaux codes seront stockés sous une catégorie spéciale appelée **Récupérés**.

Pour lancer cette commande, sélectionnez la commande MAINTENANCE | RÉCUPÉRER LES CODES ISOLÉS à partir du menu PROJET. Le programme parcourt immédiatement tous les documents et rapporte le nombre de codes qui ont été trouvés.

Si les codes récupérés sont désuets ou non valides, vous n'avez qu'à effacer le code dans le livre de codes, ce qui aura pour effet de supprimer tous les codages lui étant associés (voir **Supprimer des codes existants** à la page 68).

# **Utilisation du journal des opérations**

La fonction JOURNAL DES OPÉRATIONS vous permet de garder un historique des accès et des opérations effectuées (édition des livres de codes, cas, transformations de variables, analyses, etc.). Des commentaires peuvent également être assignés à chacune des entrées du journal. Cette fonction sert aussi à effectuer une vérification rétrospective, à exécuter des recherches ou des analyses effectuées par le passé, ou alors à défaire l'action de certaines opérations (déplacement d'un code, séparation d'un code, codage automatique, etc.).

Les commandes dont l'action sera consignée au journal des opérations peuvent être ajustées par l'administrateur en modifiant les options du journal des opérations via la boîte de dialogue **Propriétés du projet**. Chaque entrée comprend la date et l'heure à laquelle l'opération a été effectuée, le nom de l'utilisateur connecté, la catégorie à laquelle la commande exécutée appartient ainsi que le nom de cette commande.

Pour accéder au journal, exécutez la commande JOURNAL DES OPÉRATIONS à partir du menu PROJET. Une fenêtre semblable à celle-ci devrait apparaître:

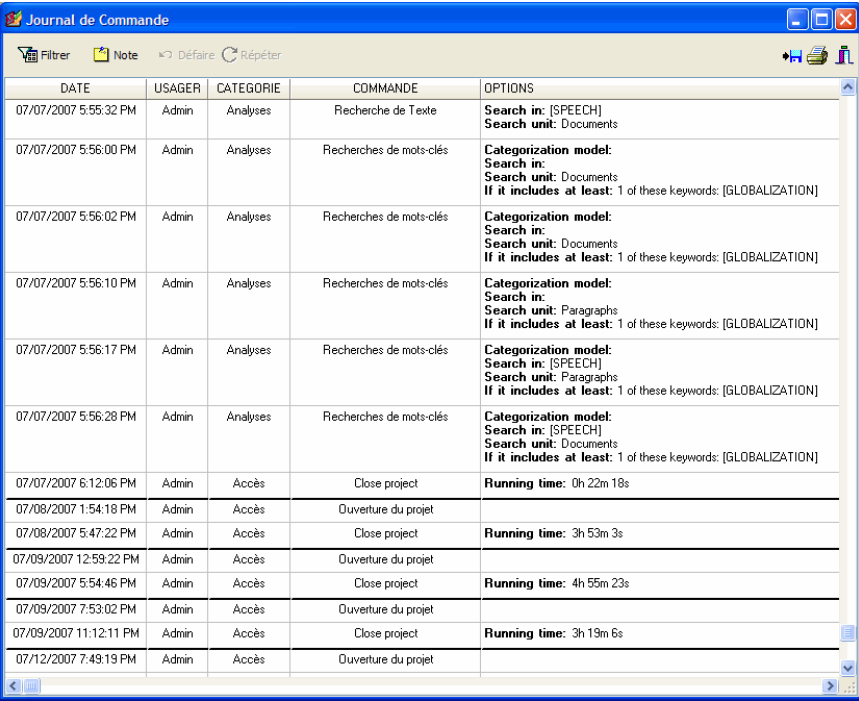

Cliquez sur le bouton **Figultier** pour sélectionner l'information qui sera affichée dans la fenêtre. Lorsque sélectionné, un panneau apparaîtra au bas de la barre d'outils. Ce panneau comprend trois listes déroulantes qui vous permettent de sélectionner les entrées du journal associées à un **Utilisateur**, une **Catégorie** ou une **Commande** spécifique. Pour désactiver le filtrage, sélectionnez l'option **<tous>**.

Cliquer sur le bouton **de l'Australie de l'est** d'édition au bas du dialogue. Cette boîte d'édition peut être utilisée pour entrer un commentaire ou en éditer un déjà existant. Pour joindre un commentaire à une entrée spécifiée, sélectionnez l'entrée désirée puis inscrivez le commentaire dans la boîte d'édition à cette fin.

Certaines opérations peuvent être annulées en les sélectionnant, puis en appuyant sur le bouton Détaire. Les opérations suivantes peuvent être annulées (sous certaines conditions).

- Assignation manuelle d'un code (à partir de l'écran principal ou d'une liste de résultats)
- Codage automatique effectué à partir de n'importe quel outil de recherche
- Recodage manuel d'un segment codé
- Recherche et remplacement de codes
- Ajout de variables
- Changement de nom d'une variable
- Changement de nom d'un code ou d'une catégorie
- Déplacement d'un code ou une catégorie

Certaines commandes inscrites au journal des opérations peuvent être exécutées en les sélectionnant et en cliquant sur le bouton  $\boxed{\text{C}^{\text{Répéter}}}$ . Quand une commande est exécutée de cette façon, les options originales sont restaurées et le dialogue est affiché, vous permettant d'éditer les options originales avant d'exécuter la commande. Les opérations suivantes peuvent être répétées :

- Analyser / Recherche de texte
- Analyser / Recherche de sections
- Analyser / Recherche par exemple
- Analyser / Recherche de mots-clés
- Analyser / Fréquence de codages
- Analyser / Recherche de codage
- Analyser / Cooccurrence des codes
- Analyser / Séquences de codage
- Analyser / Codage par variable
- Analyser / Accord inter-juges
- Analyser / Analyse de contenu
- Projet / Exporter / Statistiques des codes
- Projet / Exporter / Documents
- Cas / Filtrer
- Variables / Calculer
- Codes / Consolider

### **Pour exporter le tableau des opérations sur disque :**

- Cliquez sur le bouton  $\frac{|\cdot|}{|\cdot|}$ . Une boîte de dialogue Enregistrer fichier apparaît alors.
- Dans la liste déroulante Enregistrer comme type, sélectionnez le format de fichier sous lequel vous voulez sauvegarder le tableau. Les formats suivants sont supportés : fichiers ASCII (\*.TXT); délimités par des tabulations (\*.TAB); délimités par des virgules (\*.CSV); HTML (\*.HTM;\*.HTML); Excel (\*.XLS).
- Entrez un nom de fichier valide avec l'extension de fichier appropriée.
- Cliquez sur le bouton **Enregistrer**.

#### **Pour imprimer le tableau des opérations:**

• Cliquez sur le bouton

# **Gestion du livre de codes**

La fonction principale de QDA Miner est d'assigner des codes à des segments de textes sélectionnés et d'analyser ces codes par la suite. Les codes disponibles associés à un projet sont situés dans la fenêtre CODES dans le coin inférieur gauche de l'espace de travail de l'application. Les codes sont regroupés en catégories. La liste des codes disponibles, connue sous le nom de livre de codes, est affichée comme une structure arborescente, dans laquelle les catégories sont les noeuds où l'on retrouve les codes y étant associés.

Vous pouvez déployer une catégorie pour voir tous les codes ou la fermer en cliquant sur le signe + ou le signe - situés à la gauche du nom de la catégorie. Lorsqu'un nouveau projet est créé, cette fenêtre est vide.

Cette section vous donne des instructions de base sur la façon d'ajouter de nouveaux codes, de les organiser en catégories, et d'éditer et supprimer les codes existants. Elle fournit également des instructions sur les façons de changer l'endroit où un code se retrouve dans le livre de codes, de fusionner un code avec un autre, et d'importer un livre de codes en entier à partir d'un autre projet.

## **Ajouter un code**

Pour ajouter un nouveau code au livre de codes existant, sélectionnez la commande AJOUTER à partir du menu CODES. La boîte de dialogue suivante apparaît alors :

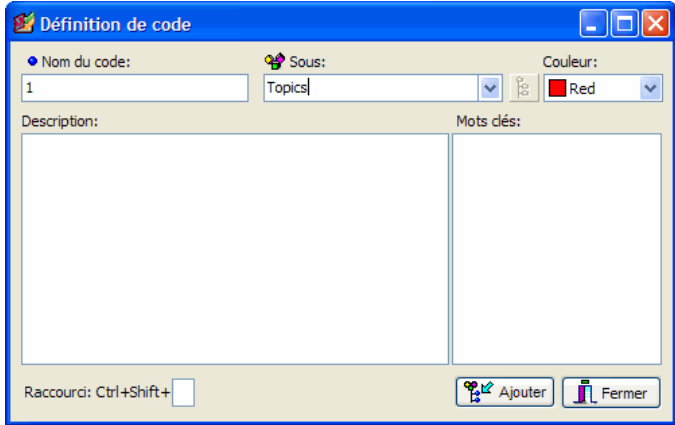

Lorsque vous créez un nouveau code, vous devez spécifier un nom composé d'une chaîne de caractères et sélectionner une catégorie.

La liste déroulante **SOUS** vous permet de sélectionner la catégorie sous laquelle ce code sera stocké. Cette commande peut être utilisée comme boîte d'édition pour créer une nouvelle catégorie et comme liste déroulante à partir de laquelle vous pouvez sélectionner une catégorie existante.

Si vous voulez ajouter le nouveau code à une catégorie existante, sélectionnez le nom de la catégorie à partir de la liste de catégories disponibles en cliquant sur la flèche vers le bas à la droite de la liste déroulante et en sélectionnant le nom de la catégorie.

Pour ajouter le nouveau code sous une nouvelle catégorie, vous n'avez qu'à entrer le nom de la nouvelle catégorie. Par défaut, la nouvelle catégorie est listée au niveau supérieur du livre de codes. Pour créer une sous-catégorie, tapez son chemin d'accès complet, en séparant chaque partie par des barres obliques inversées. Par exemple, taper Sujets\Économie va créer une sous catégorie « Économie » dans la catégorie Sujets. Si le niveau supérieur n'existe pas, QDA Miner va créer à la fois la catégorie et la sous catégorie. Pour enregistrer la sous-catégorie dans une catégorie déjà existante, il est également possible de taper le nom de cette sous-catégorie, puis de cliquer sur le bouton **E**, ce qui affichera un arbre des catégories déjà existantes. En sélectionnant la catégorie

désirée, le chemin d'accès approprié s'affichera.

Le nombre maximal de niveaux du livre de codes d'un projet est, par défaut, réglé à 4. Étant donné que le niveau inférieur ne peut contenir que des codes, le nombre véritable de niveaux de catégories autorisées par le programme est égal à ce maximum moins un. Il est également possible de changer cette limite en modifiant l'option **Maximum de niveaux dans le livre de codes**, à partir de la commande PROPRIÉTÉS du menu PROJET. Ce nombre peut varier entre 2 et 8.

Lorsqu'un code est assigné à un segment de texte, une parenthèse apparaît dans la marge du document pour indiquer le début et la fin du code accompagnée du nom du code. L'option **Couleur** peut être utilisée pour sélectionner la couleur de cette parenthèse et de l'étiquette y étant associée.

L'option **DESCRIPTION** vous permet d'entrer une définition ou une description détaillée du code. Vous pouvez utiliser cette section pour consigner des instructions de codage pour les codeurs, avec des exemples ou des contre-exemples, et les codes apparentés pouvant être utilisés en même temps que ce code.

La section **MOTS CLÉS** vous permet d'entrer des mots, des patrons de mots, ou des expressions qui pourraient être associées à la présence de ce code. QDA Miner peut alors faire des recherches dans le texte pour l'un ou l'autre de ces items à l'aide de la commande RECHERCHE DE MOTS CLÉS et ramener toutes les phrases, les paragraphes ou les documents qui contiennent l'un ou l'autre de ces items (voir **Recherche de mots clés** à la page 113). Les règles suivantes s'appliquent lorsqu'on ajoute des mots clés:

- Chaque item doit être inséré sur une ligne différente.
- Le caractère de soulignement est utilisé pour joindre les mots d'une expression. Puisque les espaces ne sont pas permis dans les items de la section des mots clés, ils sont automatiquement remplacés par ces caractères de soulignement.
- Les caractères de remplacement \* et ? sont supportés. Par exemple, l'item RAPPORT\* s'appliquera à des mots tels RAPPORTS, RAPPORTER, RAPPORTERAIS, et ainsi de suite alors que l'item EXP?RT permettra de retrouver des mots tels EXPERT et EXPORT.

L'option **RACCOURCI** au bas du dialogue vous permet d'assigner rapidement à l'aide du clavier un code à un paragraphe tout entier dans l'éditeur principal sans qu'il soit nécessaire de sélectionner ce paragraphe et de choisir le code à partir du livre de code. Pour assigner un raccourci, déplacer le curseur dans la boîte d'édition du raccourci et appuyer sur une lettre ou un chiffre de 0 à 9. Si le caractère a déjà été assigné à un autre code, un message d'erreur apparaîtra et indiquera quel code s'est déjà vu assigner ce raccourci.

Pour utiliser le raccourci, dans l'éditeur, déplacer le curseur d'édition jusqu'à ce qu'il soit localisé à l'intérieur du paragraphe que vous désirez coder, puis appuyez et maintenez enfoncé les clés CTRL et MAJ ainsi que le caractère qui a été assigné au code en question. Cette même combinaison de clés peut également être utilisée dans les divers tableaux de résultats obtenus à l'aide des fonctions de recherches de QDA Miner pour coder le segment associé à un item spécifique de ce tableau.

### **Modifier les codes**

Pour modifier un code existant ou une catégorie existante, vous n'avez qu'à sélectionner le code ou la catégorie que vous voulez éditer et sélectionner ensuite la commande ÉDITER à partir du menu CODES. Si l'item sélectionné est une catégorie, le programme vous demandera de donner un nouveau nom à cette catégorie. Si un code est sélectionné, la fenêtre DÉFINITION DE CODE apparaît alors, vous permettant de modifier le nom du code, sa catégorie, sa description ou la couleur utilisée pour identifier les segments assignés à ce code :

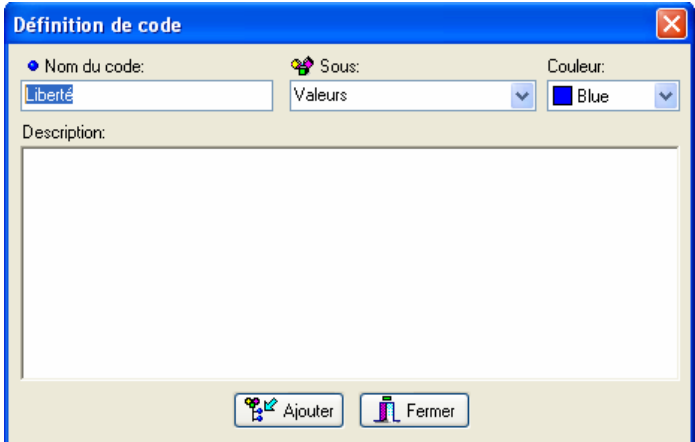

Une fois que vous avez terminé, vous pouvez cliquer sur **OK** pour appliquer les changements, ou sur **Annuler** si vous ne voulez pas sauvegarder ces changements.

Après la modification du nom d'un code, QDA Miner commencera à parcourir tous les documents dans le projet en cours afin d'appliquer ce changement.

### **Supprimer des codes existants**

Pour supprimer un code existant, vous n'avez qu'à sélectionner les codes que vous voulez supprimer et sélectionner par la suite la commande EFFACER à partir du menu CODES. Vous pouvez également supprimer tous les codes associés à une catégorie en sélectionnant cette catégorie plutôt qu'un code. Si vous tentez de supprimer une catégorie, le programme vous demandera de confirmer la suppression de tous les codes de cette catégorie.

Le fait de supprimer un ou plusieurs codes du livre de codes aura pour effet d'enlever les codes correspondants de tous les documents associés au projet en cours. Si vous voulez supprimer un code existant mais assigner un autre code à tous les segments actuellement associés à ce code, utilisez la fonction fusion (voir ci-dessous).

### **Déplacer des codes**

Les codes dans le livre de codes peuvent être librement déplacés à l'intérieur ou entre des catégories en utilisant une des deux méthodes suivantes :

#### **Pour déplacer un code en utilisant le déplacer-glisser :**

- Cliquez sur le code que vous voulez déplacer, en maintenant le bouton de votre souris.
- Déplacez le code à son nouvel emplacement et relâchez le bouton de la souris. La façon selon laquelle l'item déplacé est inséré dans la position d'arrivée dépend de la position exacte où vous le relâchez.
	- Si le code est relâché sur un nom de catégorie, il sera stocké comme le dernier item de cette catégorie.
	- Le relâchement du code sur un autre nom de code insère l'item relâché avant le code d'arrivée.

#### **Pour déplacer une catégorie et ses items en utilisant le glisser-déplacer :**

- Cliquez sur la catégorie que vous désirez déplacer et maintenez enfoncé le bouton de la souris.
- Glissez la catégorie à sa nouvelle position et relâchez le bouton de la souris. Si l'item est lâché sur une autre catégorie, elle sera insérée avant la cible. Si l'item est déplacé vers un code, alors l'item deviendra une sous-catégorie de ce code.

QDA Miner ne permet pas qu'une catégorie soit déplacée vers une position située sous elle. Le logiciel interdit également que le nombre total de niveaux soit supérieur à la limite autorisée pour ce projet.

Pour augmenter ou diminuer la limite de niveaux d'un projet, réglez l'option **Maximum de niveaux dans le livre de codes**, à partir de la commande PROPRIÉTÉS du menu PROJET.

### **Fusionner des codes**

Au cours d'un travail d'analyse, vous pouvez décider de fusionner plusieurs codes ensemble. QDA Miner vous offre la possibilité de fusionner un code avec un autre ou de fusionner tous les codes d'une catégorie dans un code. Lorsque vous fusionnez un code avec un autre, QDA Miner enlève le premier code du livre de codes et recode automatiquement avec le nouveau code tous les segments de textes étiquetés avec ce code. Par exemple, si vous décidez de fusionner le code FAMILLE avec TRADITION, QDA Miner supprimera FAMILLE du livre de codes. Le programme recherchera tous les documents dans le projet dont les segments de textes ont été déjà étiquetés avec le code FAMILLE et changera le code assigné pour TRADITION. Lorsque tous les codes d'une catégorie sont fusionnés, le programme supprime tous ces codes, transforme la catégorie en un nouveau code et recode alors automatiquement tous les segments de textes étiquetés avec n'importe lequel des codes supprimés avec ce nouveau code. Si un segment a été étiqueté en utilisant deux ou plus des codes fusionnés ou si deux de ces segments codés se chevauchent, les segments codés seront automatiquement consolidés de sorte qu'un seul code soit attaché aux segments de textes.

#### **Pour fusionner un code avec un autre :**

- Dans la fenêtre CODES, sélectionnez le code que vous voulez supprimer.
- Sélectionnez la commande FUSIONNER DANS à partir du menu CODES. La boîte de dialogue suivante apparaît alors :

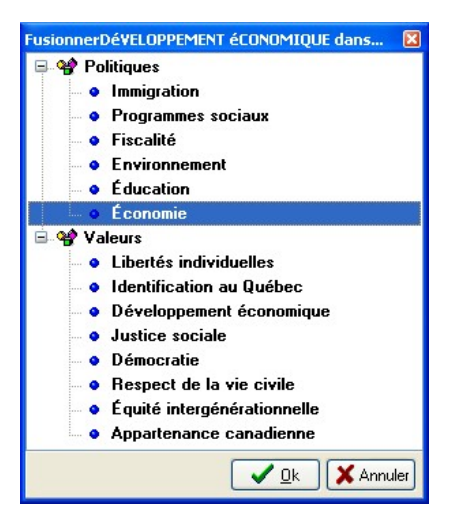

- Sélectionnez le code que vous voulez joindre aux segments de textes déjà assignés au code que vous avez décidé de supprimer.
- Cliquez sur le bouton **OK** pour procéder.

## **Division d'un code**

Parfois, il peut s'avérer nécessaire de raffiner un code ayant été créé lors d'une première étape d'analyse afin de faire une distinction importante que l'utilisateur n'avait pas considéré au début ou d'introduire certaines nuances permettant une analyse plus fine. L'analyse de la fréquence des codages peut également indiquer qu'une définition de code est trop large et apparaît trop souvent pour être de quelque valeur que ce soit pour l'interprétation des données. La fonction de division des codes de QDA Miner peut être utilisée pour résoudre ce problème. Cette procédure vous permet de sous-catégoriser un code en plusieurs autres codes en une seule étape comprenant :

- 1. La transformation du code initial en catégorie.
- 2. La création des codes sous cette catégorie.
- 3. L'assignation de tous les segments de texte existants associés au code initial à l'un ou l'autre de ces nouveaux codes.

#### **Pour diviser un code en plusieurs codes :**

- Dans la fenêtre CODES, sélectionnez le code que vous voulez diviser.
- Sélectionnez la commande DIVISER LE CODE à partir du menu CODES. Une boîte de dialogue semblable à celle ci-dessous apparaît alors :

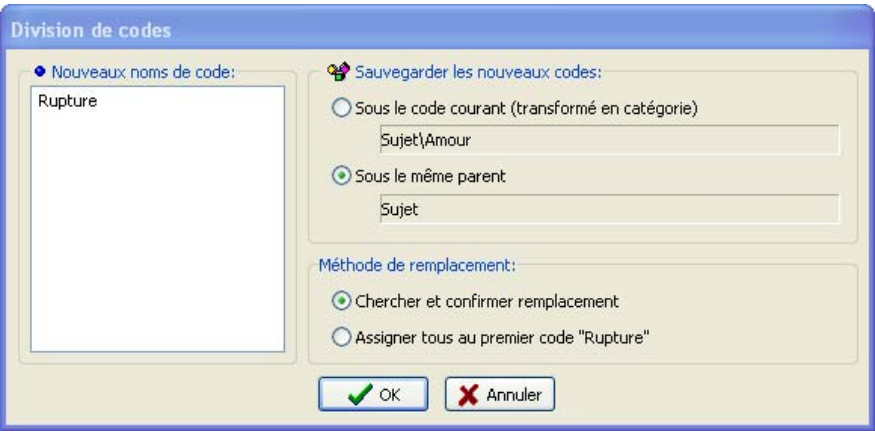

- Dans la boîte d'édition **Nouveaux noms de code**, entrez le nom de tous les nouveaux codes avec lesquels le code initial pourra être recodé, un nom de code par ligne.
- Dans la section **Sauvegarder les nouveaux codes** de la boîte d'édition, indiquez l'endroit où ces nouveaux codes seront stockés. Par défaut, le code initial est transformé en catégorie et les nouveaux codes sont stockés sous cette catégorie nouvellement créée. Ceci peut être réalisé en choisissant le bouton radio **Sous le code courant**. Il est également possible de stocker tous les nouveaux codes au même endroit que le code initial en choisissant le bouton radio **Sous le même parent**. Veuillez noter que si le code à diviser est au dernier niveau permis par les réglages du projet, seulement la deuxième option sera disponible. Dans ce cas, pour s'assurer que tous les nouveaux items seront regroupés sous une nouvelle catégorie, on peut déplacer le code à un niveau supérieur la hiérarchie avant l'exécution de cette commande de division (voir **Déplacer des codes** à la page 68), ou augmenter le nombre maximal de niveaux permis dans le livre de codes du projet.
- Par la suite, sélectionnez la méthode de remplacement qui sera utilisée pour remplacer tous les segments codés actuellement étiquetés avec le code initial. Deux options sont disponibles :(1) le programme peut chercher parmi tous les documents n'importe quel segment codé avec le code divisé, l'afficher, et pour chaque segment codé trouvé, demander à l'utilisateur de sélectionner parmi tous les nouveaux codes celui qui devrait être associé à ce segment; ou (2) la possibilité de remplacer immédiatement tous les segments codés avec le premier code spécifié dans la liste des nouveaux codes. L'utilisateur peut revenir plus tard aux segments codés associés à ce premier code afin de passer ceux-ci en revue et, si nécessaire, modifier le code associé à ces segments.
- 4. Cliquez sur le bouton **OK** pour procéder à la division du code.

Si l'option **Chercher et confirmer remplacement** est sélectionnée, le programme cherchera parmi tous les documents et tous les cas les segments de texte ayant été étiquetés avec le code initial qui vient d'être divisé. Il s'arrêtera à la première occurrence, sélectionnera le segment de texte, et affichera une boîte de dialogue semblable à celle ci-dessous.
5. Dans la boîte à liste **Remplace par**, sélectionnez le code approprié pour ce segment de texte et cliquez sur le bouton **Remplacer**. Le programme cherchera alors la prochaine occurrence et s'arrêtera encore, vous permettant de sélectionner un autre code et de l'assigner à cet autre segment de texte. Le programme procède de cette façon jusqu'à ce que tous les segments de texte associés au code initial aient été assignés à un nouveau code. Cependant, on peut choisir d'arrêter cette procédure interactive de recherche et de remplacement en choisissant un code et en cliquant sur le bouton **Tout remplacer**, ce qui a pour effet de demander au programme de remplacer le code initial par un nouveau code pour tous les segments de texte restants. L'utilisateur peut revenir plus tard aux segments codés associés à ce code afin de passer ceuxci en revue et, si nécessaire, modifier le code associé à ces segments, soit un par un en sélectionnant les marques de code et en utilisant la commande RECODER EN, ou globalement en utilisant la commander RECHERCHER ET REMPLACER à partir du menu CODES (voir **Recherche et remplacement des codes** à la page 83).

# **Importer un livre de codes**

Il arrive que les livres de codes développés pour un projet spécifique puissent être réutilisés pour à d'autres fins de codage. QDA Miner peut importer un livre de codes et fusionner ses codes et ses catégories dans le livre de codes existant. Lorsque vous fusionnez les livres de codes, les codes ou les catégories dont les noms existent déjà dans le livre de codes courant sont tout simplement ignorés.

Les dictionnaires de catégorisation de WordStat peuvent également être importés et transformés en livres de codes. Lorsqu'un tel dictionnaire est importé, les catégories de bas niveau sont transformées en codes et leurs items sont également importés comme mots-clés associés à ce code. Les catégories de plus haut niveau contenant d'autres catégories sont transformées en catégorie QDA Miner. Par exemple, l'importation de ce dictionnaire WordStat:

## **PORIGINE**

AMÉRIQUE DU NORD

- $\bullet$  CANADA(1)
- $\bullet$  **ÉTATS-UNIS** (1)
- $\bullet$  USA(1)
- MEXIQUE (1)

**AMÉRIQUE DU SUD** 

- $\bullet$  BRÉSIL (1)
- $\bullet$  CHILI(1)

créera deux codes, AMÉRIQUE DU NORD et AMÉRIQUE DU SUD, sous la catégorie ORIGINE :

 $\Box$   $\cong$  ORIGIN O NORTH-AMERICA SOUTH-AMERICA

Quant aux items que l'on retrouvait sous ces deux codes, ils seront automatiquement importés comme des mots-clés.

#### **Pour importer un livre de codes existant d'un autre projet ou du dictionnaire de WordStat:**

- Sélectionnez la commande IMPORTER à partir du menu CODES. Une boîte de dialogue **Ouvrir** apparaît alors.
- Sélectionnez le fichier projet .WPJ contenant le livre de codes que vous voulez importer ou le fichier .CAT contenant le dictionnaire de catégorisation que vous désirez transformer et cliquez sur le bouton **Ouvrir**.

Le programme vous demandera de confirmer la fusion des codes importés dans le livre de codes courant. Cliquez sur **Oui** pour confirmer la fusion des codes.

## **Imprimer un livre de codes**

Pour créer une version imprimée du livre de codes, sélectionnez la commande IMPRIMER LE LIVRE DE CODES à partir du menu CODES. Une boîte de dialogue comme celle-ci-dessous sera affichée, vous permettant d'ajuster différentes options sur ce qui doit être imprimé et comment cette impression doit se faire.

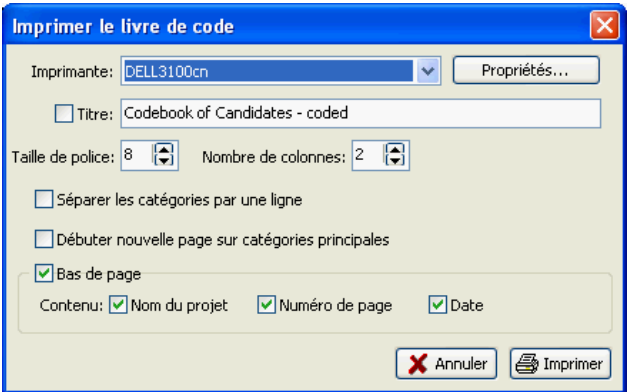

- **IMPRIMANTE** Sélectionnez l'imprimante désirée. Pour configurer l'imprimante, changer la taille du papier, l'orientation ou la résolution d'impression, appuyez sur le bouton **PROPRIÉTÉS**.
- **TITRE** Utilisez cette option pour spécifier une ligne de texte qui sera affichée au haut de chacune des pages.
- **TAILLE DE POLICE** Cette option peut être utilisée pour ajuster la taille des polices de caractères utilisées pour l'impression des items du livre de codes.
- **NOMBRE DE COLONNES** Le livre de codes peut être imprimé sur un maximum de sept colonnes par page, permettant ainsi d'imprimer un gros livre de code sur un nombre limité de

pages. Notez cependant qu'en augmentant le nombre de colonnes par page, il peut s'avérer nécessaire de réduire la taille des polices de caractères pour éviter que les items des colonnes adjacentes se chevauchent.

- **SÉPARER LES CATÉGORIES PAR UNE LIGNE** Cette option permet d'insérer une ligne avant l'impression d'un nom de catégorie, permettant ainsi de bien démarquer les groupes de codes appartenant à différentes catégories.
- **DÉBUTER NOUVELLE PAGE SUR CATÉGORIES PRINCIPALES** Les catégories principales sont celles qui demeurent visibles lorsque l'arborescence du livre de codes est complètement réduite. Lorsque cette option est activée, le logiciel débutera l'impression de tous les items d'une catégorie principale au haut d'une nouvelle page.
- **BAS DE PAGE** L'activation de cette option imprime diverses informations au bas de chaque page. Ces informations comportent trois items : Le **Nom du Projet** (imprimé près de la marge gauche du bas de la page), le **Numéro de Page** (situé au centre de ce bas de page), et la **Date** (imprimée près de la marge droite du bas de page).

# **Codage de documents**

La méthode la plus simple et la plus évidente pour coder qualitativement l'information textuelle est de lire chaque document dans un projet et assigner manuellement les codes existants dans un livre de codes à un segment de texte sélectionné. QDA Miner vous permet de joindre facilement un code à un bloc de texte qui peut être aussi petit qu'un seul caractère, mais qui sera plus souvent composé de quelques ou plusieurs mots, phrases ou paragraphes. Un code peut même être assigné à un document en entier.

La section suivante vous donne des instructions sur la façon d'assigner des codes aux segments de textes, de redimensionner le segment sélectionné, de changer le code associé, de joindre un commentaire aux segments codés, ainsi que sur la façon de supprimer un ou plusieurs codages.

# **Assigner des codes à des segments de textes**

### **Pour assigner un seul code à un segment de texte :**

Vous pouvez utiliser plusieurs méthodes pour assigner des codes à des segments de textes.

#### **Méthode 1 - Attributions rapides des codes aux paragraphes en entier**

- Sélectionnez le code à partir de la liste des codes (en bas à gauche de l'écran) en cliquant dessus et en maintenant le bouton de souris enfoncé.
- Tout en maintenant le bouton de souris enfoncé, glissez le curseur de la souris sur le paragraphe que vous voulez coder.
- Relâchez le bouton de la souris pour assigner le code au paragraphe sous le curseur de la souris.

#### **Méthode 2 – Sélection du texte et double-clic sur le code**

- Sélectionnez le segment de texte que vous voulez coder.
- Double-cliquez sur le code dans la liste de codes.

#### **Méthode 3 – Sélection du texte et glissement du code**

- Sélectionnez le segment de texte que vous voulez coder.
- Déplacez un item de la liste des codes vers le segment sélectionné.

#### **Méthode 4 - Utilisation du bouton outil de la liste des codes**

- Sélectionnez le code approprié à partir de la liste déroulante située dans la barre d'outils audessus du document.
- Sélectionnez le texte que vous voulez coder.
- Cliquez sur le bouton  $\mathbb{R}^n$

Le dernier code utilisé peut être rapidement assigné à un segment de texte nouvellement sélectionné en cliquant sur le bouton de droite dans le document et en sélectionnant la commande CODER COMME à partir du menu contextuel.

#### **Pour assigner plusieurs codes au même segment de texte**

Si vous maintenez la touche **CTRL** enfoncée tout en assignant un code à un segment de texte, le segment de texte restera sélectionné. Vous pouvez alors assigner d'autres codes au même segment en les double-cliquant dans la liste des codes ou en les glissant à partir de la liste des codes vers le segment sélectionné.

# **Assigner des codes à une zone graphique**

#### **Pour assigner un seul code à une zone graphique :**

Vous pouvez utiliser plusieurs méthodes pour assigner un code à une zone d'un graphique.

#### **Méthode 1 – Sélection du texte et double-clic sur le code**

- Sélectionnez l'aire du graphique que vous désirez coder.
- Double-cliquez sur le code dans la liste de codes.

#### **Méthode 2 – Sélection de la zone et glissement du code**

- Sélectionnez la zone du graphique que vous voulez coder.
- Déplacez un item de la liste des codes vers la zone sélectionnée.

### **Méthode 3 - Utilisation du bouton outil de la liste des codes**

- Sélectionnez le code approprié à partir de la liste déroulante située dans la barre d'outils audessus de l'image.
- Sélectionnez la zone que vous voulez coder.
- Cliquez sur le bouton  $\mathbb{R}^3$

### **Pour assigner plusieurs codes à la même zone graphique :**

Si vous maintenez la touche **CTRL** enfoncée tout en assignant un code à une zone d'un graphique, cette zone restera sélectionnée. Vous pouvez alors assigner d'autres codes à la même zone en doublecliquant ces codes dans la liste des codes ou en les glissant à partir de la liste des codes vers la zone sélectionnée.

## **Pour assigner plusieurs codes au même segment :**

Si vous maintenez la touche **CTRL** enfoncée tout en assignant un code à un segment de texte, le segment de texte restera sélectionné. Vous pouvez alors assigner d'autres codes au même segment en les double-cliquant dans la liste des codes ou en les glissant à partir de la liste des codes vers le segment sélectionné.

## **Travailler avec les marques de code**

Lorsqu'un segment de texte a été codé avec succès, une marque de code apparaît alors vis-à-vis dans la marge du côté droit du document. Les marques de codes ressemblent à ce qui suit :

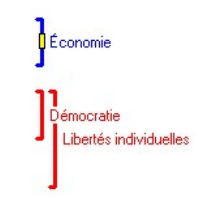

Des crochets de couleur sont utilisés pour indiquer les limites physiques des segments codés. Lorsque vous déplacez le curseur de la souris au-dessus d'une marque de code (soit le crochet ou l'étiquette du code), le programme affichera des informations plus détaillées au sujet de ce segment codé, telles que la catégorie à laquelle il appartient, sa date de création, le nom du codeur l'ayant créé, et tout commentaire assigné à ce segment codé.

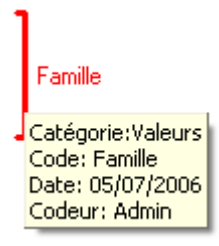

Lorsque vous cliquez sur une marque de code, le programme sélectionne le segment de texte auquel ce code a été assigné. En recliquant sur la même marque de code, le programme affiche un menu contextuel. Ce menu peut également être consulté en se déplaçant au-dessus d'une marque de code et en cliquant dessus avec le bouton de droite.

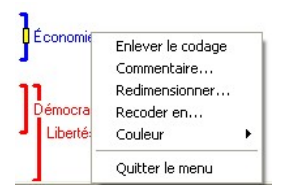

# **Joindre un commentaire à un segment codé**

**Pour joindre un commentaire à un segment codé :** 

- Sélectionnez le segment codé auquel vous voulez attacher un commentaire en cliquant sur sa marque de code.
- Cliquez une deuxième fois afin d'afficher le menu contextuel.
- Sélectionnez la commande COMMENTAIRE. Une petite fenêtre comme celle ci-dessous apparaît alors.

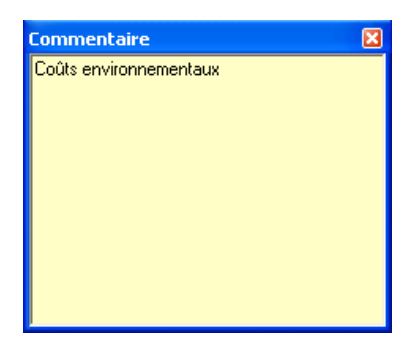

- Entrez le texte que vous voulez associer au segment codé sélectionné.
- Cliquez sur le bouton **X** dans le coin supérieur droit pour sauvegarder le commentaire et fermer la fenêtre.

Lorsqu'une note a été assignée à un segment codé, un petit carré jaune est affiché au milieu du crochet du code. Pour éditer un code existant, suivez les mêmes étapes. Pour enlever un commentaire, vous n'avez qu'à ouvrir l'éditeur de notes et supprimer tout le texte dans la fenêtre d'édition de notes.

Si vous désirez extraire une liste de tous les commentaires dans un fichier projet, voir à la page 197.

## **Enlever des segments codés**

#### **Pour enlever des segments codés :**

Deux méthodes peuvent être utilisées pour enlever les codes assignés aux segments de textes.

#### **Méthode 1 - Utiliser le panneau de segments codés**

- Sélectionnez le segment codé que vous voulez enlever en cliquant sur sa marque de code.
- Cliquez sur cette marque une deuxième fois ou cliquez dessus avec le bouton droit de la souris pour afficher un menu contextuel.
- Sélectionnez la commande ENLEVER LE CODAGE.

#### **Méthode 2 - Utiliser la boîte de dialogue de suppression de codes**

La boîte de dialogue **Effacer le segment codé** vous permet de supprimer un ou plusieurs codes dans le document actuellement sélectionné.

- Cliquez sur le bouton in situé dans la barre d'outils de la fenêtre document. Une liste de tous les codes assignés au document courant apparaît alors.
- Sélectionnez les noms de tous les codes que vous voulez enlever.
- Cliquez sur le bouton **OK**.

Note : Les opérations mentionnées ci-dessus ne sont utilisées que pour enlever les assignations de codes aux segments de textes. Le code n'est pas enlevé du livre de codes. Pour enlever un code ainsi que toutes les assignations de codes, voir **Supprimer des codes existants** (page 68). Pour enlever toutes les assignations de codes dans un projet, voir **Effacer toutes les assignations de codes** (page 60).

# **Changer le code associé à un segment**

### **Pour changer le code associé à un segment de texte :**

- Sélectionnez le segment codé que vous voulez enlever en cliquant sur sa marque de code.
- Cliquez une deuxième fois pour afficher le menu contextuel.
- Sélectionnez la commande RECODER EN. Une fenêtre contenant tous les codes disponibles sera alors affichée.

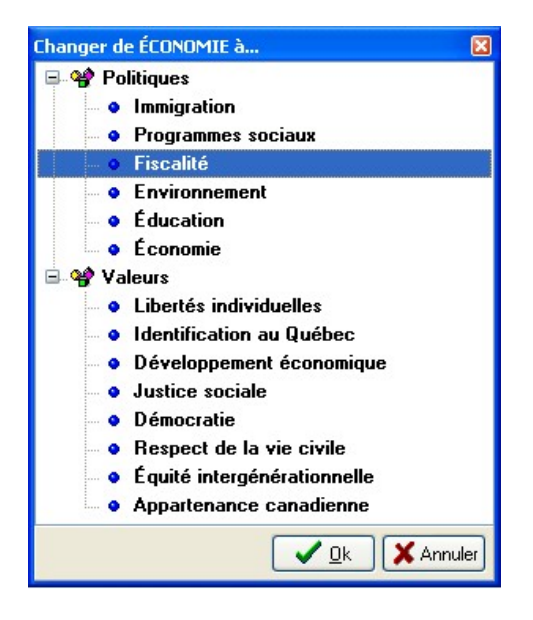

Pour changer le code actuellement assigné par un autre, sélectionnez le nouveau code en cliquant dessus, cliquez ensuite sur le bouton **OK**. Vous pouvez également double-cliquer sur le code désiré.

# **Redimensionner les segments codés**

### **Pour redimensionner un segment codé :**

- Sélectionnez le segment codé que vous voulez redimensionner en cliquant sur sa marque de code.
- Cliquez une deuxième fois pour afficher le menu contextuel.
- Sélectionnez la commande REDIMENSIONNER. Pour les variables document, une petite fenêtre comme celle ci-dessous apparaît alors.

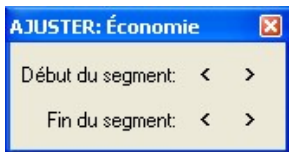

À partir de cette boîte de dialogue, vous pouvez déplacer le début ou la fin du segment sélectionné en cliquant sur la flèche correspondante. La limite actuelle du segment se déplace vers la gauche et vers le haut si vous cliquez sur le bouton < et vers la droite et vers le bas si vous cliquez sur le bouton >.

• Pour les variables graphiques, la fenêtre de dialogue ressemble à ceci :

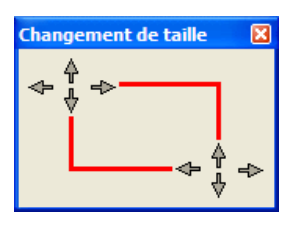

À partir de cette boîte de dialogue, vous pouvez déplacer les coordonnées supérieure gauche et inférieure droite de l'aire sélectionnée en cliquant sur la flèche correspondante.

Vous pouvez répéter le même mouvement plusieurs fois en cliquant et en maintenant le bouton de souris. Relâchez le bouton de la souris lorsque vous avez terminé.

## **Dissimuler les marques de codes**

Parfois, un usager veut examiner un codage ou des codes assignés ou y porter attention de façon plus particulière. Dans une telle situation, il est préférable de dissimuler les marques de codes non pertinentes dans la marge du document.

### **Pour dissimuler les marques de codes associées à un code spécifique :**

- Dans la liste du livre de codes, sélectionnez le code pour lequel les marques de codes associées seront dissimulées.
- Sélectionnez la commande DISSIMULER LES MARQUES DE CODE à partir du menu CODES.

Les codes pour lesquels les marques de codes associées ont été dissimulées sont affichés dans le livre de codes en utilisant une police plus pâle et une puce grise.

### **Pour dissimuler les marques de codes associées à une catégorie de codes :**

- Dans la liste du livre de codes, sélectionnez la catégorie contenant tous les codes pour lesquels les marques de codes associées seront dissimulées.
- Sélectionnez la commande DISSIMULER LES MARQUES DE CODE à partir du menu CODES.

### **Pour réafficher les marques de codes dissimulées:**

- Dans la liste du livre de codes, sélectionnez le code ou la catégorie dont les marques de codes ont été précédemment dissimulées et que vous voulez réafficher.
- Sélectionnez la commande DISSIMULER LES MARQUES DE CODE à partir du menu CODES; le crochet sera retiré et toutes les marques de codes associées seront réaffichées.

Veuillez noter que le fait de dissimuler les marques de codes n'affecte que l'affichage des marques dans la marge du document. Il n'y a aucun effet sur l'analyse ou l'extraction des segments codés.

# **Surligner ou cacher les segments codés**

Parfois, il peut s'avérer utile de cacher ou de mettre en évidence le texte codé afin de mettre l'emphase sur les portions de textes n'ayant pas encore été codées. De plus, on peut vouloir mettre l'emphase sur les segments de textes associés à des codes spécifiques. L'item TEXTE CODÉ du menu DOCUMENT vous permet de cacher, masquer, pâlir ou surligner les segments de textes codés. Les fonctions d'affichage suivantes sont disponibles :

- NORMAL (valeur par défaut, texte noir sur fond blanc)
- SURLIGNER (fond jaune)
- TEXTE PÂLE (texte gris sur fond blanc)
- CACHER LE TEXTE (texte blanc sur fond blanc)
- MASQUER LE TEXTE (texte noir sur fond noir)
- COULEURS DE CODES (la couleur du code est utilisée comme couleur de fond)

Lorsque vous choisissez l'option COULEURS DE CODES comme mode d'affichage et que plus d'un code a été assigné au même segment de texte, une seule couleur de fond est utilisée.

Lorsque vous utilisez les options SURLIGNER ou CACHER LE TEXTE, tous les segments codés dont les marques de codes sont affichées apparaîtront à l'écran. On peut alors changer les propriétés d'affichage des segments de textes associés à des codes spécifiques en utilisant la commande DISSIMULER LES MARQUES DE CODE pour tous les autres codes (voir Dissimuler les marques de codes plus haut).

# **Modifier le schème de couleurs des marques de codes**

Le schème de couleurs utilisé pour afficher les marques de codes est réglé par défaut pour mettre l'emphase sur les différents codes. Cependant, il peut être modifié pour mettre l'emphase sur les différents codeurs ayant assigné des codes aux segments de textes.

## **Pour changer le schème de codage pour mettre l'emphase sur les différents codeurs :**

- Sélectionnez la commande COULEUR DES MARQUES à partir du menu CODES.
- Choisissez l'item du menu PAR CODEUR.

## **Pour changer le schème de codage pour mettre l'emphase sur les codes :**

- Sélectionnez la commande COULEUR DES MARQUES à partir du menu CODES.
- Choisissez l'item du menu PAR CODE.

Pour modifier les couleurs associées aux différents codes, voir **Modifier les codes** à la page 67. Pour des instructions sur la façon d'assigner différentes couleurs à différents codeurs, voir **Réglage de la sécurité et des options multi-usagers** à la page 22.

# **Recherche et remplacement des codes**

La commande RECHERCHER & REMPLACER du menu CODES peut être utilisée pour passer en revue de façon interactive les codes assignés aux segments de texte ou zones d'images et, si nécessaire, les remplacer par un autre code. Lorsque cette commande est exécutée, une boîte de dialogue semblable à celle ci-dessous apparaît :

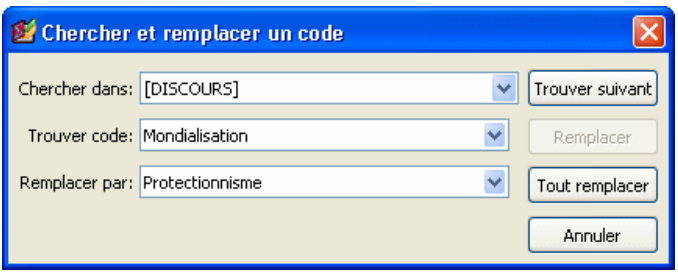

L'option **Chercher dans** vous permet de spécifier les variables document ou image sur lesquelles effectuer la recherche. Si le projet en cours comprend plus d'une variable document ou image, vous aurez le choix de sélectionner une variable document ou une combinaison de celles-ci. Par défaut, toutes les variables sont sélectionnées. Pour limiter l'analyse à quelques-unes d'entre elles, cliquez sur la flèche vers le bas à droite de la boîte à liste. Le programme vous présentera une liste de toutes les variables codables disponibles. Sélectionnez les variables sur lesquelles vous voulez que la recherche soit effectuée.

L'option **Trouver code** vous permet de choisir le code que vous voulez trouver. Dans la boîte à liste **Remplacer par**, sélectionnez le code de remplacement.

Pour remplacer toutes les instances du code d'un seul coup, cliquez sur **Tout remplacer**. Pour remplacer une instance à la fois, cliquez sur **Trouver suivant**, et cliquez ensuite sur **Remplacer**.

# **Consolidation des segments codés**

Lorsque vous effectuez un grand nombre de codage manuel, d'autocodage et de fusion de codes, vous pouvez vous retrouver avec certains codes identiques assignés plus d'une fois au même segment de texte ou à des segments de textes se chevauchant partiellement. La commande CONSOLIDER vous permet de remplacer les codes assignés par le même codeur à des segments de textes se chevauchant par un seul segment codé (voir ci-dessous).

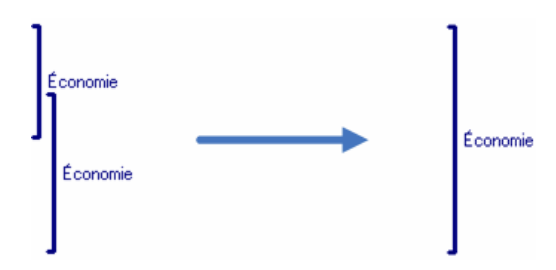

Cette fonction peut également être utilisée pour joindre des segments de textes successifs partageant le même code et séparés par moins d'une distance spécifique en un seul segment codé plus étendu, comme dans l'exemple ci-dessous.

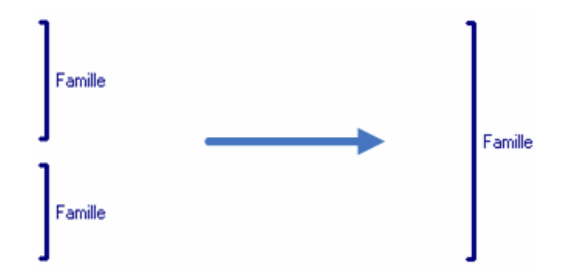

Pour consolider des codes adjacents se chevauchant, lancez la commande CONSOLIDER à partir du menu CODES.

La boîte de dialogue suivante apparaît alors :

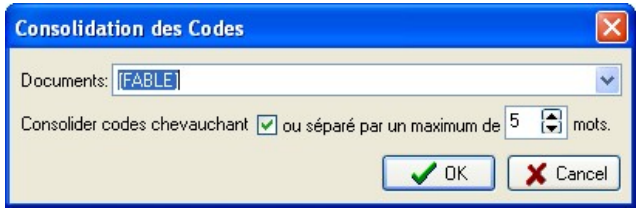

L'option **DOCUMENTS** vous permet d'indiquer sur quelles variables document la consolidation sera effectuée. Si le projet en cours contient plus d'une variable document, vous pourrez choisir un seul document ou une combinaison de documents. Par défaut, la variable document actuellement affichée est sélectionnée. Pour ajouter d'autres variables document, cliquez sur la flèche vers le bas à la droite de la boîte à liste. Le programme vous présentera une liste de toutes les variables document disponibles. Sélectionnez les variables sur lesquelles vous voulez que la consolidation soit effectuée.

Vous pouvez choisir de ne consolider que les segments codés se chevauchant ou de fusionner également les segments codés qui sont près les uns des autres sans se chevaucher. Pour consolider de tels segments codés adjacents, sélectionnez cette option en cochant la boîte de contrôle et spécifiez le nombre maximum de mots pouvant apparaître entre les deux segments. Si vous réglez cette valeur à zéro, le programme ne fusionnera que les codes se suivant les uns les autres, sans qu'aucun mot ne les sépare. Le réglage de cette option à 5 fusionnera les codes se suivant immédiatement ou ceux qui sont séparés par au plus cinq mots.

Pour procéder à la consolidation des codes, cliquez sur le bouton **OK**. Pour quitter la boîte de dialogue sans modifier les segments codés existants, cliquez sur le bouton **Annuler**.

Veuillez noter que la consolidation de codes est irréversible. Si vous avez un doute sur l'effet d'ensemble de la consolidation des codes, vous devriez faire une copie de sauvegarde de votre projet avant d'effectuer cette opération.

# **Fonctions d'analyse du codage**

QDA Miner offre plusieurs outils servant à faciliter la tâche de codage et pour effectuer des analyses de codage descriptives, comparatives et exploratoires. Ces outils peuvent être utilisés pour systématiser le codage des documents, assurer l'uniformité du codage, identifier les régularités et les modèles dans le codage, révéler les relations cachées entre les codes et les autres propriétés des cas, etc.

L'outil **Recherche de texte** cherche les patrons de texte spécifiques dans les documents. Des recherches de modèles complexes peuvent être effectuées en utilisant les opérateurs booléens. Cette recherche peut être effectuée sur tous les documents dans un projet ou être limitée à des documents spécifiques ou à certains segments codés.

L'outil **Recherche par exemple** peut être utilisé pour trouver des segments de textes qui sont, à certains égards, similaires à un exemple donné. Il peut également être utilisé pour trouver des extraits similaires à tous les segments associés à un code précis, et ainsi ramener des phrases ou des paragraphes pouvant potentiellement être codés de la même façon.

L'outil **Recherche de sections** cherche des sections associées par des délimiteurs fixes dans les documents structurés. Cette fonction s'avère particulièrement utile pour assigner automatiquement des codes aux sections récurrentes à l'intérieur d'un document ou dans plusieurs documents. Vous pouvez procéder à cette recherche dans tous les documents d'un projet ou limiter la recherche à des variables document spécifiques.

La fonction **Recherche de mots clés** permet d'extraire un document, un paragraphe, une phrase, ou un segment codé contenant un item ou une combinaison d'items de WordStat ou une combinaison de mots clés.

La fonction **Fréquences de codages** permet d'obtenir une liste de tous les codes du livre de codes courant, ainsi que plusieurs données statistiques telles que leurs fréquences, le nombre de cas dans lesquels ces codes sont trouvés, le nombre total de mots assignés à ces codes, etc. Cet outil permet également de produire des diagrammes à barres et des graphiques circulaires à partir de ces valeurs statistiques.

L'outil **Recherche de codage** dresse la liste de tous les segments de textes associés à certains codes ou à des patrons spécifiques de codes. Des recherches de patrons complexes peuvent inclure des critères tels que la proximité, le chevauchement, l'inclusion, les relations séquentielles, etc.

L'outil **Co-occurrence des codes** utilise des informations sur la proximité ou la cooccurrence des codes dans les documents pour explorer les relations potentielles entre eux ainsi que les similarités entre les cas. Cette boîte de dialogue donne accès à divers outils statistiques et graphiques, tels que l'analyse par grappes, le positionnement multidimensionnel et les graphes de proximité.

L'outil **Séquences de codage** peut être utilisé pour identifier les séquences de codes récurrentes. Cette fonction peut générer des listes de fréquences de toutes les séquences renfermant deux ensembles de codes sélectionnés ainsi que le pourcentage du nombre de fois qu'un code suit un autre code ou est suivi de celui-ci.

Le **Codage par variable** s'avère utile pour identifier ou tester les similarités ou les différences potentielles de codes entre un sous-groupe de cas (variable catégorielle) ou pour évaluer la relation entre ces codes et d'autres variables numériques. Divers outils statistiques et graphiques sont utilisés à cette fin, tels que les tableaux de contingence, les statistiques d'association, les diagrammes à barres et les graphiques par points, les cartes thermiques, les graphes de correspondance, etc.

L'outil **Accord inter-juges** est utilisé pour comparer l'uniformité du codage entre plusieurs codeurs. Cet outil peut être utile pour découvrir les différences dans l'interprétation, clarifier les règles équivoques, identifier les ambiguïtés dans le texte et par la suite quantifier le niveau final d'accord obtenu par ces codeurs.

QDA Miner peut également être utilisé de concert avec les deux logiciels d'analyse quantitative suivants :

**WordStat** est un puissant logiciel d'analyse quantitative de contenu et d'exploration de textes. Lorsqu'il est utilisé comme un module complémentaire à QDA Miner, il analyse des mots et les groupes de mots trouvés dans des documents spécifiques ou dans des segments de codes sélectionnés. WordStat peut effectuer une simple analyse descriptive ou explorer plus en détail les relations entre les mots ou les catégories de mots et d'autres variables numériques ou catégorielles.

**Simstat** est une application complète d'analyse statistique. Comme il utilise le même format de fichier que QDA Miner, Simstat peut être employé pour effectuer l'analyse statistique sur toutes les données numériques stockées dans un fichier projet de QDA Miner. Il peut effectuer des calculs numériques et alphanumériques, une transformation et un recodage des variables, ainsi que des procédures avancées de gestion de fichiers, telles que la fusion de fichiers de données, l'agrégation de fichiers, etc.

# **Sauvegarde et ouverture des requêtes**

QDA Miner offre différents types de requêtes vous permettant de trouver des patrons de texte spécifiques, de sélectionner des sous-ensembles de cas et d'explorer les rapports entre les codes et les propriétés de cas. Le programme vous permet de sauvegarder avec le projet différents types de requêtes et d'options d'analyse, et de les récupérer plus tard. QDA Miner offre les fonctions de sauvegarde et d'ouverture suivantes :

- Recherche de texte
- Recherche de sections
- Recherche de mots-clés
- Recherche de codages
- Cooccurrence des codes
- Séquences de codage
- Accord inter-juges
- Filtrage de cas

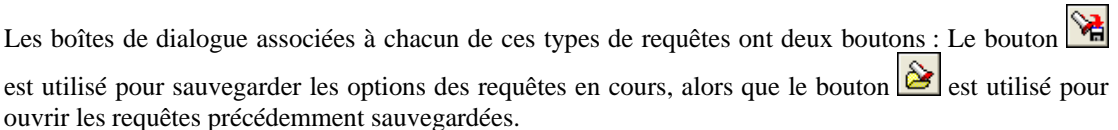

## **Pour sauvegarder une requête :**

- Réglez les diverses options de la boîte de dialogue.
- Cliquez sur le bouton **and la Une boîte de dialogue semblable à celle ci-dessous apparaît** :

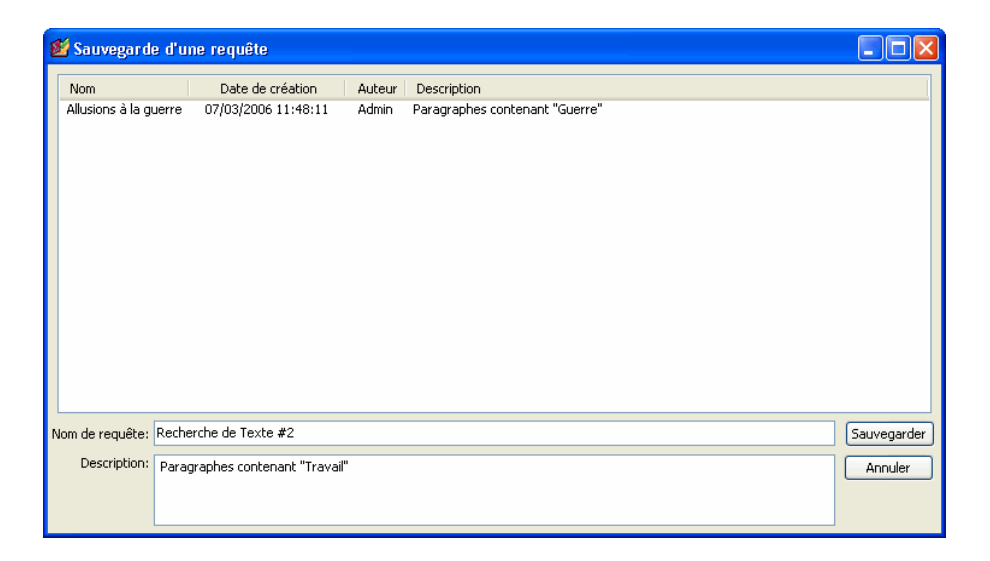

• Le programme fournit automatiquement un nom de requête et une description génériques. Éditez ce nom et cette description et cliquez sur le bouton SAUVEGARDER pour stocker cette requête avec le projet. Si une requête avec un nom identique existe déjà, le programme vous demandera de confirmer que vous voulez l'écraser.

## **Pour récupérer une requête précédemment sauvegardée :**

- Ouvrez la boîte de dialogue associée à la tâche que vous voulez effectuer.
- Cliquez sur le bouton  $\mathcal{B}$ . Une boîte de dialogue semblable à celle-ci apparaît alors :

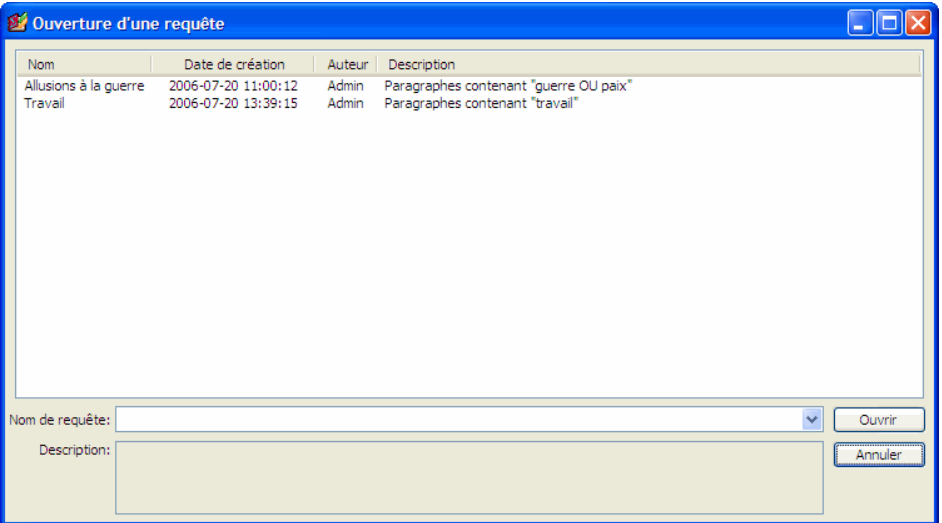

Veuillez noter que si aucune requête de ce type n'a été précédemment sauvegardée, cette option sera désactivée.

• À partir de la liste des requêtes précédemment sauvegardées, vous pouvez sélectionner la requête que vous voulez récupérer, soit en double-cliquant sur sa ligne, ou en cliquant sur la ligne une fois et en cliquant ensuite sur le bouton **Ouvrir**. Vous pouvez également entrer son nom dans la boîte d'édition Nom de requête ou la sélectionner à partir d'une liste déroulante et en cliquant par la suite sur le bouton **Ouvrir**.

# **Pour supprimer des requêtes :**

- À partir de la boîte de dialogue **Sauvegarde d'une requête** ou **Ouverture d'une requête**, sélectionnez la requête que vous voulez supprimer.
- Cliquez sur la touche **Supprimer** ou utilisez le bouton droit de la souris pour afficher un menu contextuel et choisissez la commande **Effacer**.

## **Pour renommer une requête :**

- À partir de la boîte de dialogue **Sauvegarde d'une requête** ou **Ouverture d'une requête**, sélectionnez la requête que vous voulez renommer.
- Utilisez le bouton droit de la souris pour afficher un menu contextuel et choisissez la commande **Renommer**.

• Entrez le nouveau nom et cliquez sur **OK**.

# **Pour éditer la description d'une requête :**

- À partir de la boîte de dialogue **Sauvegarde d'une requête** ou **Ouverture d'une requête**, sélectionnez la requête pour laquelle vous voulez modifier la description.
- Utilisez le bouton droit de la souris pour afficher un menu contextuel et choisissez la commande **Éditer la description**.
- Changez le texte de la description et cliquez sur **OK**.

# **Recherche de texte**

La fonction de RECHERCHE DE TEXTE cherche du texte spécifique ou une combinaison spécifique de texte dans les documents. Vous pouvez rechercher dans tous les documents dans un projet ou limiter la recherche à des variables document spécifiques. Les recherches peuvent également être limitées à des segments codés spécifiques.

Pour démarrer la fonction de recherche de texte, sélectionnez la commande RECHERCHE DE TEXTE à partir du menu ANALYSER. La boîte de dialogue suivante apparaît alors :

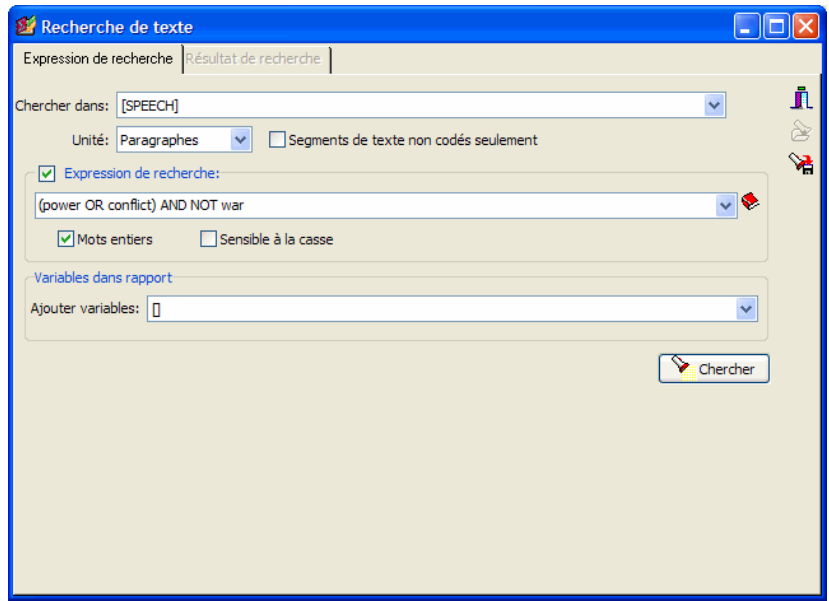

Sur la première page, vous pouvez régler les conditions de recherche tandis que les résultats sont affichés sur la page **Résultat de recherche**. Lorsque vous accédez à cette boîte de dialogue, la deuxième page est normalement désactivée. Dès qu'une recherche fait l'extraction d'au moins un résultat, QDA Miner active cette deuxième page pour vous permettre de parcourir les résultats de la recherche et vous offrir l'option de leur assigner des codes.

L'option **CHERCHER DANS** vous permet d'indiquer sur quelles variables document la recherche sera effectuée. Si le projet en cours contient plus d'une variable document, vous aurez le choix d'en sélectionner une ou de sélectionner une combinaison de variables. Par défaut, toutes les variables document sont sélectionnées. Pour limiter l'analyse à certaines d'entre elles, cliquez sur la flèche vers le bas à la droite de la liste déroulante. Le programme affichera une liste de toutes les variables document disponibles. Sélectionnez toutes les variables sur lesquelles vous voulez que la recherche soit effectuée.

L'option **UNITÉ** détermine l'unité de recherche sur laquelle la recherche sera effectuée tout comme ce qui sera extrait. Vous pouvez sélectionner trois unités de recherche :

Si vous sélectionnez **Documents** comme unité de recherche, QDA Miner appliquera l'expression de recherche sur chaque document associé à un cas spécifique. Si un document spécifique respecte la condition de recherche, ses coordonnées seront extraites.

Lorsque vous sélectionnez **Paragraphes** comme unité de recherche, QDA Miner fera l'extraction de tous les paragraphes respectant la condition de recherche.

Sélectionnez **Phrases** pour demander à QDA Miner d'extraire les phrases respectant la condition de recherche.

Lorsque vous sélectionnez **Segments Codés** comme unité de recherche, QDA Miner limite la recherche aux segments de textes déjà codés. Lorsqu'un segment codé respecte la condition de recherche, son texte en entier est extrait, qu'il s'agisse d'un seul mot ou de plusieurs paragraphes. Pour limiter la recherche à des codes spécifiques, sélectionnez le bouton radio **Sélection** à la droite de cette option et sélectionnez les codes à partir de la liste déroulante en cliquant sur la flèche à la droite de cette liste. Ces codes peuvent également être sélectionnés à partir de la représentation en arbre du livre de codes en cliquant sur le bouton **3**. Pour effectuer la recherche sur tous les codes, sélectionnez le bouton radio

**Tout**.

Lorsque vous faites une recherche de phrases ou de paragraphes, vous pouvez restreindre la recherche de segments à ceux qui n'ont jamais été codés précédemment en activant l'option **Segments de texte non codés seulement**..

**EXPRESSION DE RECHERCHE** - Cette boîte d'édition est utilisée pour spécifier les mots ou les expressions à rechercher. Si la boîte est désactivée, la recherche ramènera tous les segments de texte, quel que soit leur contenu. Pour rechercher un seul mot, vous n'avez qu'à entrer le mot dans la boîte d'édition. Afin de rechercher une expression, vous devez mettre cette expression entre guillemets ou remplacer les espaces entre les mots par avec des caractères de soulignement. Par exemple, si vous entrez "qualité de vie" avec des guillemets ou qualité\_de\_vie, chacune de ces expressions vous permettra de ramener les segments de texte contenant cette expression.

Les opérateurs booléens ET, OU ou NON peuvent également être utilisés pour construire des expressions complexes de recherche. Par exemple, la chaîne suivante de recherche :

fâché OU furieux

fera l'extraction de toutes les unités de recherche contenant le mot "fâché" ou le mot "furieux". Des parenthèses peuvent également être utilisées pour indiquer l'ordre de lecture des expressions complexes de recherche. Par exemple, si vous entrez l'expression de recherche suivante :

```
(fâché OU furieux) ET (fils OU fille OU enfant)
```
et que vous réglez l'option Unité à Paragraphes, QDA Miner fera l'extraction de tous les paragraphes contenant "fâché" ou "furieux", mais seulement si ce paragraphe contient également l'un ou l'autre des trois mots trouvés dans la deuxième parenthèse (c.-à-d. « fils », « fille » ou « enfant »).

Si plusieurs mots sont entrés dans l'expression de recherche sans opérateur booléen, alors QDA Miner assumera que tous ces mots sont requis, et agira donc comme si vous aviez inscrit l'opérateur ET entre chacun de ces mots.

# **Utiliser des caractères de remplacement dans les expressions de recherche**

Un caractère de remplacement est un caractère ou un ensemble de caractères pouvant être utilisés dans une expression de recherche pour représenter un ou plusieurs autres caractères. QDA Miner supporte les caractères de remplacement suivants :

- **?** Retourne n'importe quel caractère simple. Par exemple **B?T** trouvera **BÂT**, **BUT** et n'importe quelle autre combinaison de trois caractères commençant par 'B'et se terminant par 'T'.
- **\*** Retourne toute suite de caractères contigus. Par exemple, **T\*ENTE** trouvera tous les mots commençant par 'T 'et se terminant par ENTE comme **TENTE, TRENTE, TANGENTE**, etc.
- **#** Retourne n'importe quel caractère numérique.
- **[ ]** Retourne n'importe lequel des caractères indiqués à cette position. Par exemple, **[abc]** sera retourné si a ou b ou c sont à cette position.
- **[^]** ou Retourne n'importe quoi sauf les caractères indiqués à cette position. Par exemple, **[^abc]**
- **[ ! ]** retournera tout caractère simple, sauf a, b, ou c.
- [a-e] retourne de a à e à cette position.
- **\_** Le caractère de soulignement peut être utilisé pour remplacer des espaces à l'intérieur des mots. Par exemple, **QUALITITÉ\_DE\_VIE** retournera toute instance de ce syntagme.

# **Exécuter des recherches basées sur un thésaurus**

Une recherche basée sur un thésaurus vous permet de rechercher plusieurs mots ou syntagmes associés à une seule entrée du thésaurus précédemment définie. Par exemple, en entrant une seule catégorie @BON (avec une arobase "@" comme préfixe), le programme peut automatiquement rechercher les items ayant été associés à cette catégorie, comme "bon", "satisfaisant", "convenable", "bien", "excellent", etc. Les noms des catégories peuvent être entrés directement dans l'expression de recherche en plaçant le caractère @ devant la catégorie. Par exemple, l'expression de recherche

suivante :

@BON et @SERVICE

extraira toutes les unités de textes contenant un des mots ou des syntagmes associés à l'entrée BON du thésaurus avec n'importe quel mot ou syntagme inclus dans l'entrée SERVICE du thésaurus.

Vous pouvez également insérer une catégorie, en cliquant sur le bouton pour afficher la boîte de dialogue d'édition du thésaurus, en sélectionnant l'entrée du thésaurus et en cliquant par la suite sur le bouton **Insérer**. La boîte de dialogue d'édition du thésaurus vous permet de créer de nouvelles entrées ou d'éditer les entrées existantes. Pour obtenir plus d'informations sur les recherches avec thésaurus, voir Édition du thésaurus à la page 60.

**MOTS ENTIERS** - Cette option vous permet de spécifier si les mots dans les expressions de recherche peuvent faire partie d'un mot ou si seulement les mots entiers doivent être extraits. Par exemple, si cette option est désactivée et que vous cherchez le mot « banal », QDA Miner fera l'extraction de toutes les unités de recherche contenant non seulement le mot « banal », mais également des mots comme « banaliser », « banalement », etc.

Pour emmagasiner l'expression de filtrage, cliquez sur le bouton **et de les** et spécifiez le nom sous lequel ces options de filtrage seront sauvegardées.

- **SENSIBLE À LA CASSE** Cette option vous permet de spécifier si la recherche est sensible à la casse ou non. Si cette option est activée, seulement les mots avec les mêmes casses seront extraits.
- **AJOUTER VARIABLE** Cette liste de contrôle déroulante peut être utilisée pour ajouter au tableau des segments trouvés les valeurs d'une ou plusieurs variables du cas spécifique duquel provient le segment de texte trouvé.

Pour enregistrer une requête et ses options, cliquez sur le bouton **et spécifiez** le nom sous lequel vous désirez l'enregistrer.

Pour récupérer un filtre déjà sauvegardé, cliquez sur le bouton  $\mathbf{B}$  et sélectionnez à partir la liste affichée le nom du filtre que vous voulez récupérer

Pour effectuer la recherche, cliquez sur le bouton **Le Chercher** . Les résultats d'une recherche sont affichés dans un tableau situé dans la page **Résultat de recherche**.

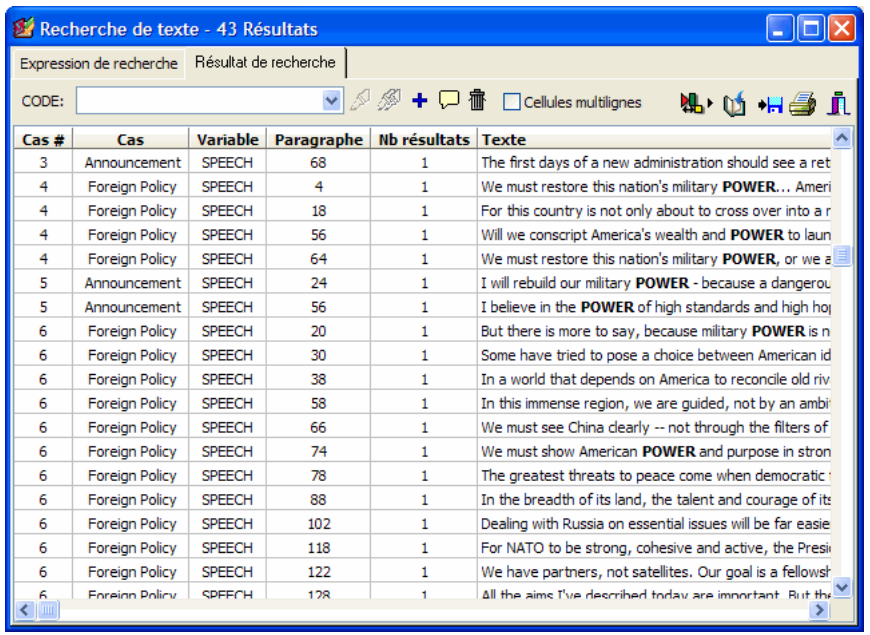

Le tableau présente les informations de base à propos de chacun des résultats, comme le numéro et l'étiquette du cas, ainsi que la variable document dans laquelle le résultat a été trouvé, l'endroit où se trouve le résultat, etc. Pour trier cette liste de résultats en ordre croissant sur toutes les valeurs des colonnes, vous n'avez qu'à cliquer sur l'en-tête de cette colonne. Cliquez une deuxième fois sur le même en-tête de colonne pour trier les rangées en ordre décroissant.

Lorsque vous sélectionnez un item dans ce tableau, soit en cliquant dessus ou en utilisant les flèches curseurs, telles que les touches **HAUT** ou **BAS**, le programme affiche automatiquement le cas et le document correspondants dans la fenêtre principale. Si l'unité de recherche est réglée à **Paragraphes** ou à **Segments Codés**, le fait de sélectionner un résultat spécifique fera en sorte que le segment de texte correspondant sera également sélectionné. Cette fonction offre une façon d'examiner le segment extrait avec son contexte environnant. Vous pouvez également assigner un code existant à un segment sélectionné.

# **Pour assigner un code à un résultat de recherche spécifique :**

- Dans le tableau des résultats de recherche, sélectionnez la rangée correspondant au segment de texte que vous voulez coder.
- Utilisez la liste déroulante **CODE** située au-dessus de ce tableau pour sélectionner le code que vous voulez assigner.

• Cliquez sur le bouton pour assigner le code sélectionné au segment de texte en surbrillance.

## **Pour assigner un code à tous les résultats de recherche :**

- Utiliser la liste déroulante **CODE** située au-dessus de ce tableau pour sélectionner le code que vous voulez assigner
- Cliquez sur le bouton pour assigner le code sélectionné à tous les segments de textes respectant l'expression de recherche.

Avant d'attribuer un code à tous les résultats de recherche, vous pouvez vouloir enlever les résultats sélectionnés ne correspondant pas à ce que vous recherchiez. Pour enlever un résultat

de recherche de la liste, sélectionnez sa rangée et cliquez ensuite sur le bouton

## **Pour afficher le panneau de classification automatique de textes :**

• Cliquez sur le bouton  $\frac{1}{2}$ . Un panneau vous permettant d'appliquer un modèle de classification automatique sur les segments de textes de cette liste apparaîtra au bas de la liste des résultats de recherche. Cliquez à nouveau sur le bouton pour dissimuler le panneau.

Pour de plus amples informations sur cette fonction, voir **Classification automatique des textes** à la page 168.

# **Pour exporter les résultats sur disque :**

- Cliquez sur le bouton . Une boîte de dialogue Enregistrer fichier apparaît alors.
- Dans la liste déroulante Enregistrer comme type, sélectionnez le format de fichier sous lequel vous voulez sauvegarder le tableau. Les formats suivants sont supportés : fichiers ASCII (\*.TXT); délimités par des tabulateurs (\*.TAB); délimités par des virgules (\*.CSV); HTML (\*.HTM;\*.HTML); Excel (\*.XLS).
- Entrez un nom de fichier valide avec l'extension de fichier appropriée.
- Cliquez sur le bouton **Enregistrer**.

# **Pour ajouter une copie du tableau au gestionnaire de rapport :**

- Cliquez sur le bouton  $\mathbb{U}$ . Une description pour le tableau sera générée automatiquement. Pour éditer cette description, appuyer sur la touche SHIFT au moment de cliquer sur le bouton.
- Pour ajouter un seul extrait listé dans le tableau, sélectionnez la rangée contenant l'extrait en question que vous désirez ajouter au gestionnaire de rapport et cliquez sur le bouton  $\boxed{\Box}$

Pour de plus amples informations sur cette fonction, voir **Gestionnaire de rapports** à la page 188.

# **Pour imprimer le tableau:**

• Cliquez sur le bouton

# **Édition du thésaurus**

Une recherche de textes basée sur un thésaurus vous permet de rechercher plusieurs mots ou syntagmes associés à une seule entrée du thésaurus précédemment définie. L'éditeur du thésaurus vous permet de créer des entrées qui peuvent être utilisées plus tard dans des expressions de recherche de textes pour extraire les unités des textes contenant n'importe lequel de ces mots ou syntagmes.

L'éditeur du thésaurus peut être consulté à partir de la boîte de dialogue Recherche de textes en cliquant sur l'icône à la droite de l'expression de recherche. Lorsqu'elle est activée, une boîte de dialogue similaire à celle apparaissant ci-dessous est affichée :

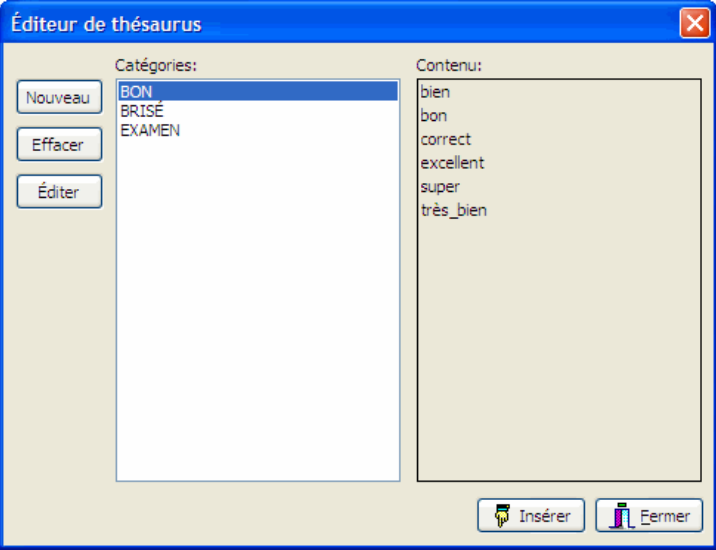

La boîte de dialogue affiche la liste d'items actuellement définis. Pour visualiser les mots et les syntagmes associés à une entrée, vous n'avez qu'à sélectionner l'item dans la liste **CATÉGORIES**. Les items associés à la catégorie sélectionnée sont listés du côté droit de la boîte de dialogue dans la boîte à liste **CONTENU**.

# **Pour créer une nouvelle catégorie :**

• Cliquez sur le bouton **NOUVEAU**. Une boîte de dialogue semblable à celle ci-dessous apparaît alors.

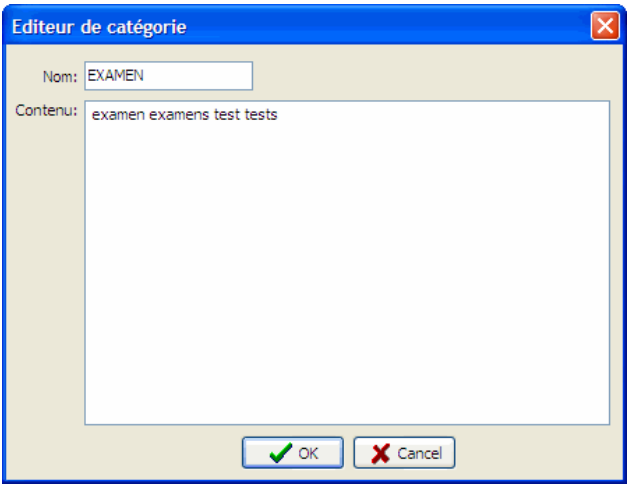

- Entrez le nom de la catégorie. Ce sera le signet à utiliser dans l'expression de recherche.
- Entrez la liste de mots que vous voudriez chercher lorsque le nom de la catégorie est entré dans une expression de recherche. Vous pouvez séparer les mots par des espaces ou des retours de ligne. Les espaces dans les syntagmes devraient être remplacés par un caractère de soulignement. Par exemple, pour chercher le syntagme "qualité de vie", vous devez entrer "qualité\_de\_vie". Vous pouvez également utiliser n'importe lequel des caractères de remplacement valides supportés par QDA Miner.
- Cliquez sur le bouton **OK** pour sauvegarder la catégorie nouvellement définie.

## **Pour éditer une catégorie existante :**

- Sélectionnez la catégorie que vous désirez éditer.
- Cliquez sur le bouton **ÉDITER**.
- Éditez la liste d'items associés à la catégorie.
- Cliquez sur le bouton **OK** pour stocker la catégorie nouvellement définie.

# **Pour supprimer une catégorie existante :**

- Sélectionnez la catégorie que vous voulez supprimer.
- Cliquez sur le bouton **EFFACER**.

# **Pour insérer une catégorie dans une expression de recherche :**

- Sélectionnez la catégorie que vous voulez insérer.
- Cliquez sur le bouton **INSÉRER**.

# **Recherche par exemple**

L'outil RECHERCHE PAR EXEMPLE est un outil de recherche alternatif à la recherche par mot-clé. Plutôt que de spécifier une série de mots-clé et d'opérateurs booléens, cet outil recherche des documents ou des segments de textes semblables à un exemple donné et les présente en ordre décroissant de similitude. L'utilisateur inscrit alors quels items sont pertinents, et effectue une nouvelle recherche. Le système ajuste alors la requête originale en prenant compte des informations fournies, de façon à obtenir de meilleurs résultats de recherche. Après une ou plusieurs répétitions, l'utilisateur peut sélectionner les items à analyser.

La recherche par exemple de QDA Miner permet à l'utilisateur d'entrer, à titre d'exemple, un texte qui consiste en un paragraphe ou une phrase, une liste de mots, un groupe de mots, un segment de texte ou encore tous les segments de textes contenus dans le projet en cours associés à un ou plusieurs codes.

Pour faire une recherche par exemple, sélectionnez la commande RECHERCHE PAR EXEMPLE à partir du menu ANALYSER. Une boîte de dialogue semblable à celle-ci apparaîtra :

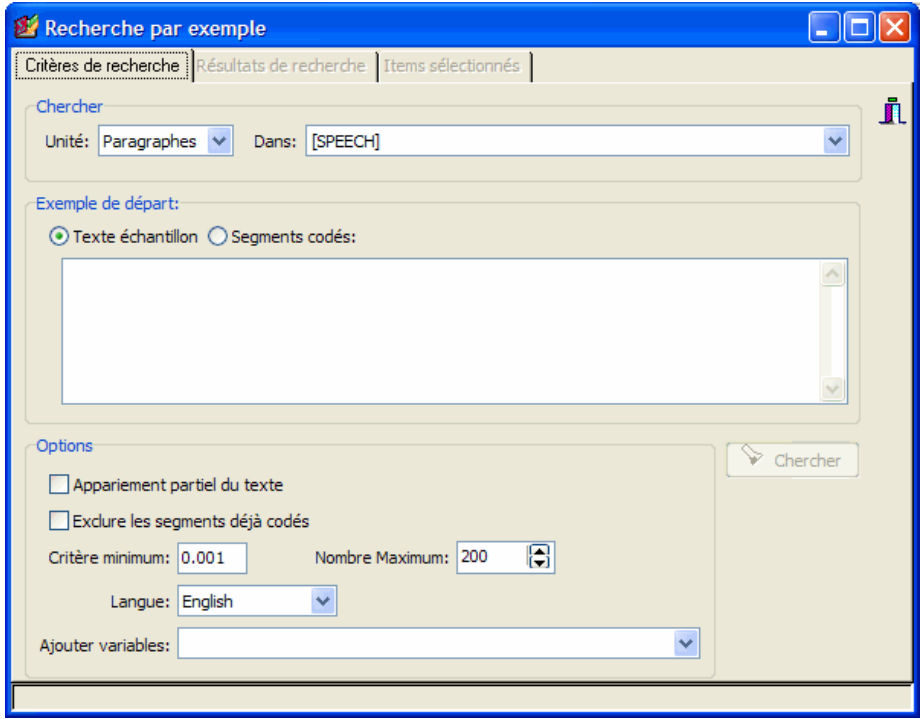

Une autre façon d'effectuer une RECHERCHE PAR EXEMPLE est de sélectionner un segment de texte dans la fenêtre d'édition principale, d'appuyer sur le bouton droit de la souris et de sélectionner la commande TROUVER SEMBLABLE. Vous accédez alors à un sous-menu vous permettant de

chercher par phrases, paragraphes ou documents semblables. En sélectionnant l'un de ces trois items, vous lancez automatiquement une recherche dont les résultats seront affichés. Sélectionnez la commande OPTIONS pour afficher la première page de la boîte de dialogue et vous permettre d'ajuster les différentes options de recherche.

L'option **UNITÉ** détermine l'unité selon laquelle la recherche sera effectuée, de même que les unités extraites. Vous pouvez sélectionner trois unités.

- Si vous sélectionnez **Documents** en tant qu'unité de recherche, QDA Miner appliquera l'expression de recherche sur chaque document associé à un cas spécifique. Si un document spécifique répond aux critères de recherche, sa position dans le projet sera retournée.
- En sélectionnant l'option **Paragraphes** en tant qu'unité de recherche, QDA Miner retournera tout paragraphe répondant aux critères de recherche.
- Sélectionnez **Phrases** pour que QDA Miner retourne les phrases répondant aux critères de recherche.

L'option **DANS** vous permet de spécifier sur quelles variables document s'effectuera la recherche. Si le projet en cours contient plus d'une variable document, vous aurez le choix d'en sélectionner une ou plusieurs. Par défaut, toutes les variables document sont sélectionnées. Pour restreindre l'analyse à quelques-unes d'entre elles, cliquez sur la liste déroulante et choisissez les variables sur lesquelles la recherche sera effectuée.

La section **Exemple de départ** vous permet de choisir si l'exemple de départ sera un **Texte échantillon**, entré par vous-même ou collé à partir du presse-papier, ou s'il s'agit de **Segments codés** associés avec un ou plusieurs codes. Lorsque cette dernière option est choisie, deux listes de codes sont affichées. La liste **Exemples** vous permet de sélectionner un ou plusieurs codes dont les segments seront utilisés comme exemple de départ. La liste **Non-Exemples** peut être utilisée pour indiquer que ces segments codés ne correspondent pas à ce que vous recherchez. Ce second ensemble de segments codés permet à l'ordinateur de se concentrer sur les items similaires à l'exemple de départ. Pour cette raison, il peut être utile de sélectionner des items non-exemples qui sont similaires en contenu aux exemples de départ. Par exemple, si vous recherchez des paragraphes à propos de la globalisation de l'économie et que vous ne sélectionnez que l'item globalisation, les résultats de recherche comprendront les extraits relatifs à la globalisation, mais également les entrées comportant des mots liés à l'économie ou à la politique extérieure (le nom d'autres pays, par exemple). Si vous sélectionnez, en tant que non-exemples, des segments de textes à propos de l'économie locale ou de la politique étrangère qui ne sont pas reliés à la globalisation, le programme accordera moins de poids aux mots se rapportant à l'économie et à la politique étrangère qui ne sont moins liés à la globalisation, et accordera plus de poids aux mots spécifiques à la globalisation.

D'autres options de recherche sont également disponibles :

**APPARIEMENT PARTIEL DU TEXTE** - Cette option permet d'apparier des documents même s'ils ne partagent pas exactement les mêmes mots. Le calcul de la similitude est normalement effectué en recherchant les mots exacts. Une telle approche peut s'avérer inefficace sur des

documents contenant des mots mal orthographiés, ou encore contenant des mots de même famille, bien que légèrement différents. Par exemple, si le mot de départ est «agression», QDA Miner peut ne pas apparier ce mot avec des mots semblables comme «agresser», «agressif» et va aussi échouer à apparier ce même mot à des formes mal orthographiées comme par exemple «agresion». En activant la fonction APPARIEMENT PARTIEL DU TEXTE, l'algorithme utilise des conditions d'appariement moins serrées, retournant ainsi plus de segments de textes pertinents. Cependant, veuillez noter que cette option peut également avoir pour effet d'augmenter le nombre d'items non pertinents dans les résultats.

- **EXCLURE LES SEGMENTS DÉJÀ CODÉS** Lors de la recherche d'une phrase ou d'un paragraphe, cette option restreint les segments de texte trouvés à ceux qui n'ont pas été précédemment codés. Une telle option est particulièrement utile lorsque vous désirez trouver, parmi les segments non codés, ceux qui sont similaires à un segment déjà codé, de façon à leur assigner le même code.
- **CRITÈRE MINIMUM** Une valeur de similitude est calculée pour chaque segment trouvé. Ce score varie entre 0,0 pour des segments totalement différents, jusqu'à 1.0 pour des segments identiques au segment de départ. Cette option vous permet de choisir une valeur minimum pour cette valeur de similitude. Ainsi, lorsque des segments sont trouvés, ils doivent avoir une valeur de similitude égale ou supérieure à la valeur minimale. Par défaut, la valeur minimale est de 0,001.
- **NOMBRE MAXIMUM** Cette option vous permet de restreindre le nombre de résultats à une nombre spécifique. Par défaut, jusqu'à 200 items sont affichés.
- **LANGUE** Cette option optimise la recherche en tenant compte de certaines caractéristiques de la langue utilisée dans les documents du projet. Si la langue utilisée n'est pas dans la liste, sélectionnez l'option **<aucun>**.
- **AJOUTER VARIABLES** Cette liste déroulante peut être utilisée pour ajouter les valeurs stockées dans une ou plusieurs variables au tableau contenant les segments trouvés, afin que ces valeurs soient assignées à leur segment respectif.

Pour effectuer la recherche, cliquez sur le bouton  $\Box$  Chercher  $\Box$ . Les résultats de la recherche seront présentés dans le tableau de la page Résultats de recherche.

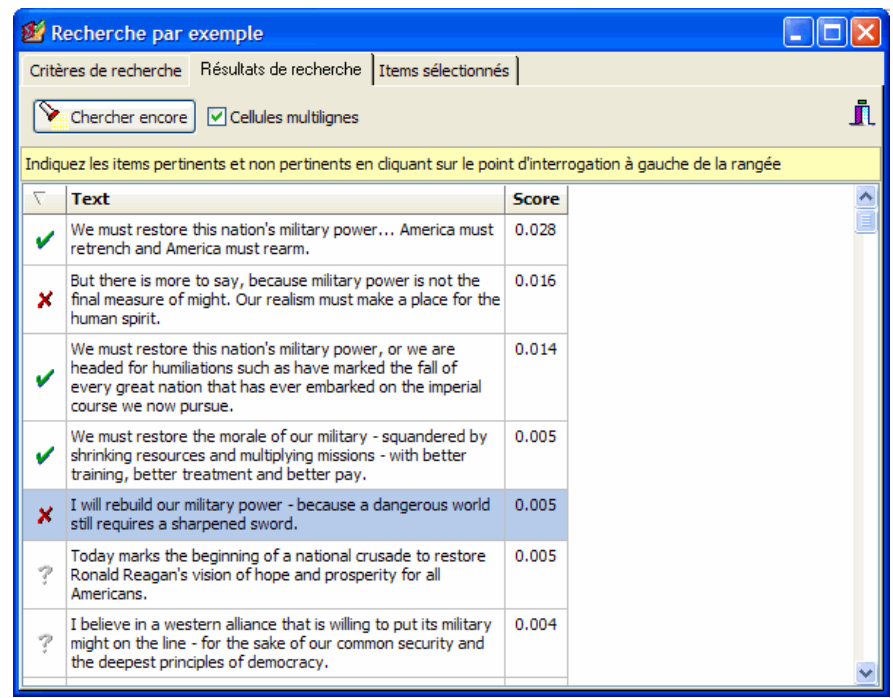

Les résultats sont présentés dans un ordre décroissant de similitude. Ce tableau est utilisé pour sélectionner les items pertinents afin de les analyser ou encore d'améliorer les résultats de recherche en effectuant un retour de pertinence sur ceux-ci. Au départ, tous les items sont marqués de l'icône ?, située à la gauche du texte. Cliquez sur le point d'interrogation une fois pour changer le point d'interrogation par l'icône , indiquant ainsi que l'item est pertinent. Utilisez cet icône pour sélectionner le segment pour analyse. Si vous cliquez une autre fois sur cette icône, l'icône  $\blacktriangleright$  apparaît alors, indiquant que le segment n'est pas pertinent. Un troisième clic sur cette icône réaffichera le point d'interrogation.

Une fois que les éléments pertinents et non pertinents ont été sélectionnés, appuyez sur le bouton **D** Chercher encore pour effectuer une autre recherche en tenant de trouver d'autres items pertinents. Vous constaterez sans doute, après une ou plusieurs répétitions de ces opérations, qu'il n'y a plus d'amélioration significative des résultats de recherche. Lorsque ceci se produit, examinez les résultats en vous assurant que le  $\vee$  apparaît pour chaque segment pertinent. Vous pouvez maintenant vous rendre à la page **Items sélectionnés**.

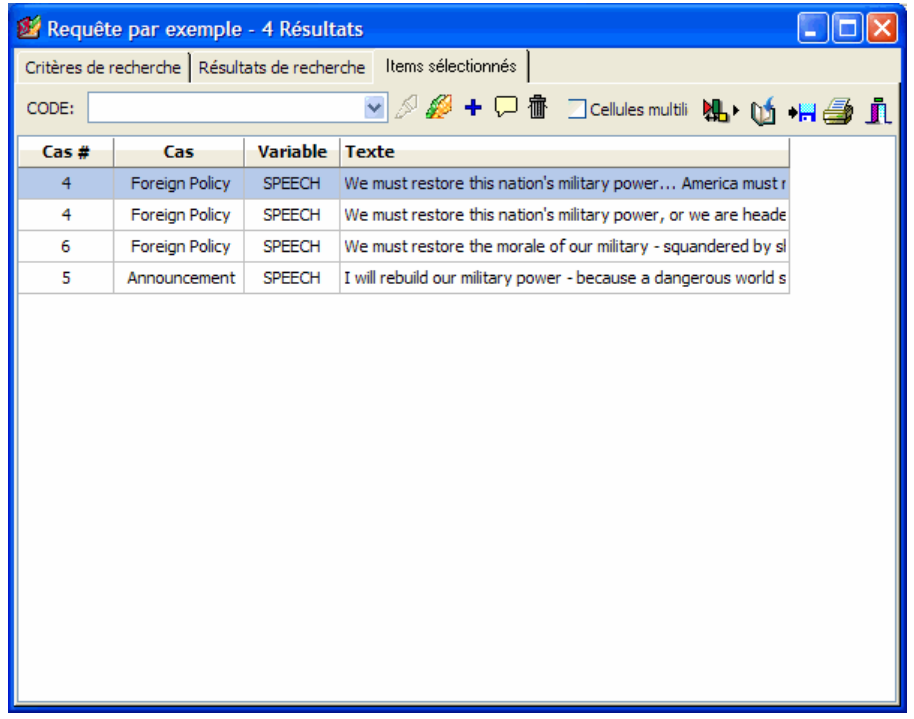

Le tableau de la page **Items sélectionnés** présente une liste de chaque segment ou document identifié comme pertinent dans la section **Résultats de recherche**. Cette liste comprend également des renseignements supplémentaires, comme le numéro du cas et son étiquette, ainsi que la variable document d'où provient le résultat. Pour trier cette liste en ordre croissant sur n'importe quelle colonne, vous n'avez qu'à cliquer sur l'en-tête de cette même colonne. Cliquez une deuxième fois pour obtenir un tri selon un ordre décroissant.

Sélectionnez un item dans ce tableau, soit en le cliquant ou en utilisant les touches flèches du clavier, pour afficher automatiquement le cas et le document correspondant dans la fenêtre principale. Si l'unité de recherche est **Paragraphe** ou **Segments codés**, sélectionnez un résultat afin d'afficher le segment de texte correspondant. Cette fonction permet d'examiner les segments trouvés dans leur contexte environnant. Vous pouvez également assigner un code existant au segment sélectionné.

# **Pour assigner un code à un résultat de recherche spécifique :**

- Dans le tableau des résultats de recherche, sélectionnez la rangée correspondant au segment de texte que vous voulez coder.
- Utilisez la liste déroulante CODE située au-dessus de ce tableau pour sélectionner le code que vous voulez assigner.
- Cliquez sur le bouton pour assigner le code sélectionné au segment de texte en surbrillance.

# **Pour assigner un code à tous les résultats de recherche :**

- Utiliser la liste déroulante CODE située au-dessus de ce tableau pour sélectionner le code que vous voulez assigner.
- Cliquez sur le bouton pour assigner le code sélectionné à tous les segments de textes correspondant à l'expression de recherche.
- Avant d'attribuer un code à tous les résultats de recherche, vous pouvez vouloir enlever les résultats sélectionnés ne correspondant pas à ce que vous recherchiez. Pour enlever un résultat

de recherche de la liste, sélectionnez sa rangée et cliquez ensuite sur le bouton  $\frac{\cdot \cdot \cdot}{\cdot \cdot \cdot}$ 

# **Pour afficher le panneau de classification automatique de textes :**

• Cliquez sur le bouton  $\left|\mathbf{a}\right|$ . Un panneau vous permettant d'appliquer un modèle de classification automatique sur les segments de textes de cette liste apparaîtra au bas de la liste des résultats de recherche. Cliquez à nouveau sur le bouton pour dissimuler le panneau.

Pour de plus amples informations sur cette fonction, voir **Classification automatique des textes** à la page 168.

# **Pour exporter les résultats sur disque :**

- Cliquez sur le bouton **.** Une boîte de dialogue **Enregistrer fichier** apparaît alors.
- Dans la liste déroulante **Enregistrer comme type**, sélectionnez le format de fichier sous lequel vous voulez sauvegarder le tableau. Les formats suivants sont supportés : fichiers ASCII (\*.TXT); délimités par des tabulations (\*.TAB); délimités par des virgules (\*.CSV); HTML (\*.HTM;\*.HTML); Excel (\*.XLS).
- Entrez un nom de fichier valide avec l'extension de fichier appropriée.
- Cliquez sur le bouton **Enregistrer**.

# **Pour ajouter une copie du tableau au gestionnaire de rapports :**

• Cliquez sur le bouton  $\boxed{1}$ . Une description pour le tableau sera générée automatiquement. Pour éditer cette description, gardez enfoncée la touche MAJ lorsque vous cliquez sur le bouton  $[1]$ .
• Pour ajouter un seul extrait résultat dans le tableau, sélectionnez la rangée contenant l'extrait que vous désirez ajouter au gestionnaire de rapports et cliquez sur le bouton  $\boxed{\Box}$ .

Pour de plus amples informations sur le gestionnaire de rapports, voir **Gestionnaire de rapports** à la page 188.

## **Pour imprimer le tableau :**

• Cliquez sur le bouton  $\mathbf{B}$ .

# **Recherche de sections**

La fonction RECHERCHE DE SECTIONS recherche les sections associées à des délimiteurs fixes dans les documents structurés. Cette fonction s'avère particulièrement utile pour assigner automatiquement des codes aux sections récurrentes à l'intérieur d'un document ou de plusieurs documents. Vous pouvez rechercher dans tous les documents dans un projet ou limiter la recherche à des variables document spécifiques.

Pour démarrer la fonction de recherche de sections, sélectionnez la commande de RECHERCHE DE SECTIONS à partir du menu ANALYSER. La boîte de dialogue suivante apparaît alors :

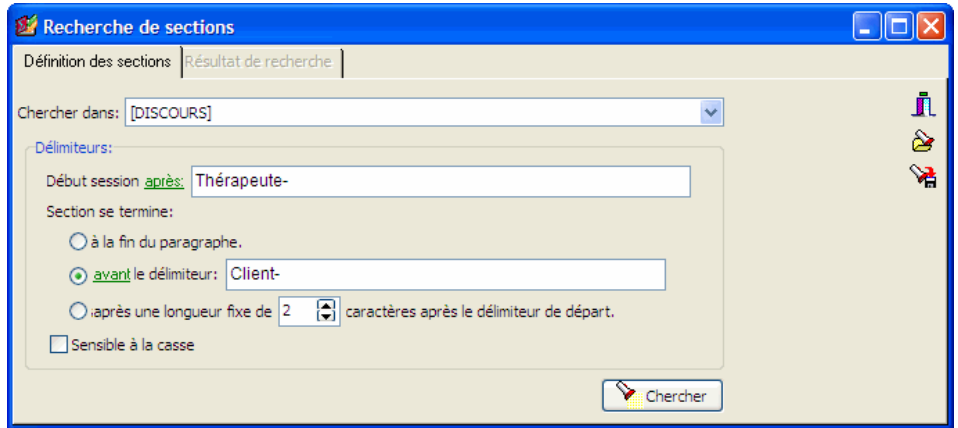

Sur la première page, vous pouvez régler les conditions de recherche tandis que les résultats sont affichés sur la page **Résultat de recherche**. Lorsque vous accédez à cette boîte de dialogue, la deuxième page est normalement désactivée. Dès qu'une recherche fait l'extraction d'au moins un résultat, QDA Miner active cette deuxième page pour vous permettre de parcourir les résultats de recherche et vous offrir l'option de leur assigner des codes.

L'option **CHERCHER DANS** permet d'indiquer sur quelles variables document la recherche sera effectuée. Si le projet en cours contient plus d'une variable document, vous aurez le choix de sélectionner une variable ou une combinaison de variables. Par défaut, toutes les variables document sont sélectionnées. Pour limiter l'analyse à quelques variables, cliquez sur la flèche vers le bas à la droite de la liste déroulante. Le programme vous présentera une liste de toutes les variables document disponibles. Sélectionnez les variables sur lesquelles vous voulez que la recherche soit effectuée.

L'option **DÉLIMITEURS** vous permet d'indiquer quels délimiteurs sont utilisés pour définir le début et la fin d'une section.

• L'option **Section débute** indique quelle chaîne constante est utilisée pour délimiter le début de la section. Par défaut, la section à extraire débute après cette chaîne constante. Pour inclure ce

délimiteur dans le segment recherché, cliquez sur l'étiquette **après** pour afficher un menu contextuel et sélectionnez **avec**.

- L'option **Section se termine** vous permet de sélectionner la méthode utilisée pour spécifier la longueur de la section. Trois méthodes sont disponibles.
	- 1) Si vous sélectionnez **à la fin du paragraphe**, le programme extrait tout le texte trouvé depuis le délimiteur de début jusqu'à la fin du paragraphe.
	- 2) Lorsque vous sélectionnez **le délimiteur**, vous pouvez spécifier une chaîne constante se retrouvant à la fin d'une section. Par défaut, la section recherchée n'inclut pas ce délimiteur et se termine avant celui-ci. Pour inclure ce délimiteur, vous n'avez qu'à cliquer sur l'étiquette **avant** pour afficher un menu de contextuel et sélectionnez **avec**.
	- 3) La troisième méthode vous permet de rechercher une longueur fixe de caractères après le délimiteur de départ.
- **SENSIBLE À LA CASSE** Cette option détermine si la recherche est sensible à la casse ou non. Si elle est activée, seulement les délimiteurs de chaîne ayant exactement les mêmes casses seront identifiés.

Pour enregistrer une requête et ses options, cliquez sur le bouton **et spécifiez** le nom sous lequel vous désirez l'enregistrer.

Pour restaurer une requête précédemment enregistrée, cliquez sur le bouton et sélectionnez, à partir de la liste affichée, le nom de la requête que vous désirez utiliser.

Pour effectuer la recherche, cliquez sur le bouton  $\Box$  Chercher . Les résultats d'une recherche sont affichés dans un tableau situé sur la page **Résultat de recherche**.

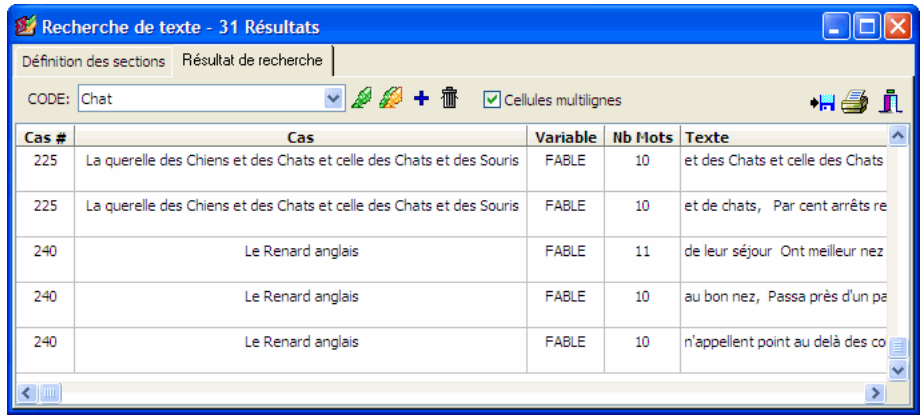

Le tableau présente les informations de base à propos de chacun des résultats, comme le numéro et l'étiquette du cas, ainsi que la variable document dans laquelle le résultat a été trouvé, l'endroit où se trouve le résultat, etc. Pour trier cette liste de résultats en ordre croissant sur toutes les valeurs des colonnes, vous n'avez qu'à cliquer sur l'en-tête de cette colonne. Cliquez une deuxième fois sur le même en-tête de colonne pour trier les rangées en ordre décroissant.

Lorsque vous sélectionnez un item dans ce tableau, soit en cliquant dessus ou en utilisant les flèches curseurs, telles que les touches **HAUT** ou **BAS**, le programme affiche automatiquement le cas et le document correspondants dans la fenêtre principale. Cette fonction offre une façon d'examiner le segment extrait avec son contexte environnant. Vous pouvez également assigner un code existant à un segment sélectionné.

## **Pour assigner un code à une section extraite :**

- Dans le tableau des résultats de recherche, sélectionnez la rangée correspondant à la section que vous voulez coder.
- Utilisez la liste déroulante CODE située au-dessus de ce tableau pour sélectionner le code vous voulez assigner.
- Cliquez sur le bouton pour assigner le code sélectionné à la section en surbrillance.

## **Pour assigner un code à toutes les sections extraites :**

- Utilisez la liste déroulante CODE située au-dessus de ce tableau pour sélectionner le code que vous voulez assigner.
- Cliquez sur le bouton pour assigner le code sélectionné à toute la section respectant l'expression de recherche.

Avant d'attribuer un code à tous les résultats de recherche, vous pouvez vouloir enlever les résultats sélectionnés ne correspondant pas à ce que vous recherchiez. Pour enlever un résultat de recherche de la liste, sélectionnez sa rangée et cliquez ensuite sur le bouton  $\boxed{\mathbf{w}}$ 

## **Pour afficher le panneau de classification automatique de textes :**

• Cliquez sur le bouton  $\mathbf{L}$  Un panneau vous permettant d'appliquer un modèle de classification automatique sur les segments de textes de cette liste apparaîtra au bas de la liste des résultats de recherche. Cliquez à nouveau sur le bouton pour dissimuler le panneau.

Pour de plus amples informations sur cette fonction, voir **Classification automatique des textes** à la page 168.

## **Pour exporter les résultats sur disque :**

- Cliquez sur le bouton **.** Une boîte de dialogue **Enregistrer fichier** apparaît alors.
- Dans la liste déroulante **Enregistrer comme type**, sélectionnez le format de fichier sous lequel vous voulez sauvegarder le tableau. Les formats suivants sont supportés : fichiers ASCII (\*.TXT); délimités par des tabulateurs (\*.TAB); délimités par des virgules (\*.CSV); HTML (\*.HTM;\*.HTML); Excel (\*.XLS).
- Entrez un nom de fichier valide avec l'extension de fichier appropriée.
- Cliquez sur le bouton **Enregistrer**.

## **Pour ajouter une copie du tableau au gestionnaire de rapports :**

- Cliquez sur le bouton **U**. Une description pour le tableau sera générée automatiquement. Pour éditer cette description, gardez enfoncée la touche MAJ lorsque vous cliquez sur le bouton  $\Box$
- Pour ajouter un seul extrait résultat dans le tableau, sélectionnez la rangée contenant l'extrait que vous désirez ajouter au gestionnaire de rapports et cliquez sur le bouton  $\boxed{\phantom{\big|}\smash{\big|}}$ .

Pour de plus amples informations sur le gestionnaire de rapports, voir **Gestionnaire de rapports** à la page 188.

## **Pour imprimer le tableau :**

• Cliquez sur le bouton  $\Box$ 

# **Recherche de mots-clés**

La fonction RECHERCHE MOTS CLÉS peut rechercher un document, un paragraphe, une phrase, ou un segment codé contenant un mot clé spécifique ou une combinaison de mots clés associée soit à un code de QDA Miner ou à une catégorie d'un dictionnaire d'analyse de contenu de WordStat. Les unités des textes correspondant aux critères de recherche sont retournées dans un tableau à la page Résultat de Recherche. Ce tableau peut alors être imprimé ou sauvegardé sur disque. Il peut également être utilisé pour créer des rapports tabulaires ou des textes aussi bien que pour attacher des codes aux segments de textes recherchés.

QDA Miner vous permet d'associer à chacun des codes du livre de codification, une liste de mots, de patrons de mots ou de phrases clés qui peuvent potentiellement se retrouver dans les segments où ce code s'applique. Par exemple, vous pourriez associer à un code nommé "Mondialisation", des expressions et des mots tels "libre échange", "commerce mondial", 'ALENA' etc. Une fois ces mots définis, la fonction de recherche par mots clés peut être utilisée pour retracer tous les segments de texte contenant l'un ou l'autre de ces mots. Dans une certaine mesure, on pourrait concevoir cette liste de mots clés, comme des recherches prédéfinies associées à des codes bien précis et emmagasinées dans ces codes à l'intérieur du livre de code.

Les mots clés peuvent également être emmagasinés dans des fichiers externes que l'on désigne sous le nom de modèles de catégorisation. Ces modèles de catégorisation sont des processus avancés d'analyse de contenu créés par WordStat 5.0 et sauvegardés sur disque dans un fichier avec l'extension .wcat. Un modèle de catégorisation de WordStat peut comporter diverses façons de traiter le texte (recherche de radical, lemmatisation et exclusions de mots). Il peut également comporter la catégorisation de mots, des modèles de mots et des syntagmes et inclure des règles de codage complexe avec des opérateurs booléens et de proximité. De telles règles peuvent être utilisées pour effectuer la désambiguïsation des mots ou le codage des actions complexes. Afin d'être utilisés avec QDA Miner, les modèles de catégorisation devraient être sauvegardés dans un sous-répertoire Models situé dans le répertoire principal du programme.

QDA Miner comprend un exemple de modèle de catégorisation développé à partir d'une analyse de contenu du fichier-projet Seeking, permettant aux usagers de tester cette option sans avoir à installer WordStat. Ce modèle de catégorisation est composé de 13 catégories de contenu avec des items comme APPARENCE, ART, COMMUNICATION, FAMILLE, etc.

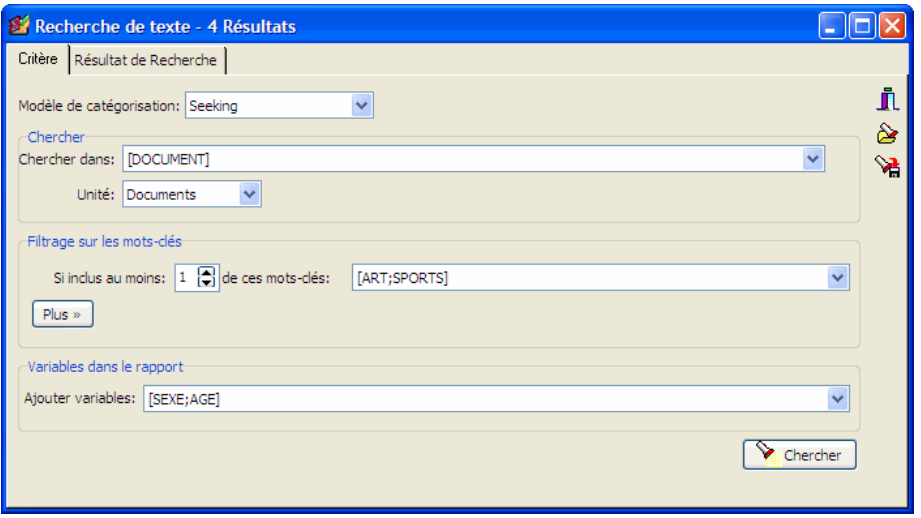

L'option **MODÈLE DE CATÉGORISATION** donne la liste de tous les modèles de catégorisation se retrouvant dans le sous-répertoire Models de WordStat. Si des mots clés ont également été associés à des codes du projet, la liste comportera également un item **<Mots Clés Internes>**. La première étape à effectuer afin d'accéder aux fonctions de recherche de mots clés est de sélectionner un modèle de catégorisation. Une fois qu'un modèle a été sélectionné, les autres options de recherche et de formatage sont alors disponibles.

L'option **CHERCHER DANS** vous permet de spécifier sur quelles variables document la recherche sera effectuée. Si le projet en cours contient plus d'une variable document, vous pourrez alors en choisir une ou une combinaison d'entre elles. Par défaut, toutes les variables document sont sélectionnées. Pour limiter l'analyse à seulement quelques-unes, cliquez sur la flèche vers le bas à la droite de la boîte à liste. Sélectionnez les variables sur lesquelles vous voulez effectuer la recherche.

L'option **UNITÉ** détermine l'unité de recherche sur laquelle la recherche sera effectuée et ce qui sera extrait. Vous pouvez sélectionner quatre unités de recherche :

- Si vous sélectionnez **Documents** comme unité de recherche, QDA Miner appliquera l'expression de recherche sur chaque document associé à un cas spécifique. Si un document spécifique correspond aux conditions de recherche, son emplacement sera affiché.
- Lorsque vous sélectionnez **Paragraphes** comme unité de recherche, QDA Miner affichera tous les paragraphes correspondant à la condition de recherche.
- Sélectionnez **Phrases** pour demander à QDA Miner d'afficher les phrases correspondant à la condition de recherche.

• En choisissant **Segments codés** comme unité de recherche, vous pouvez limiter la recherche aux segments de textes déjà codés. Lorsqu'un segment codé correspond à la condition de recherche, son texte en entier sera affiché, qu'il s'agisse d'un seul mot ou de plusieurs paragraphes. Pour limiter la recherche à des codes spécifiques, sélectionnez le bouton radio **Sélection** situé du côté droit de cette option et sélectionnez les codes à partir de la liste de contrôle déroulante en cliquant sur la flèche à l'extrémité droite de cette liste. Ces codes peuvent également être sélectionnés à partir d'une représentation en arbre du livre de codes en cliquant sur le bouton

Pour effectuer la recherche sur tous les codes, sélectionnez le bouton radio **Tous**.

**FILTRAGE SUR LES MOTS CLÉS** - Ce groupe d'options vous permet de sélectionner les catégories de mots clés sur lesquelles la recherche sera basée. Le réglage de la valeur numérique de l'option **Si inclus au moins** vous permet de rechercher les unités de textes contenant un nombre minimum de mots clés à partir d'une liste. Pour sélectionner les catégories de mots clés, cliquez sur la flèche pour afficher toutes les catégories disponibles et cliquez ensuite sur les items désirés. Le nombre minimum de **catégories** qu'une unité spécifique doit contenir afin d'être extraite est indiqué en utilisant une petite boîte d'édition avec des boutons (vers le haut et vers le bas) du côté droit. Le réglage de cette valeur numérique au nombre total de catégories sélectionnées fera en sorte que le programme ne recherchera que les unités contenant toutes ces catégories. Le réglage de ce nombre à une valeur inférieure recherchera toutes les unités de textes contenant au moins ce nombre de mots clés de la liste sélectionnée. Dans l'exemple ci-dessus, toute unité contenant des mots clés d'au moins une des deux catégories ART et SPORTS sera extraite.

Pour entrer une deuxième condition de filtrage, cliquez sur le bouton  $\sqrt{\frac{P_{\text{lus}}}{P_{\text{in}}}}$ . Vous pouvez choisir de lier les deux conditions de filtrage en utilisant l'une ou l'autre une des trois expressions booléennes : ET, OU ou NON. Si vous choisissez ET, le programme recherche toutes les unités des textes satisfaisant les deux critères; si vous sélectionnez OU, la recherche sera effectuée sur les unités de textes rencontrant une des deux conditions, ou les deux, tandis que l'opérateur booléen NON recherchera les unités des textes remplissant la première condition, mais non la seconde.

Afin de limiter les conditions de filtrage à une seule instance, cliquez sur le bouton  $\frac{\& \text{Moins}}{\& \text{Moins}}$ 

**AJOUTER VARIABLES** - Cette boîte de liste de contrôle déroulante peut être utilisée pour ajouter au tableau des segments trouvés les valeurs d'une ou plusieurs variables du cas **spécifique** duquel provient le segment de texte trouvé. Cette fonction est particulièrement utile pour identifier les différentes utilisations des mots clés ou la façon selon laquelle des sujets spécifiques sont exprimés par différents groupes d'individus. Elle peut également être utilisée pour examiner le rapport entre ces valeurs et les mots clés.

Pour emmagasiner l'expression de filtrage, cliquez sur le bouton **et spécifiez** le nom sous lequel ces options de filtrage seront sauvegardées.

Pour récupérer un filtre déjà sauvegardé, cliquez sur le bouton **et défé** et sélectionnez à partir la liste affichée le nom du filtre que vous voulez récupérer.

Une fois que toutes les options de recherche ont été réglées correctement, vous n'avez qu'à cliquer

## **Travailler avec les unités de textes extraites**

Les unités de textes extraites sont affichées dans un tableau à la page RÉSULTAT DE RECHERCHE. Ce tableau affiche le numéro du cas et la variable d'où provient le segment, ainsi que la valeur de toutes les variables additionnelles sélectionnées par l'usager (voir l'option AJOUTER VARIABLES ci-dessus). Lorsque vous recherchez des paragraphes, des phrases ou des segments codés, le tableau affiche également le texte associé à l'unité extraite et sa position (ses numéros de paragraphe et de phrase). En utilisant les touches flèches ou en cliquant sur une rangée, le texte associé est affiché dans une fenêtre séparée au bas de l'écran avec tous les mots clés en caractères gras.

Pour trier le tableau des unités extraites en ordre croissant sur n'importe quelle colonne, cliquez sur l'en-tête de la colonne. Cliquez une deuxième fois sur le même en-tête de colonne pour trier les rangées en ordre décroissant. Les tableaux peuvent également être imprimés, sauvegardés sous forme de rapports, ou exportés sur disque en divers formats de fichiers (Excel, ASCII, HTML ou MS Word).

#### **Pour supprimer un résultat de recherche de la liste :**

• Sélectionnez sa rangée et puis cliquez sur le bouton

#### **Pour assigner un code à un résultat de recherche spécifique :**

- Dans le tableau des résultats de recherche, sélectionnez la rangée correspondant au segment de texte que vous voulez coder.
- Utilisez la liste déroulante **CODE** située au-dessus de ce tableau pour sélectionner le code à assigner.
- Cliquez sur le bouton pour assigner le code sélectionné au segment de texte sélectionné.

#### **Pour assigner un code à tous les résultats de recherche :**

- Utilisez la liste déroulante **CODE** située au-dessus de ce tableau pour sélectionner le code à assigner.
- Cliquez sur le bouton  $\mathbb{R}$  pour assigner le code sélectionné à tous les segments de textes correspondant à l'expression de recherche.

#### **Pour créer un rapport des segments trouvés :**

• Cliquez sur le bouton . L'ordre de tri du tableau affiché est utilisé pour déterminer l'ordre d'affichage dans le rapport. Ce rapport est affiché dans une boîte de dialogue d'édition de textes et peut être modifié, sauvegardé sur disque (RTF, HTML ou format texte), imprimé, ou coupécollé dans une autre application. Des graphiques et des tableaux peuvent également être insérés n'importe où dans ce rapport.

#### **Pour afficher le panneau de classification automatique de textes :**

• Cliquez sur le bouton  $\mathbf{L}$  | Un panneau vous permettant d'appliquer un modèle de classification automatique sur les segments de textes de cette liste apparaîtra au bas de la liste des résultats de recherche. Cliquez à nouveau sur le bouton pour dissimuler le panneau.

Pour de plus amples informations sur cette fonction, voir **Classification automatique des textes** à la page 168.

#### **Pour exporter le tableau sur disque :**

- Cliquez sur le bouton **.** Une boîte de dialogue **Enregistrer fichier** apparaît alors.
- Dans la boîte de liste **Type**, sélectionnez le format de fichier sous lequel vous voulez sauvegarder le tableau. Les formats suivants sont supportés : ASCII (\*.TXT), fichier délimitées par des tabulateurs (\*.TAB), fichier délimité par des virgules (\*.CSV), HTML (\*.HTM,\*.HTML) et Excel (\*.XLS).
- Entrez un nom de fichier valide avec l'extension appropriée.
- Cliquez sur le bouton **ENREGISTRER**.

#### **Pour ajouter une copie du tableau au gestionnaire de rapports :**

- Cliquez sur le bouton  $\boxed{0}$ . Une description pour le tableau sera générée automatiquement. Pour éditer cette description, gardez enfoncée la touche MAJ lorsque vous cliquez sur le bouton  $\boxed{1}$
- Pour ajouter un seul extrait résultat dans le tableau, sélectionnez la rangée contenant l'extrait que vous désirez ajouter au gestionnaire de rapports et cliquez sur le bouton  $\boxed{\Box}$
- Pour de plus amples informations sur le gestionnaire de rapports, voir **Gestionnaire de rapports** à la page 188.

## **Pour imprimer le tableau :**

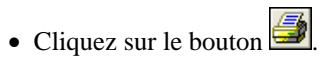

# **Fréquence des codages**

Vous pouvez utiliser la commande FRÉQUENCE DE CODAGES à partir du menu ANALYSER pour obtenir une liste de tous les codes dans le livre de codes en cours avec leur description et la catégorie à laquelle ils appartiennent. Cette boîte de dialogue peut également être utilisée pour obtenir diverses statistiques pour chaque code telles que leur fréquence, le nombre de cas où elles se retrouvent et le nombre total de mots associés aux segments de textes associés. En sélectionnant cette commande, une boîte dialogue semblable à celle ci-dessous apparaît :

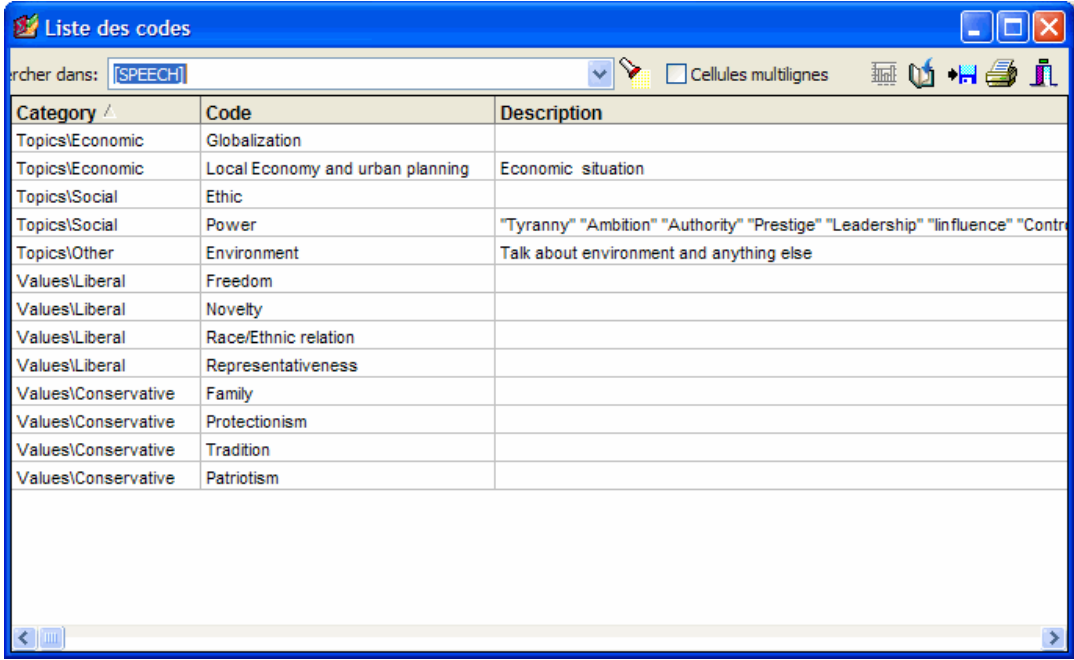

Pour répartir les longues descriptions sur plus d'une ligne, cochez l'option **Cellules multilignes**.

L'option **CHERCHER DANS** vous permet de spécifier sur quelles variables document la recherche sera effectuée. Si le projet en cours contient plus d'une variable document, vous pourrez alors en choisir une ou une combinaison d'entre elles. Par défaut, toutes les variables document sont sélectionnées. Pour limiter l'analyse à seulement quelques-unes, cliquez sur la flèche vers le bas à la droite de la boîte à liste. Sélectionnez les variables sur lesquelles vous voulez effectuer la recherche.

En cliquant sur le bouton **in est en programme** ajoute six colonnes à la droite du tableau affichant des statistiques sommaires sur l'utilisation du code :

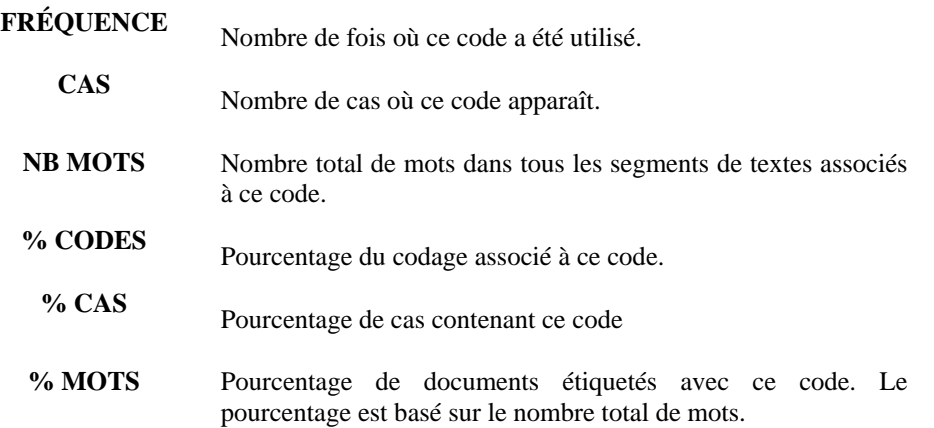

Si des images sont aussi incluses dans la recherche, les colonnes suivantes seront également visibles :

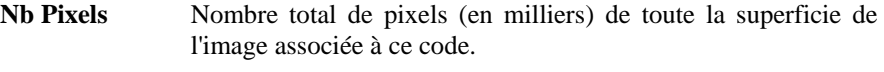

**% Image** Pourcentage de l'image associé à ce code.

Lorsque les statistiques sont affichées dans le tableau, le bouton  $\boxed{1}$  vous permet de produire des diagrammes à barres et des graphiques circulaires afin d'afficher sous forme visuelle la distribution de codes spécifiques. Pour produire de tels graphiques :

- Triez le tableau selon l'ordre graphique souhaité des valeurs .
- Sélectionnez les rangées que vous voulez représenter graphiquement (des rangées multiples, mais séparées peuvent être sélectionnées en maintenant la touche **CTRL** enfoncée).
- Cliquez sur le bouton  $\frac{\mathbf{I} \cdot \mathbf{I}}{\mathbf{I} \cdot \mathbf{I}}$

Pour de plus amples informations, voir **Diagramme à barres ou graphique linéaire** à la page **155**

Pour trier cette liste de résultats en ordre croissant sur n'importe laquelle des valeurs des colonnes, vous n'avez qu'à cliquer sur l'en-tête d'une colonne donnée. Lorsque vous cliquez une deuxième fois sur le même en-tête de colonne, les rangées seront triées en ordre décroissant.

Cliquez sur le bouton **Qu** pour ajouter une copie de ce tableau dans le gestionnaire de rapports. Un titre descriptif sera ajouté automatiquement au tableau. Pour éditer ce titre ou en ajouter un nouveau, pressez et tenez enfoncée la touche MAJ du clavier lorsque vous cliquez ce bouton.

La liste de codes peut être sauvegardée sur disque en MS Excel, MS Word, ASCII, texte délimité, en format HTML ou XML en cliquant sur le bouton  $\left| \bullet \right|$ .

Vous pouvez également imprimer cette liste en cliquant sur le bouton .

# **Diagramme à barres et graphique circulaire**

QDA Miner vous permet de produire des diagrammes à barres et des graphiques circulaires afin d'afficher sous forme visuelle la distribution de codes spécifiques. Pour produire de tels graphiques :

- Utilisez la commande FRÉQUENCE DE CODAGES à partir du menu ANALYSER.
	- Cliquez sur la commande **Afficher Statistiques**.
	- Triez le tableau selon l'ordre graphique souhaité des valeurs.
	- Sélectionnez les rangées que vous voulez représenter graphiquement (des rangées multiples, mais séparées peuvent être sélectionnées en maintenant la touche CTRL enfoncée).
	- Cliquez sur le bouton **1:**

Trois types de graphiques peuvent être utilisés pour représenter la distribution des mots-clés et des catégories de contenu :

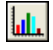

Le diagramme à barres verticales est le diagramme par défaut utilisé pour afficher les fréquences absolues ou relatives des mots-clés et des catégories de contenu.

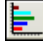

Le diagramme à barres horizontales affiche la même information que le vertical, mais il est particulièrement utile lorsque le nombre de mots-clés est élevé et que leurs étiquettes ne peuvent être affichées complètement sur l'axe du bas.

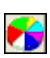

Le graphique circulaire est utile pour afficher la fréquence relative de chaque mot-clé et pour comparer les valeurs individuelles aux autres valeurs et à l'ensemble. Les valeurs numériques affichées dans les graphiques circulaires sont toujours exprimées en pourcentages de la fréquence totale ou des occurrences des cas.

L'option **Afficher** vous permet de sélectionner les valeurs qui seront utilisées comme échelle pour la longueur des barres des diagrammes ou comme pourcentage dans les graphiques circulaires. Pour les diagrammes à barres, les options sont :

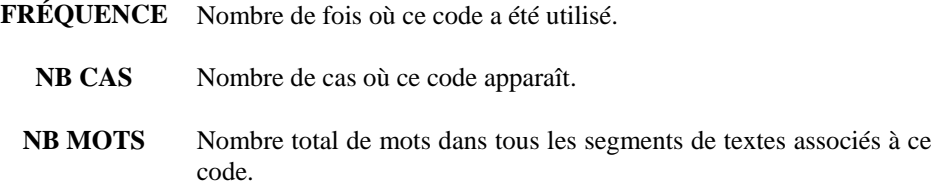

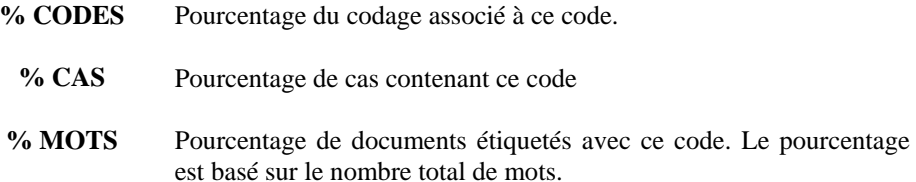

Si des images ont été codées, les options suivantes deviennent disponibles :

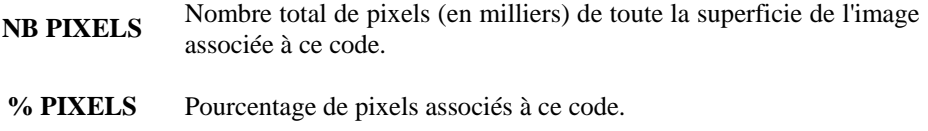

Pour les graphiques circulaires, trois options sont disponibles pour spécifier la façon selon laquelle les pourcentages seront calculés :

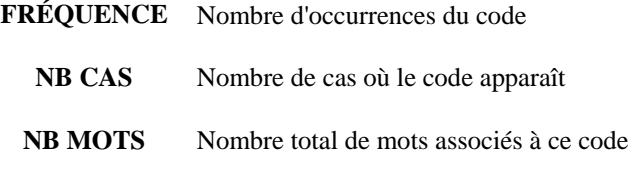

et si des images ont été codées :

**NB PIXELS** Nombre de pixels en kilo-octet associés à ce code

L'option **Voir Autres** affiche une barre ou une tranche additionnelle représentant tous les items non sélectionnés du tableau de fréquences.

Le tableau suivant donne une courte description des boutons et contrôles disponibles dans cette fenêtre :

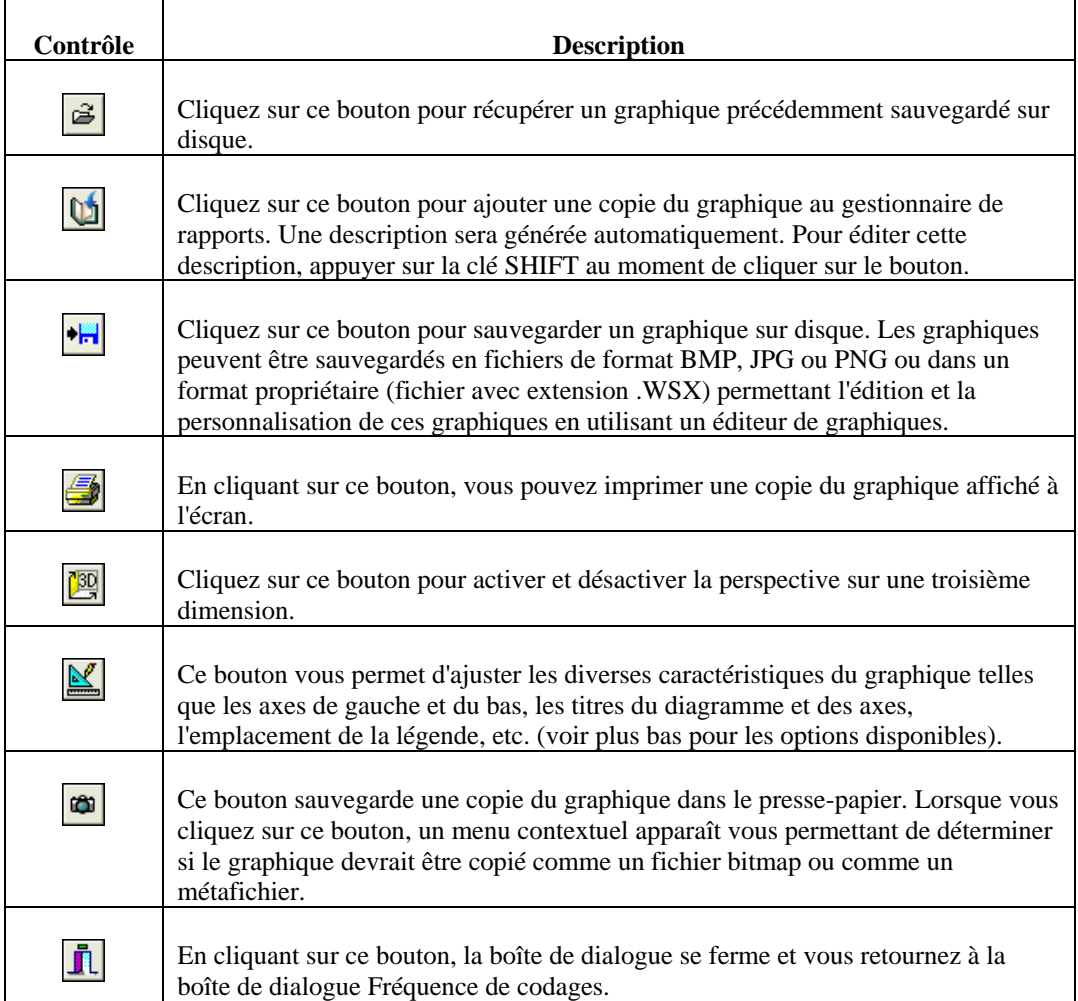

## **Personnalisation du diagramme**

Cliquez sur le bouton **pour afficher une boîte de dialogue vous permettant de personnaliser** l'apparence des diagrammes à barres et des graphiques circulaires. Les options disponibles à partir de cette boîte de dialogue ne représentent qu'une petite partie de tous les réglages disponibles.

### **AXES DE GAUCHE ET DU BAS**

- **Minimum / Maximum**  QDA Miner ajuste automatiquement l'échelle de l'axe vertical afin qu'elle s'adapte à l'éventail des valeurs représentées sur cet axe. Pour régler manuellement ces valeurs, entrer le minimum et le maximum désirés.
- **Incrément** L'augmentation ou la diminution de cette valeur affecte la distance entre les nombres et entre les marques de valeurs. Les lignes de la grille horizontale sont également affectées par la modification de cette valeur.
- **Grille** Cette option active ou désactive l'affichage des lignes de la grille horizontale. Les lignes de la grille relient les marques de valeurs sur un axe d'un côté à l'autre du graphique. Pour augmenter ou diminuer le nombre de lignes de la grille ou la distance entre ces lignes, modifiez la valeur Incrément de l'axe. Une liste déroulante permet également de choisir parmi cinq styles de lignes.

### **TITRES**

Les titres et les étiquettes des axes sont importants pour décrire les informations affichées dans un graphique. Par défaut, QDA Miner utilise les noms et les étiquettes de variables ainsi que les autres réglages prédéfinis pour fournir des descriptions.

La page titre vous permet de modifier le titre en haut, ainsi que les étiquettes sur les axes gauche, droit et du bas. Pour éditer le titre, sélectionnez le bouton radio approprié. Entrez plusieurs lignes de texte en appuyant sur la touche **Entrée** à la fin d'une ligne avant d'entrer la prochaine ligne.

Le bouton **Police** du côté droit de la boîte d'édition modifie la taille ou le style de la police du titre en question.

### **VUE 3D**

**Orthogonal** - En décochant cette option, l'élévation et la rotation libres du diagramme 3D sont désactivées.

 **Zoom -** Cette option vous permet d'effectuer le zoom vers l'avant ou vers l'arrière du diagramme. Plus cette valeur est élevée, plus grande sera la taille du graphique.

- **PCT 3D**  La propriété Pct 3D indique la taille du ratio entre les dimensions et la profondeur du graphique en spécifiant un pourcentage de 1 à 100.
- **Perspective** *-* Utilisez cette propriété avec l'option Orthogonal non cochée pour changer la perspective 3D du graphique.
- **Ombre des barres** *-* En activant cette option, les barres 3D deviennent plus foncées. En la désactivant, les côtés des barres seront de la même couleur que celles à l'avant.
- **Largeur des barres -** Cette option détermine le pourcentage de la largeur totale des barres. Le réglage de cette valeur à 100 joint les barres.
- **Profondeur des barres** *-* Utilisez cette propriété pour limiter la profondeur utilisée par chaque série de barres. Par défaut, les barres seront réparties de façon proportionnelle au nombre de séries de barres dans le graphique de sorte que l'arrière d'une barre rejoint l'avant de la barre immédiatement derrière elle. Pour insérer un espace entre une série de barres, diminuez cette valeur.
- **Épaisseur des tranches**  Utilisez cette propriété pour changer l'épaisseur du graphique circulaire.

Pour personnaliser le diagramme davantage et modifier les étiquettes des points de données et des valeurs, cliquez sur le bouton situé du côté droit de la boîte de dialogue.

# **Recherche de codage**

La fonction RECHERCHE DE CODAGE dresse la liste de tous les segments de textes associés à certains codes ou modèles de codes. Les segments codés correspondant au critère de recherche sont affichés dans un tableau sur la page **Résultat de recherche**. Ce tableau peut être imprimé ou sauvegardé sur disque. Il peut également être utilisé pour créer des rapports tabulaires ou textuels ainsi que pour assigner de nouveaux codes aux segments extraits.

Pour utiliser la fonction RECHERCHE DE CODAGE, sélectionnez la commande RECHERCHE DE CODAGE à partir du menu ANALYSER. La boîte de dialogue suivante apparaît alors :

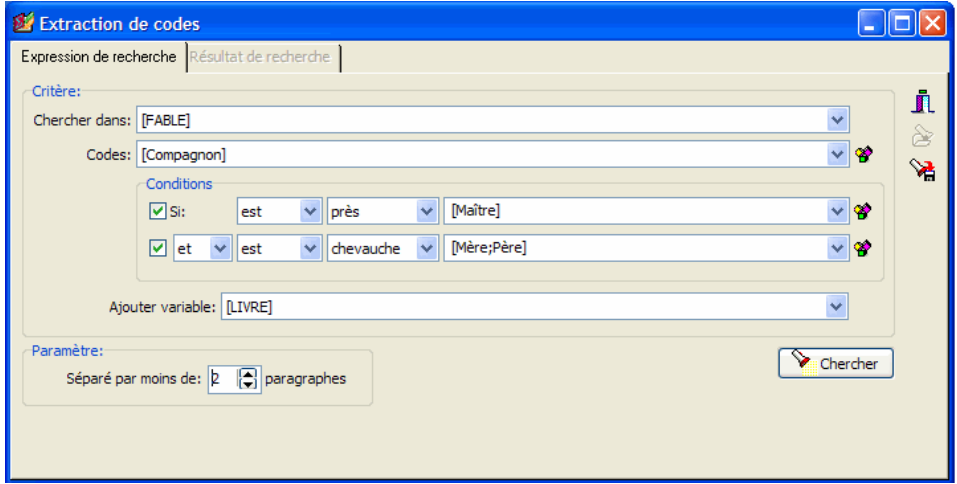

### **Effectuer une recherche de codes simple**

Seules les deux premières options au dessus de cette boîte de dialogue sont nécessaires afin d'extraire les segments codés associés à certains codes.

- **CHERCHER DANS** Cette option vous permet d'indiquer sur quelles variables document la recherche sera effectuée. Si le projet en cours contient plus d'une variable document, vous aurez le choix d'en sélectionner une ou de sélectionner une combinaison de variables. Par défaut, toutes les variables document sont sélectionnées. Pour limiter l'analyse à certaines d'entre elles, cliquez sur la flèche vers le bas à la droite de la liste déroulante. Le programme affichera une liste de toutes les variables document disponibles. Sélectionnez toutes les variables sur lesquelles vous voulez que la recherche soit effectuée.
- **EXTRAIRE** Cette option vous permet de sélectionner un ou plusieurs codes à extraire. Vous pouvez sélectionner les codes à partir d'une liste déroulante en cliquant sur le bouton flèche vers

le bas ou à partir d'une représentation en arbre du livre de codes en cliquant le bouton

**AJOUTER VARIABLE** - Cette boîte déroulante de liste à cocher peut être utilisée pour ajouter les valeurs stockées dans une ou plusieurs variables du tableau des segments extraits pour le cas spécifique d'où provient un segment. Cette option est particulièrement utile pour identifier les différences dans la façon dont les codes sont utilisés ou dont des sujets spécifiques sont exprimés par différents groupes d'individus. Elle peut également être utilisée pour examiner la relation entre ces valeurs et les codes.

Pour enregistrer une requête et ses options, cliquez sur le bouton  $\mathbb{R}$  et spécifiez le nom sous lequel vous désirez l'enregistrer.

Pour récupérer une requête précédemment enregistrée, cliquez sur le bouton  $\delta$  et sélectionnez le nom de la requête que vous désirez utiliser à partir de la liste affichée.

Une fois que les options ont été réglées correctement, vous n'avez qu'à cliquer sur le bouton **Exercher** pour extraire les codes sélectionnés.

## **Effectuer une recherche de codes complexe**

QDA Miner peut également rechercher des agencements de codes plus complexes en offrant l'option d'utiliser jusqu'à deux critères pour spécifier la relation spatiale entre les codes. La combinaison de codes peut être définie en utilisant un des sept opérateurs logiques. Le tableau ci-dessous fournit la liste des opérateurs logiques disponibles pouvant être utilisés pour caractériser la combinaison de codes. Dans ce tableau, **Codage A** se rapporte aux segments codés qui seront extraits alors que **Codage B** se rapporte aux segments codés utilisés pour tester les conditions. Veuillez prendre note que l'inverse de ces fonctions peut également être obtenu en utilisant un opérateur de négation (voir ci-dessous).

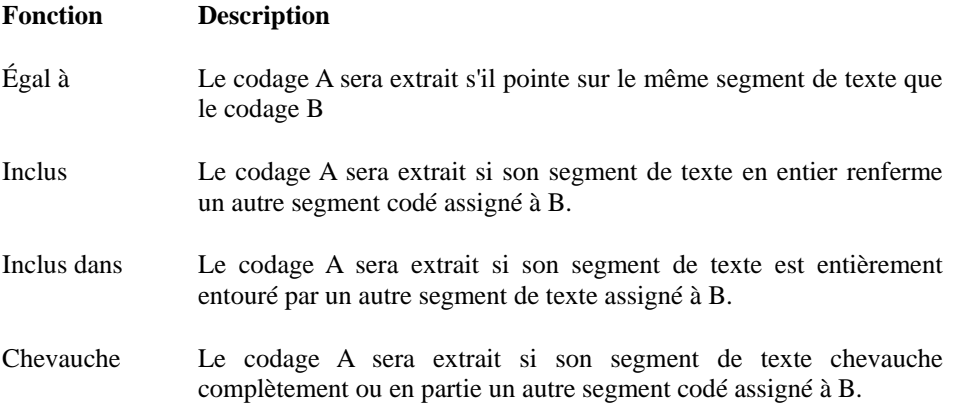

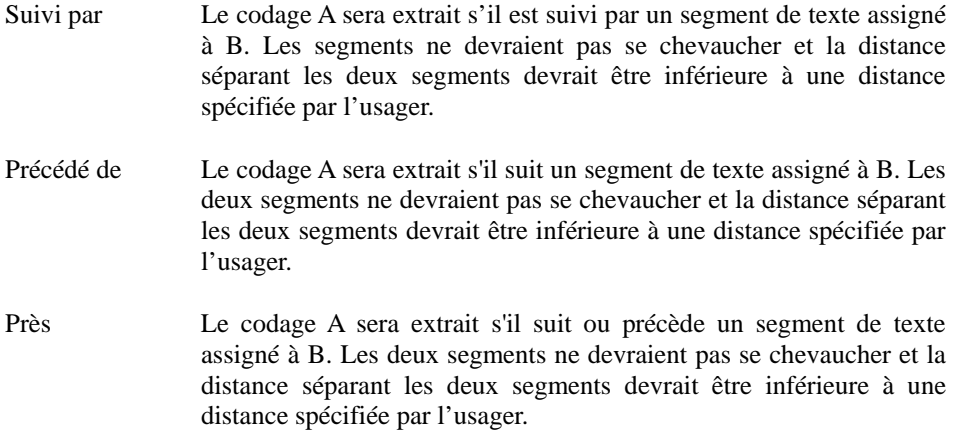

Les trois boîtes à liste sont utilisées pour régler la condition d'extraction :

La **première** liste déroulante est utilisée pour indiquer si le segment codé respectant le critère spécifié doit être inclus ou exclu. Lorsque vous réglez cette liste déroulante à **est**, le programme recherchera tous les segments respectant le critère spécifié, alors que si vous la réglez à **n'est pas**, ces segments seront exclus et le programme ne fera l'extraction que de ceux qui ne respectent pas le critère.

La **deuxième** liste déroulante vous permet de choisir la fonction logique qui sera appliquée (voir plus haut pour la liste des fonctions logiques). Si une de ces trois fonctions est sélectionnée (c.-à-d., suivi par, précédé de, ou près), une nouvelle option sera affichée au bas de la boîte de dialogue. Cette nouvelle option vous permet de régler la distance maximale, en nombre de paragraphes, séparant les deux codes.

La **troisième** liste déroulante est utilisée pour sélectionner les codes basés sur la condition qui sera testée. Si plusieurs codes sont spécifiés dans la liste de codes à extraire ou dans cette troisième liste déroulante, ils seront traités comme s'ils étaient joints par l'opérateur booléen **OU**. En d'autres termes, la condition sera respectée si n'importe quelle combinaison de codes est présente. Par exemple, la recherche des codes A et B à condition qu'ils soient égaux à la liste de codes C, D et E correspond à la formule suivante :

(A ou B) est égal à (C ou D ou E)

Deux conditions d'extraction peuvent être réglées et combinées en utilisant un opérateur booléen. Si l'opérateur **ET** est utilisé, alors seulement les segments respectant les deux critères seront extraits, tandis si l'opérateur **OU** est sélectionné, tout segment respectant au moins un de ces deux critères sera extrait.

Par exemple, dans la boîte de dialogue plus haut, QDA Miner recherchera tous les segments de textes codés **Compagnon** si ce segment est à moins de deux paragraphes d'un autre segment de texte codé **Maître**, et s'il chevauche les segments codés **Mère** et **Père**.

## **Travailler avec les segments extraits**

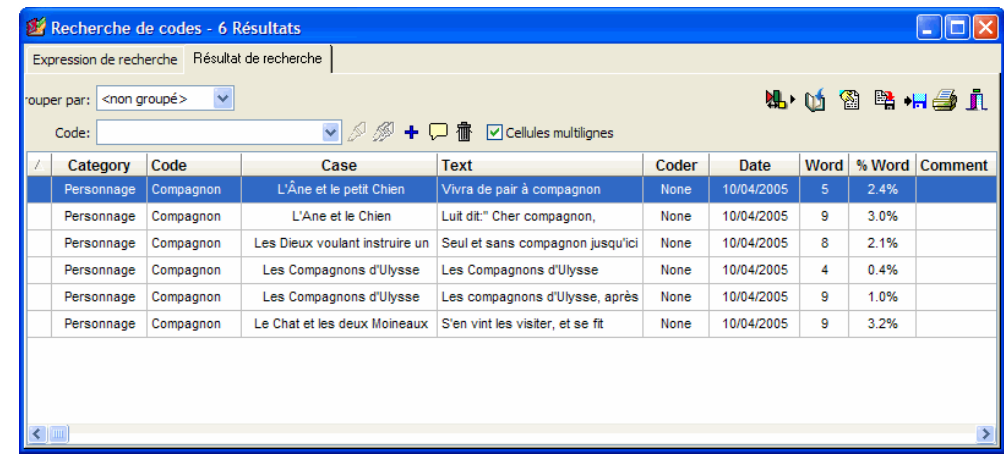

Les codes extraits sont affichés dans un tableau se retrouvant sur la page **Résultat de recherche**.

Outre le texte associé aux segments codés extraits, ce tableau contient également le nom du code avec sa catégorie, le cas d'où provient le segment, le nom du codeur et la date à laquelle il a été assigné. La colonne **Mots** contient le nombre total de mots dans le segment de texte, alors que la colonne de **%Mots** affiche l'importance relative de ce segment par rapport au document en entier, en fonction du pourcentage de mots. Si un commentaire a été assigné à un segment spécifique, il sera également inclus dans le tableau. Enfin, les valeurs de toutes les variables que vous avez ajoutées au tableau seront listées à l'extrême droite du tableau.

Pour trier cette liste de segments extraits en ordre croissant sur n'importe quelle colonne, vous n'avez qu'à cliquer sur cet en-tête de colonne. Si vous cliquez sur le même en-tête de colonne une deuxième fois, les rangées seront triées en ordre décroissant.

Les tableaux de résultats peuvent être imprimés, codés, sauvegardés comme un rapport textuel, sauvegardés sur disque ou comme un nouveau projet ou exportés dans un nouveau format de fichier comme MS Excel, MS Word, ASCII, HTML ou XML.

#### **Pour enlever un résultat de recherche de la liste de résultats :**

• Sélectionnez sa rangée et cliquez ensuite sur le bouton  $\frac{\mathbf{d} \cdot \mathbf{d}}{\mathbf{d} \cdot \mathbf{r}}$ 

### **Pour assigner un code à un résultat de recherche spécifique :**

- Dans le tableau des résultats de recherche, sélectionnez la rangée correspondant à la section que vous voulez coder.
- Utilisez la liste déroulante Code située au-dessus de ce tableau pour sélectionner le code vous voulez assigner.
- Cliquez sur le bouton pour assigner le code sélectionné au segment de texte en surbrillance.

#### **Pour assigner un code à tous les résultats de recherche :**

- Utilisez la liste déroulante Code située au-dessus de ce tableau pour sélectionner le code vous voulez assigner.
- Cliquez sur le bouton  $\Box$  pour assigner le code sélectionné à tous les segments de textes respectant l'expression de recherche.

#### **Pour créer un rapport des segments trouvés :**

• Cliquez sur le bouton **...** L'ordre de tri du tableau affiché est utilisé pour déterminer l'ordre d'affichage dans le rapport. Ce rapport est affiché dans une boîte de dialogue d'édition de textes et peut être modifié, sauvegardé sur disque (RTF, HTML ou format texte), imprimé, ou coupécollé dans une autre application. Des graphiques et des tableaux peuvent également être insérés n'importe où dans ce rapport.

#### **Pour afficher le panneau de classification automatique de textes :**

• Cliquez sur le bouton  $\mathbf{L}$  Un panneau vous permettant d'appliquer un modèle de classification automatique sur les segments de textes de cette liste apparaîtra au bas de la liste des résultats de recherche. Cliquez à nouveau sur le bouton pour dissimuler le panneau.

Pour de plus amples informations sur cette fonction, voir **Classification automatique des textes** à la page 168.

#### **Pour exporter les codes extraits sur disque :**

- Cliquez sur le bouton **.** Une boîte de dialogue **Enregistrer fichier** apparaît alors.
- Dans la liste déroulante **Enregistrer comme type**, sélectionnez le format de fichier sous lequel vous voulez sauvegarder le tableau. Les formats suivants sont supportés : fichiers ASCII

(\*.TXT); délimités par des tabulateurs (\*.TAB); délimités par des virgules (\*.CSV); HTML (\*.HTM;\*.HTML); XML (\*.XML), MS Word (\*.DOC) et MS Excel (\*.XLS).

- Entrez un nom de fichier valide avec l'extension de fichier appropriée.
- Cliquez sur le bouton **Enregistrer**.

Le tableau obtenu peut également être stocké dans un nouveau fichier projet, où chaque rangée devient un nouveau cas et chaque colonne est transformée en variable. Ce type de fichier projet peut être utile pour effectuer une analyse plus détaillée des segments codés.

#### **Pour ajouter une copie du tableau au gestionnaire de rapports :**

- Cliquez sur le bouton  $\boxed{0}$ . Une description pour le tableau sera générée automatiquement. Pour éditer cette description, gardez enfoncée la touche MAJ lorsque vous cliquez sur le bouton  $\Box$
- Pour ajouter un seul extrait résultat dans le tableau, sélectionnez la rangée contenant l'extrait que vous désirez ajouter au gestionnaire de rapports et cliquez sur le bouton  $\boxed{\Box}$ .

Pour de plus amples informations sur le gestionnaire de rapports, voir **Gestionnaire de rapports** à la page 188.

#### **Pour sauvegarder les codes extraits dans un nouveau projet :**

- Cliquez sur le bouton
- Entrez le nom du nouveau projet et cliquez sur le bouton **Enregistrer**.

#### **Pour imprimer le tableau :**

• Cliquez sur le bouton  $\Box$ 

# **Codage des co-occurrences**

QDA Miner vous permet d'explorer les relations entre les codes en offrant divers outils graphiques pour vous aider à identifier les codes reliés. Ces outils reposent sur le calcul de similarité ou de cooccurrence et par l'application de l'analyse hiérarchique par regroupement et du positionnement multidimensionnel sur tous les codes ou sur certains d'entre eux. Les résultats sont affichés sous forme de dendrogrammes, de cartes conceptuelles et de graphes de proximité. Les cas peuvent également être regroupés sur la base de leur similarité de contenu en utilisant les mêmes outils statistiques et graphiques.

Pour effectuer ce type d'analyse, sélectionnez la commande CO-OCCURRENCE DES CODES à partir du menu ANALYSER. Une boîte de dialogue semblable à celle ci-dessous apparaît alors :

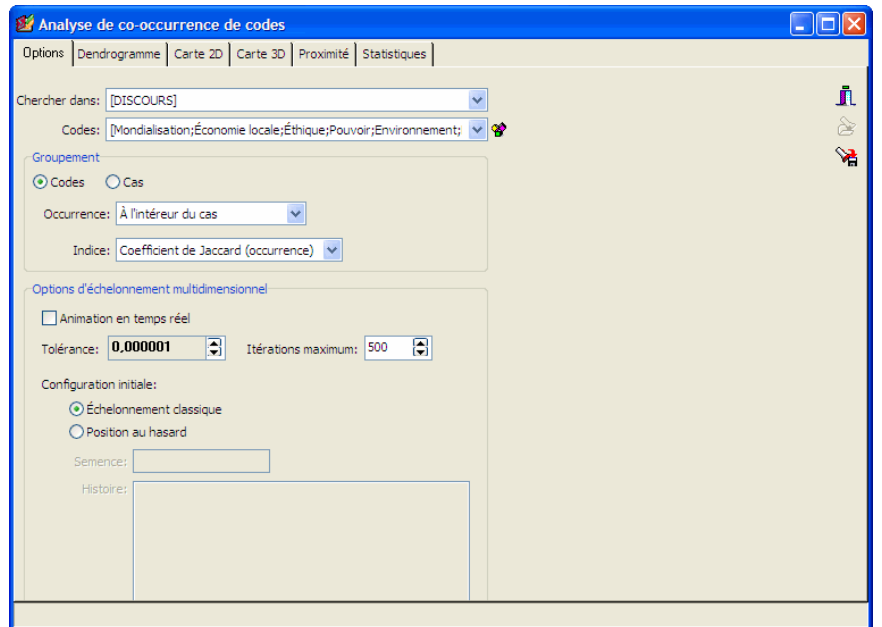

La première page de la boîte de dialogue est utilisée pour limiter l'analyse à des variables document spécifiques ou des codes spécifiques. Elle vous permet de spécifier si les regroupements devraient être effectués sur des codes ou sur des cas. Elle peut être utilisée pour régler les différentes options d'analyse et d'affichage pour les deux types d'analyse.

**CHERCHER DANS** – Cette option vous permet d'indiquer sur quelles variables document l'analyse sera effectuée. Si le projet en cours contient plus d'une variable document, vous aurez le choix d'en sélectionner une ou de sélectionner une combinaison de variables. Par défaut, toutes les variables document sont sélectionnées. Pour limiter l'analyse à certaines d'entre elles, cliquez sur la flèche vers le bas à la droite de la liste déroulante. Le programme affichera une liste de toutes les variables document disponibles. Sélectionnez toutes les variables sur lesquelles vous voulez que l'analyse soit effectuée.

**CODES** - Cette option vous permet de sélectionner les codes qui seront analysés. Par défaut, l'analyse est effectuée sur tous les codes dans le livre de codes. Vous pouvez sélectionner des codes spécifiques soit à partir d'une liste déroulante en cliquant sur le bouton flèche ou à partir

d'une représentation en arbre du livre de codes en cliquant sur le bouton  $\boxed{\bullet}$ .

### **Regroupement des cas**

Lorsque le regroupement est réglé de sorte qu'il soit effectué sur des cas, la matrice de distance utilisée pour le regroupement et le positionnement multidimensionnel se composent de coefficients de cosinus calculés sur la fréquence relative des divers codes. Plus deux cas sont similaires en termes de distribution de codes, plus ce coefficient sera élevé.

**DONNÉES** - Cette option vous permet de sélectionner l'indicateur devant être utilisé pour comparer l'importance des codes dans les divers cas. Quatre indicateurs sont disponibles :

- Présence du code
- Fréquence du code
- Nombre de mots
- Pourcentage de mots

Lorsque vous sélectionnez **Présence du code**, il en résultera une comparaison basée sur les codes apparaissant dans chaque cas, sans tenir compte du nombre de fois où chaque code apparaît. Pour tenir compte de la fréquence où un code a été utilisé, sélectionnez **Fréquence du code**. L'option **Nombre de mots** basera la comparaison sur le nombre total de mots ayant été assignés aux différents codes, alors que l'option **Pourcentage de mots** divisera cette valeur par le nombre total de mots trouvés dans les documents associés à chaque cas.

## **Regroupement des codes**

Lorsque vous effectuez le regroupement des codes, plusieurs options sont disponibles pour définir la cooccurrence et pour sélectionner l'indice de similarité qui sera calculé à partir des cooccurrences observées.

**COOCCURRENCE** - Cette option vous permet de spécifier comment une cooccurrence sera définie. Par défaut, on dit qu'une cooccurrence se produit chaque fois que deux codes apparaissent dans le même document (option **À l'intérieur du cas**). Vous pouvez également limiter la définition de la cooccurrence aux codes qui sont séparés par un nombre maximum de paragraphes (option **Fenêtre de n paragraphes**), ou aux codes qui en chevauchent d'autres (option **Chevauchement de segments**). Enfin, vous pouvez également restreindre davantage la définition de la cooccurrence en la limitant aux exemples où les codes ont été assignés exactement au même segment.

**INDICE** – Cette option permet le choix de la mesure de similarité utilisée pour le regroupement et pour le positionnement multidimensionnel. Quatre mesures sont disponibles. Les trois premières mesures sont basées sur les simples occurrences de codes spécifiques dans un cas et ne tiennent pas compte de leur fréquence. Dans tous ces indices, les absences conjointes sont exclues.

**Coefficient de Jaccard** - Ce coefficient est calculé à partir d'un tableau 2 x 2 à partir de la formule a/(a+b+c), où *a* représente les cas où les deux items sont présents, et *b* et *c* représentent les cas où un item est trouvé, mais pas l'autre. Dans ce coefficient, un poids égal est donné aux appariements et aux non-appariements.

**Coefficient de Sorensen** - Ce coefficient est semblable au coefficient de Jaccard, mais les appariements ont un poids double. Sa formule est  $2a/(a+b+c)$ , où a représente les cas où les deux items sont présents, et b et c représentent les cas où un item est présent, mais l'autre est absent.

**Coefficient d'Ochiai** - Cet indice est la forme binaire de la mesure du cosinus. Sa formule est  $\sqrt{(a^2/((a + b)(a + c)))}$ , où *a* représente les cas où les deux items sont présents, et *b* et *c* représentent les cas où un item est présent, mais pas l'autre.

Le dernier coefficient tient compte non seulement de la présence d'un code dans un cas, mais également du nombre de fois où il apparaît dans ce cas.

**Thêta du cosinus** - ce coefficient mesure le cosinus de l'angle entre deux vecteurs de valeurs. Il s'étend de -1 à +1.

Les options ci-dessous s'appliquent autant au regroupement de cas que de codes. Elles affecteront soit le calcul ou l'affichage des diagrammes de positionnement multidimensionnel.

- **ANIMATION EN TEMPS RÉEL** Lorsque cette option est activée, les graphes multidimensionnels sont mis à jour après chaque itération, ce qui permet à l'usager de surveiller le progrès accompli pendant l'analyse au détriment d'un temps de calcul plus élevé.
- **TOLÉRANCE** Cette option spécifie le facteur de tolérance utilisé pour déterminer le moment où l'algorithme a convergé vers une solution. La réduction de la valeur de tolérance peut produire un résultat légèrement plus précis, mais augmentera le nombre d'itérations et du temps de fonctionnement.
- **ITÉRATIONS MAXIMUM** Cette option vous permet de spécifier le nombre maximum d'itérations devant être effectuées pendant la procédure d'ajustement. Si la solution ne converge pas avec la limite spécifiée par l'option TOLÉRANCE avant que le nombre maximum d'itérations soit atteint, le processus est arrêté et les résultats sont affichés.

**CONFIGURATION INITIALE** - Cette option vous permet de spécifier si le positionnement multidimensionnel doit être appliqué selon une position au hasard ou un positionnement classique.

En choisissant l'option **Positionnement classique**, vous effectuez d'abord une analyse classique sur la matrice de similarité, et vous utilisez ensuite la configuration dérivée en tant que valeurs initiales pour l'analyse ordinale de positionnement multidimensionnel.

Si vous sélectionnez l'option **Position au hasard,** une analyse de positionnement multidimensionnel selon une configuration aléatoire de points est effectuée. Par défaut, QDA Miner initialise la routine aléatoire avant chaque analyse avec une nouvelle valeur aléatoire. La valeur de semence utilisée pour la création de cette configuration initiale est stockée avec la valeur finale de stress dans la liste déroulante **Historique** située au bas de la boîte de dialogue. L'option **Semence** peut être utilisée pour spécifier un nombre de départ qui initialisera le processus de randomisation et produira une séquence aléatoire fixe. Pour réutiliser une valeur spécifique de semence, double-cliquez sur la ligne appropriée dans la liste déroulante **Historique**.

Pour enregistrer les options de l'analyse, cliquez sur le bouton **et spécifiez** le nom sous lequel vous désirez l'enregistrer.

Pour récupérer les options déjà sauvegardées, cliquez sur le bouton  $\mathcal{B}$  et sélectionnez à partir la liste affichée le nom du filtre que vous voulez récupérer (pour de plus amples informations, voir **Sauvegarde et ouverture des requêtes** à la page 88).

Une fois que les diverses options ont été réglées, veuillez vous déplacer vers la page appropriée pour effectuer l'analyse demandée.

## **Dendrogramme**

QDA Miner utilise une méthode de classification hiérarchique par couplage des moyennes afin de créer des groupes à partir d'une matrice de similarité. Le résultat est présenté sous forme de dendrogramme (voir ci-dessous), aussi connu sous le nom d'arborescence. Dans ce type de graphique, l'axe vertical se compose d'items et l'axe horizontal représente les groupes formés à chaque étape de la procédure de regroupement. Les codes qui tendent à apparaître ensemble sont combinés au début du processus d'analyse, alors que ceux qui sont indépendants les uns des autres ou ceux qui ne semblent pas apparaître ensemble tendent à être combinés à la fin du processus d'agglomération.

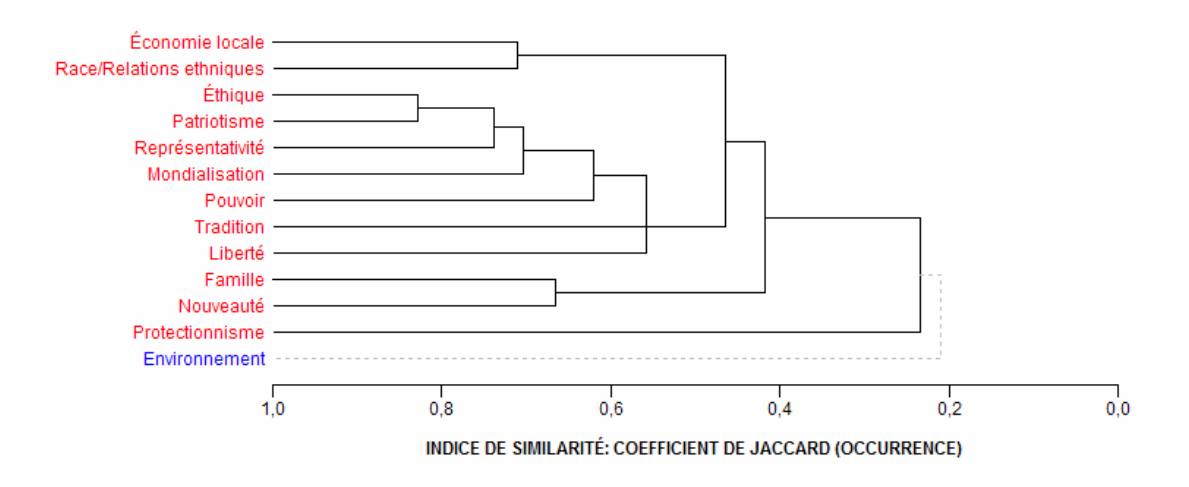

Il est important de se rappeler qu'un dendrogramme ne spécifie que l'ordre temporel de la séquence de branchement. Toutes les grappes peuvent être tournées autour de chaque branche interne de l'arbre sans affecter de quelque façon l'exactitude du dendrogramme. Par analogie, on peut penser à un mobile de Calder. Différentes photos de ce type de mobile produiront des agencements différents des objets suspendus.

Les commandes suivantes se retrouvent au haut de la page du dendrogramme :

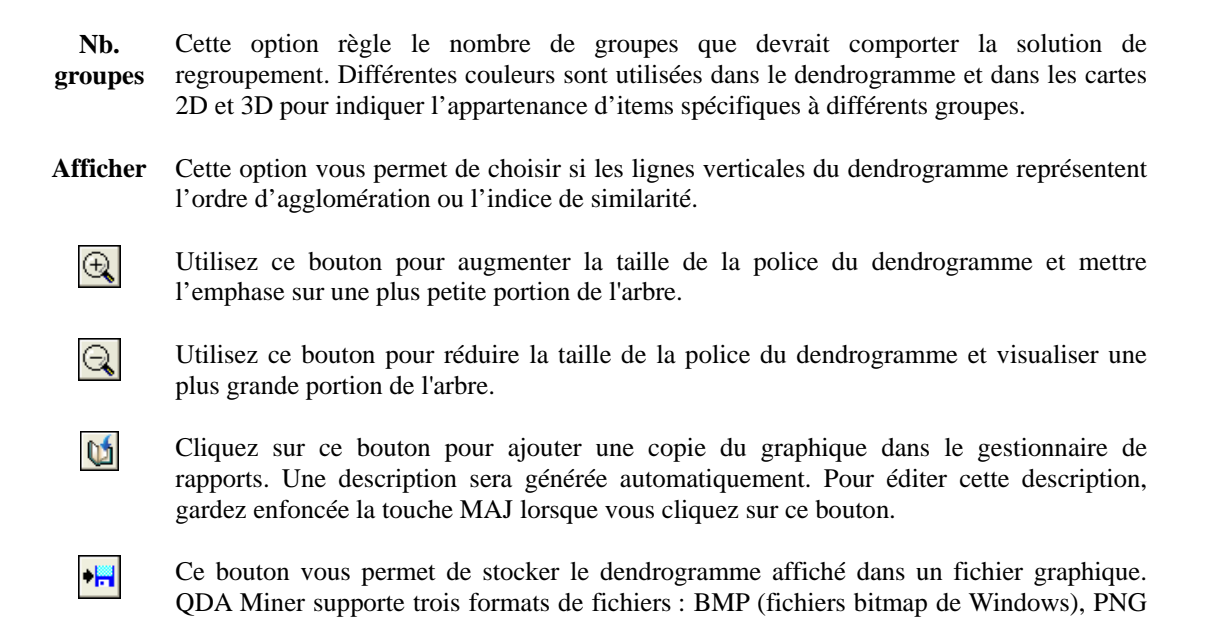

Note : Un regroupement utilisant d'autres mesures de similarité ou de distance ou d'autres méthodes d'agglomération peut être réalisée en utilisant Simstat et le module d'analyse multivariée MVSP.

## **Cartes conceptuelles 2D et 3D**

Les cartes conceptuelles sont des représentations graphiques des valeurs de proximité calculées sur tous les items inclus (codes ou cas) au moyen d'une analyse de positionnement multidimensionnel (AEM). Lors du regroupement des codes, chaque point représente un code et les distances entre les paires de points indiquent la probabilité que ces codes apparaissent ensemble. En d'autres termes, les codes qui sont près les uns des autres dans le graphique tendent habituellement à apparaître ensemble, alors que les codes qui sont indépendants les uns des autres ou qui n'apparaissent pas ensemble sont situés loin les uns des autres dans le diagramme. L'interprétation du graphe de positionnement multidimensionnel est quelque peu différente si on analyse des cas. Dans ce cas-ci, chaque point représente un cas et la distance entre les paires de points indique le degré de similarité entre les deux cas. Les cas avec des agencements de codes semblables tendront à apparaître près les uns des autres, alors que les cas différents seront représentés comme étant loin les uns des autres. Des couleurs sont utilisées pour représenter l'appartenance d'items spécifiques à différentes partitions créées en utilisant le regroupement hiérarchique. Les cartes résultantes sont utiles pour détecter les dimensions sousjacentes significatives pouvant expliquer les similarités observées entre les items.

Veuillez noter que puisque le positionnement multidimensionnel tente de représenter les nombreux points dans un espace limité à 2 ou 3 dimensions, une certaine distorsion peut se produire, particulièrement lorsque cette analyse est effectuée sur un grand nombre d'items. Par conséquent, certains items qui tendent à apparaître ensemble ou qui font partie de la même grappe peuvent quand même être représentés loin les uns des autres. D'autre part, un positionnement multidimensionnel sur un grand nombre d'items produit habituellement une carte encombrée difficile à interpréter. Pour ces raisons, l'interprétation des cartes conceptuelles est conseillée lorsqu'on analyse un nombre relativement limité d'items.

#### **Commandes des cartes 2D et 3D**

 $(\top)$ 

**NB. GROUPES** - Cette option est utilisée pour régler le nombre de groupes que devrait comporter la solution de regroupement. Différentes couleurs sont utilisées dans le dendrogramme et dans les cartes 2D et 3D pour indiquer l'appartenance d'items spécifiques à différents groupes.

L'orientation réelle des axes dans la solution finale est arbitraire. Vous pouvez faire pivoter la carte de toutes les façons possibles; les distances entre les items demeurent les mêmes. Le bouton rotatif peut être utilisé pour ajuster l'orientation finale des axes dans le plan ou dans l'espace afin d'obtenir une orientation qui rend l'interprétation plus facile.

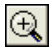

En cliquant sur ce bouton, vous pouvez faire un zoom sur un graphique. Pour faire un zoom dans une région du graphique, maintenez le bouton gauche de la souris enfoncé et glissez la souris vers le bas et vers la droite. Un rectangle indique le secteur sélectionné. Relâchez le bouton gauche de la souris pour faire un zoom.

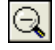

Cliquez sur ce bouton pour revenir à l'affichage original du graphique.

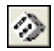

Cliquez sur ce bouton pour effectuer un autre positionnement multidimensionnel à partir d'une nouvelle configuration aléatoire de points. Ce bouton est visible uniquement lorsque la configuration initiale est réglée à **Position au hasard**.

氦

Enfoncez ce bouton pour créer un graphe de positionnement multidimensionnel contraint. Cet algorithme de positionnement tente de préserver dans le graphe de positionnement multidimensionnel la structure du groupement d'items issus d'une procédure de groupement hiérarchique, facilitant ainsi l'interprétation des cartes en 2D et 3D en présentant une carte plus compatible avec la solution issue de l'analyse de groupement. Cette option permet d'obtenir des cartes similaires à celles produites par la procédure de cartographie conceptuelle de Trochim ("Concept Mapping").

 $\bullet$ 

 $\mathbb{Q}$ 

Ce bouton est utilisé pour sauvegarder une copie du diagramme dans le presse-papier. Lorsque vous cliquez sur ce bouton, un menu contextuel apparaît et vous pouvez déterminer si le diagramme doit être copié comme un fichier bitmap ou un métafichier.

Cliquez sur ce bouton pour ajouter une copie du graphique au gestionnaire de rapports. Une description sera générée automatiquement. Pour éditer cette description, gardez enfoncée la touche MAJ lorsque vous cliquez sur ce bouton.

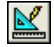

Ce bouton permet l'édition de diverses options d'affichage des graphes de positionnement multidimensionnel telles que l'aspect des étiquettes de valeurs et des points de données, les titres des diagrammes et des axes, l'emplacement de la légende, etc. (voir Options des graphes de positionnement multidimensionnel ci-dessous).

 $\blacksquare$ 

Ce bouton vous permet de sauvegarder le graphe de positionnement multidimensionnel sur disque dans un fichier graphique. QDA Miner supporte quatre formats différents de fichiers : BMP (fichiers bitmap de Windows), PNG (fichiers compressés Portable Network Graphic) et JPG (fichiers compressés JPEG) ainsi que WSX, un format de fichier spécifique à QDA Miner (fichier de diagramme QDA Miner). Les diagrammes sauvegardés sous ce dernier format peuvent être ouverts, édités et personnalisés plus tard en utilisant l'utilitaire externe d'édition de diagrammes.

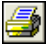

Cliquez sur ce bouton pour imprimer une copie du diagramme affiché.

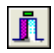

Cliquez sur ce bouton pour fermer la boîte de dialogue **Analyse de cooccurrence de codes** et revenir à la fenêtre principale de QDA Miner.

#### **Boutons de la carte 3D**

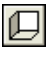

Ce bouton affiche ou dissimule les parois de gauche, du bas et de l'arrière.

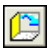

En cliquant sur ce bouton, il est possible de permuter les données des axes X, Y et Z.

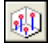

Cliquez sur ce bouton pour afficher des lignes de base partant de la paroi inférieure jusqu'aux points de données afin de mieux repérer les points de données dans chacune des 3 dimensions.

 $\hat{\mathbf{c}}$ 

 $\circ$ 

Cliquez sur ce bouton pour changer l'angle de visionnement du diagramme. Pour tourner le diagramme, veiller vous assurer que ce bouton est sélectionné, cliquez sur n'importe quel secteur du diagramme en maintenant le bouton de la souris enfoncé et glissez la souris pour appliquer la rotation désirée.

Il peut être très difficile de localiser un point de données sur la profondeur d'un graphique 3D, particulièrement lorsque le graphique demeure statique. On doit souvent tourner le graphique constamment sur les divers axes pour obtenir une idée précise de l'endroit où le point de données est situé sur ce troisième axe. Lorsque vous cliquez sur ce bouton, QDA Miner maintient le graphique en rotation. Pour désactiver la rotation automatique, cliquez sur ce bouton une deuxième fois.

#### **Options du graphe de positionnement multidimensionnel**

Les diverses options de cette boîte de dialogue sont utilisées pour ajuster l'aspect des graphes de positionnement multidimensionnel. Ces options ne représentent qu'une petite partie de tous les réglages disponibles.

Pour personnaliser davantage le diagramme, éditer les points de données, les étiquettes de valeurs, etc., cliquez sur le bouton  $\mathbb{E}$ situé du côté droit de la boîte de dialogue.

# **POINTS DE DONNÉES**

**VISUALISATION DES POINTS DE DONNÉES** - Par défaut, les graphes de positionnement multidimensionnel affichent les points de données et les étiquettes leur étant associées. Cette option vous permet de basculer entre l'activation et la désactivation de l'affichage des points de données.

- **STYLE** Cette option définit la forme utilisée pour afficher les points de données. Neuf formes de pointeurs peuvent être utilisées pour représenter les points de données (c.-à-d., carré, triangles, points, croix, etc.).
- **OMBRE** Cette option vous permet de basculer entre l'activation et la désactivation des ombres sur les côtés des points de données. Cette option n'affecte que les points de données en forme de carré, de triangle et de triangle inversé lorsqu'ils sont affichés en trois dimensions.
- **TAILLE** Cette option spécifie la largeur et la hauteur en pixels des points de données.

# **ÉTIQUETTES DE DONNÉES**

- **ÉTIQUETTES TRANSPARENTES** Cette option vous permet de spécifier si les étiquettes de données doivent être affichées sur un fond opaque ou sur un fond invisible.
- **FOND** Cette option vous permet de sélectionner la couleur du fond des étiquettes de données si elles ne sont pas transparentes.
- **BORDURE** Cette option affiche ou dissimule le rectangle entourant le fond de l'étiquette.
- **MARGE VERTICALE** Cette propriété détermine la distance verticale en pixels entre le dessus du point de données et le bas de son étiquette.
- **POLICE** Cliquez sur ce bouton pour ajuster les propriétés de la police utilisée pour afficher les étiquettes de données (c.-à-d. style, taille et couleur).

## **PAGE PAROIS & CADRE**

- **PAROIS VISIBLES** Utilisez cette option pour faire basculer l'affichage des parois gauche, de l'arrière et du bas pour simuler un effet 3D.
- **TRANSPARENT** La propriété Transparent détermine si l'intérieur des parois sera opaque ou transparent.
- **3D FONCÉ** Cette option crée de l'ombrage sur les côtés des parois.

### **TITRE**

**AFFICHER TITRE** - Par défaut, les graphes de positionnement multidimensionnel n'ont aucun titre. Pour afficher un titre, cochez l'option **Afficher titre** et entrez le titre désiré dans la boîte d'édition située à la droite de cette boîte de contrôle. Vous pouvez entrer plusieurs lignes de texte en appuyant sur la touche « Entrée » à la fin d'une ligne avant d'entrer la prochaine ligne.

Le bouton **POLICE** au bas de cette page est utilisé pour changer la taille ou le style de la police de ce titre.

## **Graphe de proximité**

L'analyse par regroupements et le positionnement multidimensionnel sont deux techniques de réduction de données pouvant ne pas représenter exactement la réelle proximité des codes ou des cas entre eux. Dans un dendrogramme, alors que les codes co-occurrents ou les cas qui sont semblables tendent à apparaître près l'un de l'autre, on ne peut pas vraiment considérer la séquence des codes comme une représentation linéaire de ces distances. Vous devez vous rappeler qu'un dendrogramme ne spécifie que l'ordre temporel de la séquence de branchement. Par conséquent, tout regroupement peut être tourné autour de chaque branche interne de l'arbre sans affecter de quelque façon que ce soit l'exactitude du dendrogramme. Par analogie, on peut penser à un mobile de Calder. Différentes photos de ce type de mobile produiront des agencements différents des objets suspendus. Même si le positionnement multidimensionnel est une représentation plus précise de la distance entre les objets, le fait qu'il tente de représenter les divers points dans un espace bi- ou tridimensionnel peut produire une certaine distorsion. Par conséquent, certains items qui tendent à apparaître ensemble ou être très similaires peuvent quand même être représentés loin les uns des autres.

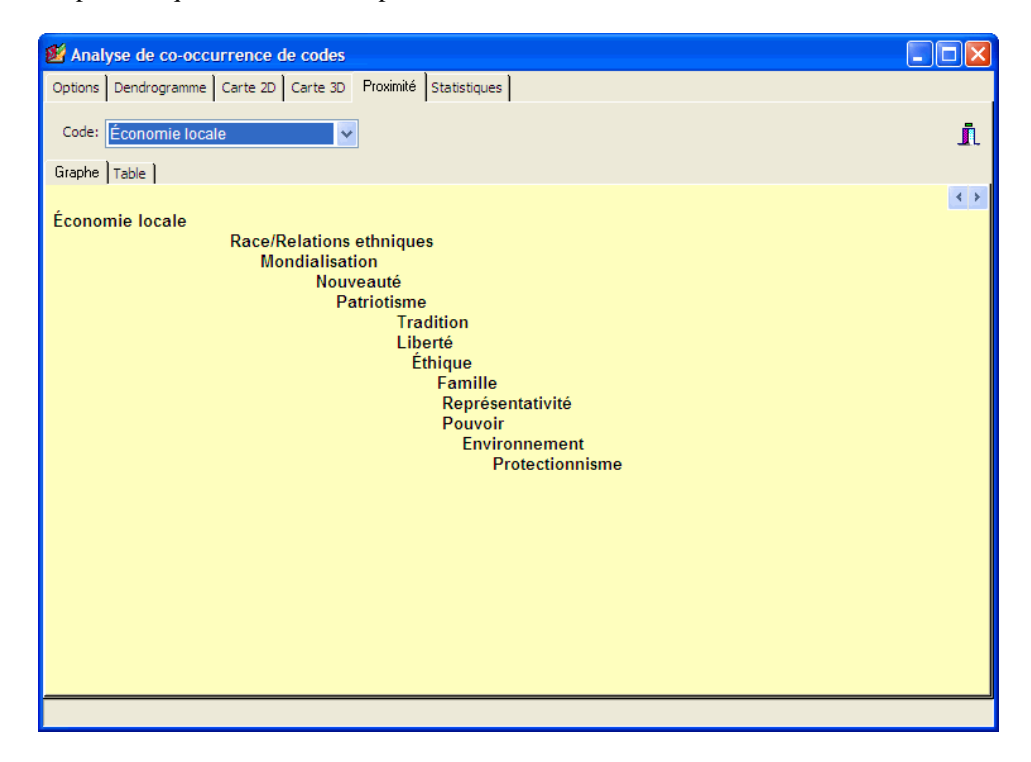

Le graphe de proximité est la façon la plus précise de représenter graphiquement la distance entre les objets en affichant la distance mesurée d'un objet sélectionné par rapport à tous les autres objets sur un seul axe. Il ne s'agit pas d'une technique de réduction des données, mais d'un outil de visualisation pour vous aider à extraire l'information à partir de l'énorme quantité de données stockées dans la
matrice de distance à l'origine du dendrogramme et des graphes de positionnement multidimensionnel. Dans ce graphe, toutes les distances mesurées sont représentées par la distance à partir du côté gauche du graphe. Plus un objet est près de celui qui est sélectionné, plus il sera près du côté gauche.

Pour sélectionner un code ou un cas devant être utilisé comme point de référence, vous pouvez le sélectionner à partir de la liste déroulante CODE ou CAS située au haut de la page. Vous pouvez également parcourir les différents codes ou cas en double-cliquant sur ceux-ci dans le graphe de proximité.

La page Table vous permet d'examiner plus en détail les valeurs numériques derrière le calcul de ces graphes. Lorsque la distance mesurée est basée sur les cooccurrences, le tableau fournit des informations détaillées telles que le nombre de fois où un code donné apparaît en présence du code sélectionné (CO-OCCURE) et le nombre de fois qu'il apparaît en l'absence de ce code (NE PAS). Ce tableau comprend également le nombre de fois où le code sélectionné apparaît en l'absence d'un code donné (EST ABSENT). Dans l'exemple ci-dessous, nous pouvons voir sur la première ligne du tableau que le code ÉCONOMIE LOCALE co-occure 6 fois avec le code MONDIALISATION, il apparaît 3 fois sans la présence du code MONDIALISATION, alors que ce dernier code apparaît 0 fois en l'absence du code ÉCONOMIE LOCALE.

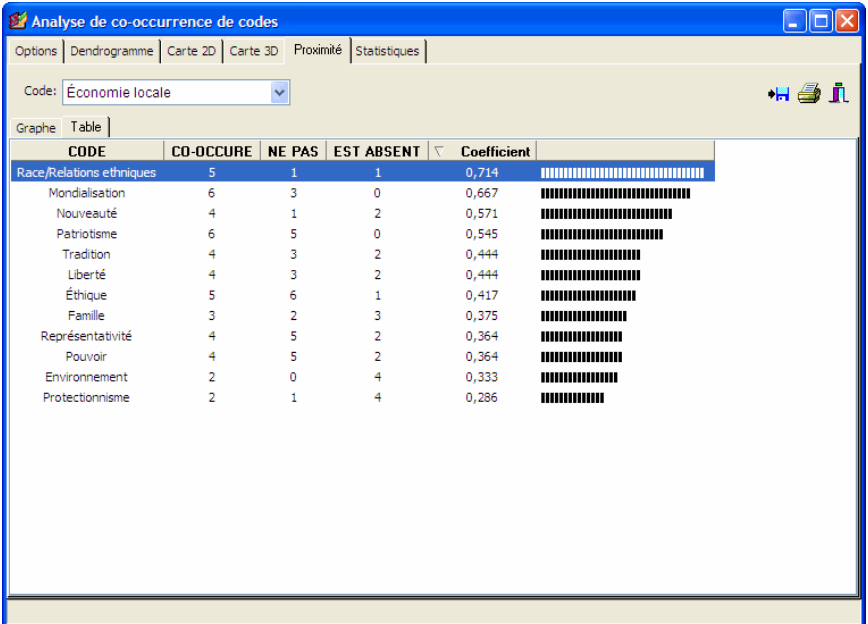

## **Analyse des séquences de codes**

Alors que l'analyse des cooccurrences de codage s'intéresse à la présence concomitante des codes indépendamment de leur ordre d'apparition dans les documents, le localisateur de séquences de code est utilisé pour identifier les codes qui non seulement co-occurrent, mais le font également dans un ordre précis et dans des conditions spécifiques. Cette commande dresse la liste des fréquences de toutes les séquences impliquant deux ensembles sélectionnés de codes ainsi que le pourcentage de fois où un code est suivi par un autre.

Pour rechercher des séquences de codes, sélectionnez SÉQUENCES DE CODAGE à partir du menu ANALYSE. Une boîte de dialogue similaire à celle ci-dessous apparaît alors :

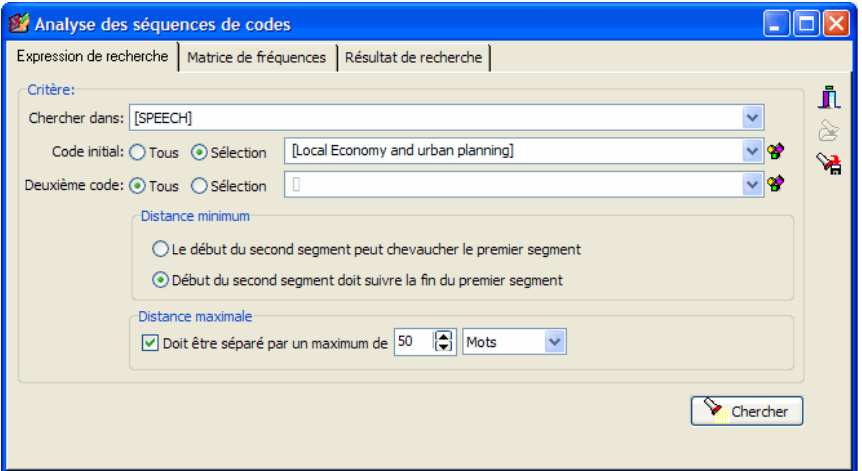

La première page de la boîte de dialogue est utilisée pour limiter l'analyse à des variables document spécifiques ou à des codes spécifiques et pour régler les conditions devant être respectées pour déterminer si un code suit un autre code.

- **CHERCHER DANS** Cette option vous permet de spécifier sur quelles variables document l'analyse sera effectuée. Si le projet en cours contient plus d'une variable document, vous aurez le choix d'en sélectionner une ou plus d'une. Par défaut, toutes les variables document sont sélectionnées. Pour limiter l'analyse à certaines d'entre elles, cliquez sur la flèche vers le bas à la droite de la liste déroulante. Une liste de toutes les variables document disponibles apparaîtra. Sélectionnez toutes les variables sur lesquelles vous voulez que la recherche soit effectuée.
- **CODE INITIAL ET DEUXIÈME CODE** Ces deux options vous permettent de sélectionner les séquences de codes qui seront analysées. Par défaut, l'analyse est effectuée sur tous les codes dans le livre de codes, vous fournissant ainsi une liste exhaustive de toutes les séquences trouvées dans les documents. La liste des séquences peut cependant être réduite en limitant le code initial ou les codes qui suivent. Par exemple, si on s'intéresse aux réactions d'un thérapeute

aux verbalisations du client, on peut régler l'option **Code initial** de façon à inclure les codes utilisés pour décrire les verbalisations du client et limiter l'option **Deuxième Code** à ceux utilisés pour décrire la réaction des thérapeutes. Vous pouvez sélectionner des codes spécifiques pour ces deux options à partir de la liste déroulante, en cliquant sur le bouton flèche ou à partir

d'une représentation arborescente du livre de codes en cliquant le bouton  $\mathcal{B}$ 

**DISTANCE MINIMUM** - Cette option est utilisée pour spécifier si deux codes seront considérés comme formant une séquence lorsqu'ils se chevauchent partiellement. Si la première option est sélectionnée, un code peut être considéré comme suivant le premier code même si le segment de texte auquel il a été assigné débute avant la fin du segment associé au premier code. Cependant, si le deuxième bouton radio est sélectionné, QDA Miner ne considérera pas ces codes se chevauchant comme des séquences de codes. Par exemple, dans l'exemple suivant :

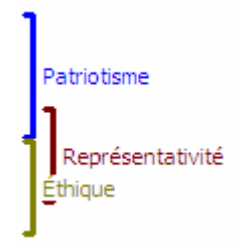

Si l'option est réglée à **Le début du second segment peut chevaucher le premier segment**, alors QDA Miner traitera les codes *Éducation* et *Économie* comme une séquence valide. Si l'option **Distance minimum** est réglée de sorte que le début du second segment doive suivre la fin du premier segment, alors la même paire de codes ne sera pas considérée comme une séquence et ne sera pas incluse dans le tableau de résultats.

**DISTANCE MAXIMALE** - Cette option est utilisée pour spécifier ce que devrait être la distance maximum séparant deux codes afin de les considérer comme une séquence. Si elle est désactivée, QDA Miner considère qu'un code suit un autre pourvu qu'il soit dans le même document et qu'il satisfait le critère de distance minimum (voir ci-dessus). Lorsqu'elle est activée, les séquences de codes sont limitées aux codes séparés par au plus une distance prédéfinie. Cette distance est calculée à partir de la fin du premier segment codé jusqu'au début du deuxième segment codé et peut être mesurée en nombre des caractères, de mots, ou de paragraphes, ou encore en déterminant un nombre maximum de codes pouvant apparaître entre ces deux codes. Si la distance minimum est réglée à zéro (code), alors seulement les codes suivants immédiatement le premier code seront considérés comme formant une séquence.

Pour emmagasiner l'expression de recherche et ses options, cliquez sur le bouton  $\mathbb{R}$  et spécifiez le nom sous lequel ces options seront sauvegardées.

Pour récupérer une requête déjà sauvegardée, cliquez sur le bouton **et le s**et sélectionnez à partir de la liste affichée le nom du filtre que vous voulez récupérer (pour de plus amples informations, voir **Sauvegarde et ouverture des requêtes** à la page 88).

Une fois que les critères ont été réglés correctement, cliquez sur le bouton  $\Box$  Chercher pour trouver toutes les séquences satisfaisant ces critères. Si au moins une séquence est trouvée, les pages **Matrice de fréquences** et **Résultat de recherche** sont activées.

La page **Matrice de fréquences** affiche une liste des fréquences de toutes les séquences de codes trouvées dans le document. Le code de départ (code A) de la séquence A-B est affiché du côté gauche de la fenêtre, tandis que le code suivant (code B) est affiché au haut du tableau.

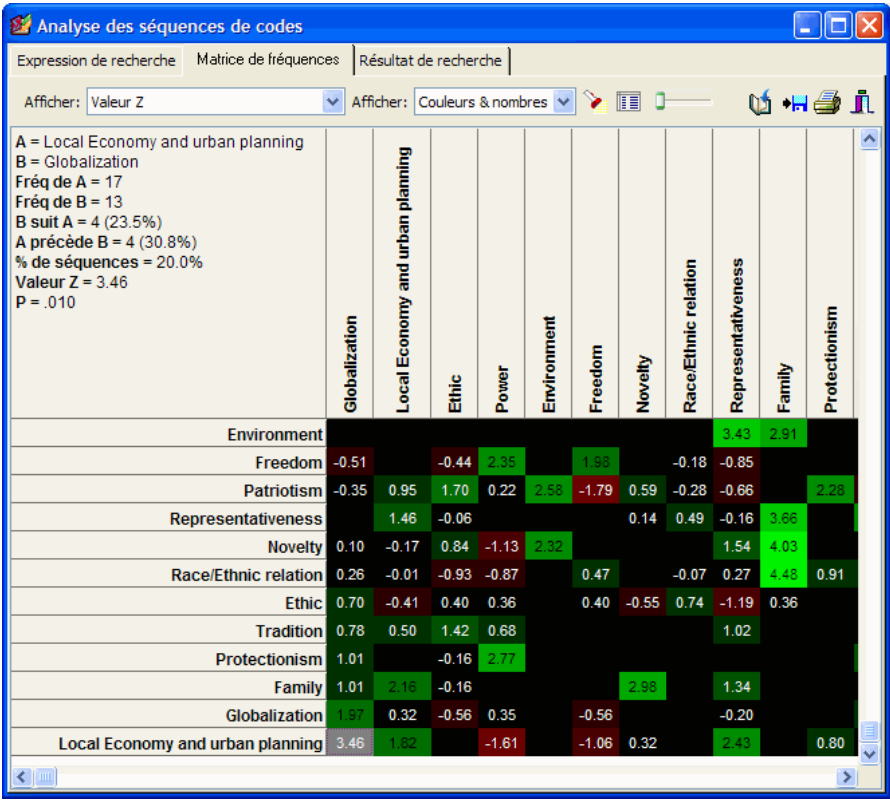

Par défaut, la matrice affiche les valeurs Z de toutes les séquences. Dans cet exemple, les couleurs sont utilisées pour représenter la déviation par rapport à la fréquence exceptée. Les cellules en vert représentent les séquences qui se répètent plus souvent que leur valeur attendue, tandis que les cellules en rouge représentent les séquences qui se répètent moins souvent que leur valeur exceptée. Plus la couleur est brillante, plus la valeur est éloignée de la valeur attendue, et moins sa valeur sera censée être due au hasard.

La liste déroulante **Afficher** vous permet d'afficher d'autres statistiques. Les options suivantes sont disponibles :

- Fréquence de A suivi par B
- Fréquence de B suivant A
- Pourcentage de A suivi par B
- Pourcentage de B suivant A
- Pourcentage d'évènements B
- Valeur Z
- Probabilité

Le bouton de contrôle présent sur les barres d'outils vous permet d'ajuster la brillance du modèle de couleurs, et ainsi, d'augmenter ou de diminuer le contraste entre certaines valeurs spécifiques.

La liste déroulante **Afficher** peut être utilisée pour retirer le modèle de couleurs et afficher uniquement des valeurs numériques, ou encore pour retirer les valeurs numériques et afficher uniquement le modèle de couleurs.

La cellule de la matrice située dans le coin supérieur gauche affiche, pour la cellule sélectionnée (affichée avec un fond gris), les informations suivantes :

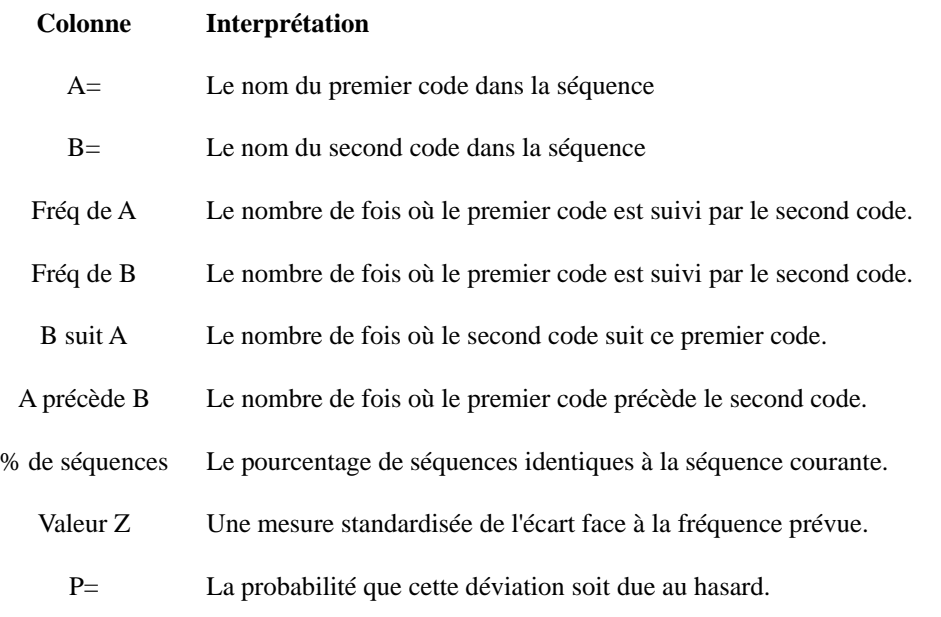

Pour obtenir un tableau contenant ces statistiques pour toutes les séquences observées, cliquez sur le bouton  $\boxed{||\cdot||}$ . Une nouvelle boîte de dialogue apparaît; celle-ci affiche un grand tableau de valeurs statistiques pouvant être exporté, imprimé ou enregistré sur disque. Cliquez sur l'une des colonnes pour trier les données en ordre croissant des valeurs contenues dans cette colonne. Cliquez une deuxième fois sur cette colonne pour trier les données en ordre décroissant.

Pour afficher la liste des segments de texte associés à une séquence de codes spécifique, sélectionnez la cellule représentant la séquence que vous voulez analyser et cliquez sur le bouton  $\Box$ . Vous pouvez également double-cliquer sur la cellule pour ouvrir la page **Résultat de recherche** et afficher les segments de texte associés.

La page **Résultat de recherche** vous permet d'examiner plus en détails les segments de textes associés à des séquences de codes spécifiques.

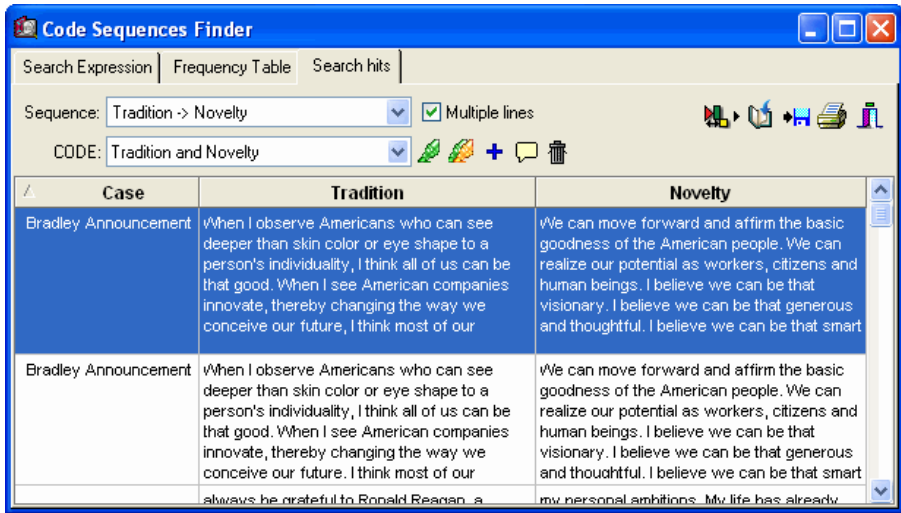

Pour sélectionner la séquence de codes à afficher, sélectionnez son nom à partir de la liste déroulante **Séquence**. En sélectionnant un item dans ce tableau, en cliquant sa rangée ou en utilisant les touches de curseur, telles que les touches de déplacement **HAUT** ou **BAS**, le cas et le document correspondants s'affichent automatiquement dans la fenêtre principale. Cette fonction vous offre une façon d'examiner les segments extraits dans leur contexte d'origine.

## **Pour supprimer un résultat de recherche de la liste :**

• Sélectionnez sa rangée et puis cliquez sur le bouton  $\frac{1}{\cdot}$ 

## **Pour assigner un code à un résultat de recherche spécifique :**

- Dans le tableau des résultats de recherche, sélectionnez la rangée correspondant au segment de texte que vous voulez coder.
- Utilisez la liste déroulante **CODE** située au-dessus de ce tableau pour sélectionner le code à assigner.
- Cliquez sur le bouton pour assigner le code sélectionné au segment de texte en surbrillance.

## **Pour assigner un code à tous les résultats de recherche :**

- Utilisez la liste déroulante **CODE** située au-dessus de ce tableau pour sélectionner le code à assigner.
- Cliquez sur le bouton pour assigner le code sélectionné à tous les segments de textes correspondant à l'expression de recherche.

Les listes provenant de la **Liste de fréquences** ou du **Résultat de recherche** peuvent être sauvegardées sur disque en format Excel, ASCII, texte délimité, Word, HTML ou XML en cliquant sur le bouton .

Ces listes peuvent également être ajoutées au gestionnaire de rapports en cliquant sur le bouton  $\Box$ Pour éditer le titre utilisé pour décrire le tableau, gardez enfoncée la touche MAJ lorsque vous cliquez sur ce bouton.

Pour ajouter un seul résultat du tableau **Résultat de recherche**, sélectionnez la rangée contenant le segment de texte que vous désirez ajouter au gestionnaire de rapports et appuyez sur le bouton  $\boxed{L}$ 

Pour imprimer ces tableaux, cliquez sur le bouton

## **Codage par variable**

La boîte de dialogue CODAGE PAR VARIABLE du menu ANALYSER est utilisée pour explorer la relation entre les codes assignés aux documents et les sous-groupes de cas définis par des valeurs d'une variable numérique ou catégorielle. Lors de l'exécution de ce type d'analyses, QDA Miner affiche un tableau de contingence contenant soit les fréquences de codes, leur simple occurrence (présent ou absent), ou encore l'importance absolue ou relative (en nombre ou en pourcentage des mots). Cette boîte de dialogue vous donne également accès à plusieurs outils graphiques et statistiques pour vous aider à évaluer ou à visualiser l'intensité de la relation entre l'utilisation des codes et la variable sélectionnée.

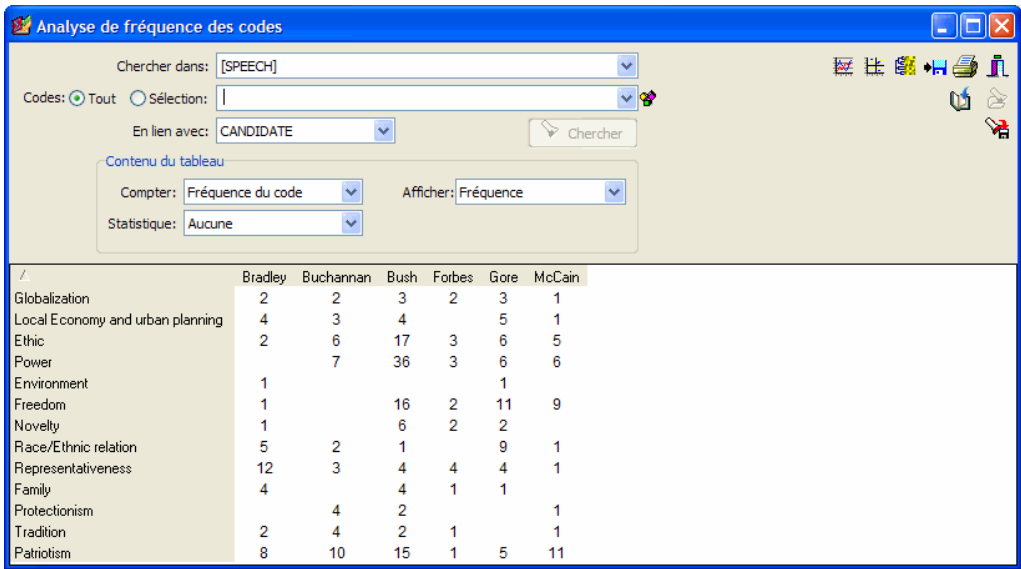

- **CHERCHER DANS** Cette option vous permet d'indiquer sur quelles variables document l'analyse sera effectuée. Si le projet en cours contient plus d'une variable document, vous aurez le choix d'en sélectionner une ou de sélectionner une combinaison de variables. Par défaut, toutes les variables document sont sélectionnées. Pour limiter l'analyse à certaines d'entre elles, cliquez sur la flèche vers le bas à la droite de la liste déroulante. Le programme affichera une liste de toutes les variables document disponibles. Sélectionnez toutes les variables sur lesquelles vous voulez que la recherche soit effectuée.
- **CODES** Cette option vous permet de sélectionner les codes qui seront analysés. Par défaut, l'analyse est effectuée sur tous les codes dans le livre de codes. Vous pouvez sélectionner des codes spécifiques soit à partir d'une liste déroulante en cliquant sur le bouton flèche ou à partir

d'une représentation en arbre du livre de codes en cliquant sur le bouton **6** 

**EN LIEN AVEC** - Cette option dresse la liste de toutes les variables numériques et catégorielles disponibles dans le projet. En sélectionnant n'importe quel nom de variable, le programme affichera une table de contingence de sorte que vous puissiez évaluer la relation entre cette variable et les codes assignés aux segments de textes.

Pour emmagasiner l'expression de recherche et ses options, cliquez sur le bouton et spécifiez le nom sous lequel ces options seront sauvegardées.

Pour récupérer une requête déjà sauvegardée, cliquez sur le bouton **et le sélectionnez** à partir de la liste affichée le nom du filtre que vous voulez récupérer (pour de plus amples informations, voir **Sauvegarde et ouverture des requêtes** à la page 88).

Une fois que ces options sont réglées correctement ou lorsqu'elles sont modifiées, cliquez sur le bouton Chercher pour effectuer l'analyse.

Les autres options sont utilisées pour spécifier les informations qui devraient être affichées dans le tableau.

**COMPTER** - Cette option vous permet de sélectionner quel indicateur sera utilisé pour quantifier l'importance des codes. Quatre indicateurs sont disponibles :

- Présence du code (cas)
- Fréquence du code
- Nombre de mots
- Pourcentage de mots

En sélectionnant **Présence du code (cas)**, vous pouvez comparer le nombre de cas dans lesquels au moins une instance de ce code apparaît. Si un code est utilisé plus d'une fois dans le même cas, il ne sera compté qu'une seule fois. Pour compter le nombre total de fois où un code a été utilisé, sélectionnez **Fréquence du code**. En sélectionnant **Nombre de mots**, le programme extraira le nombre total de mots qui ont été assignés à un code spécifique, tandis que l'option **Pourcentage de mots** divise cette valeur par le nombre total de mots trouvés dans ces documents.

**AFFICHER** - La liste déroulante AFFICHER vous permet de spécifier les informations affichées dans le tableau. Les options suivantes sont disponibles :

- Fréquence
- Pourcentage de la rangée
- Pourcentage de la colonne
- Pourcentage du total

Lorsque l'option COMPTE est réglée à **Présence du code (cas)**, une statistique additionnelle devient disponible :

• Pourcentage de catégorie (pourcentage des cas ou des individus dans ce sous-groupe)

**STATISTIQUE** - Cette liste déroulante vous permet de sélectionner parmi 11 mesures d'association afin d'évaluer la relation entre la variable numérique ou catégorielle et les codes.

Statistiques nominales

- khi-carré
- F de Student

Statistiques ordinales ou internes

- Tau-a
- Tau-b
- Tau-c
- D de Somers (symétrique)
- Dxy de Somers (asymétrique)
- Dyx de Somers (asymétrique)
- Gamma
- Rho de Spearman
- R de Pearson
- **PROBABILITÉ** L'option probabilité vous permet de sélectionner si la valeur de probabilité doit être calculée en utilisant un test unilatéral ou bilatéral. Les probabilités du khi-carré et du F de Student sont toujours calculées en utilisant un test bilatéral.

Après qu'un premier tableau croisé ait été obtenu, des boutons additionnels situés au haut de cette boîte de dialogue deviendront disponibles. Ces boutons sont utilisés pour créer des représentations des données sous forme de diagrammes à barres ou de graphiques linéaires, pour effectuer des analyses de correspondance, ou pour créer des cartes thermiques. Vous trouverez ci-dessous de brèves descriptions des étapes nécessaires pour accéder à ces fonctions. Une description plus détaillée de toutes ces fonctions sera présentée plus tard.

## **Création des diagrammes à barres ou des graphiques linéaires**

- Les diagrammes à barres ou les graphiques linéaires s'avèrent utiles pour comparer visuellement la distribution de codes spécifiques parmi les valeurs d'une variable indépendante telles que le sous-groupe des individus (homme vs femme) ou des périodes de temps. Pour produire ces types de diagrammes :
- Réglez les options EN LIEN AVEC, COMPTER et AFFICHER de sorte que les informations que vous désirez visualiser soient affichées dans le tableau.
- À l'aide de la souris, sélectionnez les rangées que vous voulez afficher. Plusieurs rangées non consécutives peuvent être sélectionnées en cliquant tout en maintenant enfoncée la touche **CTRL**.
- Cliquez sur le bouton  $\boxed{\mathbb{R}^2}$

Pour de plus amples informations, voir **Diagramme à barres ou graphique linéaire** à la page 155.

## **Création de cartes thermiques avec le regroupement des rangées et des colonnes**

Une carte thermique est une représentation graphique des tableaux croisés où les fréquences des cellules sont représentées par différentes intensités de couleurs. Une fois combinés avec le regroupement des rangées et/ou des colonnes, ces outils exploratoires vous permettent d'identifier les relations fonctionnelles entre les codes spécifiques et les sous-groupes définis par les valeurs de la variable indépendante. Pour créer une carte thermique :

- Réglez les options EN LIEN AVEC, COMPTER et AFFICHER de sorte que les informations que vous désirez visualiser soient affichées dans le tableau.
- Cliquez sur le bouton  $\left[\frac{g}{g} \right]$  pour accéder à la boîte de dialogue de la carte thermique.

Pour de plus amples informations sur les cartes thermiques, voir **Cartes thermiques** à la page 159.

## **Exécution d'une analyse de correspondance**

L'analyse de correspondance est une technique exploratoire fournissant une vue d'ensemble sous forme graphique des relations dans les grands tableaux de fréquences. Pour effectuer une analyse de correspondance :

- Réglez les options EN LIEN AVEC, COMPTER et AFFICHER de sorte que les informations que vous désirez visualiser soient affichées dans le tableau.
- Cliquez sur le bouton  $\frac{1}{k}$  pour accéder à la boîte de dialogue de l'analyse de correspondance.

Pour de plus amples informations sur l'analyse de correspondance, voir **Analyse de correspondance** à la page 164.

## **Impression et exportation d'un tableau croisé**

Le tableau croisé peut être sauvegardé sur disque en format Excel, ASCII, texte délimité ou HTML en cliquant sur le bouton  $\frac{\left| \bullet \right|}{\left| \bullet \right|}$ .

Pour ajouter le tableau au gestionnaire de rapports, cliquez sur le bouton  $\Box$  Un titre descriptif sera automatiquement ajouté au tableau. Pour éditer ce titre ou en entrer un nouveau, gardez enfoncée la touche MAJ lorsque vous cliquez sur ce bouton.

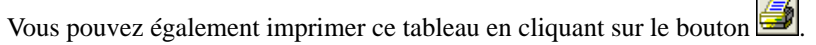

# **Diagramme à barres ou graphique linéaire**

La fenêtre graphe vous permet d'examiner graphiquement la relation entre les codes et les valeurs d'une variable indépendante. Le diagramme à barres devrait être utilisé pour afficher la distribution des diverses catégories à l'intérieur des sous-groupes tels que définis par une variable nominale indépendante, alors que le graphique linéaire peut être choisi pour l'examen de la relation entre ces catégories et une variable ordinale ou quantitative.

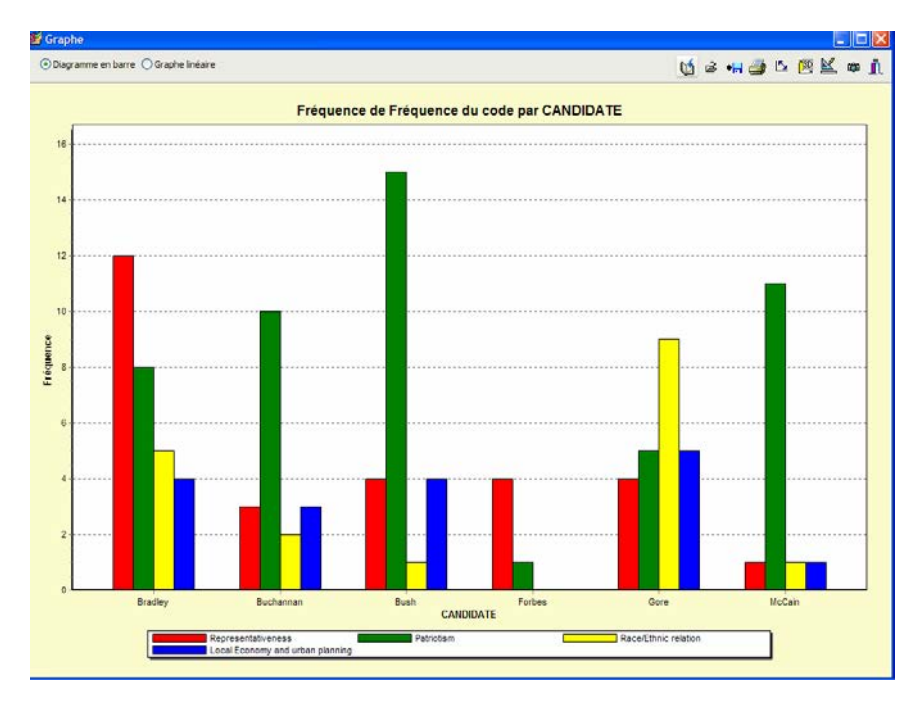

Le tableau suivant fournit une brève description des boutons et des commandes disponibles :

#### **Contrôle Description**

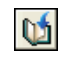

Cliquez sur ce bouton pour ajouter une copie du graphique dans le gestionnaire de rapports. Une description sera générée automatiquement. Pour éditer cette description, gardez enfoncée la touche MAJ lorsque vous cliquez sur ce bouton.

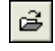

Cliquez sur ce bouton pour récupérer un graphique précédemment sauvegardé sur disque sous format .WSX.

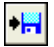

Cliquez sur ce bouton pour sauvegarder un graphique sur disque. Les graphiques

peuvent être sauvegardés en fichiers de format BMP, JPG ou PNG ou dans un format propriétaire (fichier avec extension .WSX) permettant l'édition et la personnalisation de ces graphiques en utilisant un éditeur de graphiques.

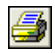

En cliquant sur ce bouton, vous pouvez imprimer une copie du graphique affiché à l'écran.

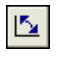

En cliquant sur ce bouton, les valeurs représentées sur l'axe du bas sont interverties avec celles représentées par les différentes lignes ou barres.

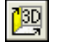

Cliquez sur ce bouton pour activer et désactiver la perspective sur une troisième dimension.

 $\mathbb{\underline{\mathbb{M}}}$ 

Ce bouton vous permet d'ajuster les diverses caractéristiques du graphique telles que les axes de gauche et du bas, les titres du diagramme et des axes, l'emplacement de la légende, etc. (voir **Options du diagramme à barres et du graphique linéaire** plus bas).

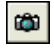

Ce bouton sauvegarde une copie du graphique dans le presse-papier. Lorsque vous cliquez sur ce bouton, un menu contextuel apparaît vous permettant de déterminer si le graphique devrait être copié comme un fichier bitmap ou comme un métafichier.

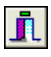

En cliquant sur ce bouton, la boîte de dialogue **Graphique** se ferme et vous retournez à l'écran principal de QDA Miner.

#### **Boîte de dialogue des options du diagramme à barres et du graphique linéaire**

Les diverses options de cette boîte de dialogue sont utilisées pour personnaliser l'apparence des diagrammes à barres et des graphiques linéaires. Les options disponibles à partir de cette boîte de dialogue ne représentent qu'une petite partie de tous les réglages disponibles.

Pour personnaliser davantage le graphique, éditer les points de données, les étiquettes de valeurs ou l'ordre des séries, cliquez sur le bouton situé du côté droit de la boîte de dialogue.

## **AXE DE GAUCHE**

- **MINIMUM/MAXIMUM** QDA Miner ajuste automatiquement l'échelle de l'axe vertical afin qu'elle s'adapte à l'éventail des valeurs représentées sur cet axe. Pour régler manuellement ces valeurs, entrer le minimum et le maximum désirés.
- **INCRÉMENT** L'augmentation ou la diminution de cette valeur affecte la distance entre les nombres et entre les marques de valeurs. Les lignes de la grille horizontale sont également affectées par la modification de cette valeur.

**GRILLE HORIZONTALE** - Cette option active ou désactive l'affichage des lignes de la grille horizontale. Les lignes de la grille relient les marques de valeurs sur un axe d'un côté à l'autre du graphique. Pour augmenter ou diminuer le nombre de lignes de la grille ou la distance entre ces lignes, modifiez la valeur Incrément de l'axe. Une liste déroulante permet également de choisir parmi cinq styles de lignes.

## **LÉGENDE**

- **POSITION** Cette option positionne la légende. Les légendes peuvent être placées en haut, à gauche, à droite ou au bas du graphique.
- **DU HAUT** Lorsque la légende est affichée du côté gauche ou du côté droit du graphique, cette option spécifie la position supérieure de la légende en pourcentage de la hauteur totale du graphique.
- **DE LA GAUCHE** Lorsque la légende est affichée en haut ou en bas du graphique, cette option spécifie la position de la gauche de la légende en pourcentage de la largeur totale du graphique.

## **TITRES**

Les titres et les étiquettes des axes sont importants pour décrire les informations affichées dans un graphique. Par défaut, QDA Miner utilise les noms et les étiquettes de variables ainsi que les autres réglages prédéfinis pour fournir des descriptions.

La page titre vous permet de modifier le titre en haut, ainsi que les étiquettes sur les axes gauche, droit et du bas. Pour éditer le titre, sélectionnez le bouton radio approprié. Entrez plusieurs lignes de texte en appuyant sur la touche **Entrée** à la fin d'une ligne avant d'entrer la prochaine ligne.

Le bouton **Police** du côté droit de la boîte d'édition modifie la taille ou le style de la police du titre en question.

## **VUE 3D**

- **ORTHOGONAL** En décochant cette option, l'élévation et la rotation libres du diagramme 3D sont désactivées.
- **ZOOM** Cette option vous permet d'effectuer le zoom vers l'avant ou vers l'arrière du diagramme. Plus cette valeur est élevée, plus grande sera la taille du graphique.
- **PCT 3D** La propriété Pct 3D indique la taille du ratio entre les dimensions et la profondeur du graphique en spécifiant un pourcentage de 1 à 100.
- **PERSPECTIVE** Utilisez cette propriété avec l'option Orthogonal non cochée pour changer la perspective 3D du graphique. De plus grandes valeurs ajoutent plus de perspective et de profondeur.
- **OMBRE DES BARRES** En activant cette option, les barres 3D deviennent plus foncées. En la désactivant, les côtés des barres seront de la même couleur que l'avant.
- **LARGEUR DES BARRES** Cette option détermine le pourcentage de la largeur totale des barres. Le réglage de cette valeur à 100 joint les barres.
- **PROFONDEUR DES BARRES** Utilisez cette propriété pour limiter la profondeur utilisée par chaque série de barres. Par défaut, les barres seront réparties de façon proportionnelle au nombre de séries de barres dans le graphique de sorte que l'arrière d'une barre rejoint l'avant de la barre immédiatement derrière elle. Pour insérer un espace entre une série de barres, diminuez cette valeur.

# **Cartes thermiques**

Les cartes thermiques sont des représentations graphiques des tableaux croisés où les fréquences relatives sont représentées par différentes intensités de couleurs et sur lesquelles un algorithme de regroupement est appliqué pour ordonner les rangées et/ou les colonnes. Ce type de graphique est généralement utilisé en recherche biomédicale pour identifier les expressions de gènes. Lorsqu'il est utilisé en analyse qualitative, cet outil exploratoire d'analyse de données facilite l'identification des relations fonctionnelles entre les codes et le groupe de valeurs d'une variable indépendante en rendant possible la perception de blocs de cellules présentant des fréquences relativement élevées ou faibles ou des valeurs limites.

La carte thermique implémentée dans QDA Miner vous permet d'examiner graphiquement la relation entre les codes (rangées) et les valeurs d'une variable indépendante (colonnes). Tandis que le regroupement disponible par la commande COOCCURRENCE DES CODES (**voir Regroupement des cas** à la page 134) est effectué sur les documents individuels, les analyses de regroupement utilisées dans le graphique de carte thermique sont effectuées directement sur les tableaux croisés. Par conséquent, l'indice de similarité calculé pour deux codes et utilisé pour le regroupement ne représente pas leurs cooccurrences à l'intérieur des cas, mais d'une mesure de la similarité de leur distribution parmi les divers groupes de la variable indépendante. Ainsi, deux sous-groupes de la variable indépendante seront considérés semblables l'un à l'autre si les distributions des codes dans ces deux groupes sont similaires.

Le graphique de carte thermique peut être produit à partir de n'importe laquelle des statistiques disponibles (présence du code, fréquence du code, nombre de mots ou pourcentage de mots). Pour tous ces types d'analyses, la fréquence observée est transformée en pourcentage en divisant la valeur observée par une statistique appropriée calculée pour chaque sous-groupe de cas.

## **Pour créer une carte thermique :**

- Sélectionnez la commande CODAGE PAR VARIABLE à partir du menu ANALYSER.
- Sélectionnez les codes que vous voulez représenter et les documents auxquels vous souhaitez limiter l'analyse.
- Réglez l'option EN LIEN AVEC à la variable indépendante désirée.
- Réglez l'option COMPTE à **Présence du code (cas)**, **Fréquence du code**, **Nombre de mots** ou **Pourcentage de mots**.
- Cliquez sur le bouton pour construire le tableau croisé.

6.Cliquez sur le bouton .

## **Page de la carte thermique**

La section principale du côté droit de cette page-écran ci-dessous affiche la carte thermique représentant les fréquences relatives de chaque cellule (rangées et intersection de colonnes) utilisant différentes intensités de couleurs. Des dendrogrammes facultatifs sont affichés au-dessus et dans la marge gauche de cette grille. La taille de ces dendrogrammes peut être ajustée en plaçant le curseur de la souris au-dessus du rebord inférieur (dendrogramme en haut) ou du rebord droit (dendrogramme du côté gauche) du dendrogramme et en déplaçant sa limite à la taille désirée.

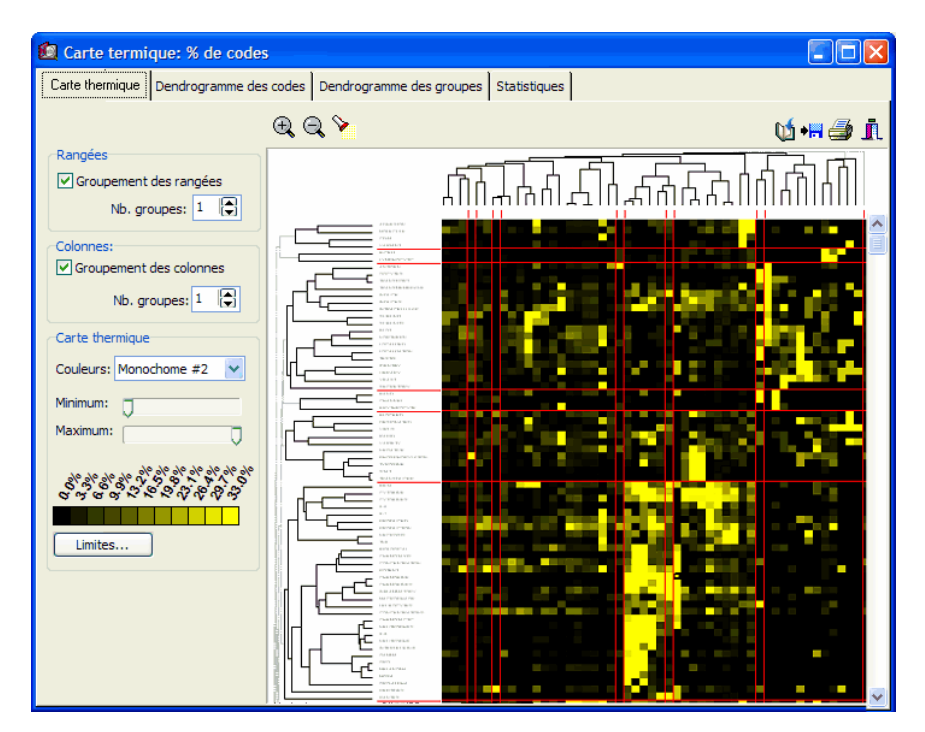

La taille de la police utilisée pour afficher la rangée et les valeurs des colonnes peut être également ajustées en cliquant sur les boutons  $\mathbb{R}$  ou  $\mathbb{R}$  situés sur la barre d'outils en haut. La taille des cellules et la distance entre les feuilles du dendrogramme sont automatiquement ajustées à la nouvelle taille de police.

#### **GROUPE D'OPTIONS DE RANGÉES**

**GROUPEMENT DES RANGÉES** – En activant cette option, vous pouvez réordonner les rangées selon les résultats d'une analyse par regroupement et afficher un dendrogramme à la gauche de la carte thermique. Les codes qui sont distribués à travers les divers sous-groupes de façon similaire tendront à être groupés.

- **TRIER SUR** Lorsque l'option Groupement des rangées est désactivée, les rangées peuvent être triées par ordre alphabétique, en ordre décroissant de la fréquence ou être affichées selon leur position dans le livre de codes.
- **NB. GROUPES** Cette option vous permet de régler le nombre de groupes que devrait comporter la solution de regroupement. Lorsque deux groupes ou plus sont sélectionnés, des lignes rouges horizontales sont tracées dans la carte thermique pour représenter ces groupes.

#### **GROUPE D'OPTIONS DE COLONNES**

- **GROUPEMENT DES COLONNES** En sélectionnant cette option, vous pouvez réordonner les colonnes en fonction des résultats d'une analyse de regroupement et afficher un dendrogramme au-dessus de la carte thermique. Les colonnes ayant une distribution similaire de codes tendront à être groupées. Lorsque cette option de regroupement est désactivée, les colonnes sont présentées par ordre croissant des valeurs. La désactivation du groupement des colonnes s'avère particulièrement utile pour préserver la nature ordinale des valeurs. Par exemple, lorsque vous cherchez une relation entre certains codes et les années de publication, il vous faut alors désactiver le groupement des colonnes pour que le programme puisse afficher ces colonnes en ordre chronologique vous permettant ainsi d'identifier les tendances temporelles.
- **NB. GROUPES** Cette option vous permet de régler le nombre de groupes que devrait comporter la solution de regroupement. Lorsque deux groupes ou plus sont sélectionnés, des lignes rouges verticales sont tracées dans la carte thermique pour délimiter ces groupes.

#### **GROUPE D'OPTIONS DE LA CARTE THERMIQUE**

- **COULEURS** La liste déroulante Couleurs permet la sélection de divers arrangements de couleurs afin de représenter les différences de pourcentages. Les arrangements monochromes exprimeront les différences en utilisant des niveaux d'intensité pour une seule couleur où le noir représente toujours la limite inférieure de l'étendue sélectionnée. Des spectres multicolores peuvent être utilisés pour représenter de plus grandes nuances dans l'étendue sélectionnée de pourcentages.
- **MINIMUM/MAXIMUM** Les barres coulissantes minimum et maximum vous permettent de régler l'étendue des valeurs qui seront utilisées pour afficher les variations des tons ou des intensités de couleurs. Par défaut, la valeur minimum est réglée à zéro tandis que la valeur maximum est réglée au pourcentage observé le plus élevé. Pour augmenter le contraste à un endroit spécifique de cette étendue, les limites minimales et maximales peuvent être ajustées. Toutes les cellules avec des valeurs inférieures au minimum seront représentées avec la couleur située à l'extrémité gauche du spectre de couleurs sélectionné, alors que les cellules avec les pourcentages plus élevés que la limite supérieure seront affichées avec la couleur située à

l'extrémité droite de ce spectre. La réduction de l'étendue des valeurs permet d'accentuer le contraste dans une région spécifique des valeurs de pourcentages.

### **Pages dendrogramme des codes et des groupes**

Les deuxième et troisième pages de la boîte de dialogue de carte thermique fournissent un examen plus détaillé du groupement des codes (**Dendrogramme des codes**) et de toutes les valeurs de la variable indépendante (**Dendrogramme des groupes**). QDA Miner utilise une méthode de classification hiérarchique par couplage des moyennes afin de créer des groupes à partir d'une matrice de similarité. Le résultat est présenté sous forme de dendrogramme (voir ci-dessous), aussi connu sous le nom d'arborescence. Dans ce type de graphique, l'axe vertical se compose d'items et l'axe horizontal représente les grappes formées à chaque étape de la procédure de regroupement. Les items qui tendent à apparaître ensemble sont combinés en premier, alors que ceux qui sont indépendants les uns des autres ou ceux qui ne semblent pas apparaître ensemble tendent à être combinés à la fin du processus d'agglomération.

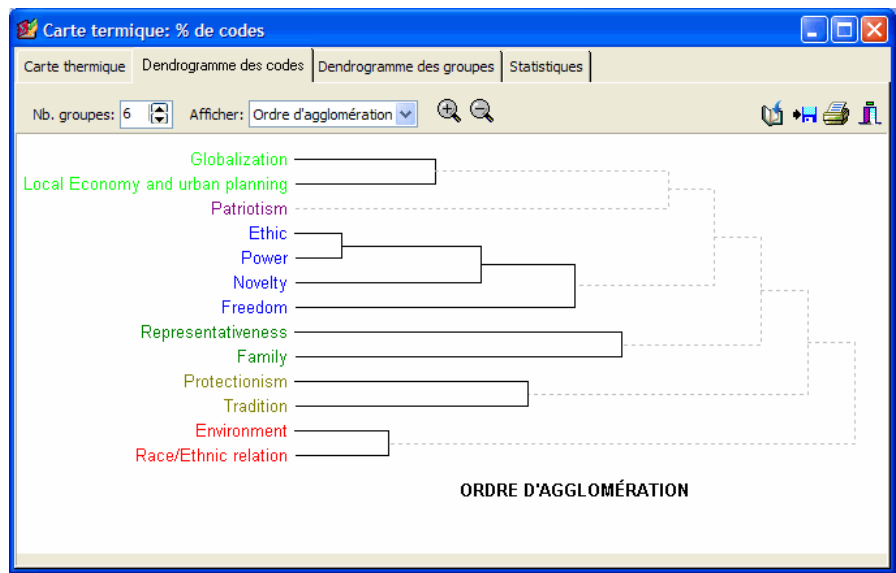

- **NB. GROUPES** Cette option règle le nombre de groupes que devrait comporter la solution de regroupement. Différentes couleurs sont utilisées dans le dendrogramme pour indiquer l'appartenance d'items spécifiques à différents groupes.
- **AFFICHER** Cette option vous permet de choisir si les lignes verticales du dendrogramme représentent l'ordre d'agglomération ou les indices de similarité.

Les boutons  $\left| \bigcup_{n=1}^{\infty} \mathcal{L}_n \right|$  peuvent être utilisés pour effectuer un zoom vers l'avant ou vers l'arrière sur le dendrogramme.

## **Page Statistiques**

La quatrième page de la boîte de dialogue de carte thermique permet l'examen plus détaillé des matrices de similarité parmi les codes ou parmi les groupes ainsi que les statistiques associées aux processus d'agglomération des codes et des groupes.

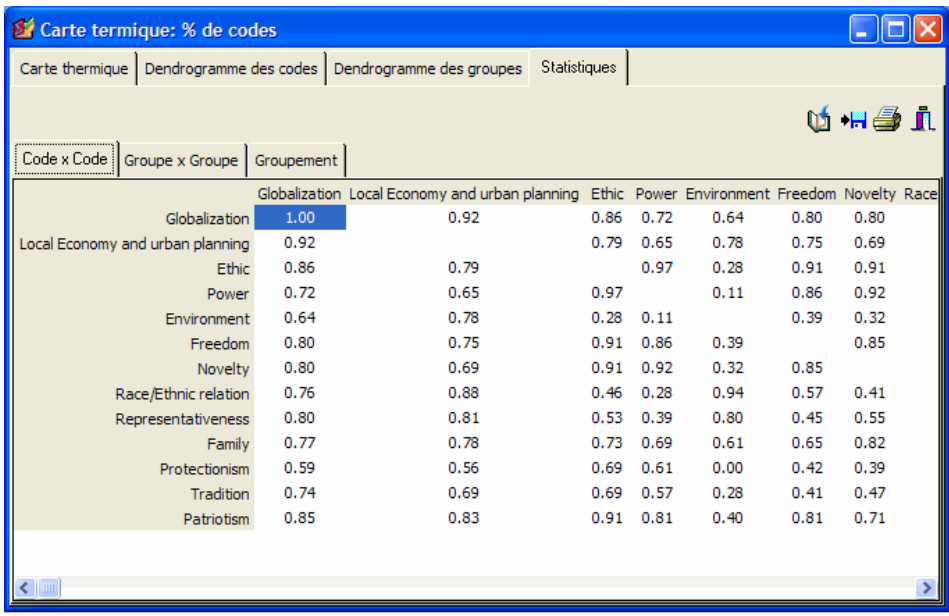

## **Analyse de correspondance**

L'analyse de correspondance est une technique descriptive et exploratoire conçue pour analyser les relations entre les entrées des grands tableaux de fréquences. Son objectif est de représenter la relation entre toutes les entrées dans le tableau en utilisant un espace euclidien à faible dimension de sorte que la position des points de la rangée et de la colonne corresponde à leurs associations dans le tableau. Le procédé d'analyse de correspondance implémenté dans QDA Miner vous permet d'examiner graphiquement la relation entre les codes et les sous-groupes assignés à une variable indépendante. Les résultats sont présentés en utilisant des cartes bidimensionnelles et tridimensionnelles. Les statistiques d'analyse de correspondance sont également fournies pour évaluer la qualité de la solution. QDA Miner limite actuellement l'extraction aux trois premiers axes. Ceci fait en sorte que les résultats sont faciles à interpréter.

Les deux premières pages de la boîte de dialogue fournissent des visualisations graphiques des cartes de correspondance. Lorsque le nombre de codes ou de sous-groupes est inférieur à quatre, on ne peut consulter que la page Carte 2D. Lorsque la comparaison est limitée à deux groupes d'individus, un seul axe peut être extrait. Dans cette situation, l'axe est tracé diagonalement dans l'espace bidimensionnel. Ceci a été fait principalement pour des raisons de lisibilité : le traçage de toutes les étiquettes de codes sur un seul axe horizontal aurait produit une liste encombrée de codes, ce qui aurait rendu le graphique inutile.

Vous trouverez immédiatement ci-dessous une description des diverses commandes de la boîte de dialogue, suivie de quelques directives pour interpréter les graphes de correspondance.

## **Commandes des cartes 2D**

**GRAPHE** – Lorsque plus de deux axes ont été extraits, cette commande permet la sélection de toutes les combinaisons possibles d'axes pouvant être représentées graphiquement sur les deux axes du graphe.

## **Commandes des cartes 2D et 3D**

- **Codes** Cette liste de contrôle affiche ou dissimule les points des rangées (c.-à-d. noms de codes)
- **Groupes** Cette liste de contrôle affiche ou dissimule les points des colonnes (c.-à-d. étiquettes des sous-groupes)
	- En cliquant sur ce bouton, vous pouvez faire un zoom sur une région du graphe. Pour ce  $\circledcirc$ faire, maintenez le bouton gauche de la souris enfoncé et glissez la souris vers le bas et vers la droite. Un rectangle indique la région sélectionnée. Relâchez le bouton gauche de la souris pour procéder au zoom.

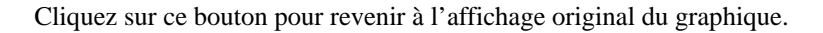

Le déplacement de ce curseur permet d'ajuster l'échelle utilisée pour le positionnement des groupes ou classes de la variable catégorielle sur le graphe de correspondance. Bien que les positions des codes et des groupes relativement à l'origine des axes soient significatives, il est important de retenir que les échelles utilisées pour les groupes et les codes sont indépendantes l'une de l'autre. Ce curseur est donc utile pour garder ce fait à l'esprit. Il est également utile pour augmenter la lisibilité de certains graphes en déplaçant les noms des groupes afin qu'ils ne chevauchent pas les noms de certains codes.

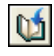

QI

Cliquez sur ce bouton pour ajouter une copie du graphique dans le gestionnaire de rapports. Une description sera générée automatiquement. Pour éditer cette description, gardez enfoncée la touche MAJ lorsque vous cliquez sur ce bouton.

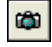

Ce bouton est utilisé pour créer une copie du graphe dans le presse-papier. Lorsque vous cliquez sur ce bouton, un menu contextuel apparaît dans lequel vous pouvez sélectionner si le graphe doit être sauvegardé sous un fichier bitmap ou métafichier.

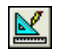

En cliquant sur ce bouton, une boîte de dialogue apparaît pour vous permettre de personnaliser l'apparence des graphes de correspondance.

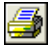

Cliquez sur ce bouton pour imprimer une copie du graphe affiché.

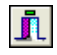

Cliquez sur ce bouton pour fermer la boîte de dialogue de l'analyse de correspondance et revenir à la fenêtre principale de QDA Miner.

#### **Boutons de la carte 3D**

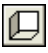

Ce bouton affiche ou dissimule les parois gauche, arrière et du bas.

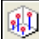

Cliquez sur ce bouton pour afficher des lignes de base partant de la paroi inférieure jusqu'aux points de données afin de mieux repérer les points de données dans chacune des 3 dimensions.

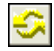

Cliquez sur ce bouton pour changer l'angle de vision du graphe. Pour tourner le graphe, veuillez vous assurer que ce bouton est sélectionné, cliquez sur n'importe quel secteur du graphe, maintenez le bouton de la souris enfoncé et glissez la souris pour appliquer la rotation désirée.

 $\circ$ 

Il peut être très difficile de localiser un point de données sur la profondeur d'un graphe en 3D, particulièrement lorsque le graphe demeure statique. On doit souvent tourner le graphe constamment sur les divers axes pour obtenir une idée précise de l'endroit où le point de données est situé sur ce troisième axe. Lorsque vous cliquez sur ce bouton, QDA Miner fait la rotation du graphe automatiquement. Pour désactiver la rotation automatique, cliquez sur ce bouton une deuxième fois.

## **Interprétation de l'analyse de correspondance**

L'interprétation des cartes d'analyse de correspondance peut être quelque peu délicate et devrait être faite avec grand soin, particulièrement lorsqu'on examine la relation entre les points des rangées (codes) et les points des colonnes. Voici quelques règles de base qui devraient vous aider à interpréter ces cartes :

#### **Relations entre les codes (points des rangées)**

- Plus la distribution d'un code parmi les sous-groupes est similaire à la distribution totale de tous les codes à l'intérieur des sous-groupes, plus elle sera près du point d'origine. Les codes qui sont éloignés de ce point d'origine ont des distributions singulières.
- Si deux codes ont des distributions similaires (ou des profils) parmi des sous-groupes de la variable indépendante (colonnes), leurs points dans le graphe d'analyse de correspondance seront près l'un de l'autre. Par exemple, si les codes se composent des noms d'artistes et les sous-groupes étudiés représentent différentes catégories d'âge, alors si la forme de la distribution de deux artistes parmi ces catégories d'âge est similaire, ils tendront à apparaître près les uns des autres. Les codes avec des profils différents seront éloignés les uns des autres. Note : Deux points peuvent apparaître près l'un de l'autre dans une solution à deux ou trois axes, mais peuvent être en fait éloignés lorsqu'une dimension additionnelle est considérée.

#### **Relations entre les sous-groupes (points des colonnes)**

- Plus un profil de codage est singulier pour un sous-groupe, comparé à la distribution de ces codes pour l'ensemble, plus ce sous-groupe sera éloigné du point d'origine.
- Si deux sous-groupes d'individus ont des profils de codage similaires, ils seront près l'un de l'autre. Les sous-groupes avec des profils différents seront éloignés les uns des autres. Encore une fois, il est important de se rappeler que deux points peuvent apparaître près l'un de l'autre dans une solution à deux ou trois axes, mais peuvent être en fait éloignés lorsqu'une dimension additionnelle est considérée.

#### **Relations entre les codes et les sous-groupes (points des rangées et des colonnes) :**

• Il faut être très prudent lorsqu'on interprète les distances entre deux types de points (points des rangées et des colonnes). Le fait que le nom d'un sous-groupe soit près d'un code spécifique ne devrait pas nécessairement être interprété comme une indication qu'ils sont étroitement associés.

- Bien que la distance entre les codes et les sous-groupes n'ait aucune signification interprétable, l'angle entre ce point du code et un point du sous-groupe en passant par l'origine du plan cartésien est significatif :
- Un angle aigu indique que les deux caractéristiques sont associées.
- Un angle obtus, près de 180 degrés, indique que les deux caractéristiques sont négativement associées.

Dans l'exemple ci-dessous, REM, U2 et RadioHead pourraient être considérés comme étant associés aux auditeurs âgés de 18 ans. Cependant, malgré le fait que les points de REM et de U2 sont plus près du sous-groupe 18 ans, RadioHead devrait être identifié comme plus caractéristique de ces auditeurs puisqu'il est plus éloigné du point d'origine.

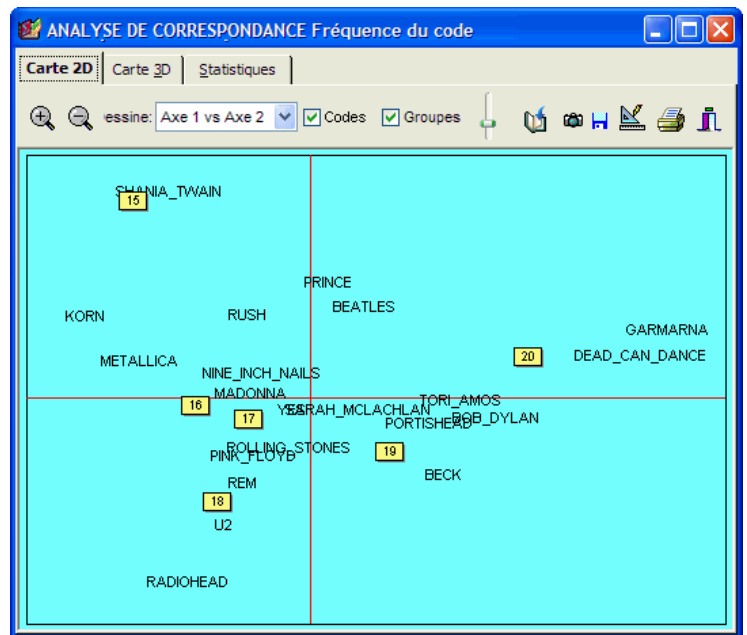

• Les codes étroitement associés à deux sous-groupes seront tracés selon un angle à partir de l'origine qui se trouvera entre ces deux groupes. Dans l'exemple ci-dessus, les groupes rock Korn et Metallica semblent être caractéristiques des auditeurs de 15 ans et de 16 ans.

Pour une description plus complète de cette méthode, son calcul et ses applications, voir Greenacre (1984).

# **Évaluation de l'accord inter-juges**

Lorsque le codage de documents est effectué manuellement par des codeurs humains, des différences individuelles dans l'interprétation des codes entre différents codeurs sont chose courante, même si les règles de codage sont explicites, non ambiguës et précises. Il arrive même qu'un seul codeur soit incapable d'appliquer systématiquement les mêmes règles de codage à travers le temps. Une façon de s'assurer de la fiabilité de l'application des règles de codage est de demander à différents codeurs de coder le même contenu ou de demander à un seul codeur de coder le même document à différents moments. La comparaison des codes est alors utilisée pour découvrir des différences dans l'interprétation, clarifier les règles imprécises, identifier les ambiguïtés dans le texte et finalement mesurer le niveau final d'accord obtenu par ces codeurs. Malheureusement, l'application des procédures d'accord inter-juges implique souvent certaines conditions ou hypothèses qui ne sont pas toujours compatibles avec les procédures qualitatives d'analyse de données. Nous pouvons identifier au moins deux sources de compatibilité :

**1. Le problème du livre de codes** – Dans le calcul de l'accord inter-juges, il faut que tous les codeurs utilisent le même livre de codes. Ils ne devraient pas avoir le droit de créer leurs propres codes ou de modifier les codes existants. Une approche entièrement inductive qui donnerait à chaque codeur la possibilité de développer ses propres codes en cours d'analyse aurait comme conséquence une situation où le résultat final serait très probablement incommensurable, chaque codeur se retrouvant avec des catégories différentes. Dans cette situation, il serait impossible d'établir l'accord d'inter-juges en tant que tel. Le seul type d'accord pouvant probablement être effectué dans ce cas-ci est la possibilité de juger d'un accord sur les conclusions finales. Bien que l'utilisation d'un livre de codes prédéfini et non modifiable est la solution la plus évidente à ce problème, une solution mixte peut également être adoptée. Par exemple, le premier codeur peut avoir l'occasion de développer son propre livre de codes ou de raffiner le livre de codes existant en ajoutant des catégories ou en révisant les catégories existantes. Une fois le codage par le premier codeur terminé ou lorsqu'il est satisfait de l'état du développement du livre de codes, ce dernier peut alors être utilisé par d'autres codeurs pour coder les documents existants. Une deuxième possibilité serait d'avoir un livre de codes contenant une partie de codes non modifiables mais qui permettrait à des codeurs de modifier une autre partie des codes ou d'en ajouter de nouveaux. Dans ce dernier cas, seulement la partie fixe du livre de codes pourrait être soumise à une évaluation de l'accord inter-juges.

**2. Le problème de la segmentation** - Un autre problème est lié à l'absence commune de segments prédéfinis devant être codés. La flexibilité offerte par plusieurs logiciels d'analyse qualitative des données pour définir la longueur et l'emplacement d'un segment à coder crée une situation où le nombre de segments codés, leur longueur et leur emplacement seront probablement très différents d'un codeur à l'autre. Dans cette situation, une définition stricte d'accord comparant l'attribution des mêmes codes au même segment de texte serait trop rigoureuse pour être appliquée. La solution la plus commune à ce problème de segmentation a été la segmentation préalable des documents à coder. Cependant, une solution alternative consiste à assouplir quelque peu la définition de l'accord.

QDA Miner vous permet de réduire certaines contraintes imposées par les procédures d'accord interjuges en offrant différents niveaux d'accord et en assouplissant le critère utilisé pour établir le chevauchement des segments.

Afin d'évaluer la fiabilité de l'accord inter-juges, il faut tout d'abord énumérer les conditions requises :

- Le projet devrait être configuré pour supporter l'ouverture du projet par plus d'un usager (pour de plus amples informations, voir **Réglage de la sécurité et des options multi-usagers** à la page 22).
- Chaque usager doit nécessairement accéder au projet en utilisant son propre nom d'usager et son mot de passe pour lui permettre d'appliquer des codes aux documents.
- Pour s'assurer de l'indépendance du procédé de codage, on ne devrait pas permettre à un usager spécifique de visualiser les tâches d'assignations de codes effectuées par d'autres usagers. La page Sécurité/Multi-usagers permet de dissimuler à l'usager le codage effectué par les autres usagers.
- Chaque usager doit coder les mêmes documents en utilisant le même livre de codes. L'accord ne peut être calculé que sur les documents codés par plus d'un usager. Tous les autres documents codés par seulement un usager seront ignorés dans le calcul de l'accord inter-juges.

Une autre manière d'effectuer un codage indépendant est de créer plusieurs copies d'un projet non codé et en demandant à chaque codeur d'appliquer des codes sur sa copie de projet. Par la suite, tous les codages stockés dans les différents fichiers projets pourront être combinés en un seul projet principal en utilisant la fonction de fusion de projets de QDA Miner (voir **Fusion de projets** à la page 54). Chaque codeur DOIT cependant ouvrir le projet avec son propre nom d'usager.

Il est possible d'évaluer l'accord entre les codeurs, seulement si toutes les conditions ci-dessus ont été respectées.

# **Calcul de l'accord inter-juges**

Afin d'accéder à la procédure d'accord inter-juges, il faut que l'usager ait le droit de voir les codes créés par d'autres usagers. Si un usager n'a pas ce droit, il n'y a que l'administrateur qui peut enlever cette restriction en changeant les réglages multi-usagers.

Pour évaluer l'accord inter-juges, sélectionnez la procédure ACCORD INTER-JUGES à partir du menu ANALYSE. Une boîte de dialogue semblable à celle ci-dessous apparaît alors :

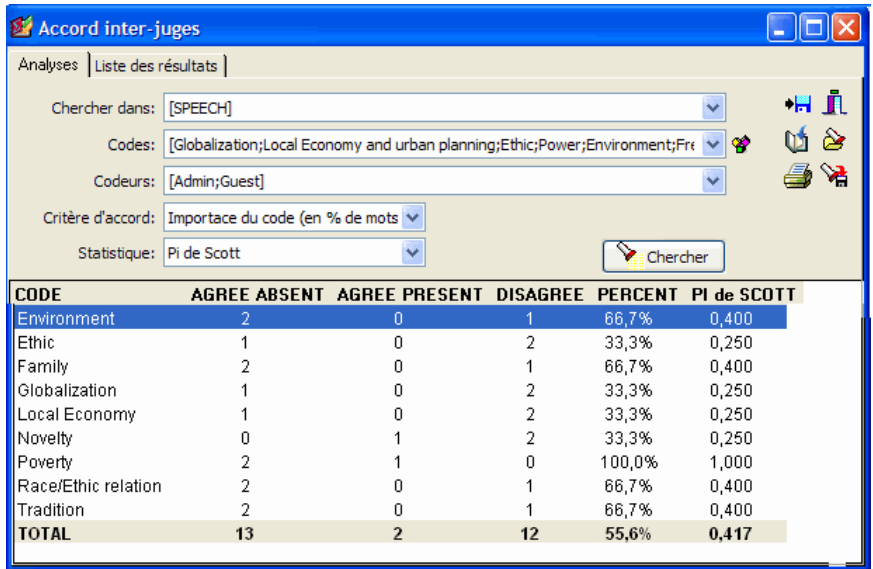

Les quatre options suivantes doivent être réglées avant d'effectuer une analyse :

- **CHERCHER DANS** Cette option vous permet d'indiquer sur quelles variables document l'analyse sera effectuée. Si le projet en cours contient plus d'une variable document, vous aurez la possibilité de sélectionner une ou plusieurs variables. Par défaut, toutes les variables document sont sélectionnées. Pour limiter l'analyse à certaines d'entre elles, cliquez sur la flèche vers le bas à la droite de la liste déroulante. Le programme affichera une liste de toutes les variables document disponibles. Sélectionnez toutes les variables sur lesquelles vous voulez que l'analyse soit effectuée.
- **CODES** Cette option vous permet de sélectionner les codes qui seront analysés. Par défaut, l'analyse est effectuée sur tous les codes dans le livre de codes. Vous pouvez sélectionner des codes spécifiques soit à partir d'une liste déroulante en cliquant sur le bouton flèche ou à partir

d'une représentation en arbre du livre de codes en cliquant sur le bouton  $\boxed{\mathbf{B}}$ .

- **CODEURS** Cette option vous permet de sélectionner les codeurs pour lesquels vous voulez évaluer l'accord de codage. Au moins deux codeurs doivent être sélectionnés. Si plus de deux codeurs sont sélectionnés, le tableau d'accord sera calculé à partir de toutes les paires possibles de codeurs à condition qu'ils aient codé les mêmes documents. Par défaut, cette option est réglée pour inclure tous les codeurs. Pour limiter l'analyse aux segments codés créés par quelques-uns d'entre eux, cliquez sur la flèche vers le bas à la droite de la liste déroulante. Une liste de tous les codeurs apparaît alors. Décochez les codeurs que vous voulez exclure de l'analyse.
- **CRITÈRE D'ACCORD** QDA Miner vous permet d'évaluer quatre niveaux d'accord. L'option **Critère d'accord** est utilisée pour sélectionner le niveau d'accord qui sera testé. Quatre types d'accord sont disponibles :

**Présence ou absence dans le cas** - Cette option vérifie si les codeurs s'entendent sur la présence de codes spécifiques dans un document, indépendamment du nombre de fois où ce code apparaît et de l'emplacement du code en question. L'accord est calculé sur une valeur dichotomique indiquant si le code est présent ou absent.

) Certains codeurs peuvent être d'accord avec le fait qu'un code est présent dans un document sans nécessairement s'entendre sur les manifestations spécifiques de ce code. Par exemple, un chercheur peut demander à deux codeurs de vérifier de nombreuses entrevues d'emploi et de décider s'il y a quelques indications concernant l'anxiété du candidat. Ils peuvent très bien être d'accord avec l'identification d'une telle anxiété en dépit de leur incapacité à s'entendre sur ses manifestations spécifiques. Si une hypothèse de recherche ou une interprétation est liée à la seule présence ou absence de l'anxiété chez divers candidats, ce niveau d'accord peut s'avérer suffisant. Il n'est pas nécessaire que les codeurs s'entendent sur l'emplacement exact des codes.

**Fréquence des codes dans le cas –** Cette option vérifie si les codeurs s'entendent sur le nombre de fois que des codes spécifiques apparaissent dans un document. Ce critère ne tient pas compte de l'emplacement spécifique des codes dans le document. L'accord est calculé en comparant la fréquence observée par document pour chaque codeur.

 $\mathcal F$  Si on veut examiner le nombre de fois qu'un locuteur spécifique utilise les métaphores religieuses dans ses discours en le comparant à d'autres locuteurs, on peut demander à différents codeurs d'assigner un code « métaphore religieuse » chaque fois qu'ils en rencontrent un dans un discours. Même s'ils sont légèrement en désaccord sur ce que représente une métaphore religieuse, ils peuvent néanmoins s'entendre sur la quantité de ces métaphores se retrouvant dans chaque discours. Puisque la question de recherche porte sur la comparaison de la fréquence des métaphores entre les locuteurs, un accord sur la fréquence globale par discours s'avère suffisant.

**Importance du code –** Cette option vous permet d'évaluer si les codeurs s'entendent sur l'importance relative d'un code dans le document. Ce genre d'accord est réalisé en comparant pour un code donné le pourcentage de mots dans le document ayant été désignés par ce code.

) Supposons qu'un chercheur formule une hypothèse selon laquelle lorsqu'on demande aux adolescents de parler de leurs relations amoureuses, les garçons discutent plus longuement que les filles des caractéristiques physiques de l'autre personne et moins longuement de leurs propres besoins ou sentiments. Avec ce genre d'hypothèse, le chercheur doit établir un accord sur l'importance relative de ces sujets, mais pas nécessairement sur la fréquence ou l'emplacement. Encore une fois, les codeurs peuvent être légèrement en désaccord à propos des segments spécifiques représentant des exemples où l'adolescent parle de ses besoins ou sentiments, mais ils peuvent néanmoins parvenir à un accord étroit sur l'importance de chaque code.

**Segments doivent se chevaucher –** Ce dernier niveau d'accord est le critère le plus rigoureux de l'accord puisqu'il exige des codeurs de s'entendre non seulement sur la présence, la fréquence et la dispersion de codes spécifiques, mais également sur leur emplacement. Lorsque cette option est sélectionnée, vous devez fournir un critère minimum de chevauchement exprimé en pourcentage. Par défaut, ce critère est réglé à 90%. Si les codes assignés par les deux usagers se chevauchent sur 90% de leur étendue, ces codes seront alors considérés en accord. Si le pourcentage du chevauchement est inférieur à 90%, le programme les considérera en désaccord.

) L'établissement d'un tel niveau d'accord s'avère utile pour plusieurs raisons. Un chercheur peut être intéressé par l'identification des manifestations spécifiques d'un phénomène. Une autre raison importante est que l'examen des accords et des désaccords à ce niveau est accessoire à l'atteinte d'un accord élevé sur n'importe quel autre niveau plus faible. En d'autres termes, un examen étroit des endroits où des accords se produisent devrait permettre à un chercheur de faire un diagnostic sur la raison de ces désaccords et de prendre les mesures correctives afin d'établir une compréhension partagée de la signification de chacun des codes pour chaque codeur. Dans un sens, la vérification de l'accord à ce niveau peut être utilisée pour l'entraînement des codeurs. Cependant, l'évaluation finale de l'accord pourrait être effectuée à un niveau moins rigoureux, à condition que ce niveau plus faible respecte l'hypothèse de recherche.

Les trois premiers critères utilisent les documents comme unité d'analyse et calculent pour chaque document une seule valeur numérique par code et par codeur. Cette valeur numérique représente l'occurrence, la fréquence du code spécifique ou le pourcentage de mots dans le document lui étant assigné. Cette analyse de codage comportant 80 mesures est alors utilisée pour établir le niveau d'accord. Par exemple, lorsque vous évaluez l'accord sur la fréquence des codes, si un usager assigne un code spécifique à un document quatre fois, alors qu'un autre usager utilise ce code une seule fois pour le même document, le programme additionnera alors 0,25 au nombre total d'accords et 0,75 au nombre total de désaccords. L'absence d'un code dans le document est considérée comme un accord. Puisque l'unité d'analyse est le document et que la valeur numérique se situe entre 0 et 1, chaque document a un poids égal dans l'évaluation de l'accord, peu importe le nombre de codes dans ces documents.

Lorsque vous utilisez le chevauchement de codes comme critère d'évaluation de l'accord, l'unité d'analyse devient les codes assignés. Pour cette raison, le nombre total d'accords et de désaccords peut

être plus élevé que pour les trois autres méthodes d'évaluation. Cependant, dans ce cas-ci, l'absence d'un code dans le document n'est pas considérée comme un accord.

**STATISTIQUES** - La mesure d'accord la plus simple pour les variables nominales est la proportion de codages concordants sur le nombre total de codages effectués. Malheureusement, cette mesure rapporte souvent des valeurs faussement élevées, car elle ne tient pas compte des accords fortuits pouvant survenir. Plusieurs techniques d'ajustement ont été proposées dans la littérature afin de corriger le facteur chance. Trois de ces techniques sont actuellement disponibles dans QDA Miner :

L'ajustement des **Marges libres** suppose que toutes les catégories d'une échelle donnée ont une probabilité égale d'être observées. Elle suppose que les décisions des codeurs n'ont pas été influencées par des informations sur la distribution des codes. Ce coefficient est équivalent au coefficient S de Bennett, Alpert et Goldstein (1954), au coefficient C de Jason et Vegelius (1979) et à l'indice *k*n de Brennan et Prediger (1981), (Zwick, 1988).

L'ajustement **Pi de Scott** (Scott, 1955) donne des résultats qui sont semblables à ceux obtenus en utilisant le Kappa de Cohen (Cohen, 1971). Comme le Kappa, il ne suppose pas que toutes les catégories ont une probabilité égale d'être observées mais postule que les décisions des codeurs sont influencées par cette information. Cependant, à la différence du Kappa de Cohen, le pi traite toutes les différences parmi les codeurs dans cette distribution comme une source de désaccord.

L'**Alpha de Krippendorff** (Krippendorff, 2004) est similaire au pi de Scott mais il applique une correction pour de petites tailles échantillonnales. L'alpha nominal dépasse le pi par (1-pi)/2n (où n est le nombre d'unités codées par les deux codeurs) et constitue une approximation asymptotique de pi lorsque les tailles échantillonnales deviennent élevées.

Pour emmagasiner l'expression de recherche et ses options, cliquez sur le bouton  $\mathbb{R}$  et spécifiez le nom sous lequel ces options seront sauvegardées.

Pour récupérer une requête déjà sauvegardée, cliquez sur le bouton **et le s**et sélectionnez à partir de la liste affichée le nom du filtre que vous voulez récupérer (pour de plus amples informations, voir **Sauvegarde et ouverture des requêtes à** la page 88).

Une fois que les options ont été réglées, cliquez sur le bouton  $\circled{$  Chercher pour effectuer l'analyse.

Lorsque les codages sont effectués par plus d'un usager et permettent d'évaluer l'accord inter-juges, deux tableaux de résultats apparaîtront. Le premier tableau au bas de la page d'analyse (voir ci-dessus) affiche les diverses fréquences pour chaque code ainsi que le niveau d'accord obtenu. Le tableau fournit également des informations relatives à l'accord global. Le contenu de ce tableau dépend du niveau d'accord choisi. Vous trouverez ci-dessous les informations pouvant être contenues dans un tel tableau :

#### **COLONNE DESCRIPTION**

Code Affiche le nom du code. Accord absent Affiche le nombre de fois où les usagers sont en accord sur l'absence d'un code dans un document. Cette colonne reste vide si on évalue l'accord en utilisant le critère de chevauchement des codes. Accord présent Affiche le nombre de fois où les usagers sont en accord quant à la présence d'un code dans un document. En évaluant l'accord sur la fréquence ou l'importance du code, cette colonne affiche la somme de toutes les proportions d'accord calculées pour chaque document. Désaccord Affiche le nombre de fois où les usagers sont en désaccord quant à la présence d'un code dans un document. En évaluant l'accord sur la fréquence ou l'importance du code, cette colonne affiche la somme de toutes les proportions de désaccord calculées pour chaque document. Pourcent Cette colonne rapporte le pourcentage de l'accord observé entre les codeurs. Cet indice est calculé en divisant le nombre total d'accords par le nombre total de comparaisons possibles (accord + désaccord). Cette mesure ne tient pas compte des accords fortuits pouvant survenir. Pour cette raison, le pourcentage de l'accord rapporte souvent des valeurs faussement élevées particulièrement si on évalue des niveaux moins rigoureux d'accord.

La dernière colonne du tableau affiche la statistique d'accord sélectionnée. Cette mesure tente de corriger le niveau observé de l'accord en tenant compte des accords dus à la chance.

Le deuxième tableau situé sur la page **Liste des résultats** affiche une liste de tous les codages utilisés pour l'évaluation de l'accord inter-juges.

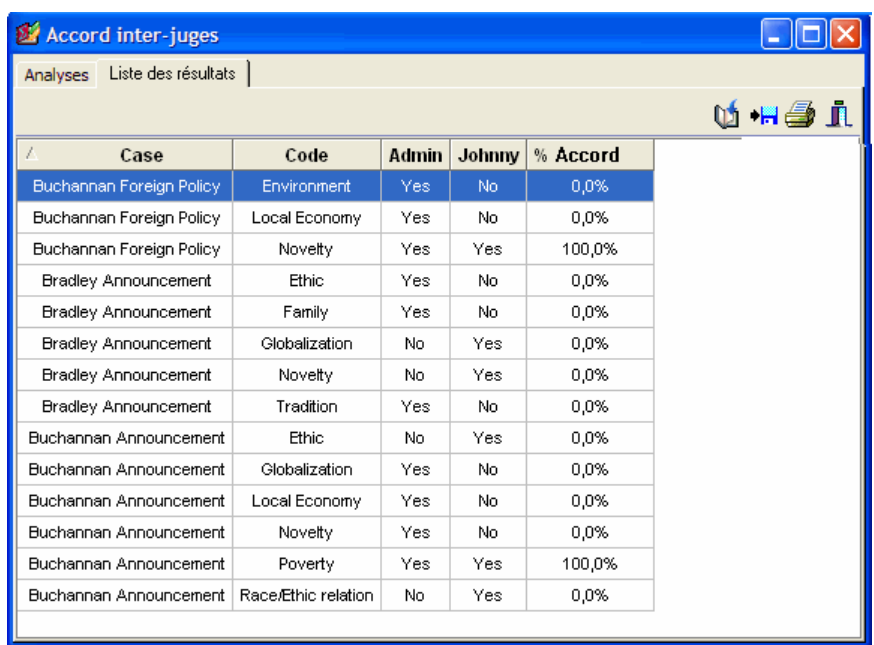

Le tableau présente le descripteur du cas, le nom du code et, pour chacun des codeurs, les valeurs utilisées pour le calcul de l'accord. Lorsqu'on évalue la présence du code, la fréquence des codes ou le chevauchement des codes, cette valeur sera **Oui** (pour présent) ou **Non** (pour absent). Lorsqu'on évalue l'importance des codes, ces colonnes contiendront le nombre total de mots assignés à ce code.

Lorsque vous sélectionnez un item dans ce tableau, en cliquant sur sa rangée ou en utilisant les curseurs **HAUT** ou **BAS**, le programme affiche automatiquement le cas et le document correspondants dans la fenêtre principale. Cette option est particulièrement utile pour réviser les codages effectués par différents usagers et identifier les sources de désaccord.

Le tableau d'accord ainsi que les tableaux de codage peuvent être sauvegardés sur disque en format Excel, ASCII, texte délimité, MS Word, HTML ou XML en cliquant sur le bouton  $\left| \bullet \right|$ .

Les différents tableaux peuvent également être ajoutés au gestionnaire de rapports en cliquant sur le bouton Ul Une description sera générée automatiquement. Pour éditer cette description, gardez enfoncée la touche MAJ lorsque vous cliquez sur ce bouton.

Pour imprimer n'importe quel tableau, cliquez sur le bouton

## **Analyse quantitative de contenu**

WordStat est un module supplémentaire d'analyse qualitative de contenu pouvant être utilisé pour analyser des mots et des expressions se retrouvant dans les documents. Lorsqu'il est utilisé avec QDA Miner, WordStat peut effectuer ces analyses sur les documents en entier ou sur une sélection de segments codés. Il peut également effectuer une analyse descriptive simple ou vous permettre d'explorer les relations potentielles entre les mots, les expressions ou les catégories de mots et d'autres variables numériques ou catégorielles.

Il y a de nombreux avantages à combiner les techniques qualitatives et quantitatives d'analyse de contenu. Par exemple, l'analyse quantitative de contenu peut s'avérer utile comme outil d'exploration avant le codage qualitatif en permettant d'identifier des différences subtiles dans l'utilisation des mots entre les sous-groupes d'individus, ou de trouver rapidement les thèmes les plus communs retrouvés dans les groupes de mots. En limitant l'analyse à des segments associés à des codes spécifiques, vous pouvez également identifier les mots ou les expressions potentiellement associés à ces codes. Il est alors possible d'utiliser l'outil d'extraction de textes de QDA Miner pour identifier d'autres segments auxquels ce code peut être assigné. L'analyse quantitative de contenu peut être également utile une fois le codage qualitatif effectué. Par exemple, vous pouvez tenter de valider les conclusions tirées du codage manuel en comparant ces conclusions aux résultats obtenus à partir d'une analyse quantitative de contenu. Les codages qualitatifs peuvent également servir de point de départ pour développer et valider un dictionnaire de catégorisation permettant la catégorisation automatique des documents.

Pour effectuer une analyse quantitative de contenu sur des documents dans un projet, sélectionnez la commande ANALYSE DE CONTENU à partir du menu ANALYSER. La boîte de dialogue suivante apparaît alors :

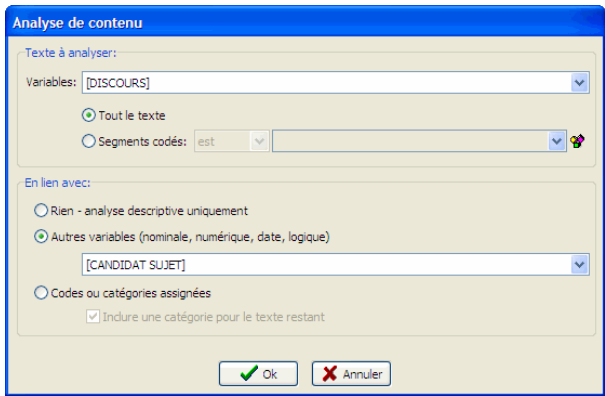

**VARIABLES** – Cette option vous permet d'indiquer sur quelles variables document l'analyse sera effectuée. Si le projet en cours contient plus d'une variable document, vous aurez le choix d'en sélectionner une ou de sélectionner une combinaison de variables. Par défaut, toutes les variables document sont sélectionnées. Pour limiter l'analyse à certaines d'entre elles, cliquez sur la flèche vers le bas à la droite de la liste déroulante. Le programme affichera une liste de toutes les variables document disponibles. Sélectionnez toutes les variables sur lesquelles vous voulez que l'analyse soit effectuée.

Par défaut, l'analyse des textes est effectuée sur le document en entier (option Tout le texte). Cependant, il est également possible de limiter l'analyse à des segments codés spécifiques ou d'exclure des segments de l'analyse en activant l'option **Segments codés**. Réglez la liste déroulante immédiatement à la droite de cette option à **est** si vous ne voulez analyser que le texte se retrouvant dans les segments sélectionnés. Vous devez la régler à **n'est pas** pour exclure ces segments de textes de l'analyse. Finalement, sélectionnez les segments de codes à analyser ou exclure à partir d'une liste déroulante en cliquant sur le bouton flèche à l'extrémité droite de la liste déroulante ou d'une représentation en arbre du livre de codes en cliquant sur le bouton 왕 .

**EN LIEN AVEC** - cet ensemble d'options vous permet de spécifier si l'analyse quantitative de contenu doit considérer les différences ou les relations potentielles avec une ou plusieurs variables quantitatives ou catégorielles. Si **Rien** est sélectionné, WordStat permettra l'analyse descriptive ainsi que l'analyse des cooccurrences sur les mots ou les catégories de mots. Si vous sélectionnez l'option **Autres variables**, vous aurez la possibilité d'examiner dans WordStat la relation entre ces mots ou catégories de mots et les valeurs des variables quantitatives ou catégorielles. La liste déroulante au-dessous de cette option est utilisée pour sélectionner les variables sur lesquelles l'analyse sera effectuée.

Une fois que les options ont été réglées, cliquez sur le bouton **OK** pour lancer WordStat.

## **Analyses statistiques**

QDA Miner partage la même structure et le même format de fichiers que Simstat, un programme statistique puissant, mais facile à utiliser. Lorsque les deux applications sont installées sur le même ordinateur, vous pouvez lancer Simstat à partir de QDA Miner et effectuer des analyses statistiques sur n'importe quelle variable numérique ou catégorielle dans le projet sans devoir exporter les données vers un fichier externe, quitter QDA Miner, ou même fermer le projet en cours d'utilisation.

Simstat offre un large éventail d'analyses statistiques et de graphiques. Il peut également effectuer un calcul numérique et alphanumérique, une transformation et un recodage des variables ainsi que des procédures avancées de gestion de fichiers telles que la fusion de fichiers de données, l'agrégation de fichiers, etc.

Pour lancer Simstat à partir de QDA Miner, vous n'avez qu'à sélectionner la commande ANALYSES STATISTIQUES à partir du menu ANALYSE. Pendant que Simstat fonctionne, QDA Miner sera désactivé et vous ne pourrez accéder à aucune de ses fonctions. Vous retournerez au programme dès que vous quitterez Simstat.

# **Classification automatique des textes**

La classification automatique des textes est une tâche d'apprentissage-machine supervisée par laquelle de nouveaux documents sont classifiés dans des catégories prédéterminées, en se basant sur un processus d'apprentissage inductif effectué sur une série de documents préalablement classés. Il a été démontré que cette approche d'apprentissage-machine de classification produit une classification au moins aussi précise que les classifications effectuées par des humains, et ce, à un coût très bas. Cette méthode a été utilisée pour le classement automatique de documents en catégories, ou pour trouver des mots-clés pertinents décrivant le contenu et la nature d'un document. Cette méthode est également utilisée pour classer ou rediriger des documents ou des messages vers des destinations appropriées, pour classer des articles de journaux en sections définies ou des retranscriptions de conférences en sections pertinentes, pour filtrer des courriels ou des documents (comme un filtre antipourriel), ou pour rediriger une demande spéciale formulée à une organisation vers le département approprié. La classification automatique de textes peut aussi être utilisée pour identifier l'auteur d'un document de provenance inconnue ou qui fait l'objet d'une mésentente au niveau de la propriété intellectuelle. Pour une vue d'ensemble sur le sujet, voir Sebastiani (1999).

Développer, optimiser et tester des modèles de classification automatique de documents sont des tâches qui prennent souvent du temps et se font au moyen d'applications spécialisées, comme le module d'analyse de contenu et d'exploration de textes WordStat. En fait, QDA Miner n'est pas conçu pour développer de tels modèles de classification. Le fait de créer un tel modèle nécessite l'ajout du module WordStat. Une fois développés, ces modules peuvent être sauvegardés sur disque et utilisés dans les tâches de classification sans qu'il soit nécessaire d'avoir recours à WordStat. En effet, QDA Miner peut lire ces modèles et les appliquer sur des segments de textes (phrases, paragraphes, segments codés) ou encore sur un document entier. Les résultats de la classification peuvent alors être utilisés pour assigner des codes à des segments de textes ou des valeurs aux variables catégorielles nouvelles ou existantes.

Pour être accessibles par l'intermédiaire de QDA Miner, les modèles de classification de WordStat doivent être enregistrés sur disque dans le sous-répertoire Provalis Research\Models.

Dans QDA Miner, l'option de classification automatique est disponible à partir du tableau de résultats de l'un des outils suivants :

- Recherche de texte
- Recherche par exemple
- Recherche de sections
- Recherche de mots-clés
- Recherche de codage
- Séquences de codage

Cette fonction est disponible pour chacun de ces outils, sous forme d'un panneau apparaissant au bas du tableau des résultats. Ce panneau peut être affiché ou caché en cliquant le bouton  $\mathbf{a} \cdot \mathbf{b}$  et ressemble au tableau ci-dessous :
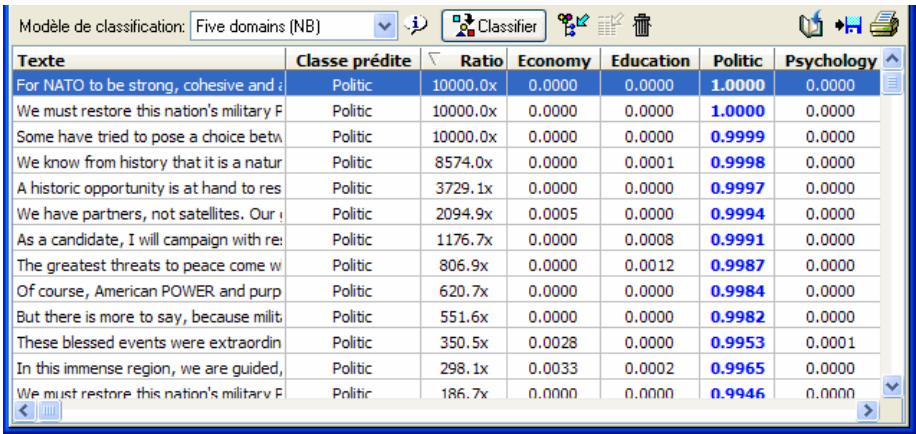

La liste déroulante **Modèle de classification** présente tous les modèles de classification de WordStat contenus dans le sous-répertoire Models. La première étape à effectuer en vue de classer les segments de texte ou les documents est de sélectionner un modèle de classification. Une fois qu'un modèle a été sélectionné, les autres options de ce panneau deviennent actives.

Vous pouvez cliquer le bouton  $\mathcal{F}$  pour obtenir de l'information à propos du modèle de classification sélectionné, comme le nombre de classes à prédire, l'algorithme utilisé pour la prédiction, le nombre d'attributs utilisés, etc.

Pour appliquer le modèle sélectionné, cliquez sur le bouton **Le Classifier**, QDA Miner examine chacune des entrées dans le tableau, applique le modèle de classification sur le texte associé et affiche le résultat de la classification dans le tableau. La colonne **Classe prédite** indique quelle classe a été identifiée comme étant la plus susceptible de caractériser le texte en question. La commande **Ratio** calcule un ratio entre la valeur de similitude obtenue avec la classe prédite et celle obtenue pour la deuxième meilleure classe. Par exemple, si pour une rangée spécifique le ratio est égal à 8x, alors nous pourrions dire que la probabilité que ce texte appartienne à la classe prédite est 8 fois plus élevée que la probabilité que celui-ci appartienne à la deuxième classe la plus probable. Si la valeur est peu élevée, par exemple 1.1x ou 1.2x, nous pouvons affirmer que le texte classé est également très susceptible d'appartenir à la seconde classe et on peut choisir d'ignorer les résultats de la classification. Les autres colonnes à la droite de la colonne **Ratio** présentent des probabilités relatives (ou des valeurs de similitude) associées à chaque classe. Le score de la classe prédite est affiché en caractères gras et en bleu.

Par défaut, le tableau est trié en ordre décroissant du ratio. Par conséquent, les classifications pour lesquelles nous pouvons être les plus confiants sont affichées en haut du tableau, alors que les classifications pour lesquelles subsiste un doute important sont placées en bas de la liste. Pour trier ce tableau en ordre ascendant pour n'importe quelle valeur, il suffit de cliquer sur l'en-tête de la colonne. Cliquez une seconde fois sur le même en-tête pour inverser la liste et présenter les mêmes données en ordre décroissant.

Pour supprimer un résultat spécifique de classification, sélectionnez sa rangée et cliquez sur le bouton f .

Les résultats d'une classification automatique peuvent être enregistrés dans le projet de deux façons. Si des documents entiers sont classifiés, il est possible d'enregistrer la valeur des classes prédites et, optionnellement, la probabilité (ou valeur de similitude) associée à chaque classe dans de nouvelles variables numériques. Si la classification est effectuée sur des paragraphes ou des phrases, les classes prédites peuvent alors être attachées aux segments de texte à titre de codes. Si les codes correspondant aux noms de classes n'existent pas, QDA Miner les créera automatiquement et les ajoutera au livre de codes avant de les appliquer.

## **Pour enregistrer les résultats de classification comme des variables:**

• Cliquez sur le bouton  $\mathbb{R}^2$ . Une boîte de dialogue semblable à celle-ci apparaîtra :

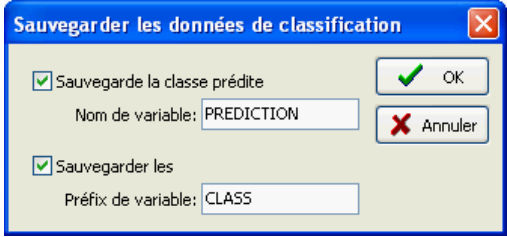

- Pour sauvegarder les classes prédites, cochez la case **Sauvegarde de la classe prédite** et entrez un nom de variable.
- Pour sauvegarder les valeurs associées avec chaque classe et avec lesquelles la classification est effectuée, cochez la case **Sauvegardez-les** et entrez un préfixe de variable (jusqu'à 7 caractères). Les noms des variables qui seront créées comporteront ce préfixe, suivi d'une valeur numérique. Par exemple, si le préfixe est «CLASS», alors les variables auront pour nom CLASS\_1, CLASS\_2, CLASS\_3, et ainsi de suite.
- Si l'une des variables spécifiées n'existe pas, QDA Miner les créera et y enregistrera les valeurs numériques associées avec la classe prédite et la valeur de cette classe. Un dialogue de confirmation vous demandera de confirmer votre intention de créer ces variables et d'écraser celles déjà existantes et ayant le même nom.

### **Pour enregistrer les résultats de classification sous forme de codages :**

• Cliquez sur le bouton  $\left[\begin{array}{c} \phi & \phi \\ \end{array}\right]$ . QDA Miner vous demandera de confirmer le codage automatique de tous les items avec un code correspondant à celui de la classe prédite. Si vous choisissez **Oui**, le programme passera en revue le projet en entier, sélectionnera le segment de texte correspondant et lui assignera le code correspondant à celui de la classe prédite. Si l'un des codes n'est pas

présentement dans le livre de codes, une nouvelle catégorie correspondant au nom du modèle de classification sera créée et les codes manquants y seront ajoutés.

## **Pour exporter le tableau de classification sur disque :**

- Cliquez sur le bouton **.** Une boîte de dialogue **Enregistrer fichier** apparaît alors.
- Dans la liste déroulante **Enregistrer comme type**, sélectionnez le format de fichier sous lequel vous voulez sauvegarder le tableau. Les formats suivants sont supportés : fichiers ASCII (\*.TXT); délimités par des tabulateurs (\*.TAB); délimités par des virgules (\*.CSV); Word (\*.DOC), HTML (\*.HTM;\*.HTML); XML (\*.XML) et Excel (\*.XLS).
- Entrez un nom de fichier valide avec l'extension de fichier appropriée.
- Cliquez sur le bouton **Enregistrer**.

## **Pour ajouter une copie du tableau au gestionnaire de rapports :**

• Cliquez sur le bouton **pour** ajouter une copie du tableau dans le gestionnaire de rapports. Une description sera générée automatiquement. Pour éditer cette description, gardez enfoncée la touche MAJ lorsque vous cliquez sur ce bouton.

Pour de plus amples informations sur cette fonction, voir **Gestionnaire de rapports** à la page 192.

### **Pour imprimer le tableau :**

• Cliquez sur le bouton  $\Box$ 

## **Stockage des statistiques des codes dans des variables numériques**

La plupart des tableaux de résultats créés par QDA Miner peuvent être exportés sur disque dans divers formats de fichiers comme Excel, HTML et ASCII délimité. Des statistiques de codes peuvent également être ajoutées au fichier projet existant, vous permettant d'utiliser ultérieurement ces nouvelles variables pour un traitement numérique ou une sélection de cas. Pour ajouter des statistiques de codes à votre projet en cours, sélectionnez la commande CALCULER à partir du menu VARIABLES. La boîte de dialogue suivante apparaît alors :

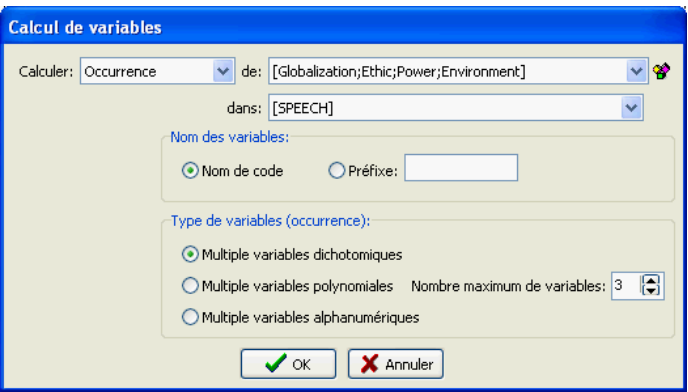

**CALCULE** - Cette option vous permet de spécifier quelle statistique calculée sur les codes sélectionnés sera stockée dans les variables numériques. Quatre statistiques sont disponibles :

- Occurrence
- Fréquence
- Nombre de mots
- Taux par 1000 mots
- **DE** Sélectionnez les codes sur lesquels la statistique ci-dessus sera calculée en cliquant sur le bouton flèche à l'extrémité droite de la liste déroulante et en sélectionnant ces codes. Le nombre de variables calculées sera égal au nombre de codes sélectionnés.
- **DANS** Cette option vous permet d'indiquer sur quelles variables document le calcul sera effectué. Si le projet en cours contient plus d'une variable document, vous aurez le choix d'en sélectionner une ou de sélectionner une combinaison de variables. Par défaut, toutes les variables document sont sélectionnées. Pour limiter le calcul à certaines d'entre elles, cliquez sur la flèche vers le bas à la droite de la liste déroulante. Le programme affichera une liste de toutes les variables document disponibles. Sélectionnez toutes les variables sur lesquelles vous voulez que l'analyse soit effectuée.

**NOM DE VARIABLE** - L'option **Nom de variable** vous permet d'entrer un préfixe qui sera utilisé pour générer les noms de variables. La longueur maximale de ce préfixe est de sept caractères. Les valeurs numériques allant de un jusqu'au nombre de variables requises seront ajoutées à ce préfixe. Par exemple, si l'option **Nom de variable** est réglée à «FREQ», les noms de variables seront FREQ1, FREQ2, FREQ3, etc. Si un seul code est sélectionné, la boîte d'édition est alors utilisée pour spécifier le nom exact de la nouvelle variable à créer. La longueur maximale de ce nom est de dix caractères.

**TYPE DE VARIABLES** - Par défaut, QDA Miner sauvegarde les statistiques de codes en autant de variables qu'il y a de codes. Par exemple, si votre livre de codes contient 100 codes, alors 100 variables seront nécessaires pour stocker les statistiques associées à chaque code, sur les statistiques de codes par variable. Lorsque vous choisissez de stocker l'**Occurrence** des codes, QDA Miner vous offre la possibilité de stocker les occurrences observées dans un nombre limité de variables polynomiales (ou numériques). Par exemple, si le nombre maximum de codes par cas n'est pas plus grand que 10, alors vous pouvez demander à QDA Miner de créer 10 variables et de stocker dans chacune d'entre elles une valeur nominale représentant un des codes. Si moins de 10 codes se retrouvent dans un cas spécifique, alors les variables restantes demeurent vides. Pour stocker des valeurs dans un ensemble limité de variables nominales, choisissez l'option **Multiples variables polynomiales (valeurs numériques)** et entrez le **Nombre maximum de variables** devant être utilisées pour stocker les valeurs des codes. Pour stocker les noms de codes plutôt que les valeurs nominales, choisissez **Multiples** v**ariables alphanumériques**. Si le nombre maximum de codes se retrouvant dans un seul cas est plus élevé que le nombre de variables spécifié, alors un message d'avertissement apparaîtra pour vous faire savoir que des informations sur l'occurrence des codes ont été perdues et pour indiquer le nombre maximum de codes se retrouvant dans le projet. Pour stocker les occurrences comme des zéros et des uns dans autant de variables qu'il y a de codes, sélectionnez l'option **Multiples**  v**ariables dichotomiques**.

Lorsque vous cliquez sur le bouton **OK**, le programme vous demande de confirmer le calcul du nombre requis de variables. Si des variables avec des noms semblables existent dans le projet, une boîte de dialogue de confirmation affichera le nombre de variables existantes qui seraient écrasées ainsi que le nombre de variables qui seront créées par cette commande. Cliquez sur le bouton **OUI** pour confirmer la création et l'écrasement des variables. Cliquez sur **NON** pour arrêter la procédure.

Pour quitter la boîte de dialogue sans effectuer le recodage, cliquez sur le bouton **ANNULER**.

## **Exporter les statistiques des codes**

Diverses statistiques de codes peuvent être exportées sur disque dans différents formats de fichiers (Excel, HTML et ASCII) vous permettant d'analyser ces données davantage en utilisant un programme statistique. Pour exporter les statistiques des codes sur disque, sélectionnez la commande EXPORTER | STATISTIQUES DES CODES à partir du menu PROJET. La boîte de dialogue suivante apparaît alors :

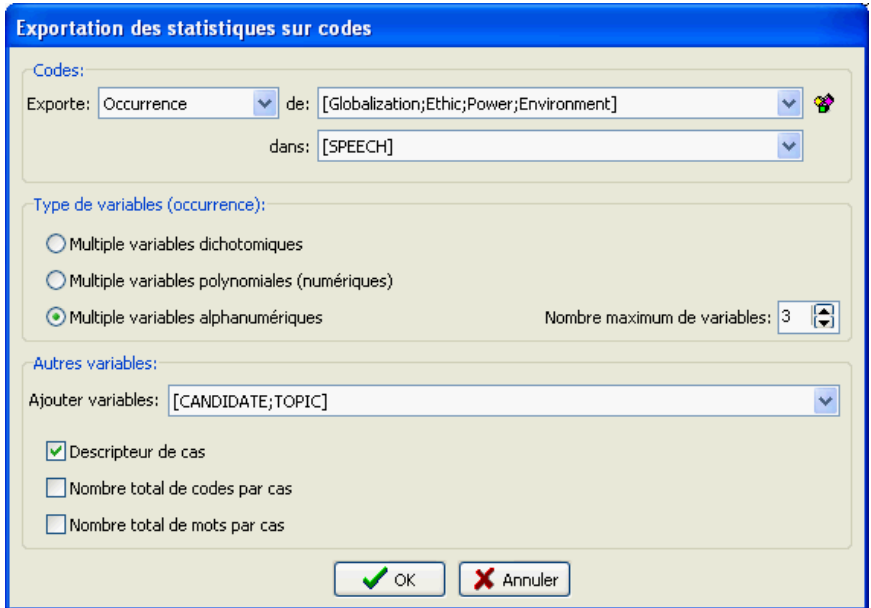

**EXPORTE** - Cette option vous permet de spécifier quelle statistique calculée sur les codes sélectionnés sera sauvegardée dans des variables numériques et exportée. Quatre statistiques sont disponibles :

- Occurrence
- Fréquence
- Nombre de mots
- Taux par 1000 mots
- **DE**  Sélectionnez les codes sur lesquels la statistique ci-dessus sera calculée en cliquant sur la flèche à l'extrémité droite de la boîte de liste et en sélectionnant ces codes. Le nombre de variables calculées sera égal au nombre de codes sélectionnés.
- **DANS**  Cette option vous permet de spécifier sur quelles variables document le calcul sera effectué. Si le projet en cours contient plus d'une variable document, vous pourrez choisir de

sélectionner l'une ou l'autre, ou plusieurs d'entre elles. Par défaut, toutes les variables document sont sélectionnées. Pour limiter le calcul à quelques-unes d'entre elles, cliquez sur la flèche vers le bas à la droite de la boîte de liste. Une liste de toutes les variables document disponibles apparaît alors. Sélectionnez toutes les variables document que vous voulez analyser.

- **TYPE DE VARIABLES** Par défaut, QDA Miner sauvegarde les statistiques de codes en autant de variables qu'il y a de codes. Par exemple, si votre livre de codes contient 100 codes, alors 100 variables seront nécessaires pour stocker les statistiques associées à chaque code, sur les statistiques de codes par variable. Lorsque vous choisissez de stocker l'**Occurrence** des codes, QDA Miner vous offre la possibilité de stocker les occurrences observées dans un nombre limité de variables polynomiales (ou numériques). Par exemple, si le nombre maximum de codes par cas n'est pas plus grand que 10, alors vous pouvez demander à QDA Miner de créer 10 variables et de stocker dans chacune d'entre elles une valeur nominale représentant un des codes. Si moins de 10 codes se retrouvent dans un cas spécifique, alors les variables restantes demeurent vides. Pour stocker des valeurs dans un ensemble limité de variables nominales, choisissez l'option **Multiples variables polynomiales (valeurs numériques)** et entrez le **Nombre maximum de variables** devant être utilisées pour stocker les valeurs des codes. Pour stocker les noms de codes plutôt que les valeurs nominales, choisissez **Multiples** v**ariables alphanumériques**. Si le nombre maximum de codes se retrouvant dans un seul cas est plus élevé que le nombre de variables spécifié, alors un message d'avertissement apparaîtra pour vous faire savoir que des informations sur l'occurrence des codes ont été perdues et pour indiquer le nombre maximum de codes se retrouvant dans le projet. Pour stocker les occurrences comme des zéros et des uns dans autant de variables qu'il y a de codes, sélectionnez l'option **Multiples**  v**ariables dichotomiques**.
- **AJOUTER VARIABLES**  Cette boîte de liste de contrôle déroulante peut être utilisée pour ajouter les valeurs d'une ou de plusieurs variables au fichier de données exporté avec les statistiques des codes.
- **DESCRIPTEUR DE CAS**  En activant cette option, vous pouvez insérer dans le fichier de données exporté une variable chaîne contenant le descripteur de cas défini par l'usager. Pour plus d'informations sur la façon de créer un descripteur de cas, voir xxxxx.
- **NOMBRE TOTAL DE CODES PAR CAS**  Cette option ajoute à chaque cas exporté, le nombre total de codes présents dans tous les documents sélectionnés.
- **NOMBRE TOTAL DE MOTS PAR CAS**  Cette option ajoute à chaque cas exporté, le nombre total de mots présents dans tous les documents sélectionnés.

Une fois que les options ont été réglées, cliquez sur le bouton **OK**. Une boîte de dialogue Enregistrer fichier apparaît alors. Sélectionnez le format de fichiers que vous voulez créer en utilisant la liste déroulante **Type**, entrez un nom de fichier valide avec l'extension appropriée et cliquez ensuite sur le bouton **Enregistrer**.

# **Exportation des matrices de cooccurrence ou de similarité**

Les matrices des cooccurrences ou des similarités calculées peuvent être exportées sur disque en divers formats (Excel, Word, HTML, XML et ASCII délimité). Pour exporter une telle matrice de codes aussi bien que la matrice de similarité des codes ou des cas :

- Sélectionnez la commande CO-OCCURRENCE DES CODES à partir du menu ANALYSER.
- Réglez les options de cooccurrence de la première page du dialogue (voir **Codage des cooccurrences** à la page 133 pour de l'information sur ces options).
- Cliquez sur la page STATISTIQUES.
- Cliquez sur le bouton  $\biguplus_{i=1}^{\infty}$  et sélectionnez la MATRICE DE CO-OCCURRENCES si vous désirez exporter les fréquences croisées des codes, ou la MATRICE DE SIMILARITÉ pour exporter les mesures calculées de similarité des codes ou des cas.
- Sélectionnez le format de fichier que vous voulez créer en utilisant la liste déroulante **Enregistrer sous type**.
- Entrez un nom de fichier valide avec l'extension appropriée.
- Cliquez sur le bouton **Enregistrer**.

## **Gestionnaire de rapports**

Le gestionnaire de rapports est une application séparée de QDA Miner qui a été conçue pour enregistrer, éditer et organiser des documents, notes, citations, tableaux de résultats, graphiques et images produits par QDA Miner ou importés d'une autre application. Ces items peuvent être ajoutés au gestionnaire de rapports directement à partir de QDA Miner, sans avoir à lancer le gestionnaire de rapports.

Le bouton  $\boxed{ \bigcup \ }$ , que l'on retrouve à plusieurs endroits dans QDA Miner, peut être utilisé pour copier des documents entiers, des tableaux et des graphiques dans le gestionnaire de rapports. Des sections de

textes ou d'images peuvent être ajoutées en cliquant le bouton  $\boxed{b}$ .

Pour ouvrir le gestionnaire de rapports, cliquez la commande GESTIONNAIRE DE RAPPORTS du menu PROJET.

Le programme présente les informations sous forme de tableau, permettant une organisation hiérarchique des informations idéale pour organiser des idées, gérer le projet, structurer l'information ou écrire un rapport de recherche.

L'espace de travail est semblable à celui de l'explorateur de Windows ou celui d'un fichier d'aide standard, avec la table des matières à la gauche et l'éditeur à la droite.

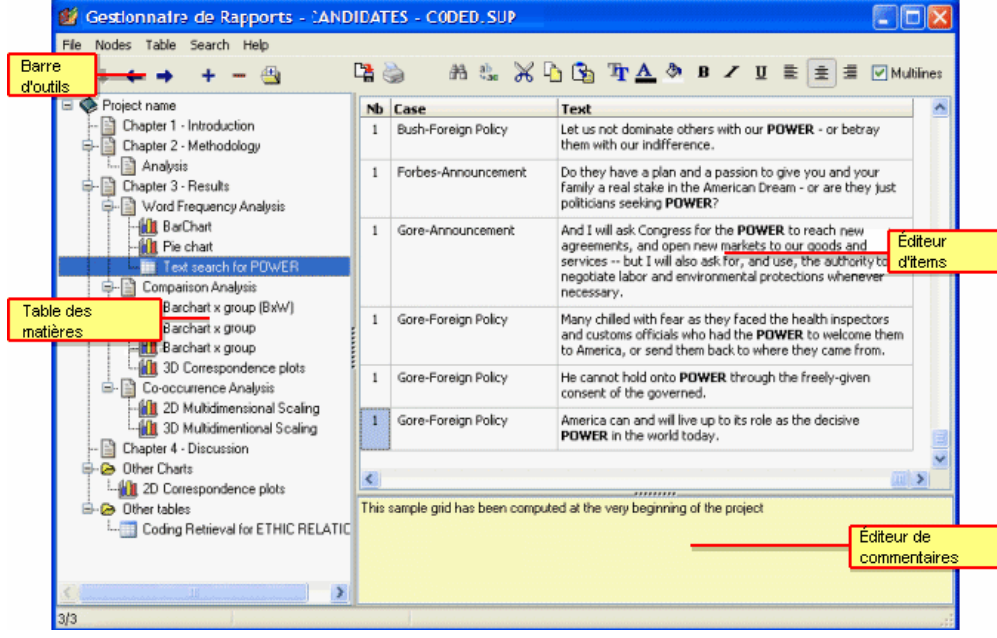

## **Section Table des Matières**

Les fichiers du gestionnaire de rapports sont composés d'items ou sujets, comme des chapitres dans un livre. Chaque item peut être considéré comme un traitement de textes, un éditeur ou une visionneuse de tableaux ou de graphiques. Chaque item est enregistré avec les autres items dans le fichier projet de QDA Miner. Ce panneau donne accès à de puissantes fonctions pour organiser les items et structurer l'information de façon hiérarchique.

## **Éditeur d'items**

La grande section à la droite de la fenêtre du programme est l'éditeur d'items qui ressemble à un éditeur de textes. C'est à cet endroit que l'item sélectionné dans la table des matières peut être édité. Cliquez sur un item de la table des matières pour afficher son contenu et pour son édition.

## **Barre d'outils**

La barre d'outils donne accès rapidement aux fonctions les plus fréquemment utilisées. En positionnant le curseur de la souris pendant quelques instants sur l'icône d'un outil, vous pouvez obtenir sa description.

## **Section des commentaires**

La section des commentaires située sous l'éditeur vous permet d'insérer et d'éditer des commentaires relatifs à un sujet sélectionné. Quand de nouveaux items sont ajoutés au gestionnaire de rapports par QDA Miner, un commentaire par défaut est presque toujours présent; il donne des informations à propos de la provenance de cet item.

### **Travailler avec la table des matières**

#### **Pour créer un nouvel item :**

- Sélectionnez l'entrée de la table des matières qui sera le «parent» ou l'«enfant» du nouvel item.
- Sélectionnez la commande NOUVEAU du menu ITEMS ou cliquez sur le bouton  $\left| \frac{+}{+} \right|$ . Une boîte de dialogue comme celle-ci apparaît alors :

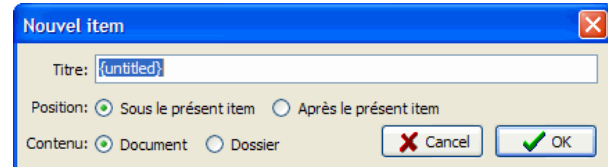

- Entrez le nom du nouvel item.
- Si le nouvel item est un item enfant, choisissez l'option **Sous le présent item**. Si le nouvel item doit se situer après l'item sélectionné, choisissez l'option **Après le présent item.**
- Déterminez si le nouvel item est un **Document** ou un **Dossier** en utilisant le bouton radio approprié**.** Les dossiers sont des items vides utilisés pour contenir d'autres items.
- Cliquez sur **OK**. Le nouvel item deviendra l'item en cours.

#### **Pour importer des items à partir de fichiers :**

- Sélectionnez l'item sous lequel les items à importer seront enregistrés.
- Sélectionnez la commande IMPORTER FICHIERS du menu ITEMS ou cliquez sur le bouton de la barre d'outils. Une fenêtre de dialogue d'ouverture de fichier apparaît alors.
- Sélectionnez le type de données à importer en choisissant l'option appropriée dans la liste déroulante. Le gestionnaire de rapports peut importer les types de données suivants :
	- DOCUMENTS Fichiers texte (\*.TXT), MS Word (\*.DOC), WordPerfect (\*.WPD), RTF (\*.RTF) ou HTML (\*.HTM ou \*.HTML).
	- IMAGES Fichiers Windows Bitmap (\*.BMP), Métafichier Windows (\*.WMF), JPEG (\*.JPG ou \*.JPEG) et Portable Network Graphic (\*.PNG).
	- GRAPHES Graphes QDA Miner ou WordStat (\*.WSX).
	- FICHIERS DÉLIMITÉS Par des tabulateurs (\*.TAB) ou par des virgules (\*.CSV).
- Sélectionnez le ou les fichiers à importer et cliquez sur le bouton IMPORTER.

#### **Pour renommer un item :**

- Sélectionnez l'item à renommer.
- Sélectionnez la commande RENOMMER du menu ITEMS ou cliquez sur le bouton rel de la barre d'outils.
- Dans la boîte de dialogue **Édition du titre**, entrez le nouveau titre.
- Cliquez sur **OK**.

#### **Pour supprimer un item :**

- Sélectionnez l'item à supprimer dans la table des matières.
- Sélectionnez la commande SUPPRIMER du menu FICHIER ou cliquez sur le bouton  $\Box$  de la barre d'outils.
- Vous devrez confirmer la suppression de l'item. Si vous êtes certain, cliquez sur **Oui**.

NOTE : Prenez note que vous ne pouvez pas annuler cette opération.

#### **Pour déplacer un item :**

Au fur et à mesure que des éléments seront ajoutés et que la quantité d'informations augmentera, vous voudrez certainement organiser et hiérarchiser vos items.

La façon la plus simple de déplacer des items dans la table des matières est d'utiliser le glisserdéplacer. En utilisant la souris, vous pouvez déplacer un item à un endroit différent. Vous pouvez aussi déplacer un groupe d'items enregistré sous un item parent en glissant et déplaçant cet item parent vers sa nouvelle position.

- Sélectionnez l'item à déplacer et tenez le bouton gauche de la souris enfoncé. Gardez le bouton de la souris enfoncé jusqu'à ce que l'opération de glisser-déplacer soit terminée.
- Glissez l'item à sa nouvelle position et relâchez le bouton de la souris.
- L'item déplacé deviendra un item enfant de l'item de destination.
- Pour déplacer un item au même niveau que l'item sous le curseur, gardez la touche ALT enfoncée tout en relâchant l'item à déplacer.

Vous pouvez également utiliser les menus et les boutons de la barre d'outils pour organiser vos items. Promouvoir un item consiste à déplacer l'item à un niveau supérieur de la hiérarchie en plaçant l'item «enfant» au même niveau que son ancien item «parent». Rétrograder un item consiste à déplacer l'item à un niveau inférieur en plaçant l'item comme un enfant d'un item qui était de même niveau auparavant. Une fois que vous avez sélectionné l'item à déplacer, vous pouvez utiliser l'une de ces trois commandes :

• Pour promouvoir l'item sélectionné, cliquez sur le bouton  $\left| \bullet \right|$ , ou sélectionnez la commande PROMOUVOIR du menu ITEMS.

- Pour rétrograder l'item sélectionné, cliquez sur le bouton  $\Box$ , ou sélectionnez la commande RÉTROGRADER du menu ITEMS.
- Pour déplacer l'item sélectionné vers le haut, relativement aux items de même niveau, cliquez sur le bouton  $\Box$  ou sélectionnez la commande VERS LE HAUT du menu ITEMS.
- Pour déplacer l'item sélectionné vers le bas, relativement aux items de même niveau, cliquez sur le bouton  $\bigcup$  ou sélectionnez la commande VERS LE BAS du menu ITEMS.

#### **Ajouter ou éditer les commentaires des items**

La section Commentaires, située sous l'éditeur d'items, vous permet d'insérer ou de modifier des commentaires reliés à l'item sélectionné.

Pour entrer un nouveau commentaire ou éditer un commentaire existant, cliquez dans la partie jaune de la section et commencez à écrire. Le commentaire sera automatiquement sauvegardé aussitôt que vous vous déplacerez vers un autre item ou lorsque vous quitterez l'éditeur de commentaires. Malgré l'absence de barre de menus et d'outils, les opérations du presse-papiers sont supportées, par exemple, pour copier et coller du texte. Un menu contextuel avec les fonctions standards d'édition peut également être obtenu en cliquant sur le bouton droit de la souris.

Pour faire une recherche textuelle dans les commentaires, voir les informations sur la commande Recherche Globale.

#### **Éditer des documents**

Le gestionnaire de rapports possède plusieurs fonctions d'édition pour créer et éditer des documents avec un formatage simple ou complexe, les tableaux et les graphiques. Lorsqu'un item de type document est sélectionné dans la table des matières, un menu DOCUMENT apparaît, affichant toutes les fonctions de formatage et d'édition disponibles. Un menu similaire peut être également obtenu en cliquant avec le bouton droit de la souris n'importe où dans le document. La barre d'outils située audessus de la zone d'édition affiche également les boutons pour accéder aux fonctions d'édition et de formatage les plus fréquemment utilisées.

Les documents peuvent aussi être imprimés ou exportés sur disque en plusieurs formats : RTF ou HTML. Une commande IMPORTER est aussi disponible pour lire un document enregistré en format RTF, MS Word, WordPerfect, HTML et quelques autres formats. L'exécution de cette commande remplace le contenu existant par le contenu du fichier importé.

### **Éditer des tableaux**

Le gestionnaire de rapports offre plusieurs fonctions servant à personnaliser l'apparence d'un tableau, changer l'alignement ou la police de caractères, changer la couleur de remplissage des cellules ou encore supprimer des colonnes ou des rangées entières. Lorsqu'un item du tableau est sélectionné dans la table des matières, un menu contextuel TABLEAU apparaît, affichant toutes les options de formatage et d'édition disponibles. Un menu similaire peut être obtenu en cliquant avec le bouton droit de la souris n'importe où dans le tableau. La barre d'outils située au-dessus de la zone d'édition affiche également les boutons pour accéder aux fonctions d'édition et de formatage les plus fréquemment utilisées.

Les tableaux individuels peuvent aussi être imprimés ou exportés dans plusieurs formats : ASCII (\*.TXT), Fichier délimité par tabulations (\*.TAB), Fichier délimité par des virgules(\*.CSV), MS Word (\*.DOC), HTML (\*.HTM; \*.HTML), XML (\*.XML) et MS Excel (\*.XLS).

#### **Édition des graphes**

Plusieurs types de graphiques sauvegardés dans le gestionnaire de rapports peuvent être édités en utilisant les mêmes options que celles déjà disponibles dans QDA Miner comme le graphe de positionnement multidimensionnel obtenu par la commande CO-OCCURRENCE DES CODES, les graphes d'analyse de correspondance et les diagrammes à barres et à lignes créés au moyen de la commande CODAGE PAR VARIABLE, ainsi que les diagrammes à barres et circulaire obtenus à l'aide de la commande FRÉQUENCE DE CODAGES. Pour de plus amples informations sur les options d'affichage disponibles pour chacun de ces graphes, voir leur section respective dans le manuel. D'autres graphiques comme les dendrogrammes et les cartes thermiques sont sauvegardés comme des images et ne peuvent donc pas être modifiés. Ils peuvent cependant être sauvegardés sur disque en format BMP, JPG ou PNG tout comme les autres graphiques.

#### **Rechercher et remplacer du texte**

Deux types de recherches textuelles sont disponibles dans le gestionnaire de rapports. La première est une recherche locale sur des items qui vous permet de rechercher et de remplacer du texte dans des documents ou des tableaux. La seconde est une méthode de recherche globale qui vous permet de rechercher du texte dans l'ensemble des documents, tableaux et commentaires contenus dans le gestionnaire de rapports.

#### **Pour effectuer une recherche dans un document ou un tableau :**

- Sélectionnez le document ou le tableau dans lequel vous voulez effectuer la recherche en sélectionnant l'entrée correspondante dans la table des matières.
- Positionnez le curseur d'édition dans le document ou sélectionnez la cellule du tableau à l'endroit où vous désirez débuter la recherche.
- Sélectionnez la commande TROUVER du menu CHERCHER, ou cliquez sur le bouton  $\frac{44}{11}$
- Entrez une expression de recherche, sélectionnez les options désirées et cliquez sur le bouton **Trouver Suivant.**
- Pour chercher les instances suivantes du même texte, cliquez encore une fois sur le bouton **Trouver Suivant.**

#### **Pour remplacer du texte dans un document ou un tableau :**

- Sélectionnez le document ou le tableau dans lequel vous voulez effectuer la substitution en sélectionnant son entrée dans la table des matières.
- Positionnez le curseur d'édition dans le document ou sélectionnez la cellule du tableau à l'endroit où vous désirez débuter la recherche.
- Sélectionnez la commande REMPLACER du menu CHERCHER, ou cliquez sur le bouton ...
- Dans la case **Rechercher**, entrez les caractères ou les mots que vous désirez trouver. Dans la case **Remplacer par**, entrez le texte qui remplacera le texte original. Réglez les options désirées et appuyez sur le bouton **Trouver Suivant**. Cliquez sur **Remplacer** pour remplacer le texte trouvé par le nouveau texte. Pour remplacer toutes les instances de ce texte, cliquez sur **Remplacer tout**.

#### **Pour effectuer une recherche globale:**

Sélectionnez la fonction TROUVER GLOBALEMENT du menu CHERCHER. Une fenêtre de dialogue comme celle-ci apparaîtra alors :

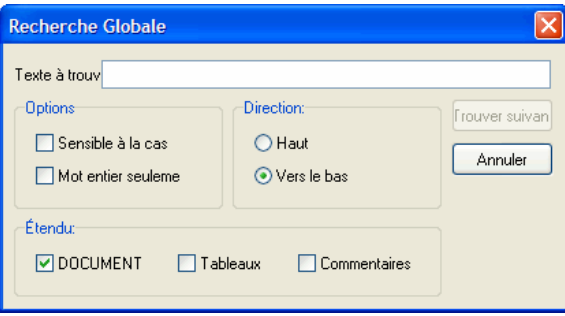

La case **Texte à trouver** vous permet de spécifier le texte que vous désirez trouver. Les options **Sensible à la case** et **Mot entier seulement** fonctionnent de la même façon que dans un traitement de texte standard.

La recherche débute à l'item courant. Cliquez **Vers le Bas** pour continuer à chercher les items sous l'item courant, ou **Haut** pour vous déplacer dans les items au-dessus du document ou du tableau courant et effectuer la recherche en sens inverse. Pour rechercher dans tous les items, sélectionnez l'item tout en haut de la table des matières avant d'utiliser la boîte de dialogue **Recherche Globale.** 

La boîte d'options **Étendu** est utilisée pour spécifier l'objet de la recherche. Vous pouvez restreindre la recherche aux documents, aux tableaux ou aux commentaires se rapportant aux items ou à une combinaison de ceux-ci.

Une fois les options de recherche réglées, cliquez sur le bouton **Trouver suivant** pour débuter la recherche et chercher d'autres instances de ce texte.

#### **Exporter des items en format HTML ou en format Word**

Les documents, tableaux, graphiques ou images individuelles peuvent être exportés sur disque sous de nombreux formats. Une telle opération peut être effectuée en cliquant sur le bouton de la barre d'outils ou en sélectionnant la commande EXPORTER du menu correspondant.

Le gestionnaire de rapports offre aussi la possibilité d'exporter tout le contenu, ou encore des items sélectionnés, en un seul document HTML ou MS Word. L'exportation s'effectue en sélectionnant la commande appropriée sous le menu FICHIER/EXPORTER. Par exemple, pour exporter en format HTML, sélectionner l'option HTML. Une boîte de dialogue comme celle-ci apparaît alors.

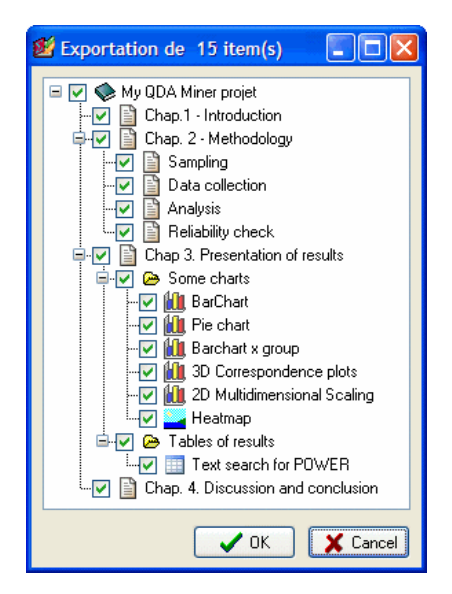

Par défaut, tous les items sont sélectionnés pour l'exportation. Pour prévenir l'exportation d'un des éléments, il suffit de décocher la case correspondant à l'item en question. Cliquez sur un item parent affecte tous les items enfants de la même façon. Pour désélectionner tous les items du projet, décochez la case de l'item du projet située tout en haut de l'arbre.

Une fois la sélection complétée, cliquez sur le bouton **OK**. Une boîte de dialogue de sauvegarde de fichier s'affichera pour vous permettre de choisir le nom et l'emplacement du fichier qui sera sauvegardé. Après la création du fichier, le programme vous demandera si vous voulez le voir immédiatement. Cliquez sur **Oui** pour afficher le fichier dans un navigateur Web s'il s'agit d'un document HTML ou dans Microsoft Word (ou Wordpad) s'il s'agit d'un fichier Word.

# **Extraction d'une liste de commentaires**

Pour passer en revue tous les commentaires attachés aux codages d'un projet, sélectionnez la commande LISTER | COMMENTAIRES à partir du menu CODES. Une boîte de dialogue semblable à celle-ci apparaît alors :

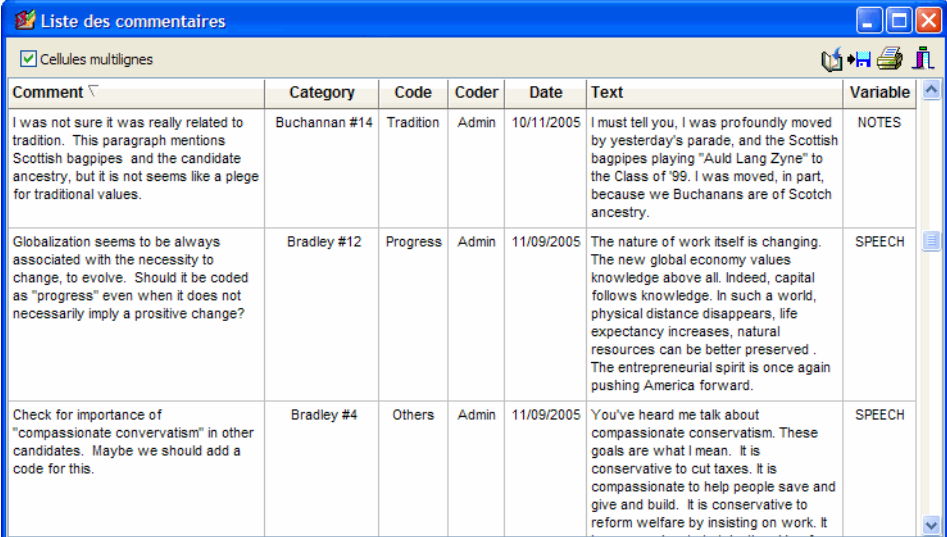

Lorsque vous sélectionnez un item dans ce tableau, soit en le cliquant ou en utilisant les curseurs (**HAUT** ou **BAS**), le programme affiche automatiquement le document correspondant dans la fenêtre principale et met en surbrillance le segment codé correspondant. Cette fonction est une manière d'examiner le segment recherché dans son contexte environnant.

## **Pour ajouter une copie du tableau au gestionnaire de rapport :**

• Cliquez sur le bouton  $\mathbf{u}$ . Une description pour le tableau sera générée automatiquement. Pour éditer cette description, appuyer sur la touche SHIFT au moment de cliquer sur le bouton.

Pour de plus amples informations sur cette fonction, voir **Gestionnaire de rapports** à la page 188.

### **Pour exporter les commentaires extraits sur disque :**

• Cliquez sur le bouton **.** Une boîte de dialogue **Enregistrer sous** apparaît alors.

- Dans la boîte à liste **Enregistrer sous type,** sélectionnez le format de fichier sous lequel vous voulez sauvegarder le tableau. Les formats suivants sont supportés : ASCII (\*.TXT), fichier délimité par des tabulateurs (\*.TAB), fichier délimité par des virgules (\*.CSV), HTML (\*.HTM,\*.HTML), XML (\*.XML), Word (\*.DOC) et Excel (\*.XLS).
- Entrez un nom de fichier valide avec l'extension appropriée.
- Cliquez sur le bouton **Enregistrer**.

## **Pour imprimer la liste de commentaires :**

• Cliquez sur le bouton  $\mathbf{B}$ 

## **Références**

### **Références sélectionnées sur l'analyse qualitative**

- DEY, I (1993). Qualitative Data Analysis: A User-Friendly Guide for Social Scientists. Routledge.
- KRIPPENDORFF, K. (2004). Content Analysis: An Introduction to Its Methodology. 2nd ed. Thousand Oaks, CA: Sage.
- MILES, M. B. & HUBERMAN, M. (1994). Qualitative Data Analysis : An Expanded Sourcebook. Thousand Oaks, CA: Sage.

### **Statistiques sur l'accord inter-juges**

- BENNETT. E.M., ALPERT, R., & GOLDSTEIN, A.C. (1954). Communications through limited response questioning. Public Opinion Quarterly, 19, 303-308.
- BRENNAN, R.L., & PREDIGER, D. (1981). Coefficient kappa: Some uses, misuses, and alternatives. Educational and Psychological Measurement, 41, 687-699.
- COHEN, J. (1960). A coefficient of agreement for nominal scales. Educational and Psychological measurement, 20, 37-46.
- JASON, S., & VEGELIUS, J. (1979). On generalizations of the G index and the phi coefficient to nominal scales. Multivariate Behavioral Research, 14, 255-269.
- KRIPPENDORFF, K. (1970). Bivariate agreement coefficients for reliability of data. Dans E.F. Borgatta and G.W. Bohrnstedt (Éds). Sociological methodology: 1970. San Francisco: Jossey-Bass.
- SCOTT. W.A. (1955). Reliability of content analysis: The case of nominal scale coding. Public Opinion Quarterly, 19, 321-325.
- ZWICK. R. (1988). Another look at interrater agreement. Psychological Bulletin, 103 (3), 374-378.

### **Analyses multivariées**

GREENACRE, M. (1984). Theory and Applications of Correspondence Analysis. Academic Press. Orlando, Florida.

# **Informations sur Simstat**

Simstat pour Windows est un programme statistique général. Il offre un éventail d'outils statistiques et graphiques, des fonctions intuitives de gestion des extrants ainsi que son propre langage de script pour automatiser les analyses statistiques, écrire de petites applications, des tutoriels, etc.

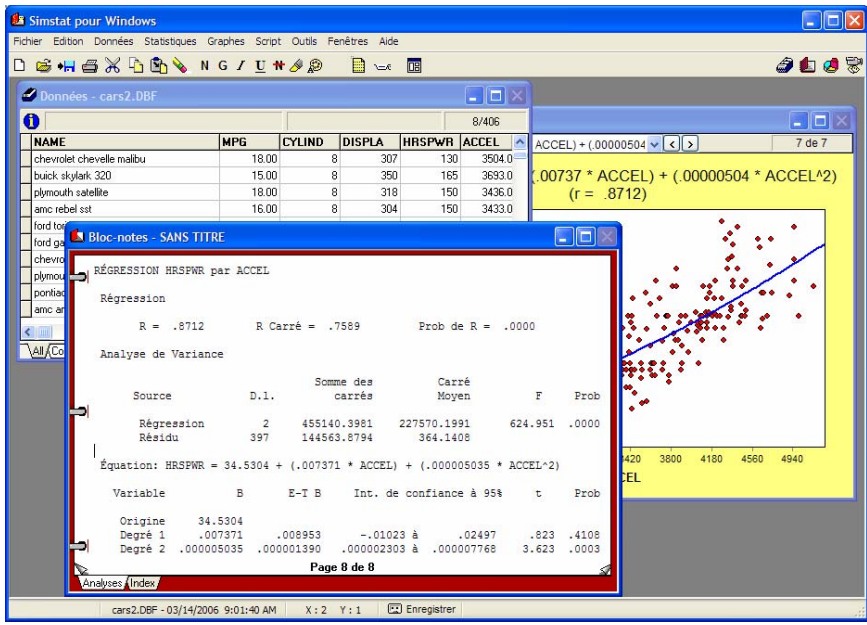

Pour de plus amples informations au sujet de Simstat, visitez le site Web de Recherches Provalis :

http://www.provalisresearch.com

# **Informations sur WordStat**

WordStat est un module d'analyse de textes spécifiquement conçu pour étudier l'information textuelle telle que les réponses aux questions ouvertes ou aux entrevues, les titres, les articles de revue, les discours publics, les communications électroniques, etc. WordStat peut être utilisé pour la catégorisation automatique de textes en travaillant avec des dictionnaires ou diverses procédures d'exploration de textes ainsi que pour le codage manuel.WordStat peut appliquer les dictionnaires de catégorisation existants à un nouveau corpus de textes. Il peut également être utilisé pour le développement et la validation de nouveaux dictionnaires de catégorisation, et le codage manuel. Ce module peut également s'avérer utile pour une application plus systématique des règles de codage, pour aider à découvrir des différences dans l'utilisation des mots entre des sous-groupes d'individus, pour assister la révision du codage existant au moyen des tableaux KWIC (mots clés en contexte) et pour évaluer la fiabilité du codage par le calcul des statistiques d'accord inter-juges.

WordStat comprend de nombreuses analyses exploratoires de données et des outils graphiques pouvant être utilisés pour explorer les relations entre le contenu des documents et des informations stockées dans des variables catégorielles ou numériques telles que le sexe ou l'âge des répondants, l'année de publication, etc. Les relations entre les mots ou les catégories de mots ainsi que la similarité des documents peuvent être identifiées en utilisant les analyses hiérarchiques par regroupement et de positionnement multidimensionnel. Des analyses de correspondance et des cartes thermiques peuvent être utilisées pour explorer les relations entre les mots clés et les différents groupes d'individus.

Pour de plus amples informations au sujet de WordStat, visitez le site Web de Recherches Provalis :

http://www.provalisresearch.com

# **Soutien technique**

Si vous éprouvez des problèmes ou avez des commentaires ou des suggestions pour l'amélioration du programme, veuillez contacter Recherches Provalis :

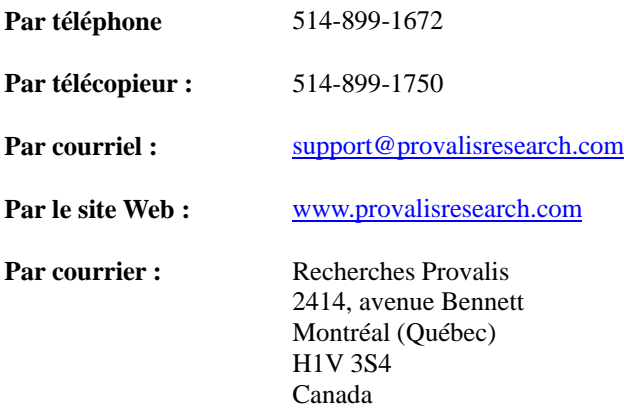